# **Altanium Delta3**

Manual do Usuário

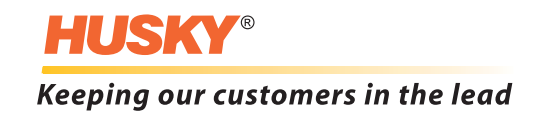

**Edição:** v 2.1 – Julho de 2013

Este manual do produto destina-se a fornecer informações para a operação e/ou manutenção seguras. A Husky preserva o direito de fazer alterações nos produtos na tentativa de melhorar continuamente os recursos e/ou o desempenho dos mesmos. Essas alterações podem resultar em medidas de segurança diferentes e/ou adicionais que serão comunicadas aos clientes por meio de boletins assim que ocorrerem.

Este documento contém informações de propriedade exclusiva da Husky Injection Molding Systems Limited. Exceto por direitos expressamente concedidos por contrato, é proibida a publicação ou a utilização comercial do presente documento, no todo ou em parte, sem a permissão prévia por escrito da Husky Injection Molding Systems Limited.

Não obstante o exposto, a Husky Injection Molding Systems Limited concede permissão a seus clientes para reproduzirem este documento somente para uso interno limitado.

Os nomes de produtos e serviços da Husky® ou logotipos mencionados neste material são marcas comerciais da Husky Injection Molding Systems Ltd. e poderão ser usadas por algumas de suas empresas filiadas sob licença.

Todas as marcas comerciais de terceiros pertencem aos mesmos e poderão estar protegidas por leis e tratados de direitos autorais, marcas comerciais ou outras propriedades intelectuais. Cada terceiro se reserva expressamente todos os direitos referentes a tais propriedades intelectuais.

© 2008-2013 Husky Injection Molding Systems. Todos os direitos reservados.

### <span id="page-2-0"></span>**Informações gerais**

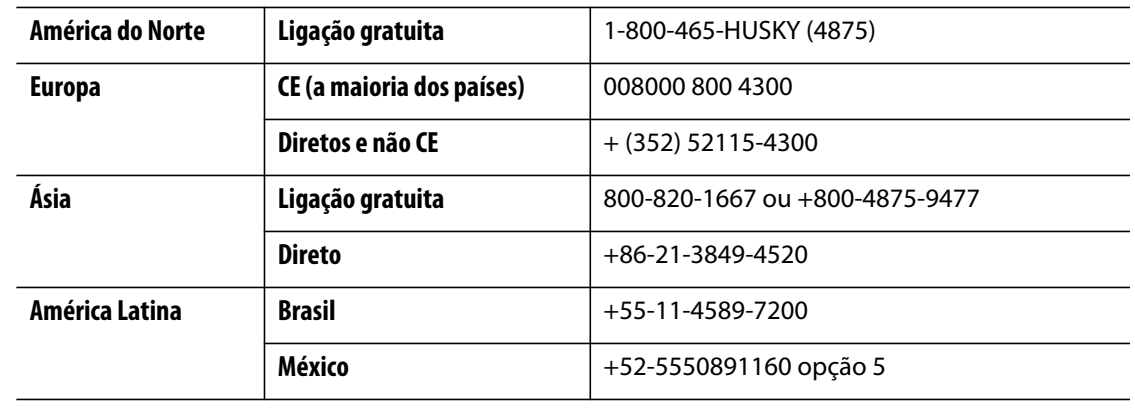

#### <span id="page-2-1"></span>**Números de telefone da assistência técnica**

Para serviços no local, entre em contato com o escritório de vendas e atendimento regional da Husky mais próximo.

Em caso de dúvidas e problemas que não sejam de emergência, você também pode enviar um e-mail para a Husky no endereço [techsupport@husky.ca.](mailto:techsupport@husky.ca)

#### <span id="page-2-2"></span>**Escritórios de vendas e atendimento regional da Husky**

Para o local mais próximo, visite [www.husky.ca](http://www.husky.ca).

#### <span id="page-2-3"></span>**Atualizações do produto**

Estão disponíveis atualizações que podem aumentar a produtividade, reduzir os tempos de ciclo e adicionar funcionalidade ao equipamento da Husky.

Para saber quais atualizações estão disponíveis, acesse [www.husky.ca](http://www.husky.ca) ou ligue para o escritório de vendas e atendimento regional da Husky mais próximo.

#### <span id="page-2-4"></span>**Encomenda de peças de reposição**

Todas as peças de reposição dos equipamentos Husky podem ser encomendadas pelo Centro de distribuição de peças da Husky mais próximo ou on-line, pelo site [www.husky.ca.](http://www.husky.ca)

#### <span id="page-2-5"></span>**Como solicitar manuais adicionais**

Cópias adicionais deste manual e de outras documentações podem ser adquiridas no escritório de vendas e atendimento regional da Husky mais próximo.

# **Índice**

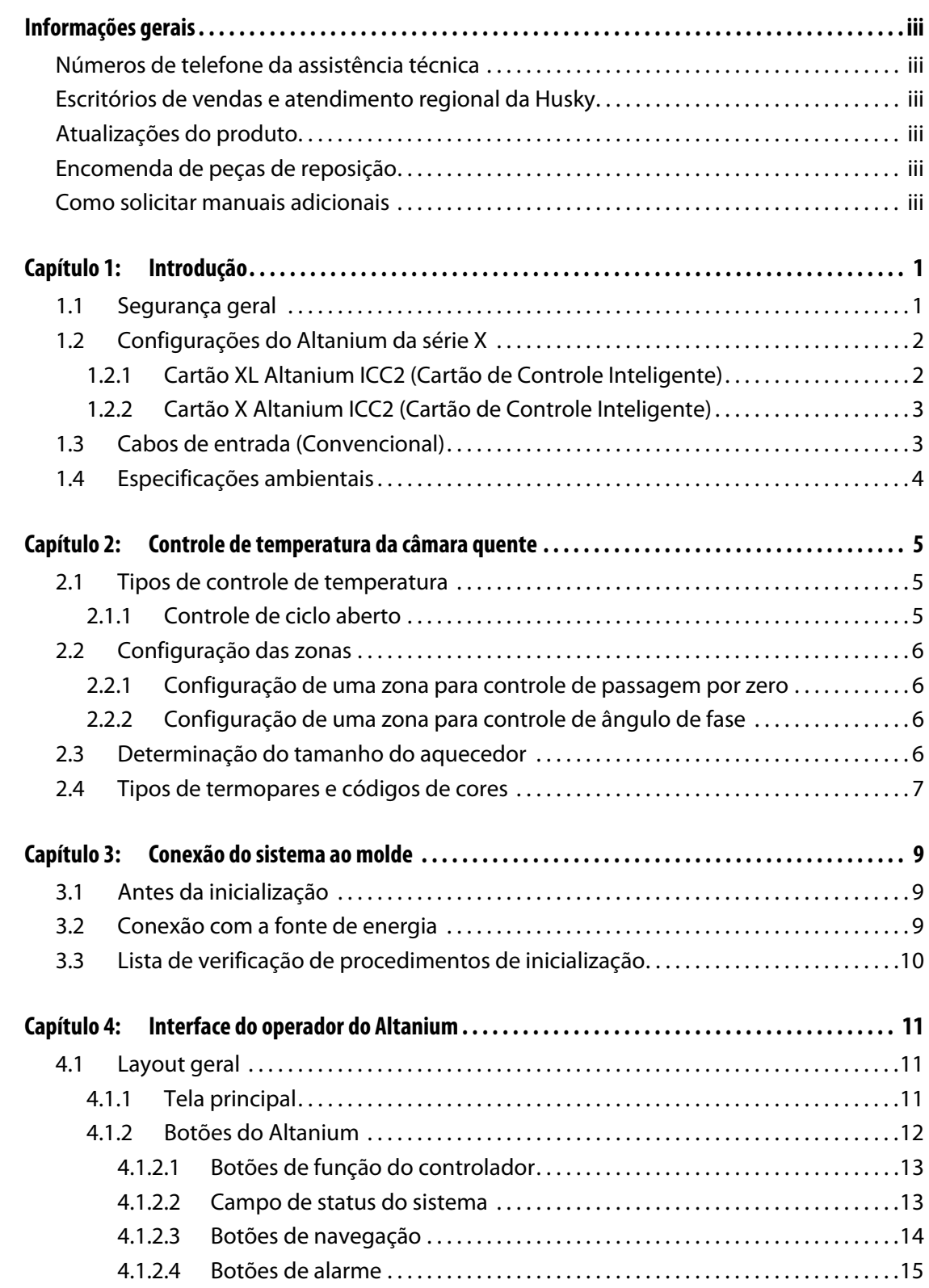

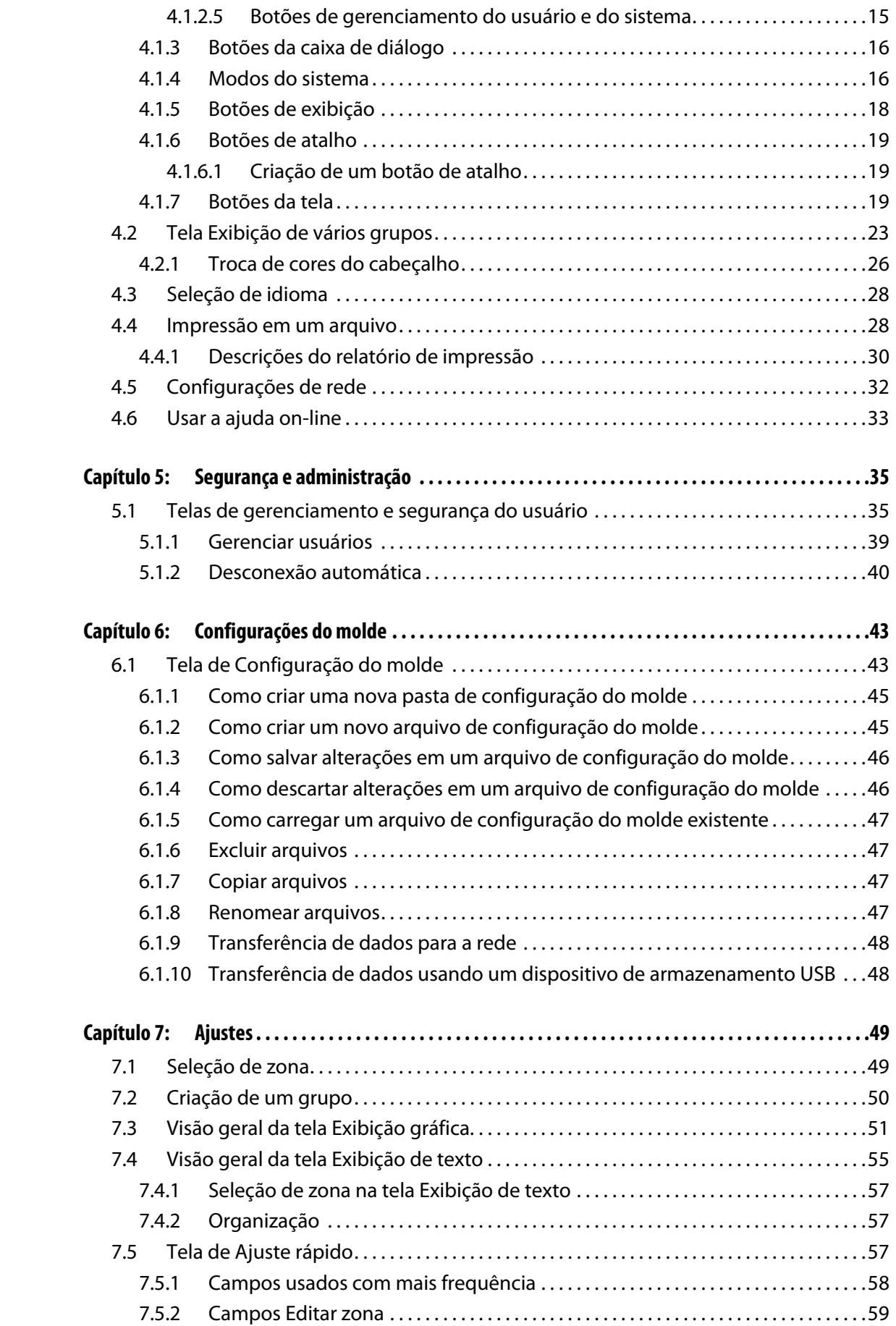

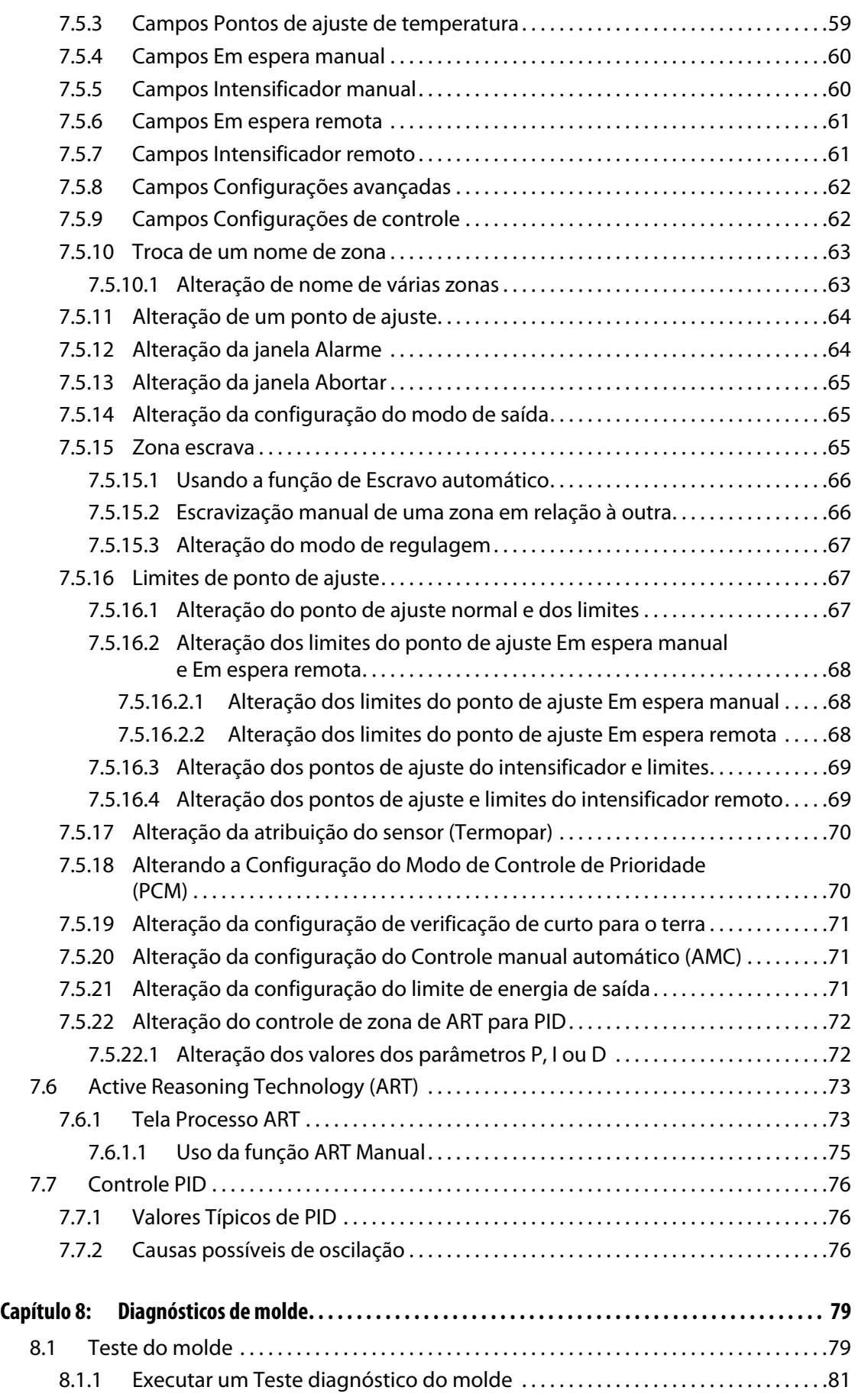

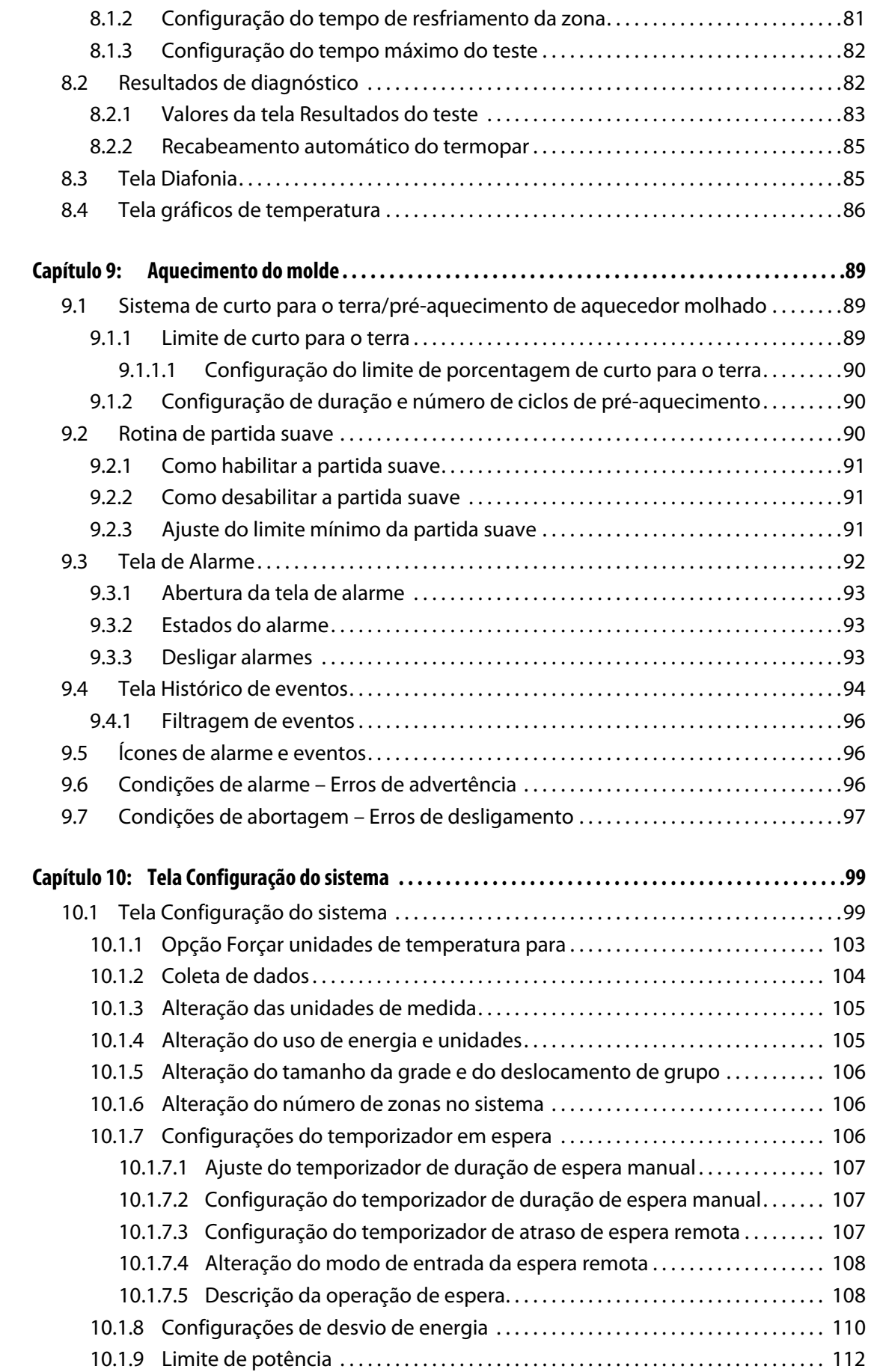

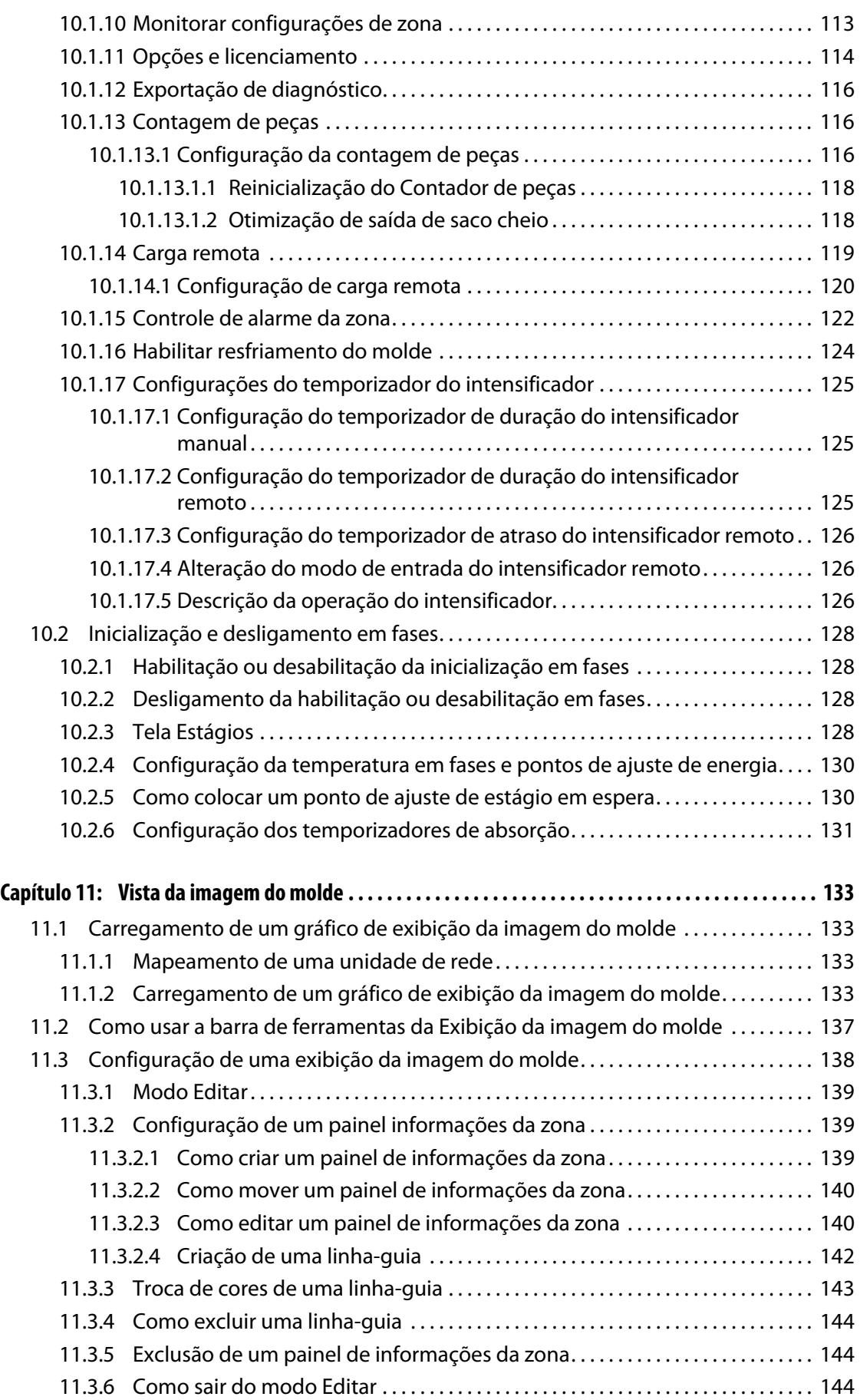

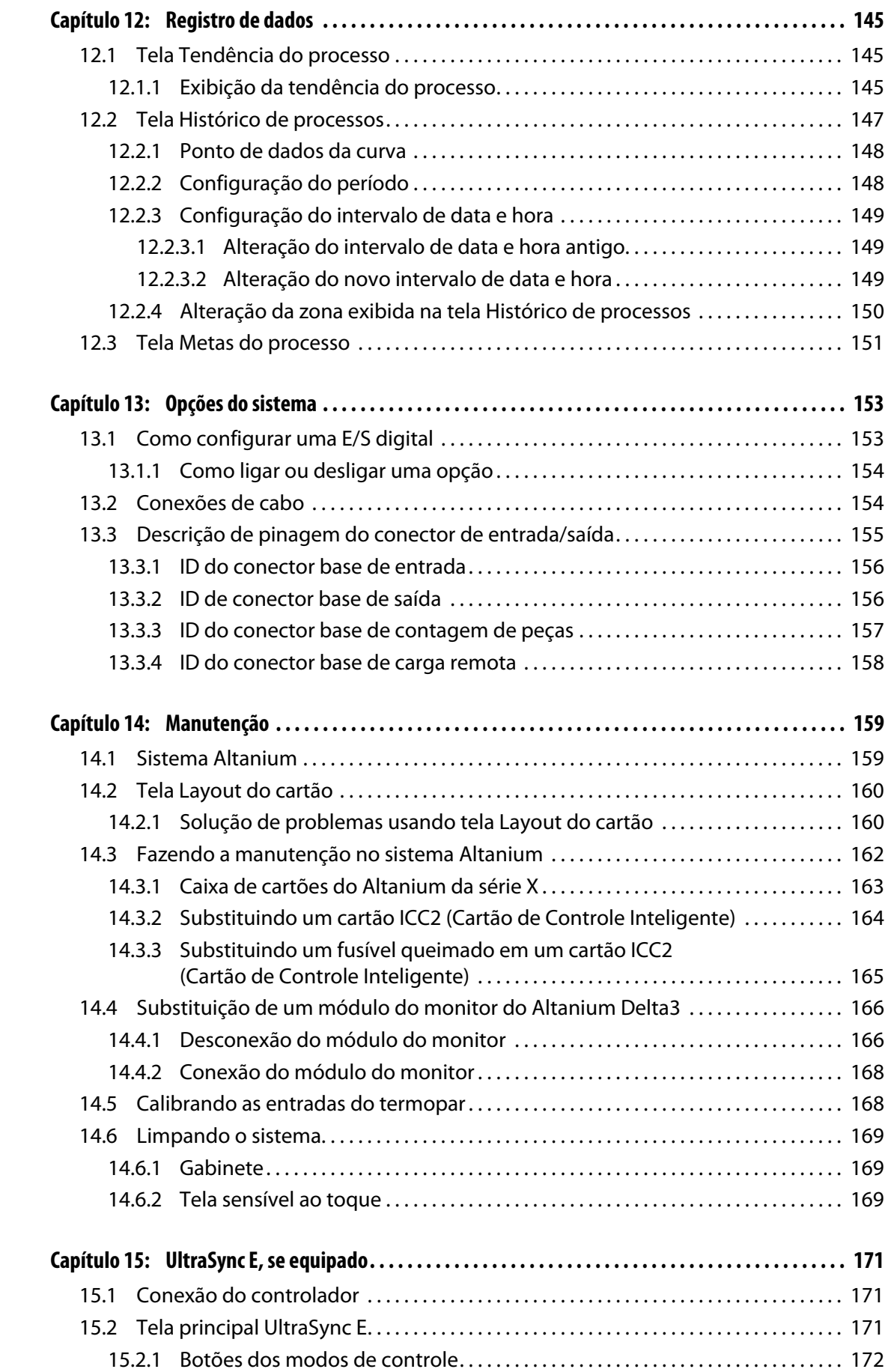

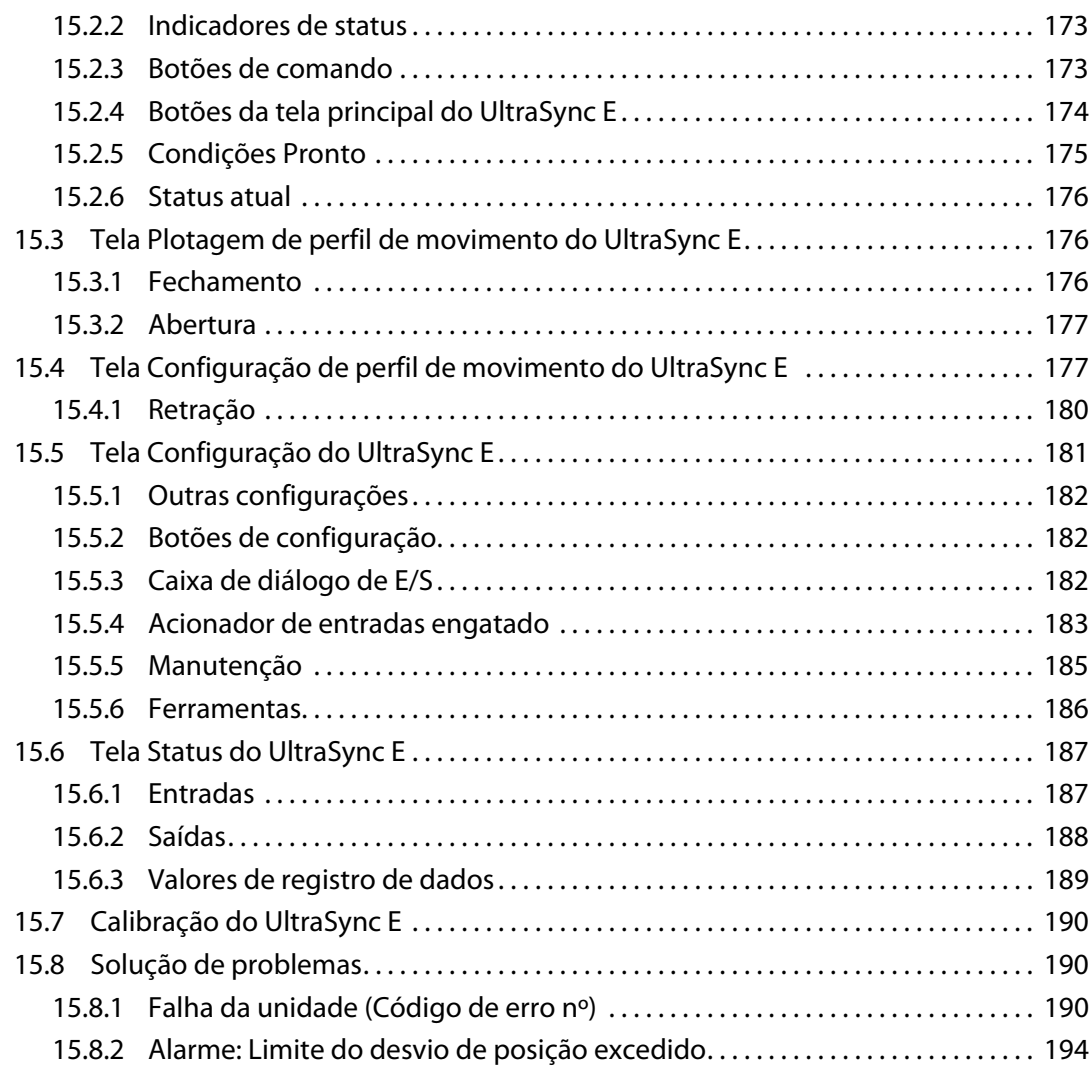

## **Capítulo 1 Introdução**

<span id="page-12-0"></span>Esse Manual do Usuário inclui diversos avisos e precauções para evitar danos à equipe e ao sistema. Esses avisos e precauções não são destinados a todas as condições ou aplicações que possam ocorrer durante a operação, nem incluem todas as informações sobre elas. Os procedimentos de manutenção e segurança permanecem sob a responsabilidade exclusiva do indivíduo e sua empresa.

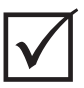

#### **IMPORTANTE!**

Alguns manuais podem conter adendos que detalham informações novas ou atualizadas. Antes de ler o manual, observe todos os adendos disponíveis no final do manual.

## <span id="page-12-1"></span>**1.1 Segurança geral**

- O sistema deve ser instalado apenas por funcionários qualificados de acordo com os códigos locais.
- Somente pessoas com um amplo conhecimento de operações e recursos de sistemas devem operar o sistema.
- Leia todas essas instruções antes de conectar a energia e ligar o sistema.
- Siga todos os avisos e instruções indicadas no sistema.
- A menos que esteja especificamente explicado neste Manual ou tenha sido orientado pela Husky, não tente reparar o sistema por conta própria. Ao fazer isso, podem ocorrer danos ao sistema ou graves danos pessoais.
- Use somente a tensão de alimentação especificada que é indicada no rótulo de identificação anexo ao cabo de entrada de energia e/ou ao gabinete
	- **NOTA:** Se não tiver certeza sobre a tensão de alimentação adequada, entre em contato com escritório de vendas e atendimento regional da Husky mais próximo.

#### **CUIDADO!**

**NUNCA deixe que as entradas e saídas dos ventiladores fiquem obstruídas. É por este caminho que o fluxo de ar de resfriamento do sistema entra e sai. Caso esta área da estrutura principal fique amontoada de coisas resultando em um fluxo de ar insuficiente, podem ocorrer danos no sistema.** 

#### **CUIDADO!**

**Ao desligar o sistema, aguarde 30 segundos antes de ligar novamente o disjuntor principal. Não aguardar 30 segundos pode resultar em problemas de comunicação.**

## <span id="page-13-0"></span>**1.2 Configurações do Altanium da série X**

A linha de produto Altanium da série X é composta por muitos modelos diferentes de estruturas principais que podem ser alteradas com base no número de zonas necessárias. Esses modelos são chamados Conjunto simples, Conjunto duplo, Conjunto triplo, Conjunto quádruplo e Estruturas principais personalizadas.

Variações de estilo em cada categoria da estrutura principal determinam variações na instalação. Esses estilos são chamados de Móvel, Montagem na máquina externa e Montagem no molde.

Mesmo com muitas variações diferentes na estrutura principal, há apenas duas variações de cartões de controle. Esses cartões são chamados XL e X (Cartões de Controle Inteligente, ICC2). As diferenças entre esses cartões são descritas abaixo.

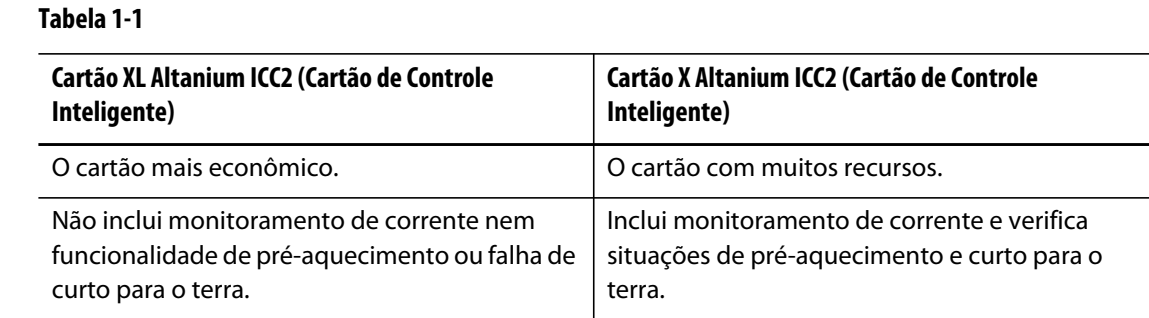

#### <span id="page-13-1"></span>**1.2.1 Cartão XL Altanium ICC2 (Cartão de Controle Inteligente)**

O cartão ICC XL 2 pode ser diferenciado por um dissipador de calor preto.

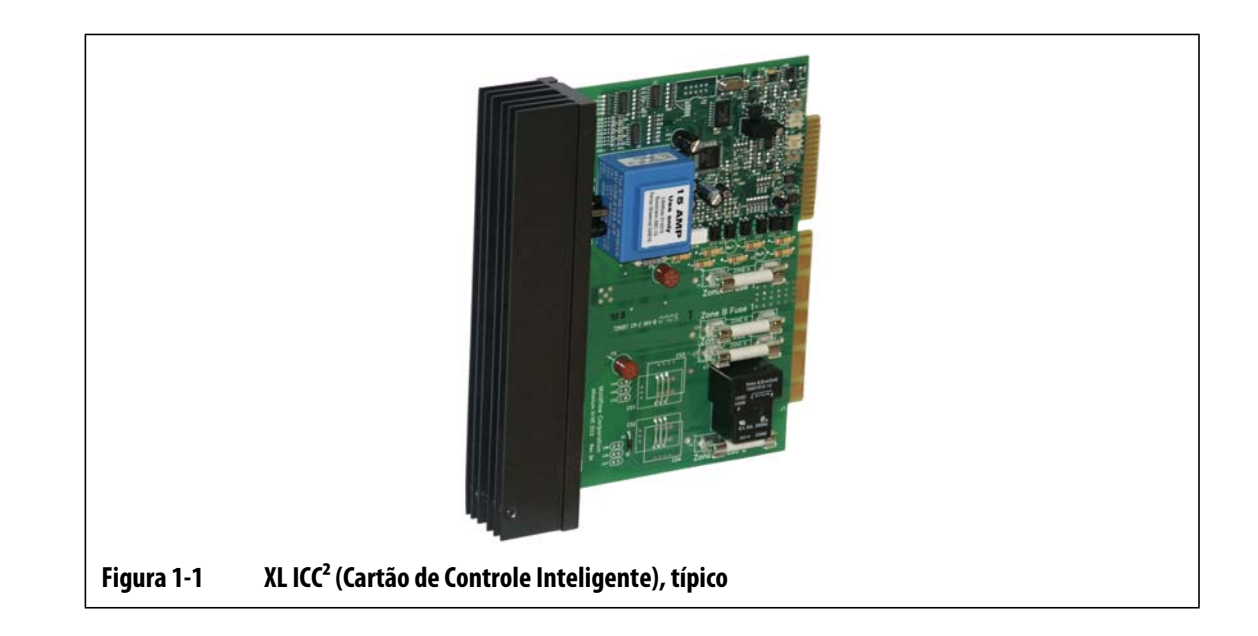

### <span id="page-14-0"></span>**1.2.2 Cartão X Altanium ICC2 (Cartão de Controle Inteligente)**

O cartão ICC X 2 pode ser diferenciado por um dissipador de calor prata.

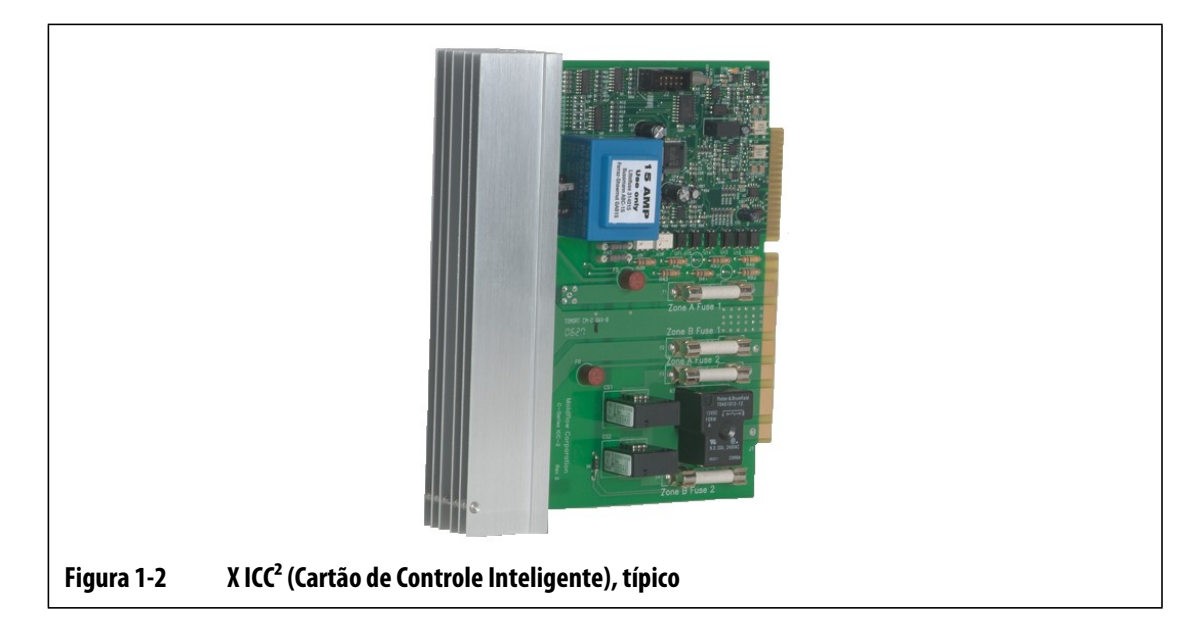

## <span id="page-14-1"></span>**1.3 Cabos de entrada (Convencional)**

A tabela a seguir resume as convenções de cabos para várias regiões.

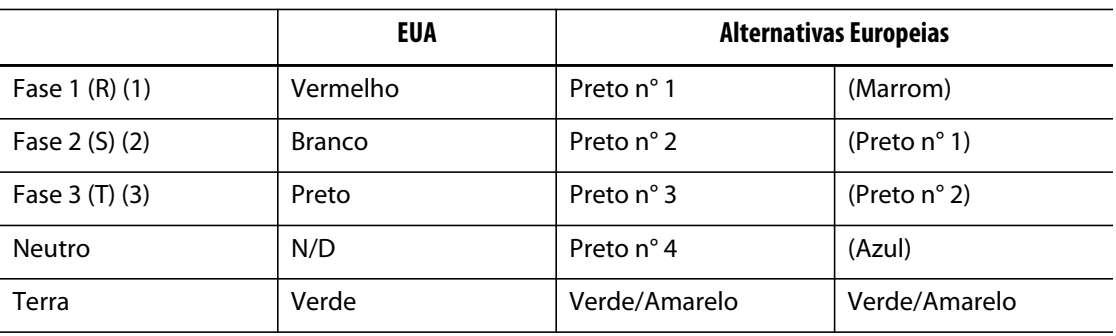

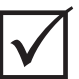

### **IMPORTANTE!**

Caso um transformador externo seja usado como uma fonte de alimentação de energia para o sistema, as bobinas secundárias devem ter uma conexão elétrica com o terra.

## <span id="page-15-0"></span>**1.4 Especificações ambientais**

Temperatura de operação: 0 °C a 40 °C (32 °F a 104 °F)

Umidade de Operação: 0%-95% de umidade relativa, sem condensação

## **Capítulo 2 Controle de temperatura da câmara quente**

<span id="page-16-0"></span>Este manual foi projetado para garantir que os usuários obtenham o máximo possível de benefícios ao usar os Sistemas de controle de câmara quente do Altanium.

Os controladores Altanium foram projetados para serem uma ferramenta de processo para moldagem em câmara quente. O critério fundamental exigido para operar um molde de câmara quente é controlar a temperatura do processo de forma que ela seja o mais consistente e repetitivo possível em relação ao ponto de ajuste do processo. Quanto mais próxima do ponto de ajuste for mantida a temperatura do processo, menor será a temperatura do ponto de ajuste definida. Isso equivale a um menor tempo de resfriamento necessário (entrada de energia – saída de energia) e tempos de ciclo mais rápidos.

## <span id="page-16-1"></span>**2.1 Tipos de controle de temperatura**

O controlador Altanium usa dois tipos básicos de controle:

- Controle de ciclo aberto sem a ajuda de um termopar.
- Controle de ciclo fechado com a ajuda de um termopar. O controle de ciclo fechado pode ser dividido em subcategorias, da seguinte forma:
	- Termopar interno Localizado dentro do conjunto da resistência, como parte dele.
	- Termopar externo Localizado próximo ao conjunto da resistência, mas não é, na verdade, parte dele e pode até mesmo ser alocado a um grupo de resistências para formar uma zona.

#### <span id="page-16-2"></span>**2.1.1 Controle de ciclo aberto**

Sem um termopar, não é possível controlar a temperatura dentro do molde, somente a quantidade de energia fornecida à resistência. O Altanium mantém essa saída de energia de maneira precisa com uma resolução de 0,1%. Esse método de controle é chamado de Regulagem manual.

O controle de ciclo aberto é normalmente associado a aquecedores de ponta onde o tamanho físico da ponta impede o uso de um termopar interno.

## <span id="page-17-0"></span>**2.2 Configuração das zonas**

Para criar uma correspondência entre as exigências de entrada de energia de diferentes tipos de carga, é necessário que a energia de saída fornecida aos aquecedores seja ajustada para uma faixa de 0 a 100%. O controlador Altanium pode ser configurado para fazer isso através de um Controle de Passagem por Zero ou um Controle de Ângulo de Fase.

#### <span id="page-17-1"></span>**2.2.1 Configuração de uma zona para controle de passagem por zero**

Esse método define como é obtida a média de energia de cada aquecedor durante um período. Isso pode ser obtido alternando entre meio-ciclos completos da tensão de alimentação do aquecedor, usando um dispositivo TRIAC Snubberless como dispositivo de chaveamento.

#### <span id="page-17-2"></span>**2.2.2 Configuração de uma zona para controle de ângulo de fase**

Esse método define como a energia de cada resistência é ajustada, variando o ponto em cada meio-ciclo no qual o dispositivo TRIAC Snubberless (dispositivo de chaveamento) é ligado.

Em ambos os métodos de controle, o controlador Altanium recalcula os requisitos de saída de energia para todo o sistema a cada 250 milissegundos para obter a máxima resolução de controle. Ao combinar qualquer um dos métodos de controle acima com o algoritmo de controle Active Reasoning Technology (ART), é possível obter um controle de temperatura preciso com a expectativa de precisão de controle de ± 1 dígito sob condições de estado constantes.

## <span id="page-17-3"></span>**2.3 Determinação do tamanho do aquecedor**

Os moldes de câmara quente podem ter vários tipos diferentes de elementos de aquecimento:

- Integral, que é parte do bico.
- Cartucho, que é deslizado para o bico ou diretamente no aço do molde.

No manifold, uma série de resistências de cartucho ou resistências tubulares conformadas é normalmente usada.

O fio dentro de um elemento é normalmente feito de níquel-cromo, que é então revestido de óxido de magnésio. O tamanho desse fio e o número de voltas determinam sua resistência, que por sua vez determina sua wattagem (quantidade de energia). Isso determina o seu desempenho no molde. Elementos de aquecimento muito pequenos (baixa wattagem) geram um problema grave quando o controle solicita mais energia e não há energia disponível. Em quase todos os casos é melhor optar por um tamanho maior do que por um menor em um molde de câmara quente.

O controlador Altanium fornecerá informação de amperagem, wattagem ou resistência dos aquecedores, se equipado com cartões X ICC<sup>2</sup>. Como alternativa, essas informações podem ser determinadas pela Lei de Ohm. O diagrama e as fórmulas abaixo demonstram como.

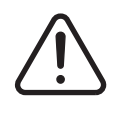

#### **ADVERTÊNCIA!**

#### **Desconecte toda a energia elétrica do molde e do controlador antes de realizar esse teste.**

- **1.** Usando um multímetro, configure o seletor para medir a resistência.
- **2.** Coloque a ponta positiva (vermelha) no primeiro fio do elemento de aquecimento e coloque a ponta negativa (preta) do medidor no segundo fio (podem ser os pinos de um conector ou os fusíveis de saída da zona no sistema, contanto que você tenha certeza de que eles estão conectados ao elemento de aquecimento).

O medidor exibirá a resistência em ohms. Anote essa medição em um pedaço de papel.

A Lei de Ohm diz que:

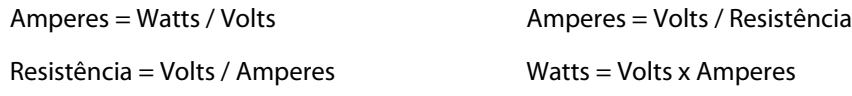

**Exemplo:** Se a resistência for 12,5 ohms e a tensão de entrada for 240 V, divida 240 por 12,5 para calcular a corrente necessária nesse elemento de aquecimento:

 $240 / 12,5 = 19,2 A$ 

19,2 A x 240 V = 4.608 W.

Em moldagem de câmara quente, algumas porções da lei de Ohm são mais úteis que outras. Nós apresentamos aqui as leis que se aplicam.

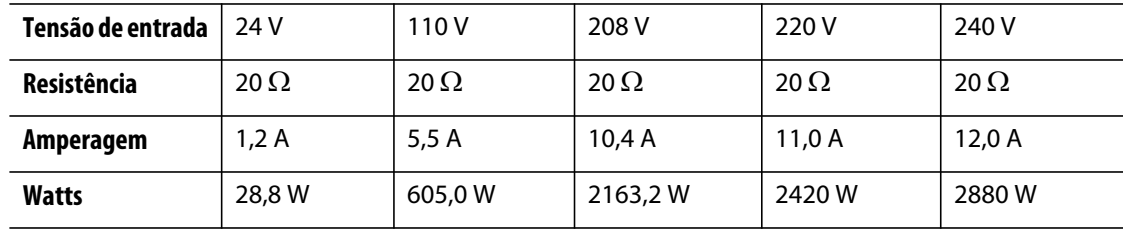

## <span id="page-18-0"></span>**2.4 Tipos de termopares e códigos de cores**

Os controladores Altanium usam o código de cor ANSI para todos os termopares. A tabela a seguir é fornecida como referência para câmaras quentes e cabos que seguem outros padrões de código de cor.

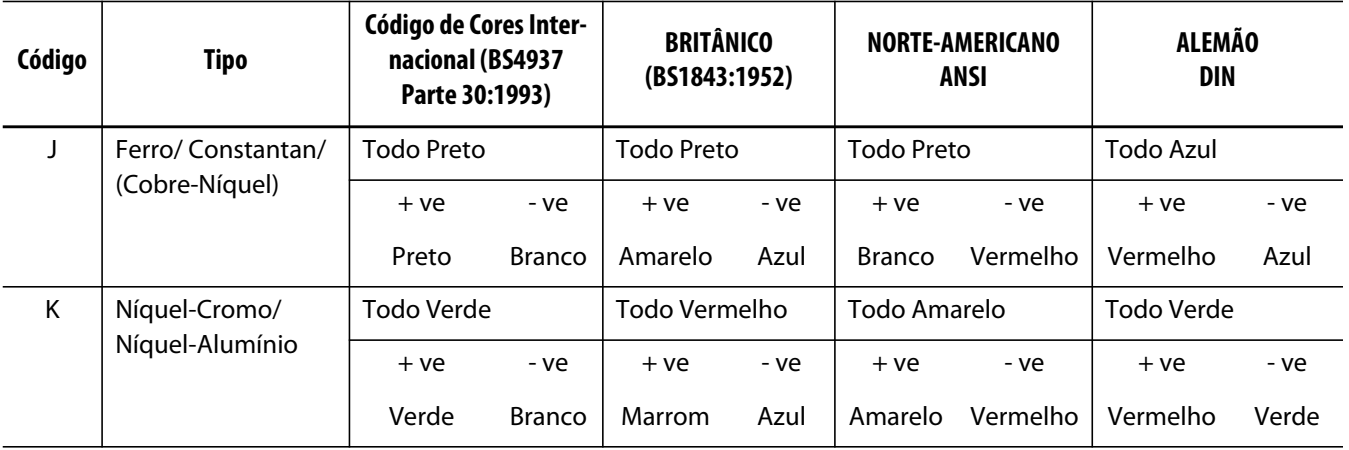

## **Capítulo 3 Conexão do sistema ao molde**

<span id="page-20-0"></span>Esse capítulo descreve diversas verificações que devem ser feitas antes de inicializar o sistema.

## <span id="page-20-1"></span>**3.1 Antes da inicialização**

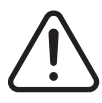

#### **ADVERTÊNCIA!**

**Perigo de eletrocussão – o contato com tensões perigosas poderá provocar morte ou ferimentos graves. Verifique se o sistema está totalmente desconectado da fonte de energia.**

- Limpe qualquer umidade, óleo, poeira, líquidos de limpeza etc. que podem ter caído durante uma troca de molde ou desde a execução da última produção.
- Verifique todas as conexões de cabos entre o sistema e o molde (caso necessário). Certifique-se de que os cabos não apresentam desgaste ou danos.
- Verifique se a conexão com o terra está em boas condições. Verifique se o sistema e o molde tem a mesma referência do terra.

## <span id="page-20-2"></span>**3.2 Conexão com a fonte de energia**

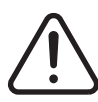

#### **ADVERTÊNCIA!**

**Perigo de eletrocussão – o contato com tensões perigosas poderá provocar morte ou ferimentos graves. Verifique se o sistema está totalmente desconectado da fonte de energia.**

- **1.** Conecte o termopar e cabos de saída de energia (caso necessário).
- **2.** Usando um ohmímetro, toque uma das pontas de teste no molde e a outra no terminal do terra do molde no sistema. A resistência deve ser menor que 1  $\Omega$ .
- **3.** Verifique se o disjuntor de energia da entrada principal está na posição DESLIGADO.
- **4.** Conecte o controlador à fonte de energia.

## <span id="page-21-0"></span>**3.3 Lista de verificação de procedimentos de inicialização**

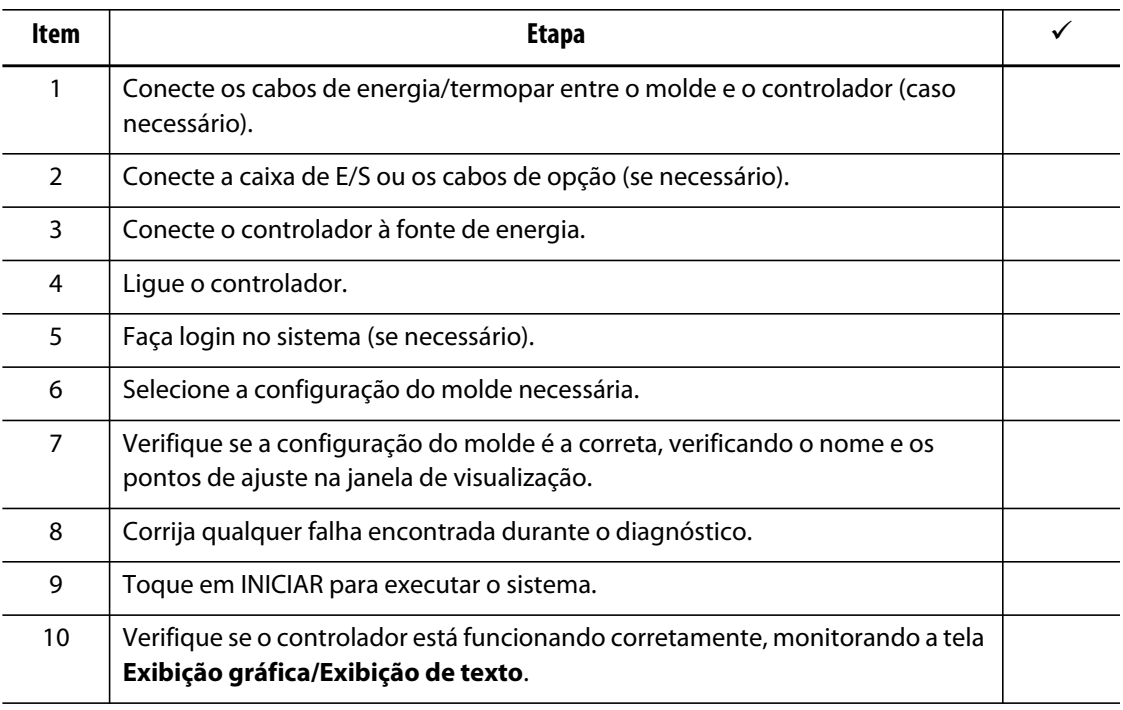

#### **NOTA:** Não há detalhes neste Manual do usuário da interconexão entre o molde e o controlador. Se essas informações forem necessárias, entre em contato com o escritório de vendas e atendimento regional da Husky mais próximo.

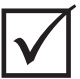

#### **IMPORTANTE!**

Ao desligar o sistema, aguarde 30 segundos antes de ligar novamente o disjuntor principal. Ligar e desligar o sistema incorretamente pode resultar em problemas de comunicação.

## **Capítulo 4 Interface do operador do Altanium**

<span id="page-22-0"></span>Este capítulo apresenta uma breve visão geral da funcionalidade do sistema Altanium e fornece informações sobre o seguinte:

- Interface do operador do Altanium
- Botões do Altanium
- Status do Altanium
- Seleção de idioma

### <span id="page-22-1"></span>**4.1 Layout geral**

A interface do operador consiste em uma tela sensível ao toque.

#### <span id="page-22-2"></span>**4.1.1 Tela principal**

A Interface do operador do Altanium é um monitor de LCD colorido de alta resolução, coberto por uma tela de toque transparente. Ele oferece as vantagens da alta definição e um amplo ângulo de visão, mesmo sob condições adversas de luminosidade.

#### **CUIDADO!**

**Perigo mecânico – risco de danos ao equipamento. Use o dedo para operar a tela sensível ao toque. Não use chave de fenda, caneta ou qualquer outra ferramenta para tocar na tela, pois isso pode causar danos à tela sensível ao toque.**

Use a tela sensível ao toque para alterar as configurações na interface do operador do Altanium. Esse monitor é chamado de Altanium no restante deste manual.

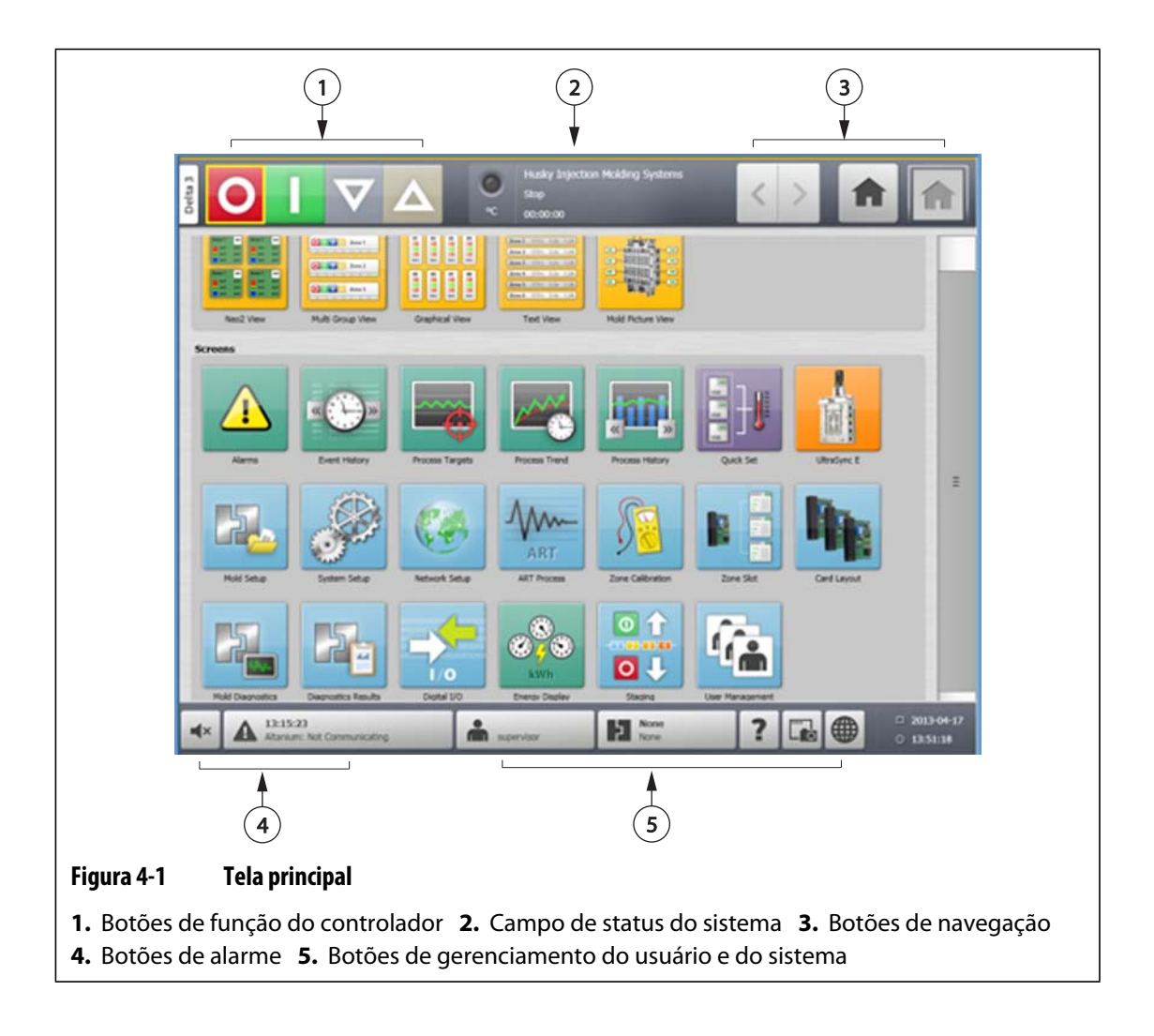

#### <span id="page-23-0"></span>**4.1.2 Botões do Altanium**

O Altanium tem um cabeçalho e um rodapé de sistema que são visíveis em todas as telas em todo o sistema.

#### <span id="page-24-0"></span>**4.1.2.1 Botões de função do controlador**

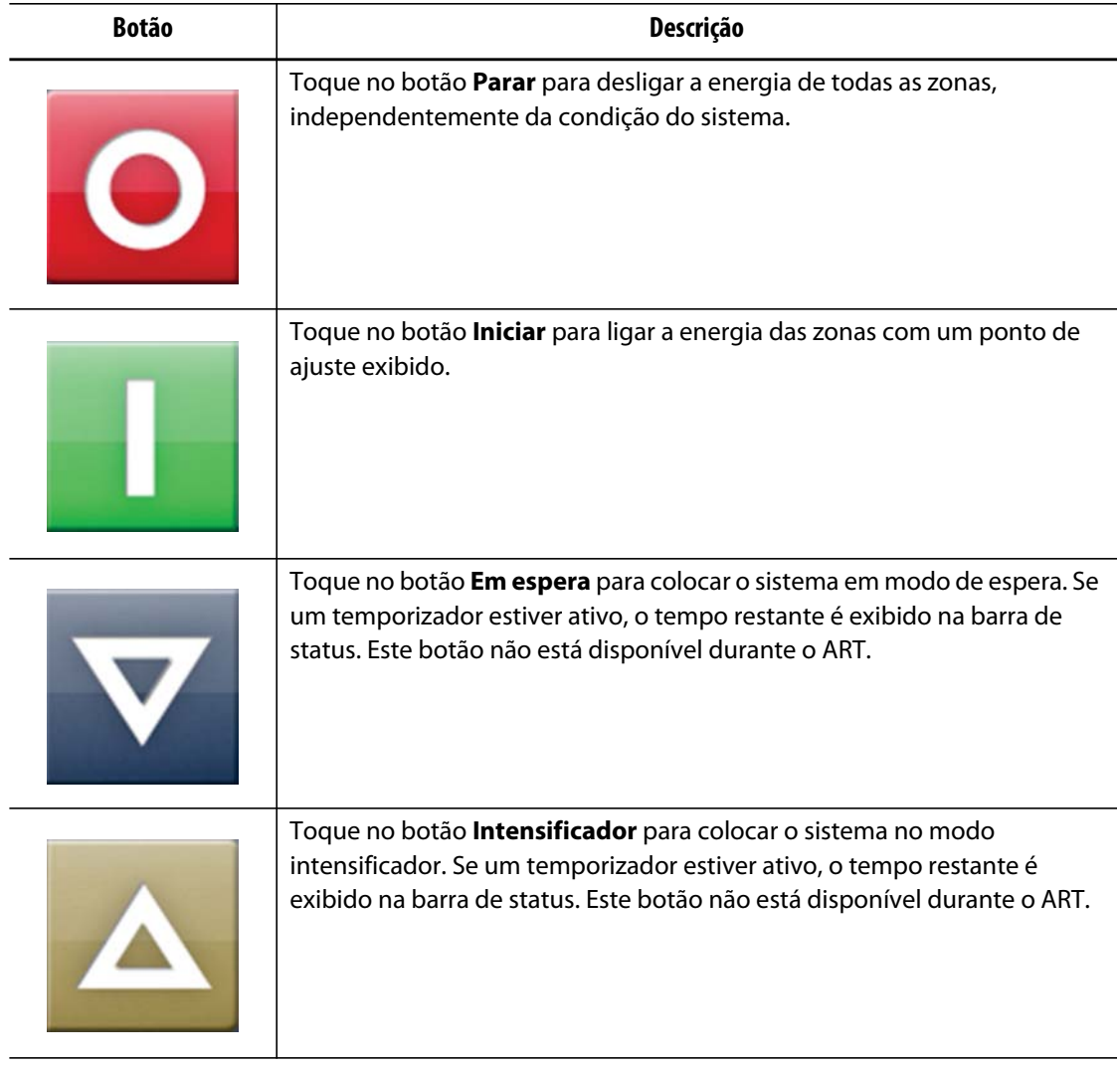

#### <span id="page-24-1"></span>**4.1.2.2 Campo de status do sistema**

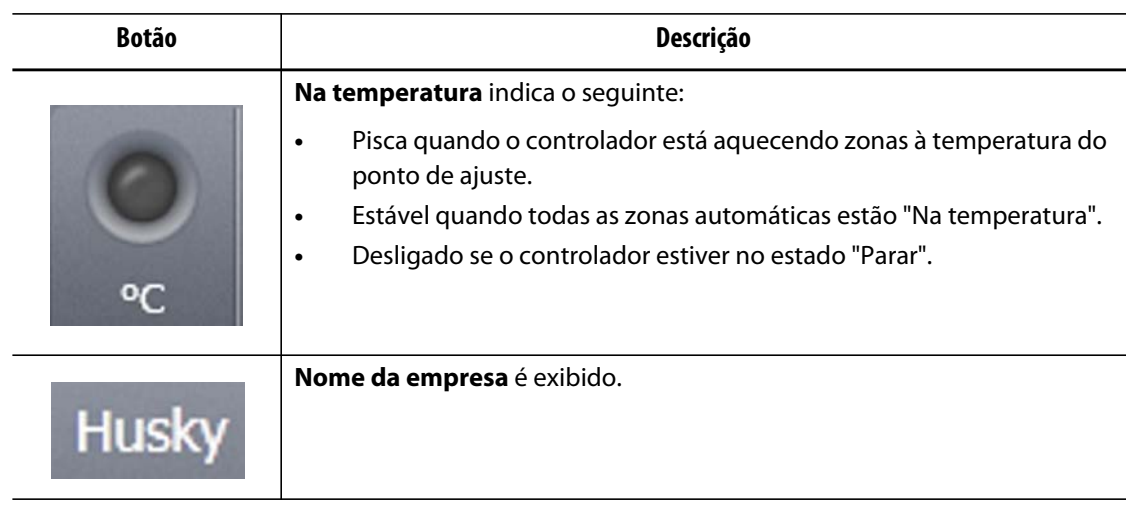

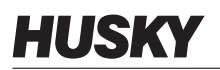

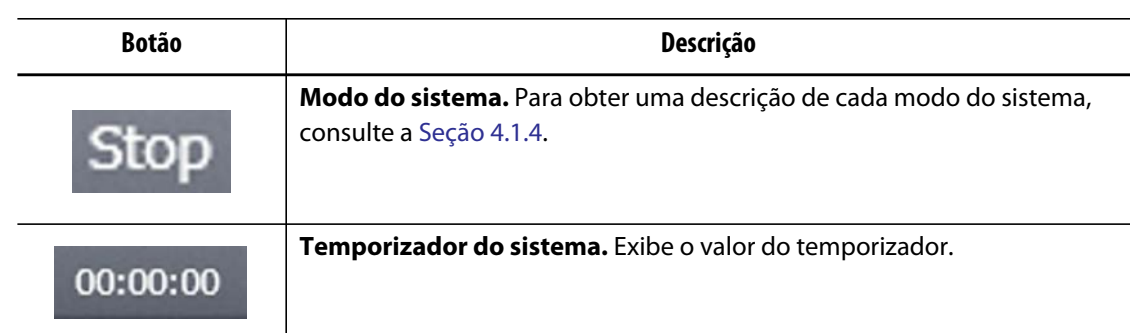

### <span id="page-25-0"></span>**4.1.2.3 Botões de navegação**

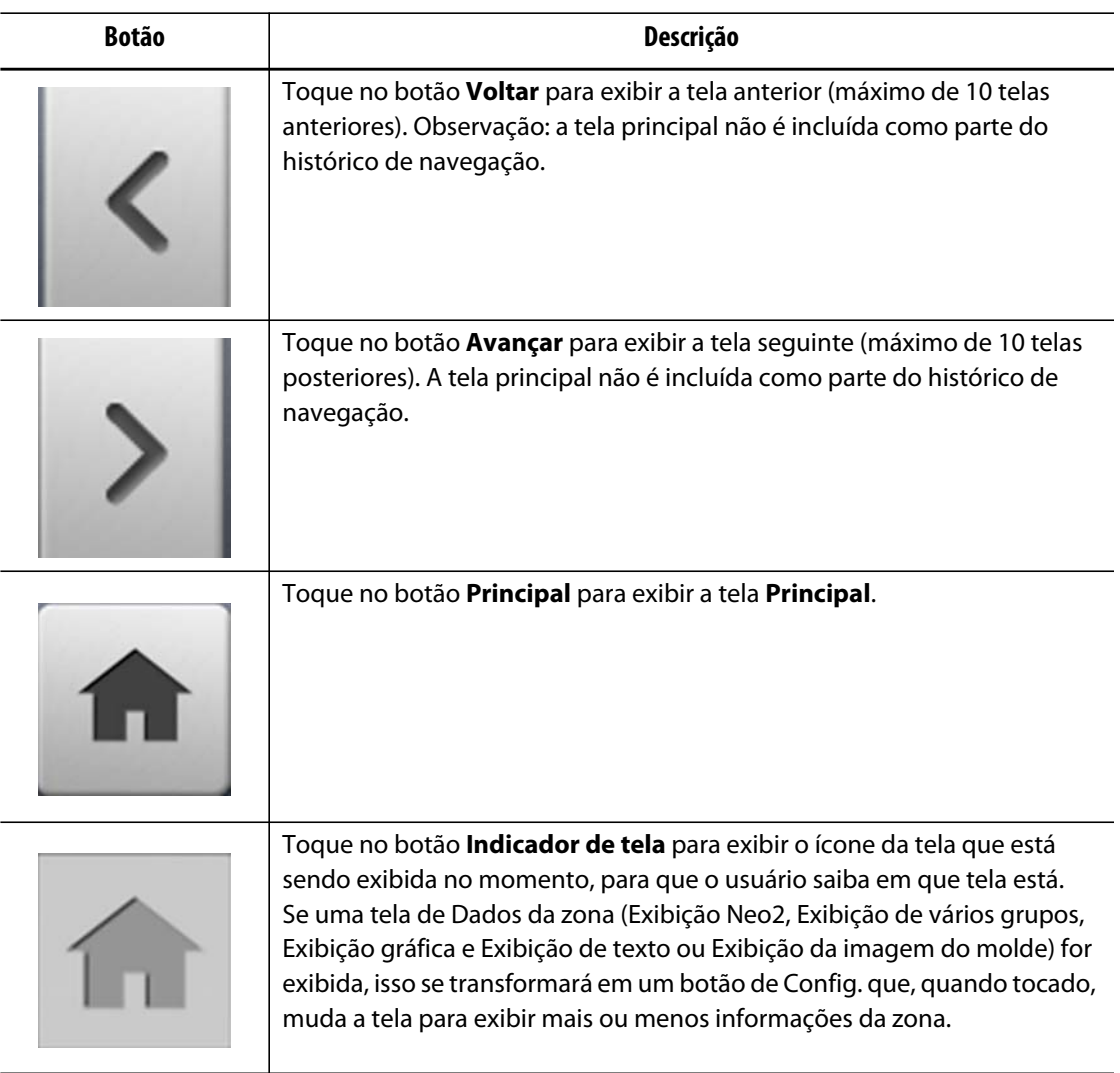

#### <span id="page-26-0"></span>**4.1.2.4 Botões de alarme**

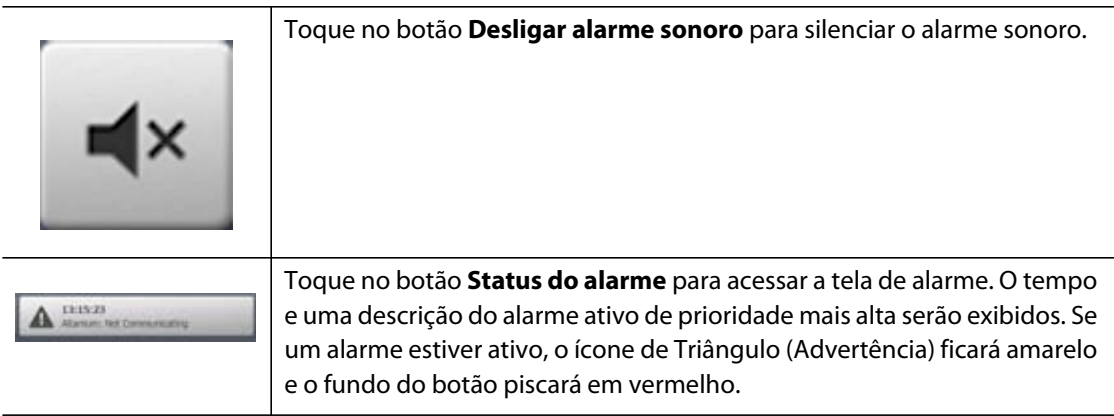

### <span id="page-26-1"></span>**4.1.2.5 Botões de gerenciamento do usuário e do sistema**

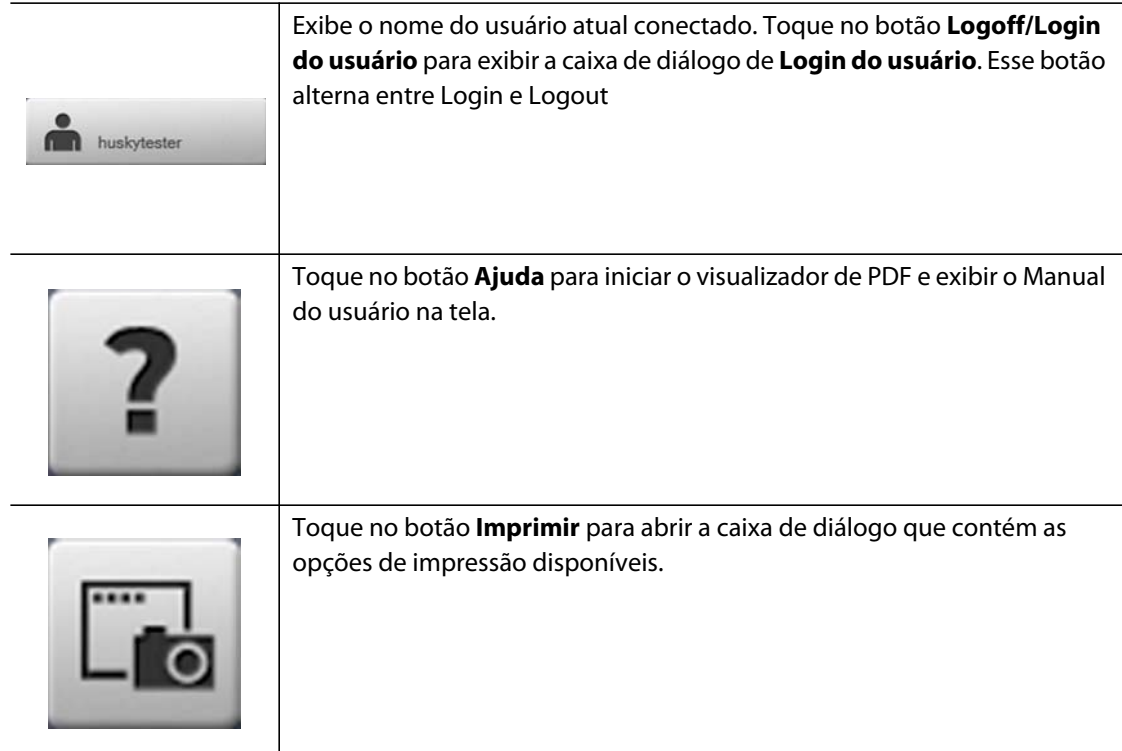

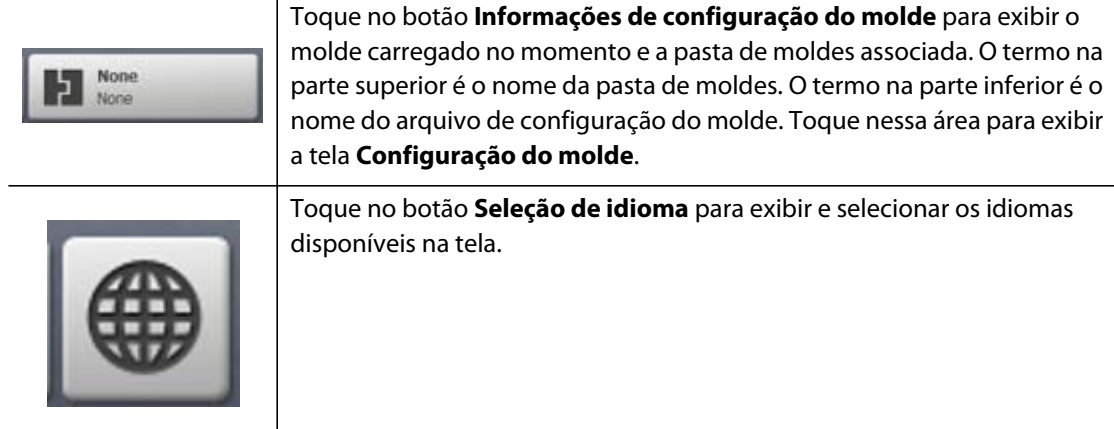

## <span id="page-27-0"></span>**4.1.3 Botões da caixa de diálogo**

Os botões a seguir estão disponíveis nas caixas de diálogo do Altanium.

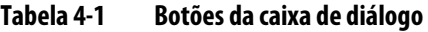

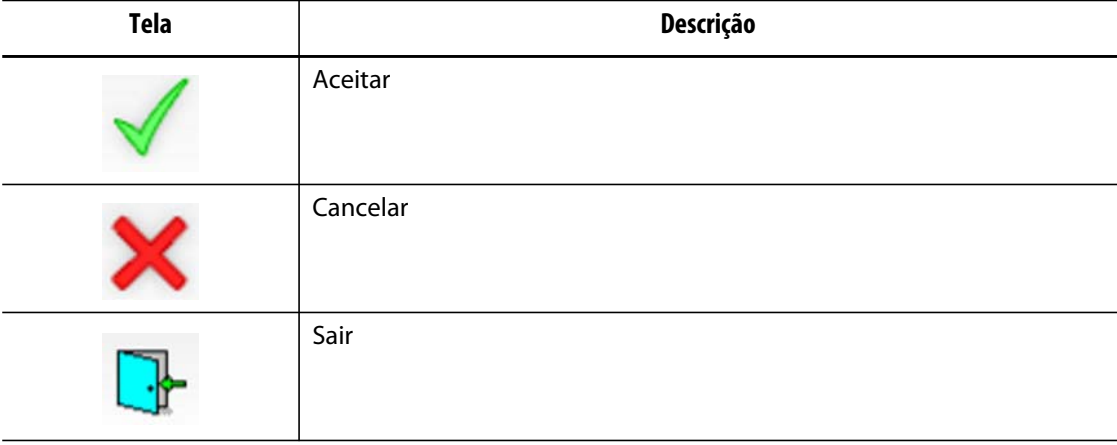

#### <span id="page-27-2"></span><span id="page-27-1"></span>**4.1.4 Modos do sistema**

O modo do sistema é exibido na barra de status de cada tela.

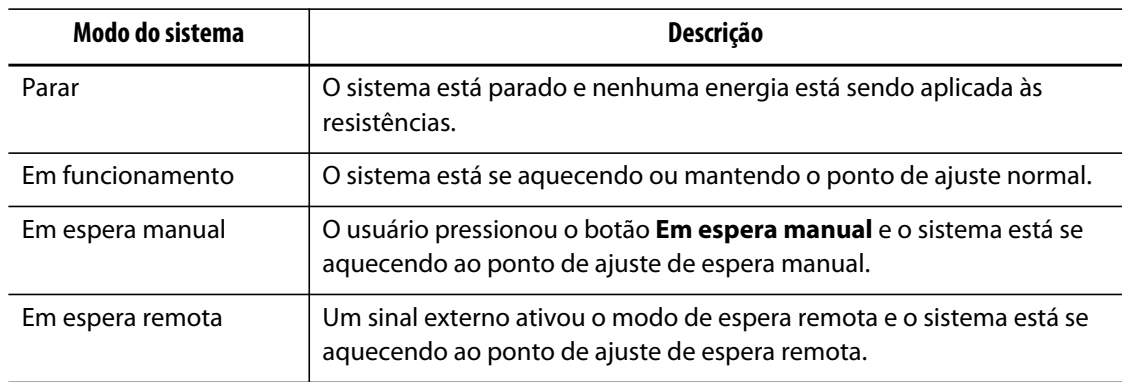

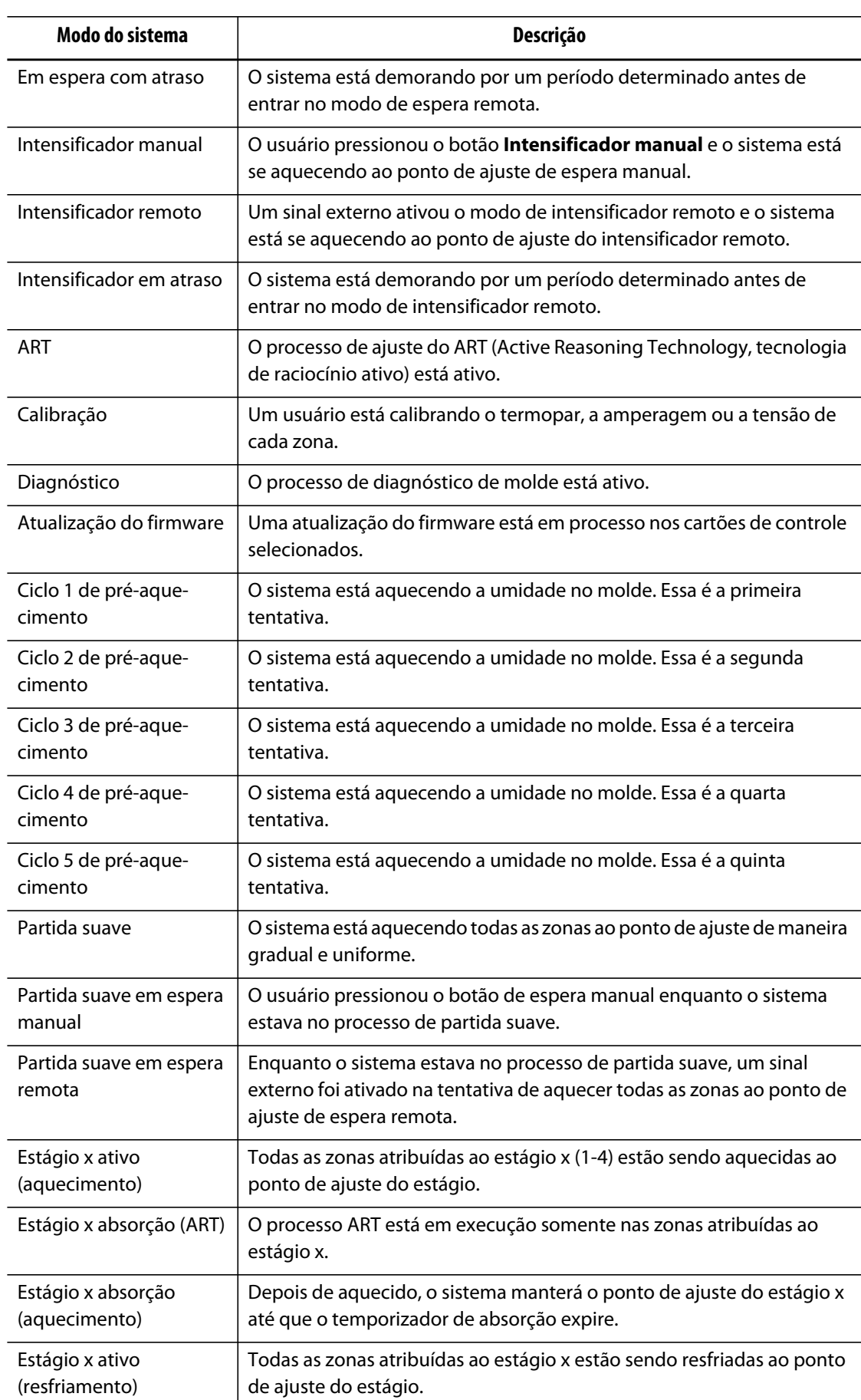

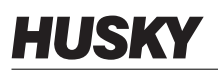

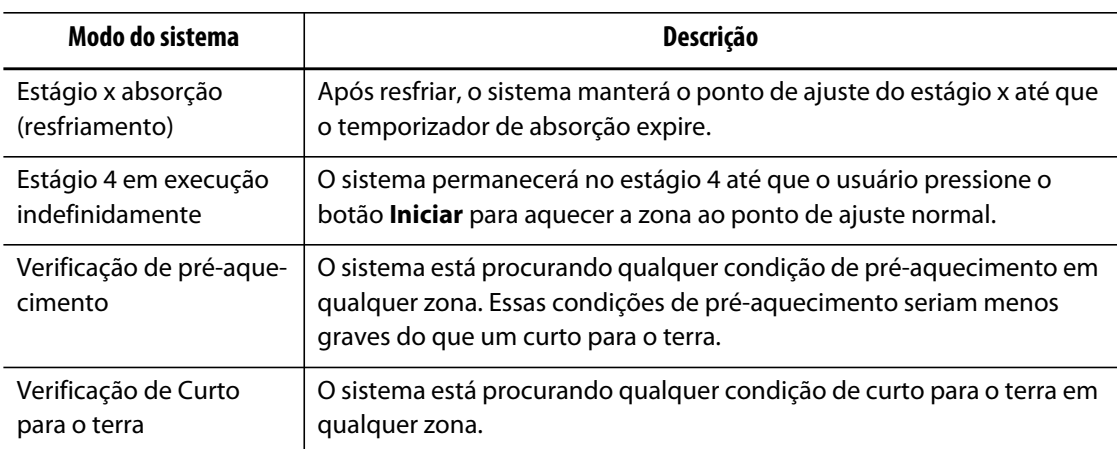

## <span id="page-29-0"></span>**4.1.5 Botões de exibição**

O Altanium exibe dados da zona de exibição em vários formatos. Toque no botão da exibição desejada para abrir a tela associada.

| Botão de exibição | Descrição                                                                                                    |
|-------------------|----------------------------------------------------------------------------------------------------|
|                   | Toque no botão Exibição Neo2 para exibir a tela Exibição Neo2.                                                                                                    |
| Zone 1<br>Zone 2  | Toque no botão Exibição de vários grupos para exibir a tela Exibição<br>de vários grupos que contém as zonas organizadas em grupos e<br>permite o controle individual de cada grupo. |
|                   | Toque no botão Exibição gráfica para exibir a tela Exibição gráfica que<br>contém uma representação gráfica dos dados da zona.                                                       |

**Tabela 4-2 Botões de exibição** 

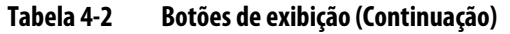

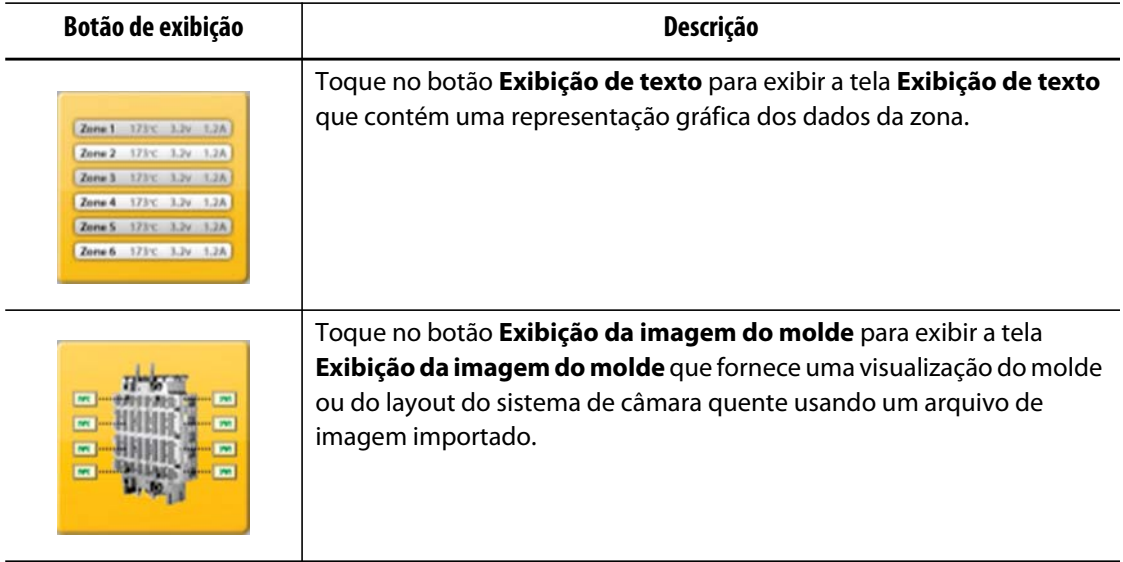

#### <span id="page-30-0"></span>**4.1.6 Botões de atalho**

Os botões de atalho do Altanium fornecem um link para a tela **Ajuste rápido** para as zonas atribuídas ao grupo associado representadas pelo botão. Um máximo de dez botões de atalho pode ser exibido de uma vez na tela **Principal**.

**Tabela 4-3 Botão de atalho** 

| Botão de atalho | Descrição                                                                                                    |
|-----------------|----------------------------------------------------------------------------------------------------|
|                 | Toque no botão de atalho para abrir a tela de Ajuste rápido e selecionar<br>automaticamente as zonas atribuídas ao grupo associado ao atalho. |

#### <span id="page-30-1"></span>**4.1.6.1 Criação de um botão de atalho**

Para criar um botão de atalho, faça o seguinte:

Na tela de **Ajuste rápido**, selecione um grupo de zonas. Crie um nome de grupo para as zonas selecionadas. Para cada grupo criado, um botão de atalho aparece na tela **Principal**. Para obter mais informações sobre como criar um grupo, consulte a [Seção 7.2.](#page-61-0)

#### <span id="page-30-2"></span>**4.1.7 Botões da tela**

A tela Principal fornece um espaço único para um usuário navegar para todas as outras telas no sistema. A tela Principal pode ser acessada a partir de qualquer outra tela no sistema, tocando o botão Principal no cabeçalho do sistema.

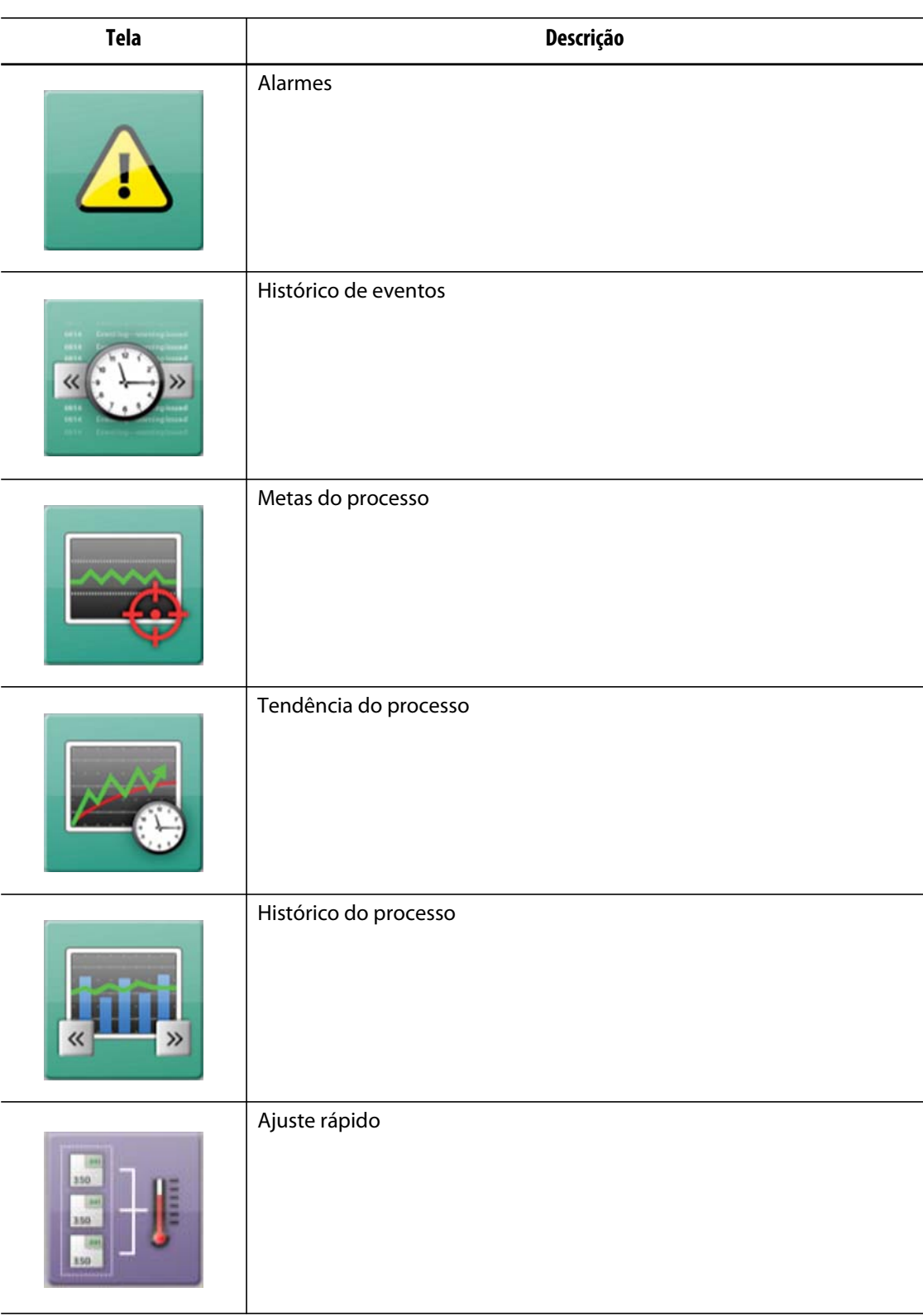

#### **Tabela 4-4 Botões da tela**

| <b>Tela</b> | Descrição               |
|-------------|-------------------------|
|             | UltraSync E             |
|             | Configuração do molde   |
|             | Configuração do sistema |
|             | Configuração da rede    |
| <b>ART</b>  | Processo de ART         |
|             | Calibração da zona      |

**Tabela 4-4 Botões da tela (Continuação)**

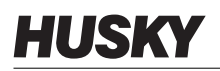

| . .                                              |                           |  |
|--------------------------------------------------|---------------------------|--|
| <b>Tela</b>                                      | Descrição                 |  |
|                                                  | Abertura da zona          |  |
|                                                  | Layout do cartão          |  |
|                                                  | Diagnósticos de molde     |  |
|                                                  | Resultados de diagnóstico |  |
| 0010010010<br>moto<br>01019<br>1000101010<br>1/0 | E/S digital               |  |
|                                                  | Exibição de energia       |  |

**Tabela 4-4 Botões da tela (Continuação)**

**Tabela 4-4 Botões da tela (Continuação)**

| <b>Tela</b> | Descrição                 |
|-------------|---------------------------|
| $-1121344$  | Estágios                  |
|             | Gerenciamento de usuários |

## <span id="page-34-0"></span>**4.2 Tela Exibição de vários grupos**

Use a tela **Exibição de vários grupos** para agrupar as zonas e sincronizar o controle das zonas agrupadas. Ligue/desligue as zonas de cada grupo e coloque-as no modo de espera ou intensificador.

**NOTA:** Para obter informações sobre como criar grupos, consulte a [Seção 7.2.](#page-61-0)

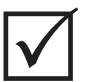

#### **IMPORTANTE!**

Os botões **Parar**, **Iniciar**, **Em espera** e **Intensificador** no canto superior esquerdo da tela são aplicáveis a todas as zonas e substituirão as configurações do grupo.

Toque no cabeçalho da coluna para classificar as informações nesta coluna. Uma linha vermelha na parte superior do cabeçalho da coluna indica que as informações estão em ordem crescente. Uma linha vermelha na parte inferior do cabeçalho da coluna indica que as informações estão em ordem decrescente.

**NOTA:** Tocar no ícone na parte superior direita da tela alterna a tela de exibição de vários grupos entre uma visualização de duas colunas e uma coluna.

Selecione uma única zona ou um bloco de zonas para abrir automaticamente a tela de **Ajuste rápido** com a zona ou o bloco de zonas selecionado.

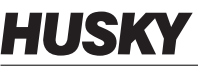

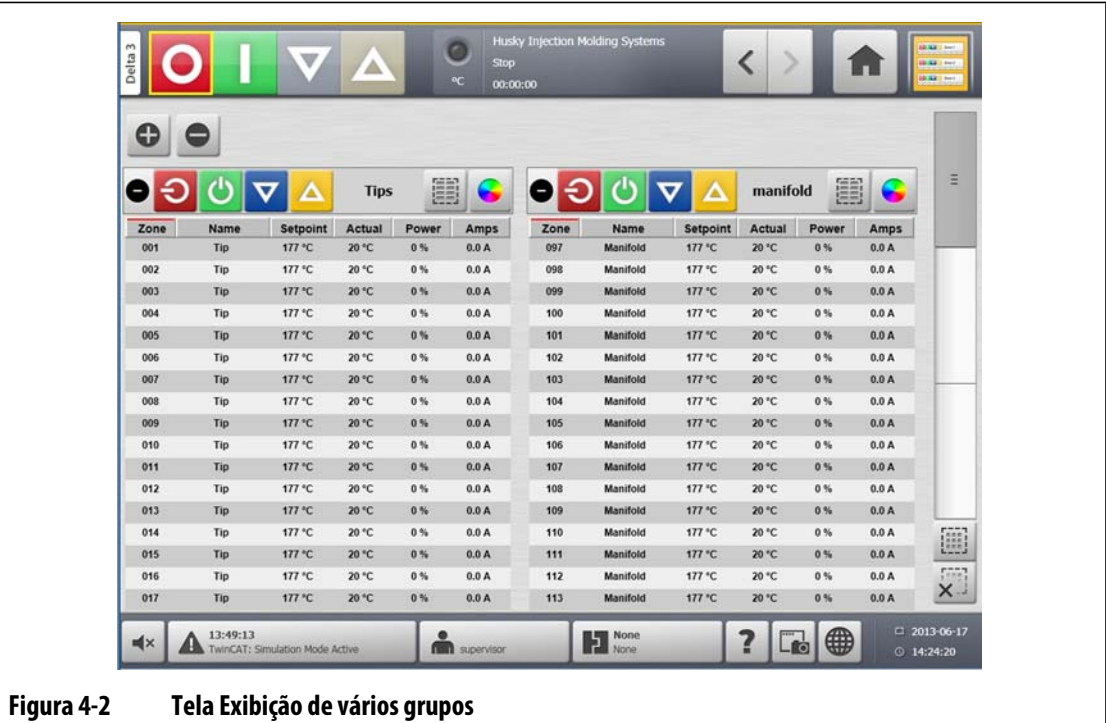

### **Tabela 4-5 Tela Exibição de vários grupos**

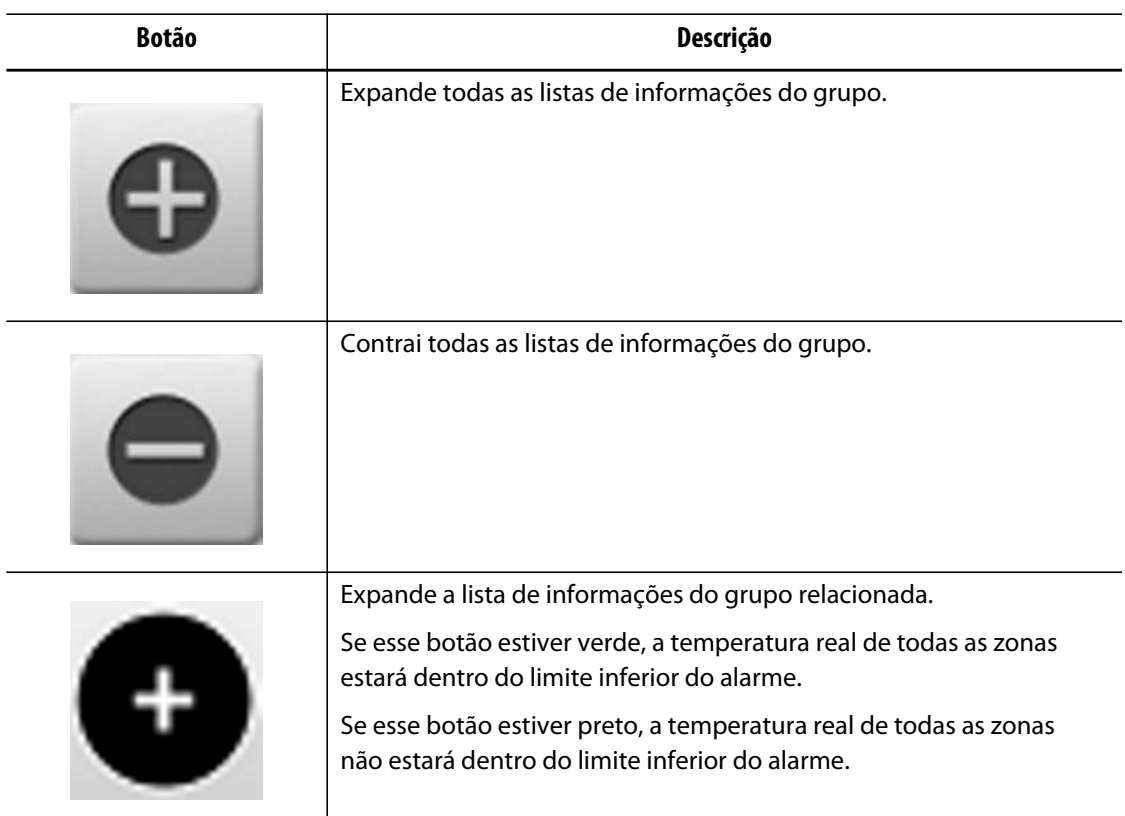
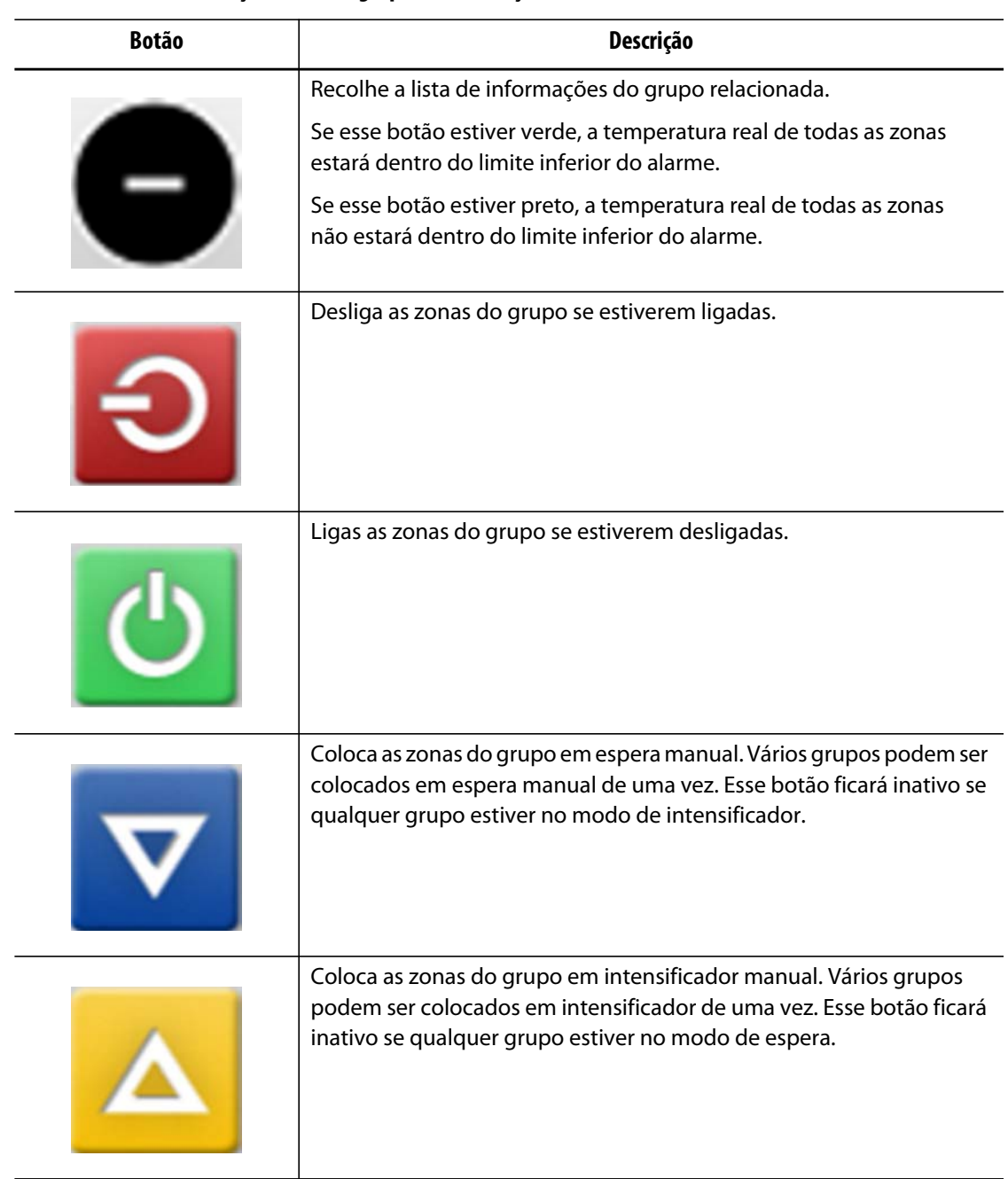

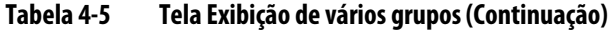

| <b>Botão</b> | Descrição                                                                                                    |
|--------------|----------------------------------------------------------------------------------------------------|
|              | Abre a tela de Ajuste rápido. Abrir a tela de Ajuste rápido seleciona<br>automaticamente todas as zonas no grupo. |
|              | Abre a caixa de diálogo Cor.                                                                                      |

**Tabela 4-5 Tela Exibição de vários grupos (Continuação)**

## **4.2.1 Troca de cores do cabeçalho**

Os usuários podem atribuir uma cor de cabeçalho a um grupo exibido na tela **Exibição de vários grupos**. Para obter mais informações sobre como criar um grupo, consulte a [Seção 7.2](#page-61-0).

Para alterar a cor do cabeçalho, faça o seguinte:

**1.** Na tela **Exibição de vários grupos**, toque no botão **Troca de cores**.

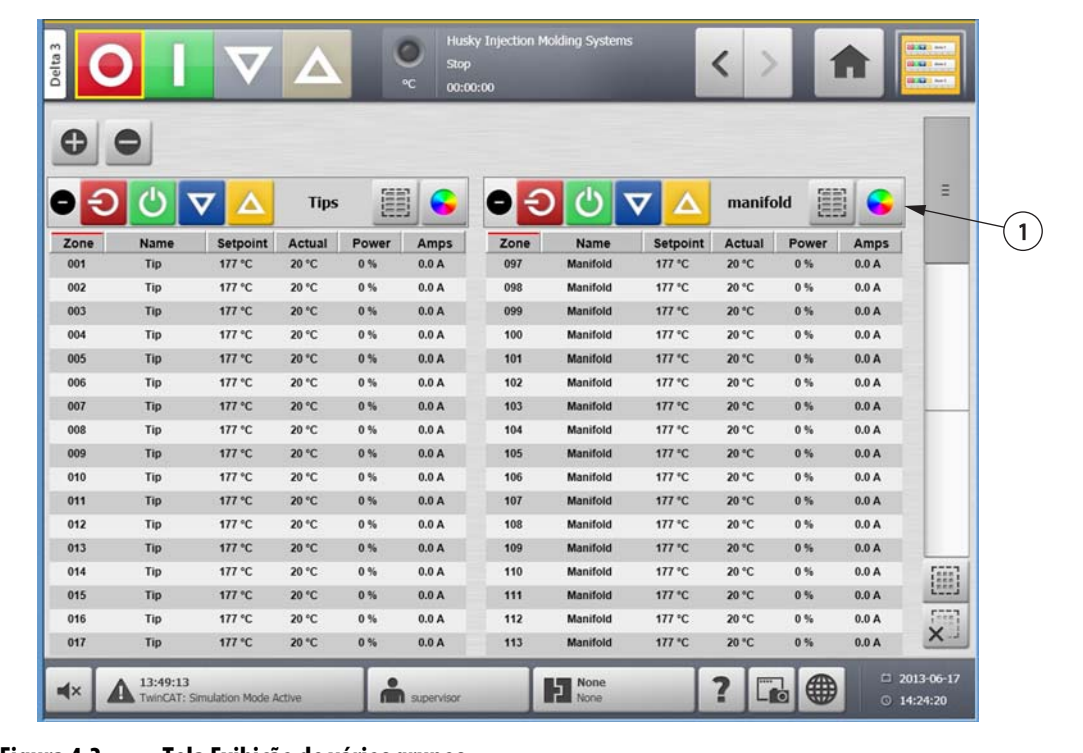

#### **Figura 4-3 Tela Exibição de vários grupos**

- **1.** Botão Troca de cores
- Colour × **Figura 4-4 Caixa de Diálogo Troca de cores**
- **2.** Toque na cor desejada.

**3.** Toque no botão **Aceitar**.

## **4.3 Seleção de idioma**

As telas do Altanium estão disponíveis em vários idiomas. O idioma padrão é o inglês. Cada tela contém um ícone de um globo que exibe os idiomas disponíveis.

Para selecionar um idioma, faça o seguinte:

- **1.** Toque no botão **Seleção de idioma**.
- **2.** Clique no idioma exibido. Uma lista suspensa será exibida mostrando os idiomas disponíveis.
- **3.** Toque no idioma desejado.

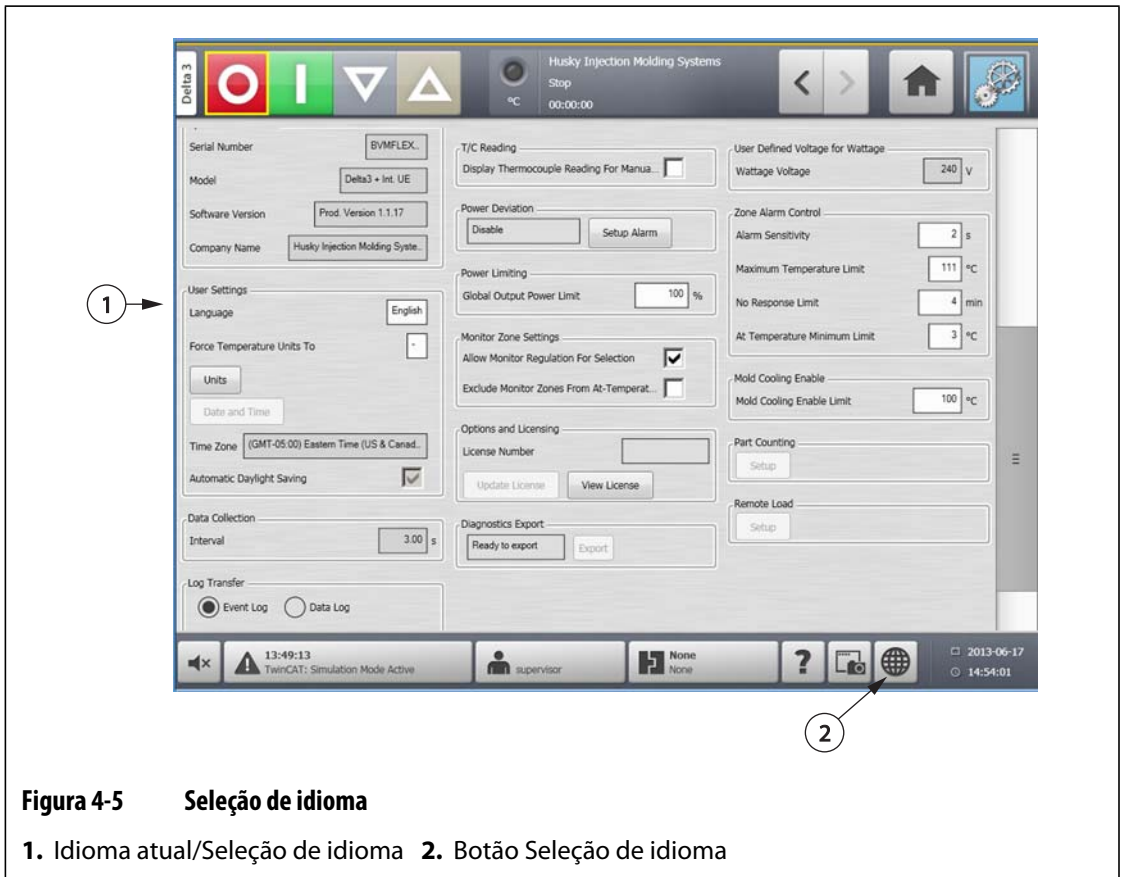

## **4.4 Impressão em um arquivo**

Para abrir a caixa de diálogo **Imprimir**, toque no botão**Imprimir** em qualquer tela do Altanium. Para obter mais informações, consulte a [Seção 4.1.2.4](#page-26-0). Os arquivos serão salvos nas pastas Sistema\Relatórios.

Para imprimir um arquivo, faça o seguinte:

- **1.** Toque no botão **Imprimir**.
- **2.** Selecione o tipo de relatório desejado.
- **3.** Selecione o formato de arquivo desejado.
- **4.** Toque no botão **Aceitar** para salvar o conteúdo selecionado em uma pasta de Sistema\Relatórios.
- **5.** Copie o conteúdo salvo em uma unidade USB ou rede, conforme desejado.

**Impressão contínua** permite que o usuário configure relatórios de impressão em intervalos especificados. Os usuários podem selecionar o tipo de relatório a ser gerado (Tipo de relatório) e o Formato do arquivo. Os usuários podem também especificar o intervalo de impressão e a duração. Os arquivos são gerados depois que cada temporizador de intervalo expira. No período determinado ou quando o usuário clicar no botão "Parar", a impressão contínua será encerrada. Os arquivos gerados contêm as mesmas informações de uma impressão de arquivo simples.

Para imprimir para um arquivo usando o recurso de Impressão contínua, faça o seguinte:

- **1.** Expanda o botão **Impressão contínua**.
- **2.** Selecione o tipo de relatório desejado.
- **3.** Selecione o formato de arquivo desejado.
- **4.** Selecione o intervalo de impressão desejado.
- **5.** Selecione a duração de impressão desejada.
- **6.** Toque no botão **Iniciar** para iniciar a impressão contínua.
- **7.** Copie o conteúdo salvo em uma unidade USB ou rede, conforme desejado.

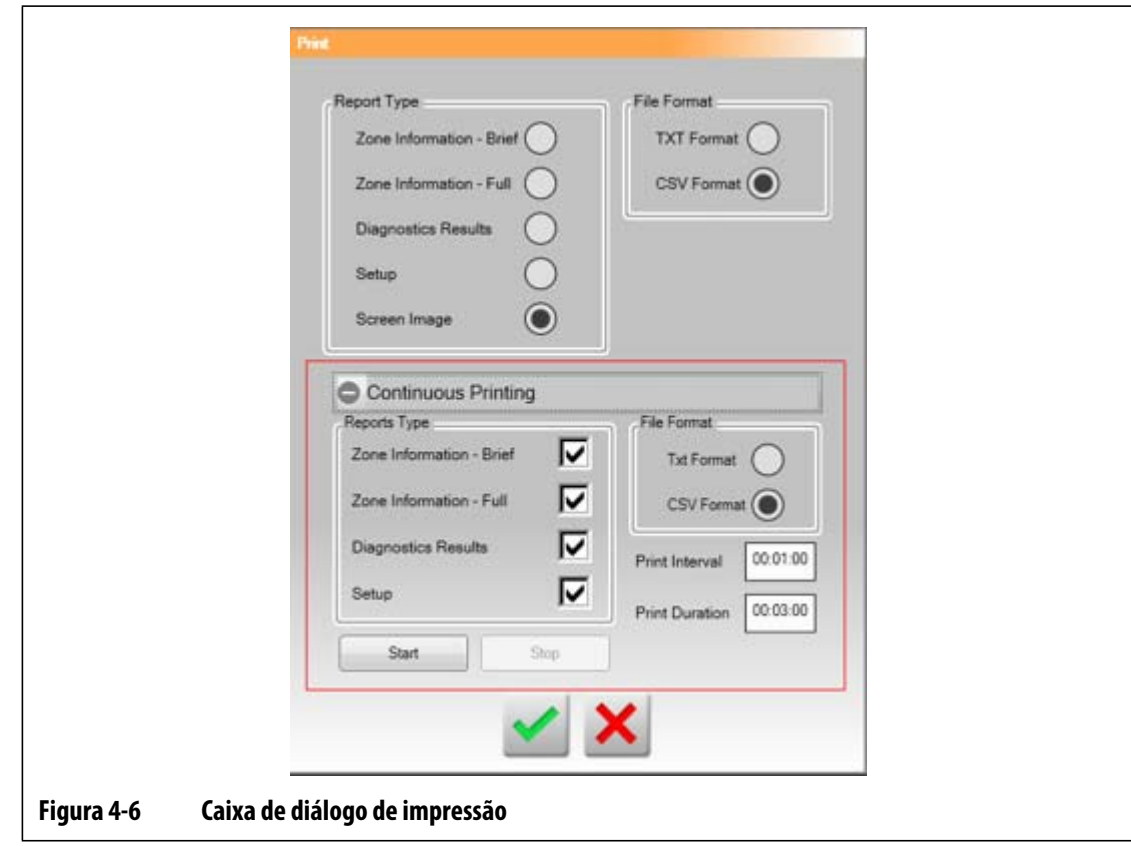

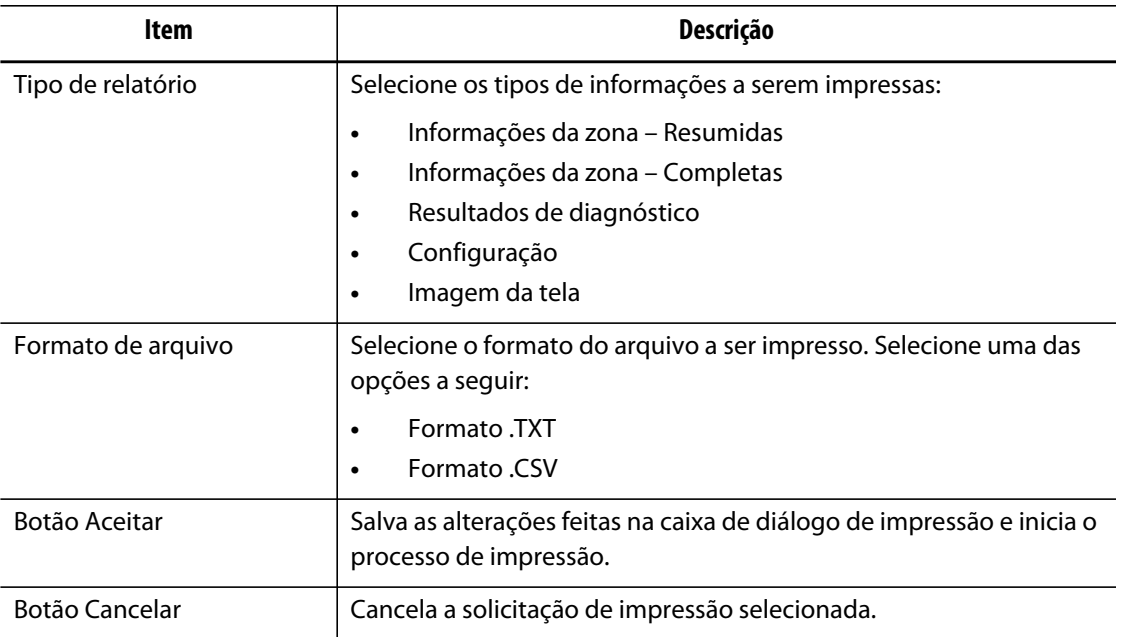

#### **Tabela 4-6 Descrições dos itens da caixa de diálogo de impressão**

## **4.4.1 Descrições do relatório de impressão**

Esta seção fornece uma descrição de cada relatório de impressão.

Os arquivos gerados serão salvos automaticamente em um dos seguintes caminhos:

- Sistema\Relatórios\Zonas
- Sistema\Relatórios\Diagnóstico
- Sistema\Relatórios\Configurações
- Sistema\Relatórios\Telas

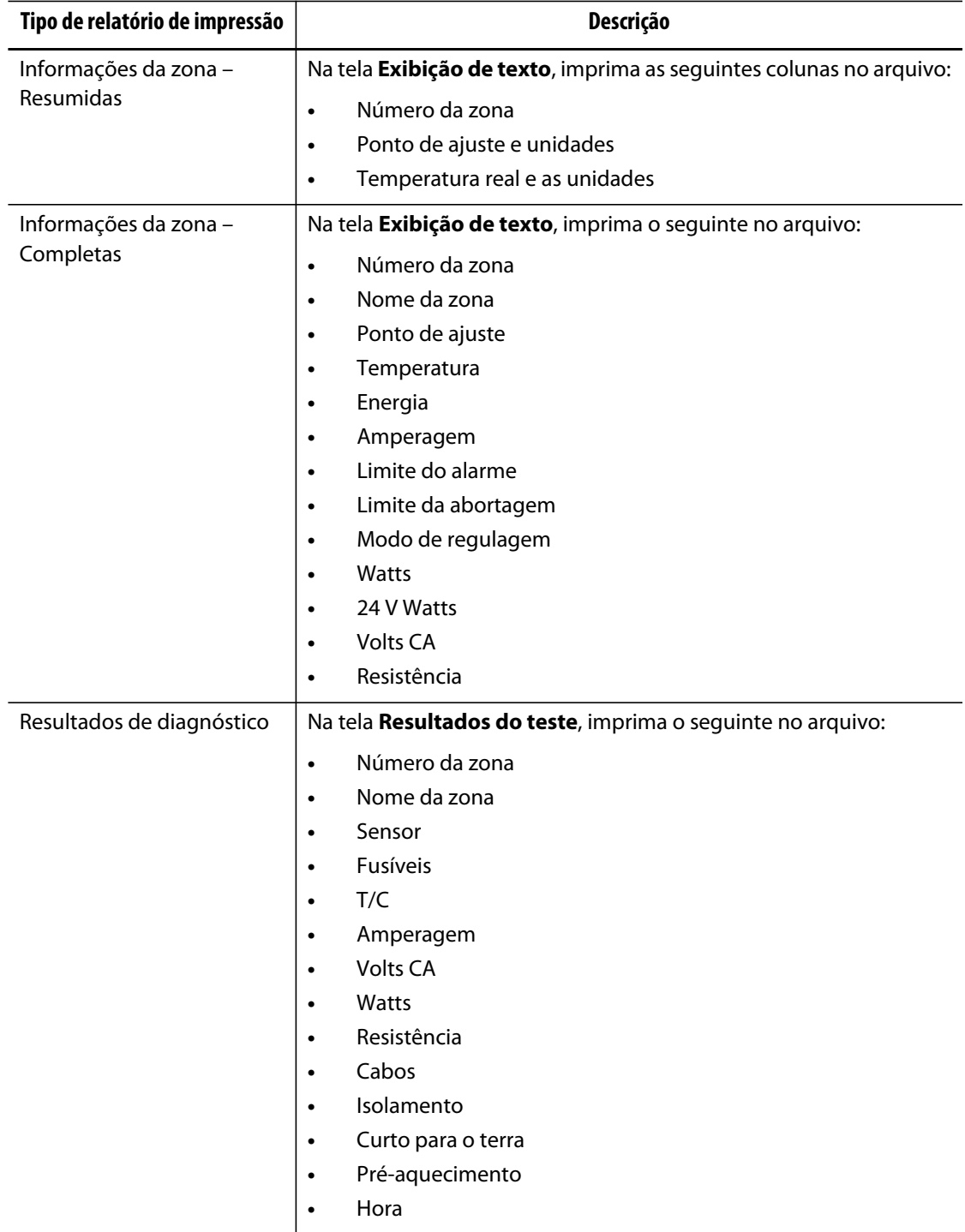

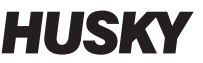

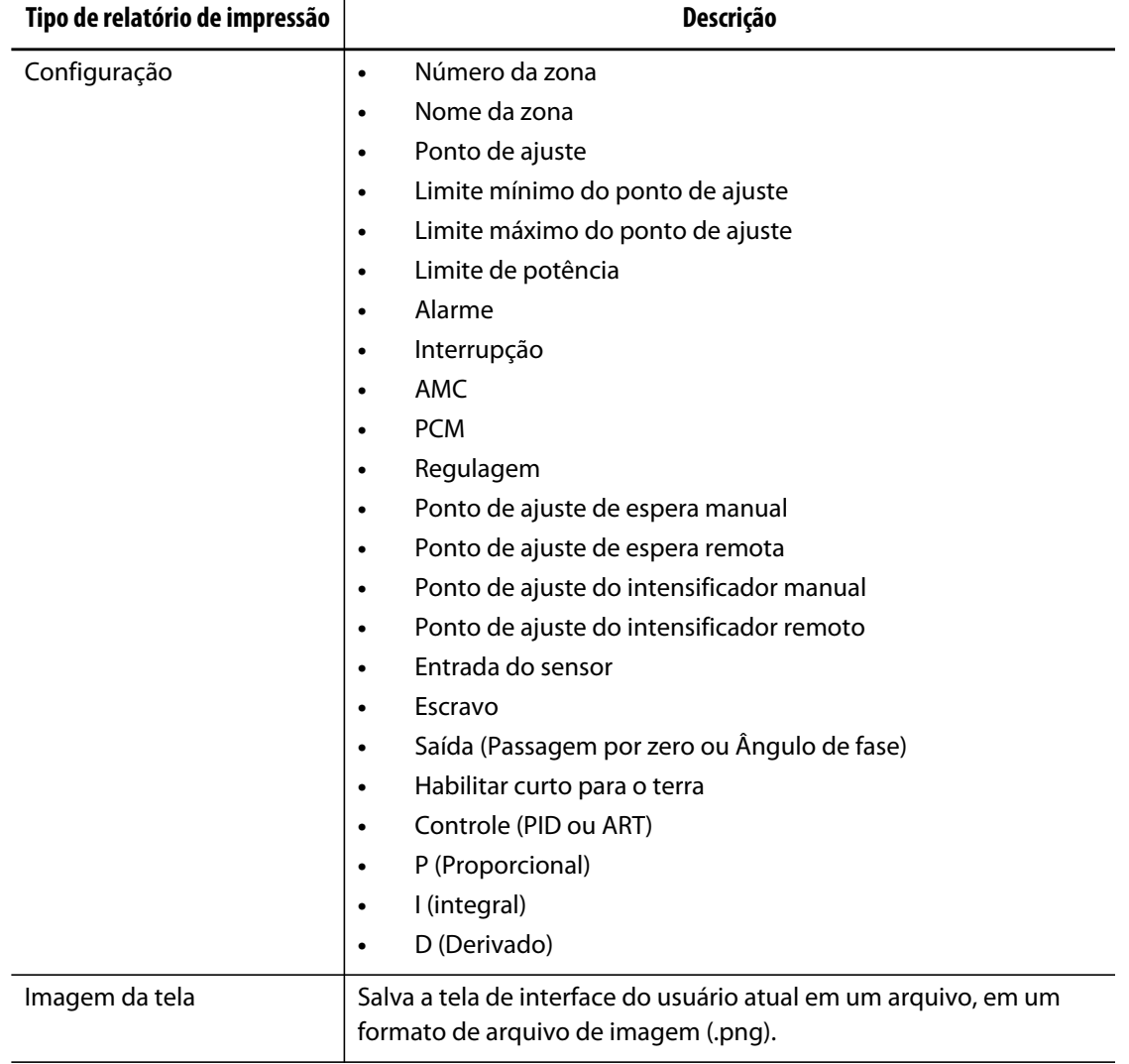

# **4.5 Configurações de rede**

Na tela **Configuração da rede**, o usuário pode inserir o caminho da rede para a pasta de rede compartilhada, para carregar ou baixar arquivos no controlador, no formato \\server\sharedFolder.

Para modificar as configurações de rede, faça o seguinte:

- **1.** Na tela **Principal**, toque no botão **Configuração da rede**.
- **2.** Toque no campo Locais de rede e insira as informações necessárias.
- **3.** Toque no botão **Aceitar**.

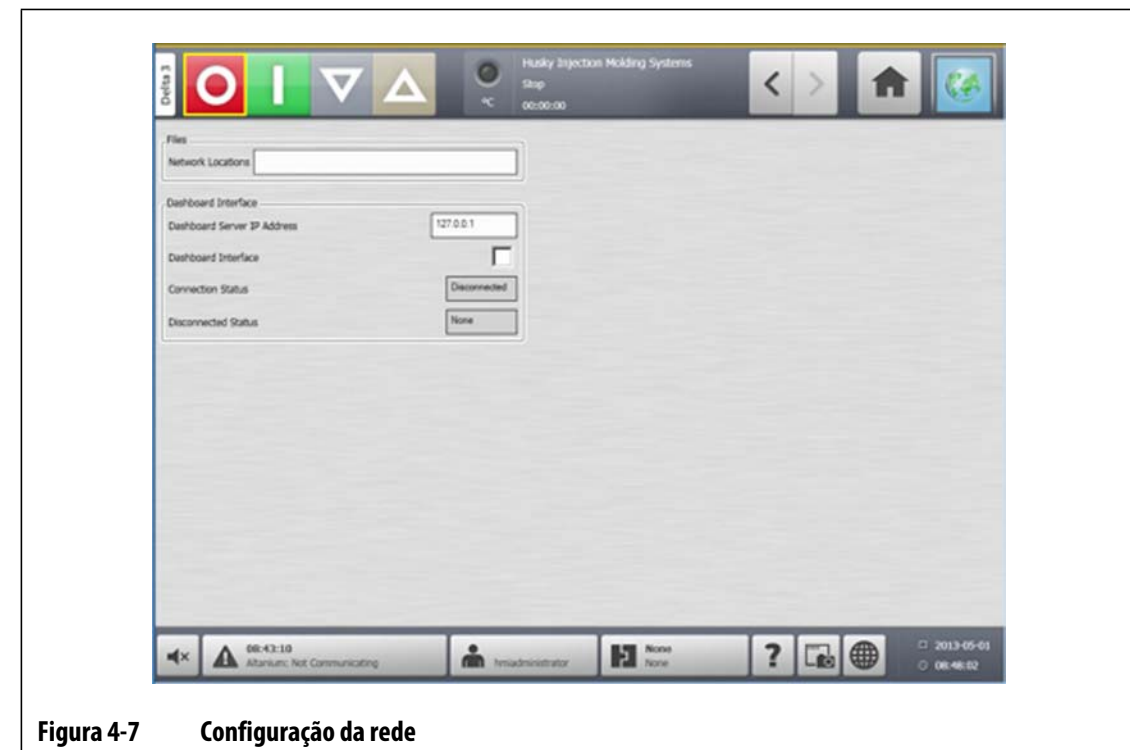

# **4.6 Usar a ajuda on-line**

A ajuda on-line consiste em um arquivo pdf do Manual do usuário do Altanium Delta3. Para usar a Ajuda on-line, faça o seguinte:

- **1.** Toque no botão **Ajuda** em qualquer tela do Altanium.
- **2.** Para fechar o arquivo pdf, toque no botão **Sair**.

# **Capítulo 5 Segurança e administração**

Este capítulo descreve as funções de gerenciamento de usuário.

# **5.1 Telas de gerenciamento e segurança do usuário**

As funções são atribuídas para permitir que o usuário acesse diferentes recursos, limitando determinadas telas a cada nível de função.

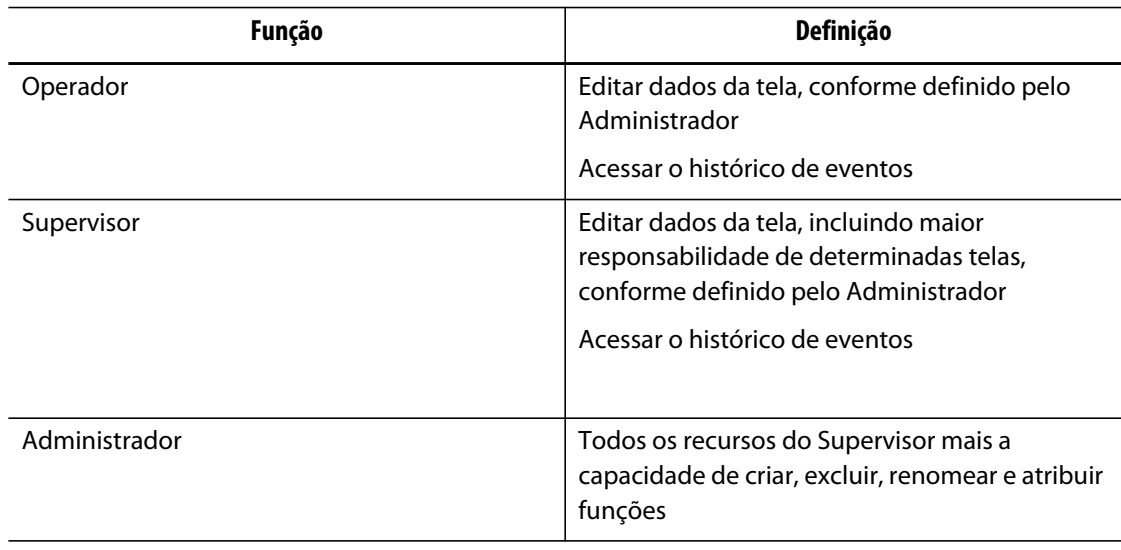

#### **Tabela 5-1 Funções do usuário**

O administrador do sistema gerencia os usuários e controla as configurações de segurança de cada usuário. Os administradores têm a capacidade de adicionar um usuário, alterar uma senha de usuário e excluir um usuário usando a tela **Gerenciamento do usuário**. Após fazer o login com privilégios de administrador, faça o seguinte:

- **1.** Na tela **Principal**, toque no botão **Gerenciamento do usuário**.
- **2.** Toque no botão **Segurança da tela**.

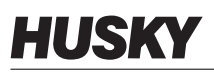

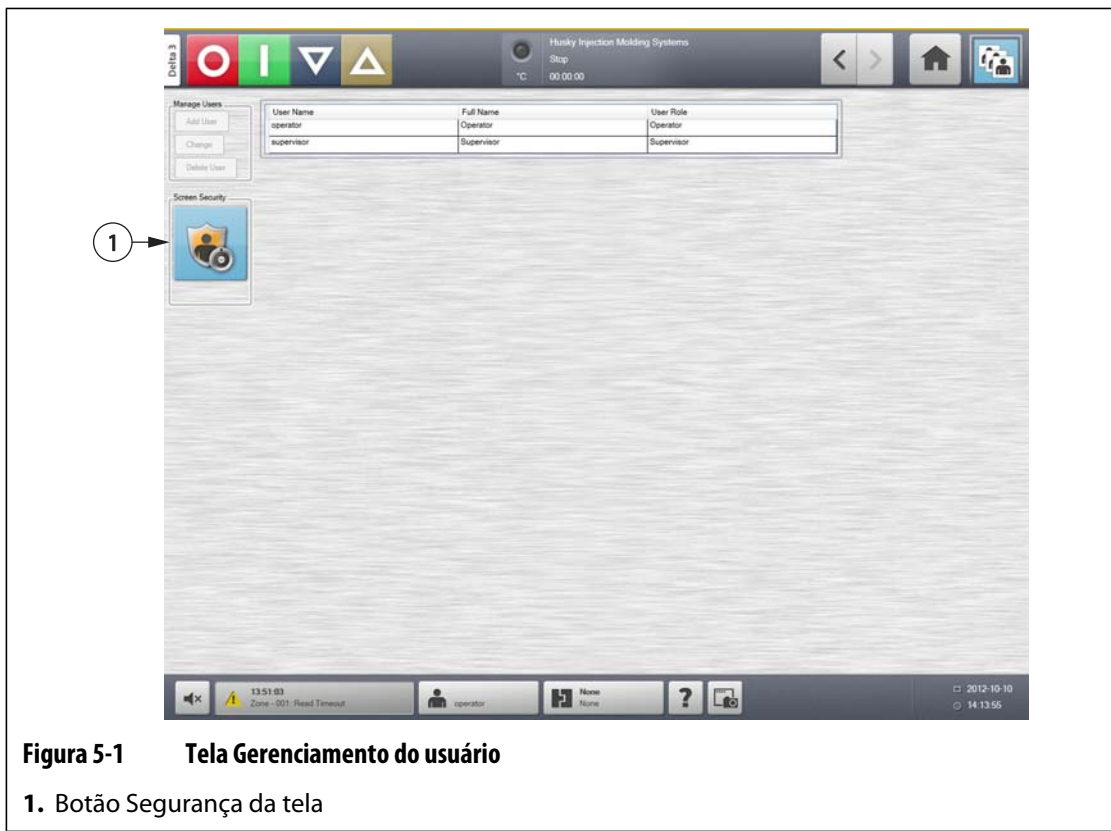

**3.** Na tela **Segurança**, selecione um tipo de usuário (Administrador, Supervisor, Operador ou Usuário padrão) para cada uma das seguintes configurações.

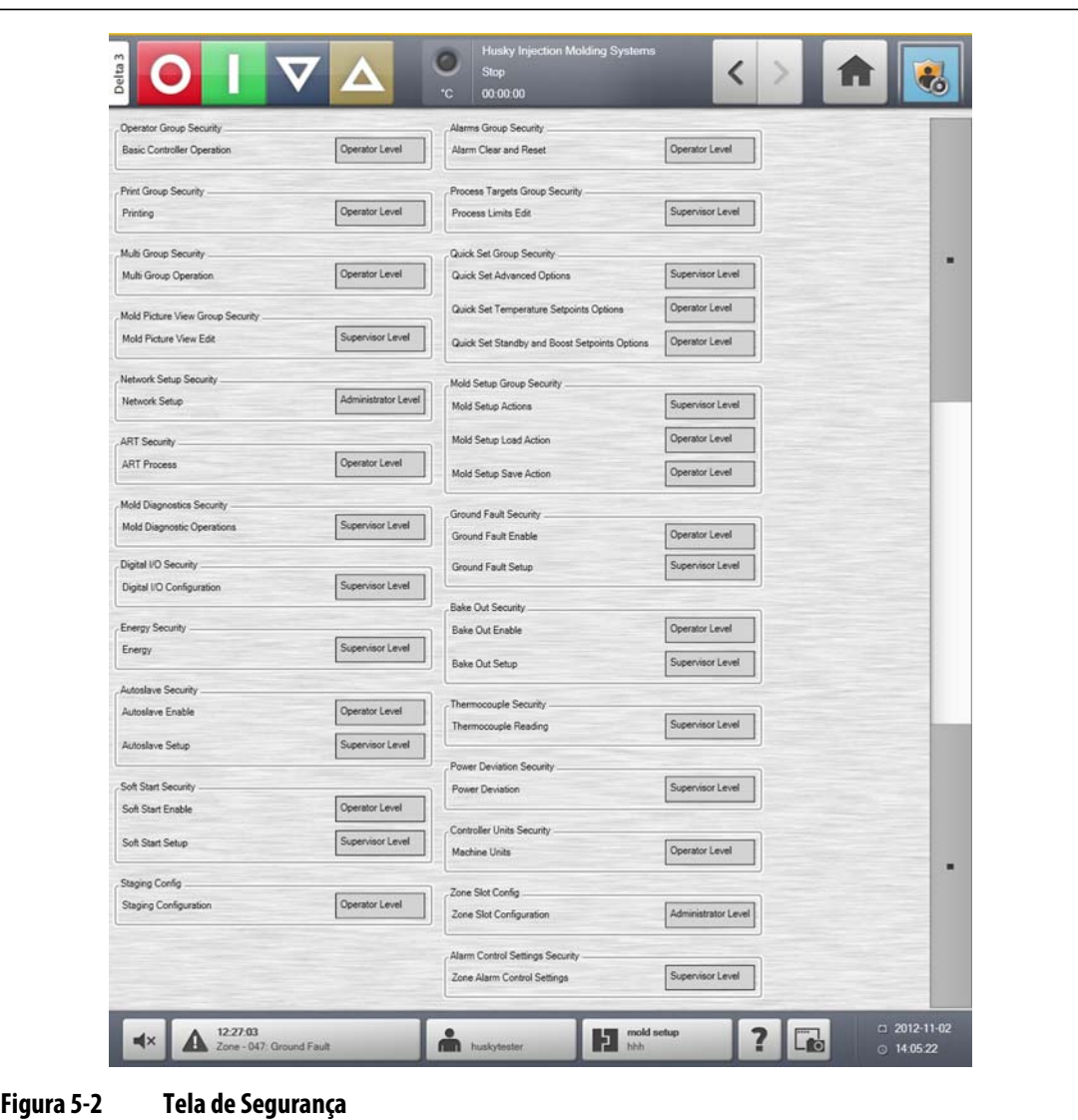

#### **Tabela 5-2**

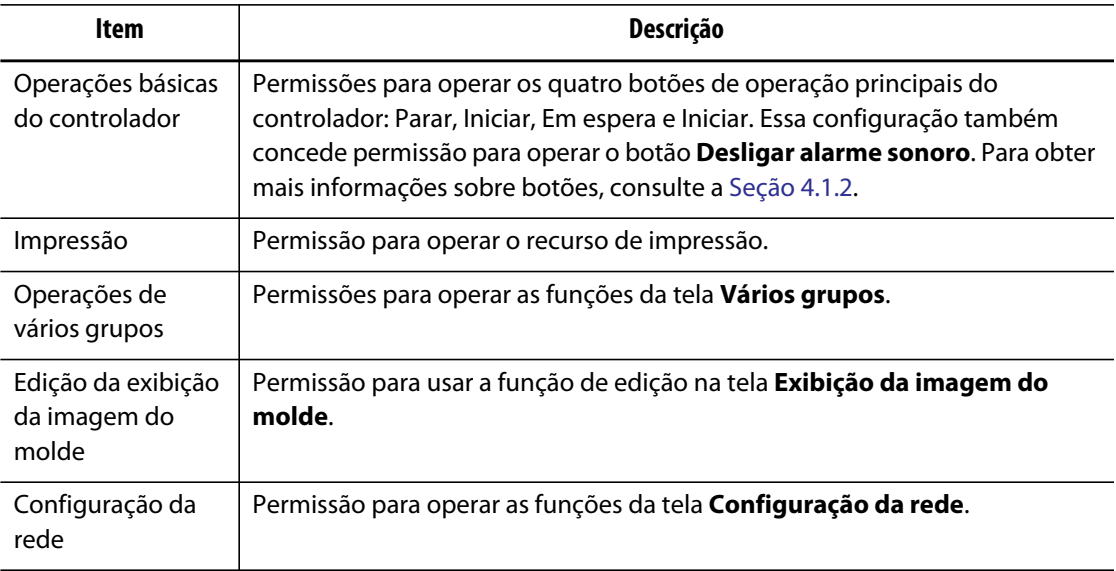

l,

L,

l,

L,

 $\overline{a}$ 

÷,

L,

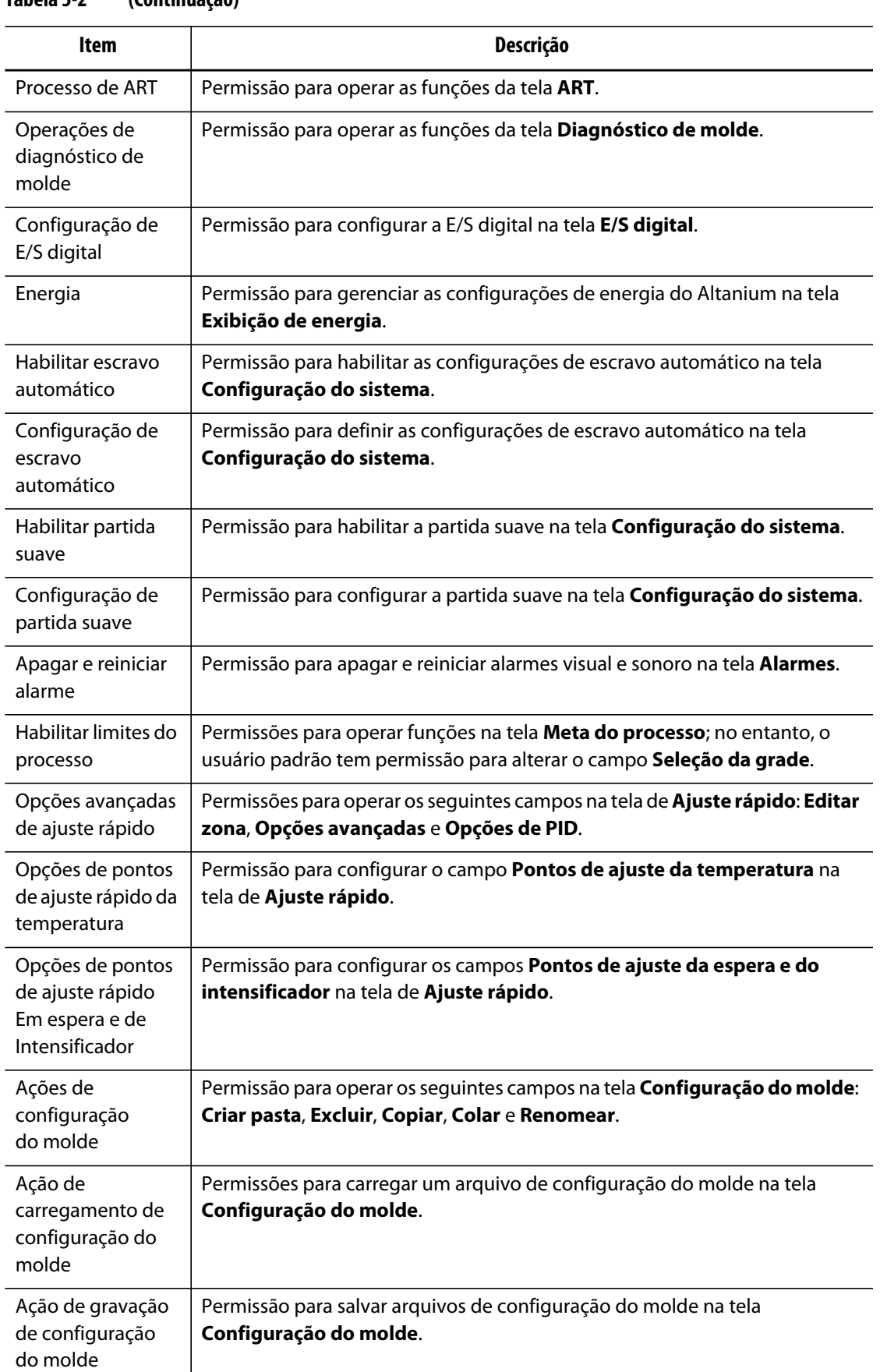

#### **Tabela 5-2 (Continuação)**

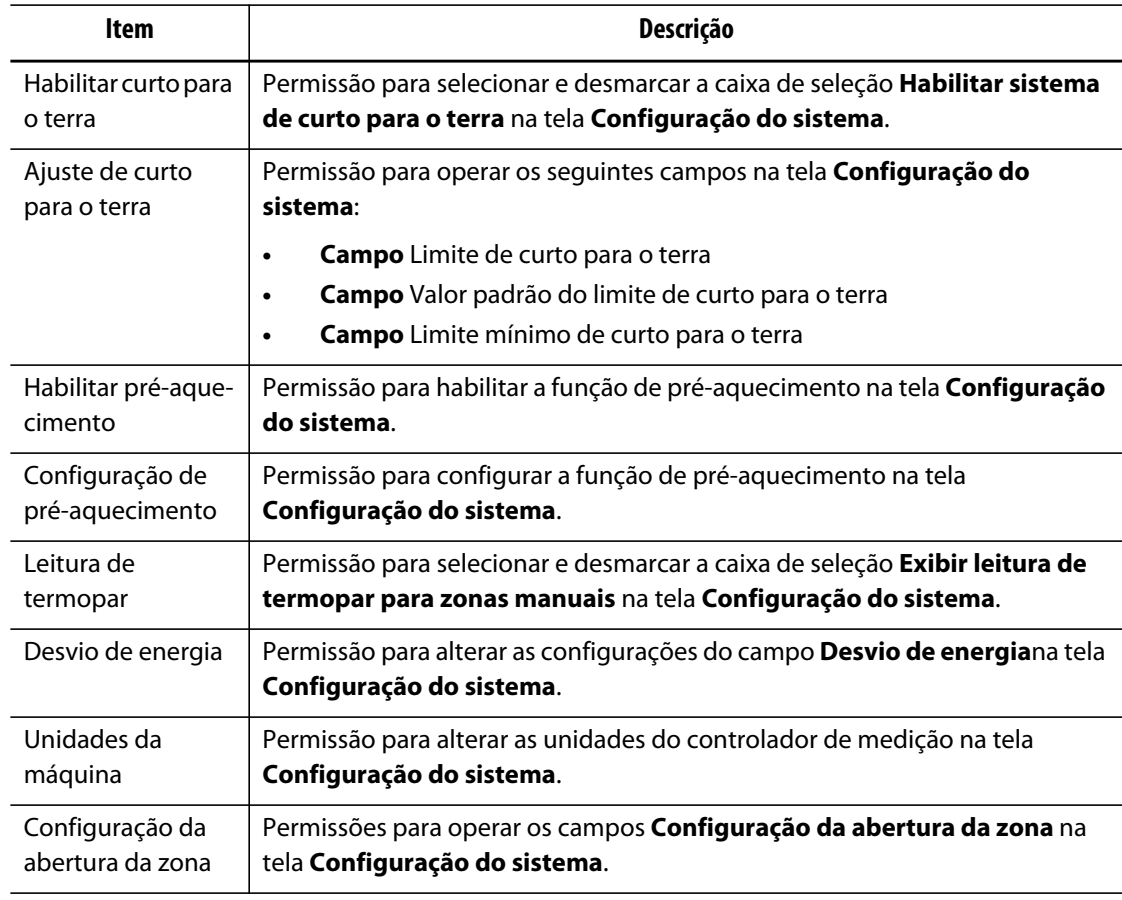

#### **Tabela 5-2 (Continuação)**

## **5.1.1 Gerenciar usuários**

Os administradores de IHM têm a capacidade de criar um usuário, alterar uma senha de usuário e excluir um usuário usando a tela **Gerenciamento do usuário** .

- **1.** Login com privilégios de administrador.
- **2.** Na tela **Principal**, toque no botão **Gerenciamento do usuário**.
- **3.** Escolha a função desejada.
- **4.** Preencha os campos conforme aplicável.

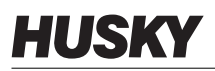

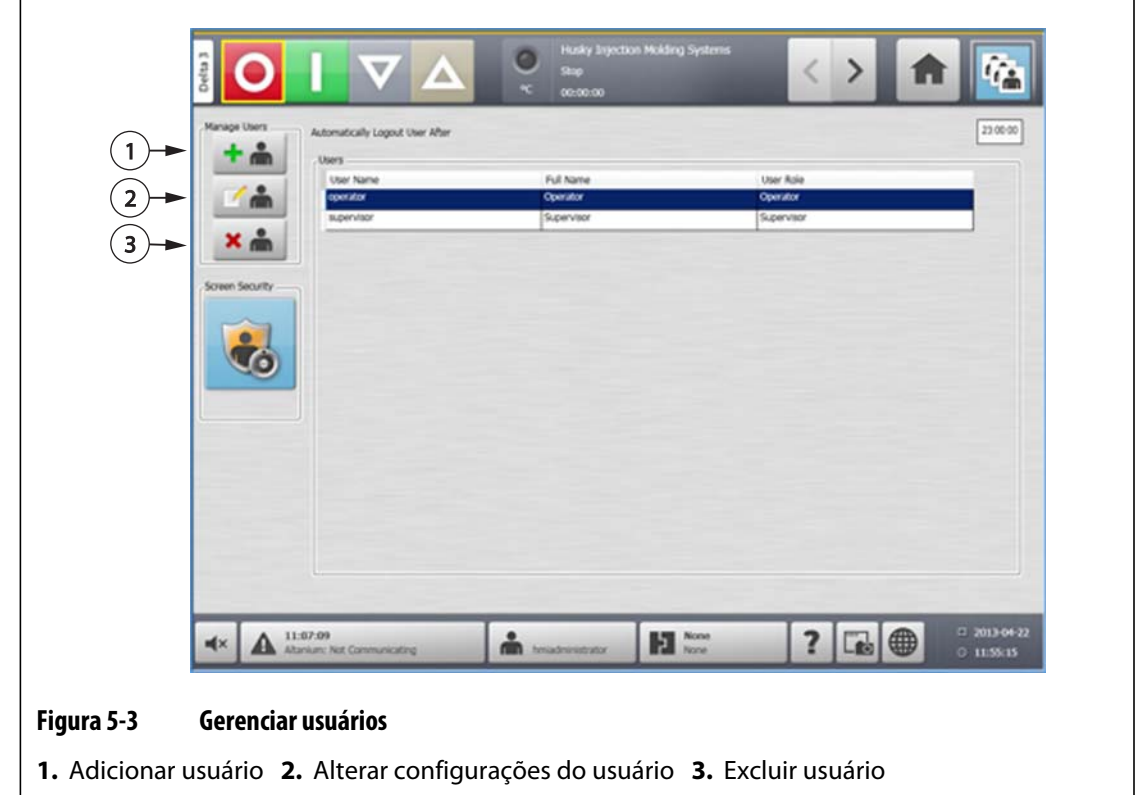

## **5.1.2 Desconexão automática**

Um temporizador de sistema desconectará o usuário se não houver atividade na tela de toque dentro de um período especificado. A configuração padrão é cinco minutos. O valor mínimo é de 10 segundos.

- **1.** Login com privilégios de administrador.
- **2.** Na tela **Principal**, toque no botão **Gerenciamento do usuário**.
- **3.** Toque no temporizador, e insira o valor desejado.

As configurações dos usuários especificados podem ser editadas na tela **Segurança da tela**.

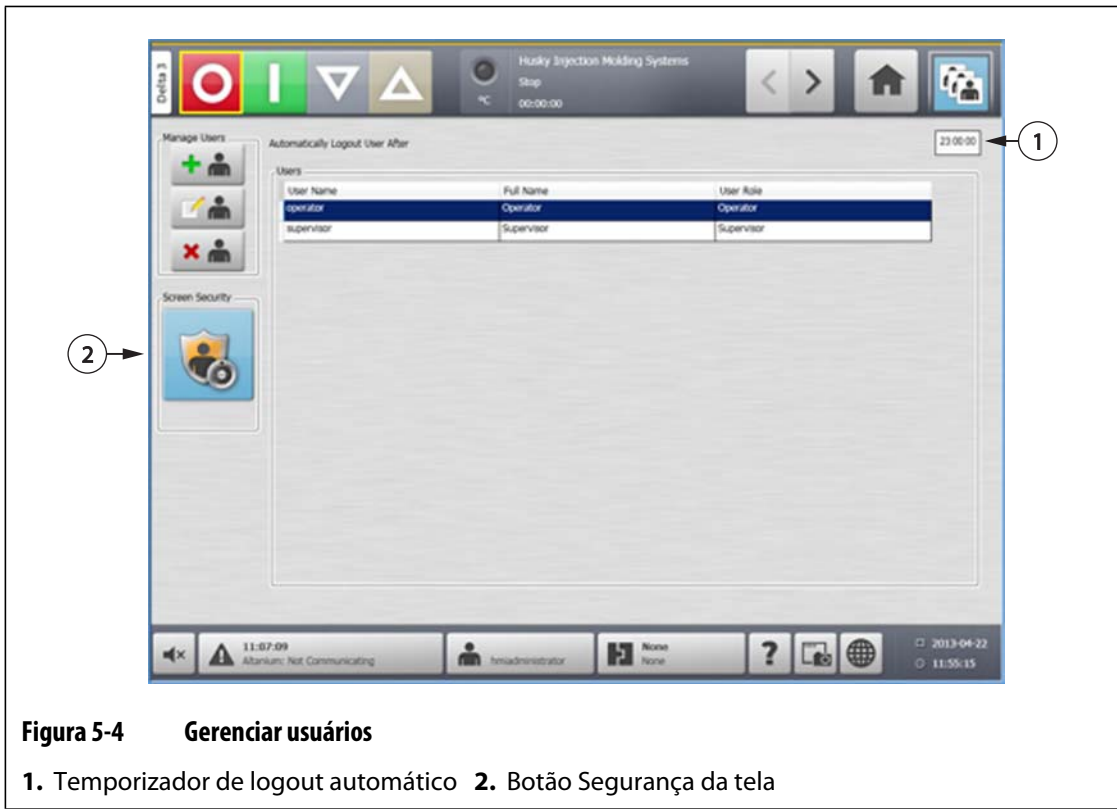

# **Capítulo 6 Configurações do molde**

Uma configuração do molde contém os parâmetros de processo exigidos pelo Altanium para operar o sistema de câmara quente desse molde específico. Na tela **Principal**, toque no botão **Configuração do molde** para abrir a tela de **Configuração do molde**. Essa tela pode também ser acessada a partir de qualquer tela tocando no botão Informações de configuração do molde no rodapé do sistema.

## **6.1 Tela de Configuração do molde**

A tela de **Configuração do molde** é usada para armazenar e gerenciar arquivos como configurações do molde, imagens, documentos e relatórios. Os arquivos são organizados em uma estrutura em árvore e armazenados no molde, no sistema e nas pastas do usuário. Cada pasta de molde permite o armazenamento de configurações do molde, imagens e documentos associados ao molde específico. A tela é dividida em dois painéis. O lado esquerdo contém todos os diretórios que se encontram no disco rígido local do sistema e o lado direito exibe todos os diretórios e arquivos disponíveis a partir de uma fonte externa, como uma unidade USB ou um compartilhamento de arquivo em rede.

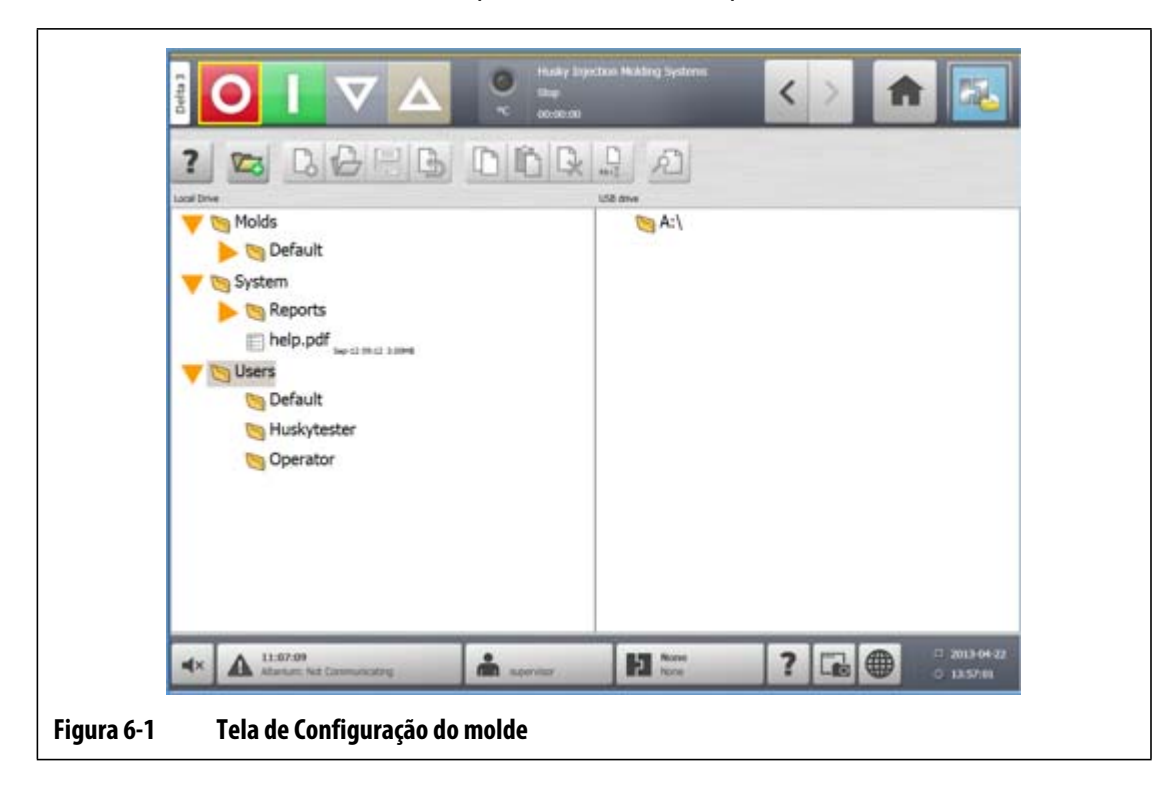

| <b>Item</b>        | Descrição                                                                                                    |
|--------------------|----------------------------------------------------------------------------------------------------|
| Árvore de arquivos | A unidade local mantém todos os dados armazenados contidos na tela de<br>Configuração do molde. Para auxiliar na melhor organização e<br>armazenamento dos arquivos, há três diretórios raízes inclusos por padrão.<br>São eles, a pasta de Moldes, a pasta do Sistema e a pasta do Usuário.                                          |
|                    | Dispositivos de armazenamento USB e pastas de rede são exibidos por<br>padrão à direita, quando conectados ao sistema.                                                                                                    |
| Pasta de moldes    | Toque na pasta Configurações do molde para exibir as configurações do<br>molde dentro da pasta de molde selecionada. Essa pasta abre<br>automaticamente quando uma pasta de molde é selecionada. A pasta<br>Padrão está localizada neste diretório e contém o arquivo de molde<br>associado às configurações predefinidas de fábrica. |
| Pasta do sistema   | Toque na pasta Sistema para exibir todos os relatórios e documentos<br>contidos na pasta do sistema selecionada.                                                                                                    |
| Pasta do usuário   | Toque na pasta Usuário para exibir arquivos associados a um operador<br>específico.                                                                                                    |

**Tabela 6-1 Descrições de itens da tela de Configuração do molde** 

#### **Tabela 6-2 Descrições de botão da tela de Configuração do molde**

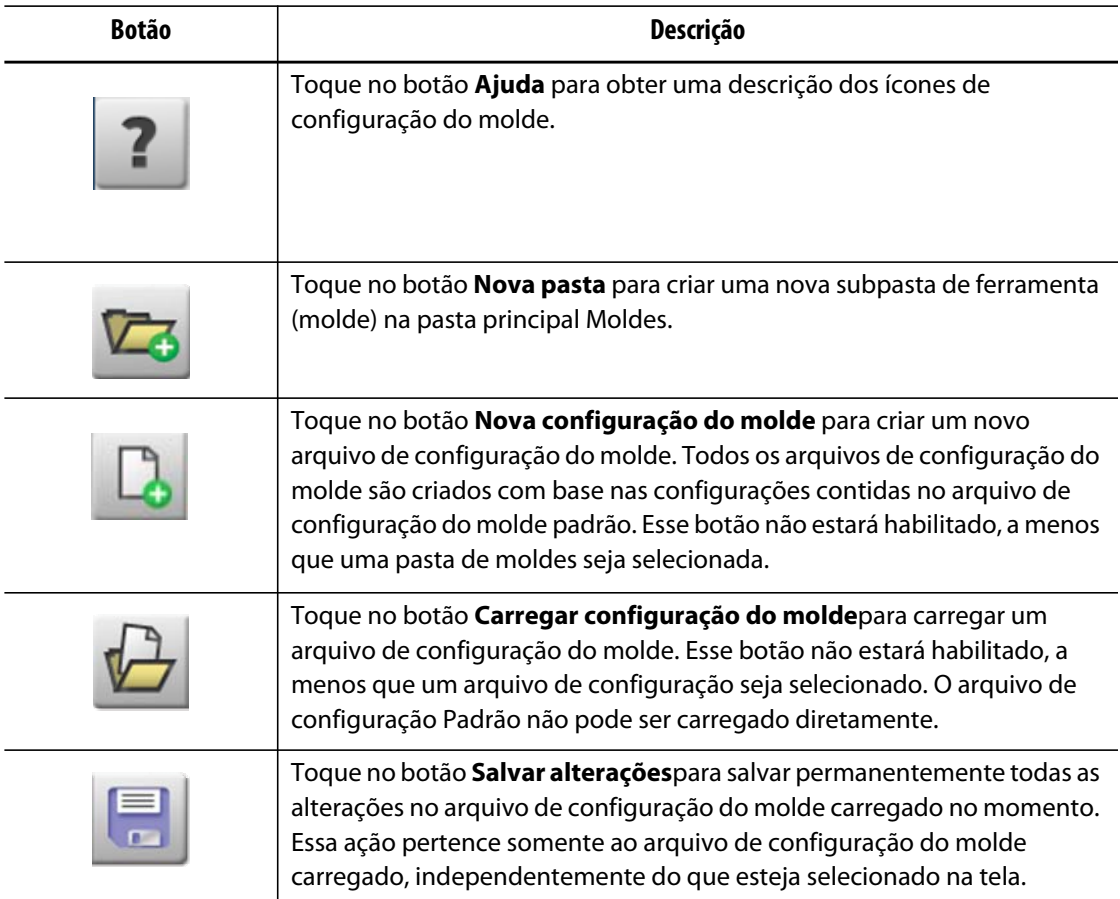

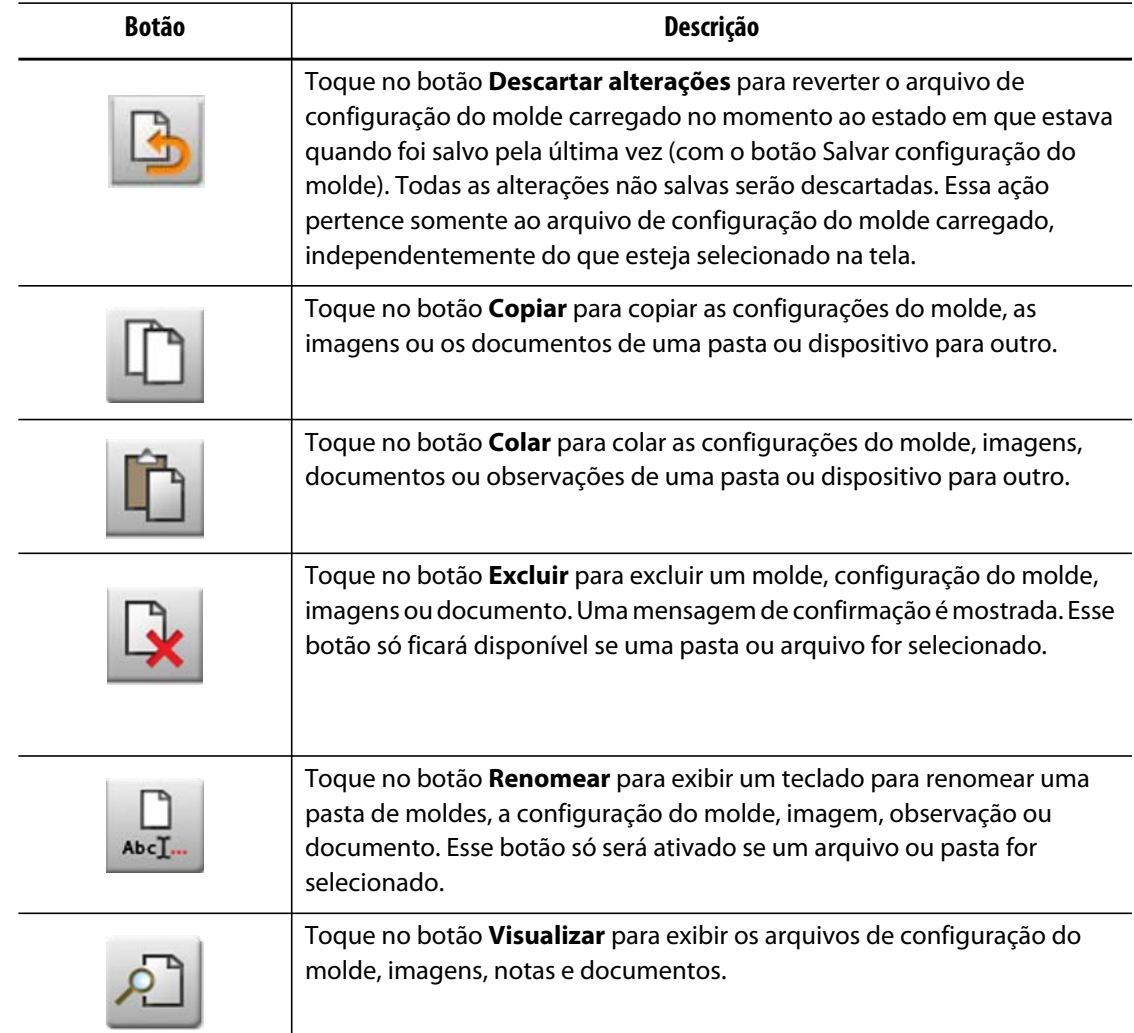

#### **Tabela 6-2 Descrições de botão da tela de Configuração do molde (Continuação)**

#### **6.1.1 Como criar uma nova pasta de configuração do molde**

Use uma pasta de Configuração do molde para armazenar vários arquivos de configuração do molde.

Para criar uma nova pasta de configuração do molde, faça o seguinte:

- **1.** Toque no botão **Nova Pasta**.
- **2.** Digite o nome da nova pasta de moldes.
- **3.** Toque no botão **Aceitar**.

A nova pasta de Configuração do molde é agora exibida no diretório Moldes.

#### **6.1.2 Como criar um novo arquivo de configuração do molde**

Quando a pasta de Configuração do molde é criada, um novo arquivo de configuração do molde pode ser adicionado a ela.

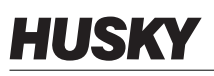

Quando um novo arquivo de configuração do molde é criado, e a pasta Padrão contém apenas o arquivo de configuração do molde Padrão, o arquivo de configuração padrão de fábrica é copiado e usado como um ponto de partida.

Se a pasta Padrão contiver um arquivo de configuração fornecido pelo usuário denominado "Nova configuração", o novo arquivo de configuração será uma cópia do arquivo "nova configuração". O usuário pode criar este arquivo de "Nova configuração" copiando um arquivo de configuração existente, renomeando o arquivo para "Nova configuração" e copiando o arquivo na pasta padrão. A intenção é fornecer ao usuário um ponto de partida especificado para todos os arquivos de configuração, em vez do padrão de fábrica.

Para criar um novo arquivo de configuração do molde, faça o seguinte:

- **1.** Na tela de **Configuração do molde**, toque na pasta do molde desejada.
- **2.** Toque no botão **Nova configuração do molde**. Uma caixa de diálogo será aberta.
- **3.** Digite o nome da nova configuração do molde.
- **4.** Toque no botão **Aceitar**.

#### **6.1.3 Como salvar alterações em um arquivo de configuração do molde**

Quando um arquivo de configuração do molde é carregado, as alterações feitas podem ser salvas permanentemente.

Para salvar permanentemente as alterações em um arquivo de configuração do molde, faça o seguinte:

- **1.** Na tela de **Configuração do molde**, toque no botão **Salvar alterações**. Isso exibirá a caixa de diálogo **Configuração do molde – Salvar** para confirmar o molde e o nome do arquivo em que as alterações deverão ser salvas.
- **2.** Toque no botão **Aceitar**.

Todas as alterações foram agora permanentemente salvas no Arquivo de configuração do molde carregado atualmente.

## **6.1.4 Como descartar alterações em um arquivo de configuração do molde**

Todas as alterações em um arquivo de configuração do molde são mantidas no banco de dados do sistema até que sejam permanentemente salvas ou descartadas. O descarte das alterações fará com que o arquivo de configuração do molde retorne ao estado em que estava após a última vez em que foi salvo.

Para descartar permanentemente as alterações a um arquivo de Configuração do molde, faça o seguinte:

- **1.** Na tela de **Configuração do molde**, toque no botão **Descartar alterações**. Isso exibirá a caixa de diálogo **Configuração do molde – Descartar** para confirmar o molde e o nome do arquivo em que as alterações deverão ser descartadas.
- **2.** Toque no botão **Aceitar**.

Todas as alterações foram agora permanentemente descartadas do Arquivo de configuração do molde carregado atualmente.

#### **6.1.5 Como carregar um arquivo de configuração do molde existente**

Depois que um arquivo de configuração do molde é criado, ele é automaticamente carregado como a Configuração do molde atual no sistema.

Para carregar uma Configuração do molde diferente, faça o seguinte:

- **1.** Na tela de **Configuração do molde**, selecione a pasta Configuração do molde que contém o arquivo de configuração a ser carregado.
- **2.** Toque no nome do arquivo de Configuração do molde a ser carregado.
- **3.** Toque no botão **Carregar configuração do molde**para carregar a configuração do molde selecionada.

Quando a configuração do molde é carregada, seu nome será exibido sempre no botão Informações de configuração do molde, no rodapé do sistema.

#### **6.1.6 Excluir arquivos**

Quando um arquivo ou pasta não é mais necessária no disco interno, ele pode ser excluído. Para excluir um arquivo ou pasta, faça o seguinte:

- **1.** Na tela de **Configuração do molde**, toque no arquivo ou pasta a ser excluído.
- **2.** Toque no botão **Excluir**.
- **3.** É exibida uma mensagem solicitando que você confirme a exclusão. Para continuar, toque no botão **Aceitar**. Para cancelar a exclusão, toque no botão **Cancelar**.

#### **6.1.7 Copiar arquivos**

Configurações do molde, imagens, documentos ou notas podem ser copiados de um dispositivo ou uma pasta para outro. Os arquivos só podem ser copiados para pastas com o mesmo nome ou tipo. Por exemplo: um arquivo de configuração do molde pode ser colado somente em uma pasta de configuração do molde.

Para copiar e colar um arquivo, faça o seguinte:

- **1.** Na tela de **Configuração do molde**, toque no arquivo a ser copiado.
- **2.** Toque no botão **Copiar**.
- **3.** Navegue até a pasta de destino, e, em seguida, toque no botão **Pasta** para criar uma cópia do arquivo.

#### **6.1.8 Renomear arquivos**

Para renomear um arquivo ou pasta, faça o seguinte:

- **1.** Na tela de **Configuração do molde**, toque no arquivo ou na pasta a ser excluído.
- **2.** Toque no botão **Renomear** e insira o novo nome.
- **3.** Toque no botão **Aceitar** para salvar o nome do arquivo.

#### **6.1.9 Transferência de dados para a rede**

Use a tela de **Configuração do molde** para transferir dados do Altanium para a rede. Quando Altanium está conectado à rede, a estrutura da pasta na rede é exibida por padrão na tela de **Configuração do molde**. As pastas da rede desaparecem quando um dispositivo USB é conectado.

## **6.1.10 Transferência de dados usando um dispositivo de armazenamento USB**

Os dados do Altanium dados podem ser transferidos usando unidades USB ou de CD-ROM. Quando um desses dispositivos é conectado à porta USB, a estrutura de pasta do dispositivo de armazenamento USB aparece no lado direito da tela de **Configuração do molde**. O ícone desaparece quando o dispositivo é desconectado. Para carregar os arquivos, copie e cole os arquivos de uma unidade USB para a unidade local.

# **Capítulo 7 Ajustes**

Ajustes podem ser feitos às configurações do processo para uma configuração do molde antes de iniciá-lo, ou enquanto o molde está em execução. Este capítulo explica como usar o Altanium para monitorar e modificar o sistema.

O Altanium permite que os dados da zona sejam exibidos em diferentes formatos gráficos e de texto. Isso inclui exibições tabulares, imagens com texto atribuído a elas e visualizações divididas em grupos de zonas.

## **7.1 Seleção de zona**

Várias zonas podem ser selecionadas nas telas a seguir:

- **Exibição de vários grupos**
- **Exibição gráfica**
- **Exibição de texto**
- **Ajuste rápido**
- **Processo ART**
- **Resultados de diagnóstico de molde**
- **Calibração da zona**
- **Abertura da zona**
- **Estágios**

Há três métodos de selecionar zonas em uma tela:

- Tocar em um elemento específico da zona. A zona específica ficará selecionada.
- Tocar no botão **Selecionar tudo** para selecionar todos os elementos de zona disponíveis.
- Usar a função Bloquear. A função Bloquear funciona ao tocar e manter o toque em um elemento de zona por até um segundo. Isso irá realçar a zona em amarelo e/ou colocar uma borda cinza ao redor dela. O usuário pode, em seguida, tocar em outro elemento de zona dentro da tela e o bloco de zonas entre a primeira e a segunda seleção será automaticamente selecionado.

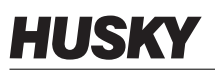

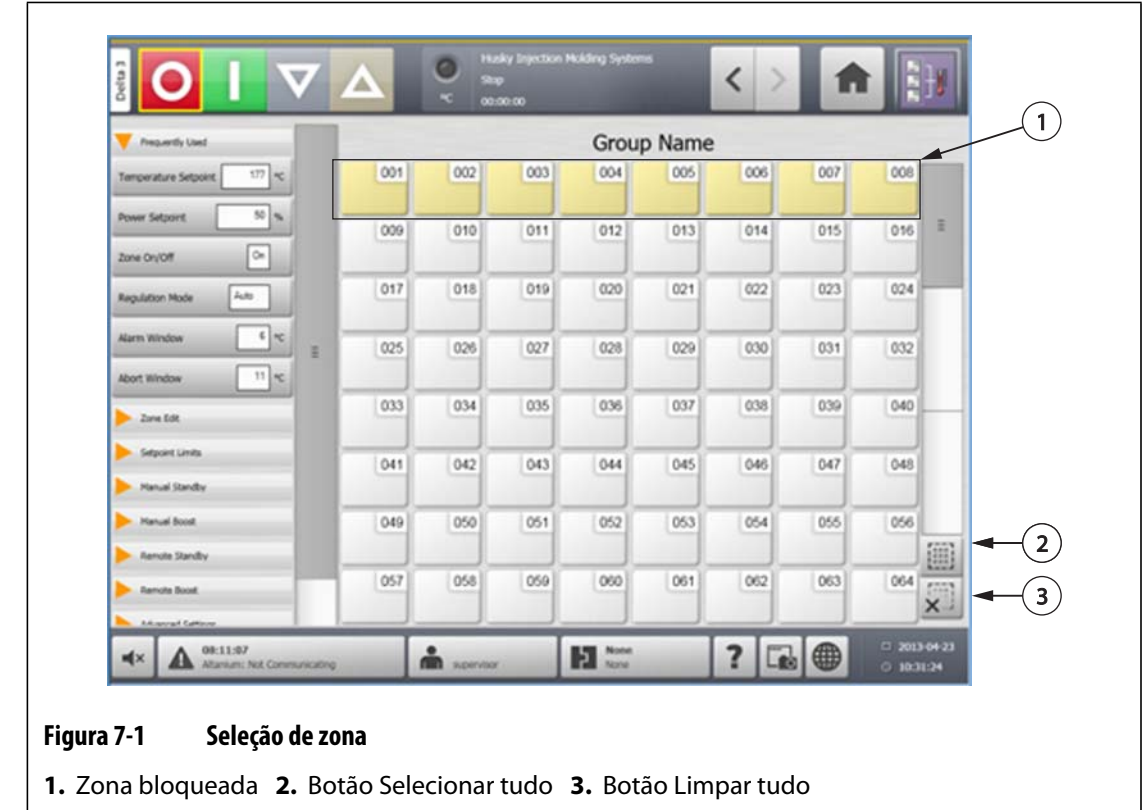

# <span id="page-61-0"></span>**7.2 Criação de um grupo**

Use a tela **Ajuste rápido** para selecionar várias zonas e formar um grupo.

Para criar um grupo, faça o seguinte:

- **1.** Na tela **Ajuste rápido**, toque e segure a primeira zona a ser selecionada por um segundo.
- **2.** Toque na última zona para selecionar. Todas as zonas em entre elas serão selecionadas e realçadas em amarelo.
- **3.** Toque no botão **Editar zona**.
- **4.** Toque no campo **Nome do grupo** e insira um nome de grupo.

Um atalho para o grupo recém-criado aparece na **Tela principal** e é exibido com as zonas selecionadas realçadas.

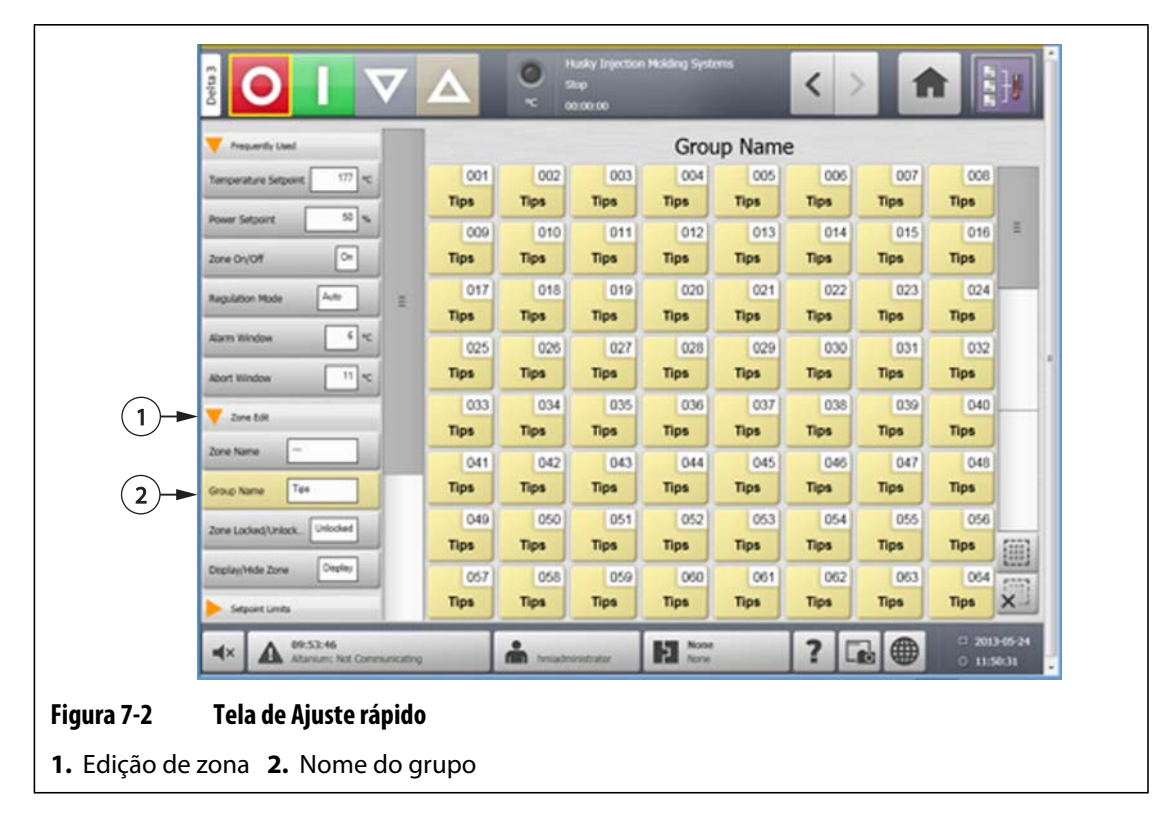

# **7.3 Visão geral da tela Exibição gráfica**

A **Exibição gráfica** exibe as zonas em um formato gráfico. Ela foi projetada para proporcionar uma maneira fácil para visualizar o status geral do molde sem a necessidade de classificar através de dados detalhados. Esta tela pode ser acessada tocando no botão **Exibição gráfica** botão na tela principal.

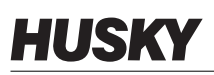

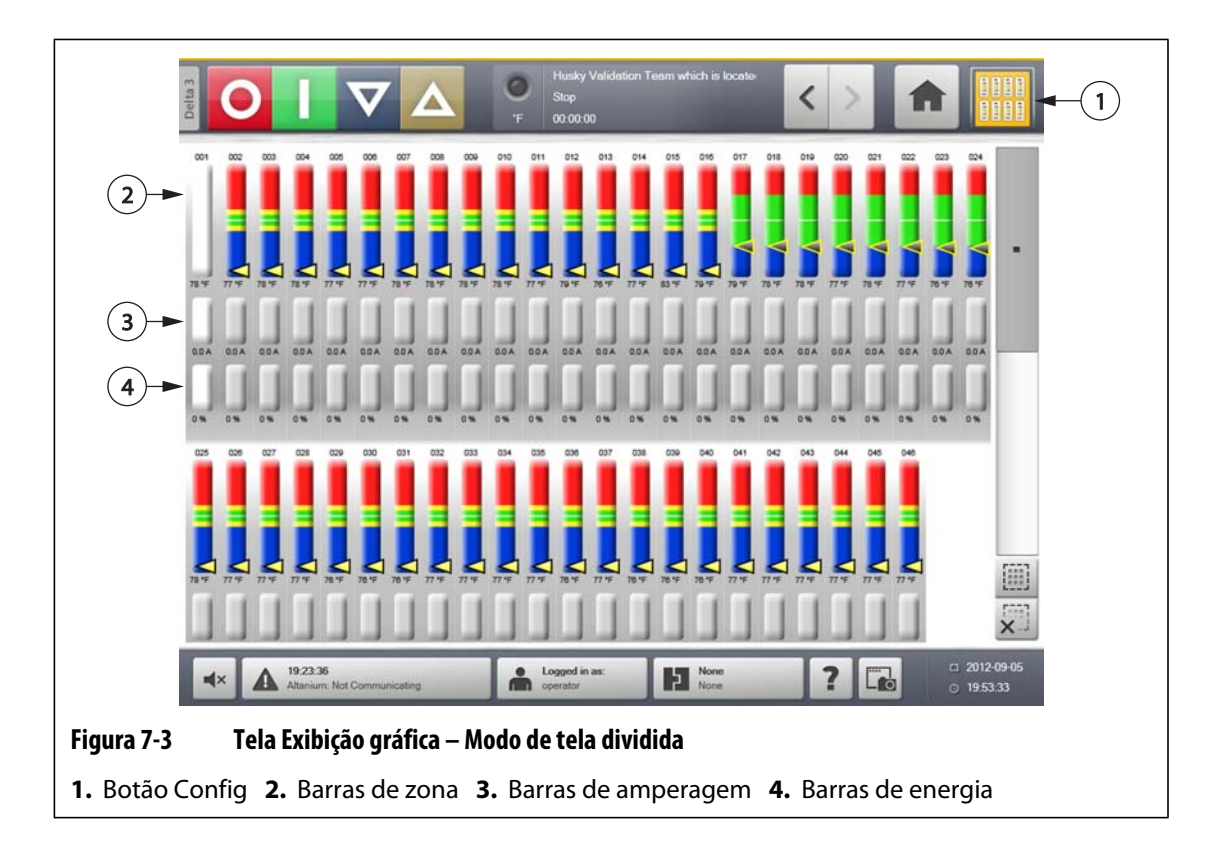

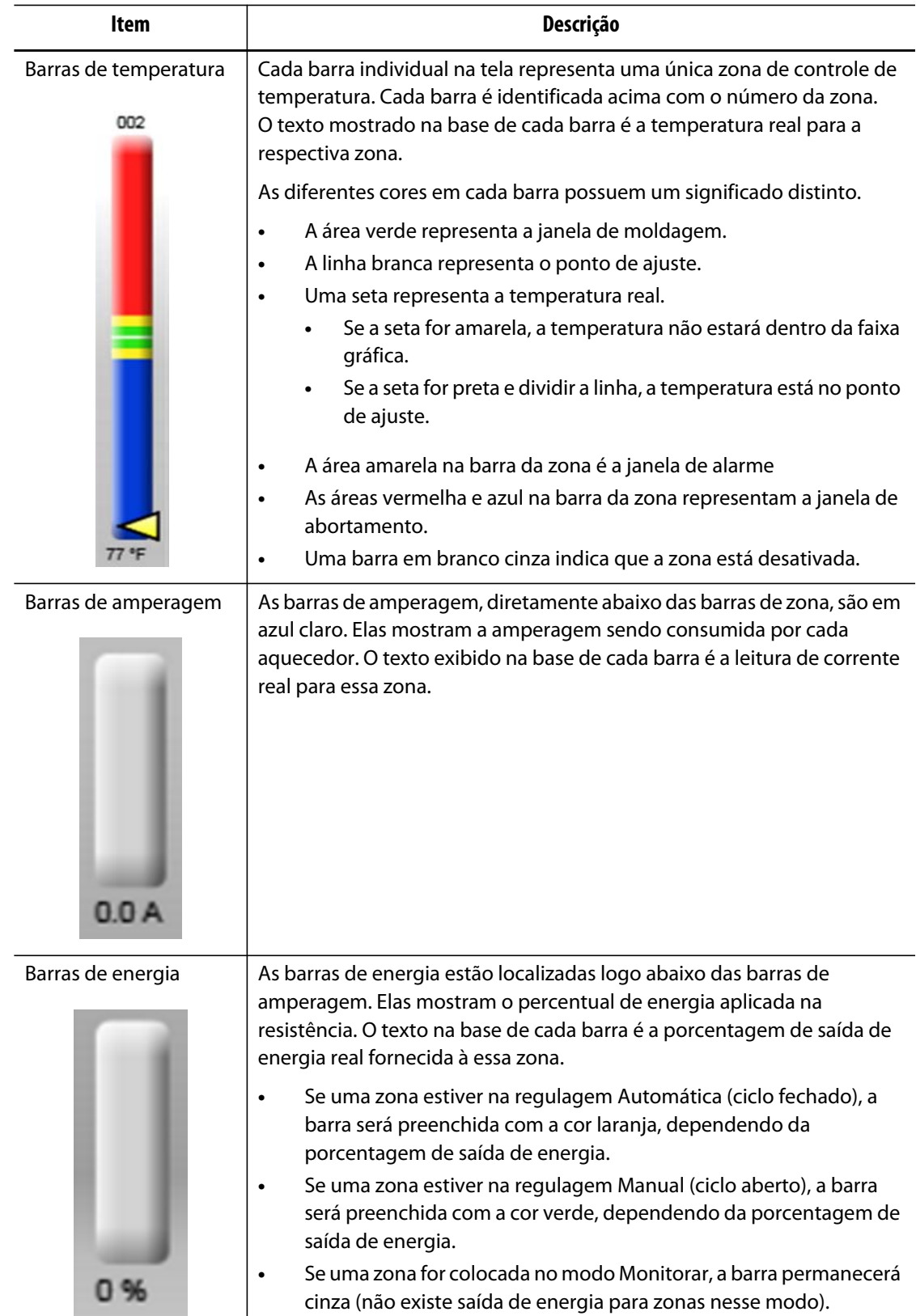

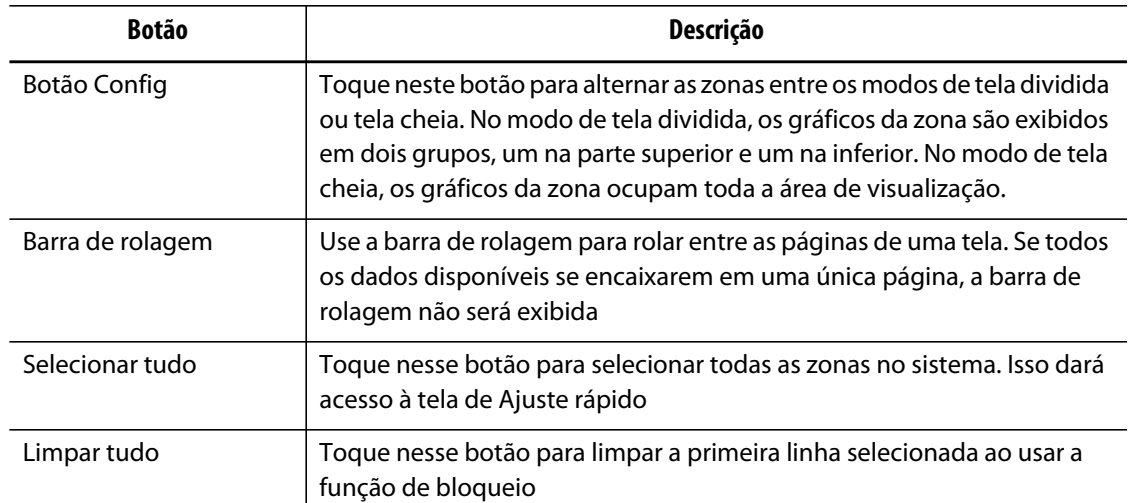

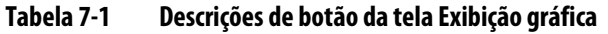

A tela **Exibição gráfica** exibe um máximo de 48 zonas de informação no modo tela dividida e 24 zonas no modo de tela cheia. Toque e arraste a barra de rolagem para incluir zonas adicionais na visualização. O sistema sempre exibe até 24 ou 48 zonas por vez, dependendo do modo de tela.

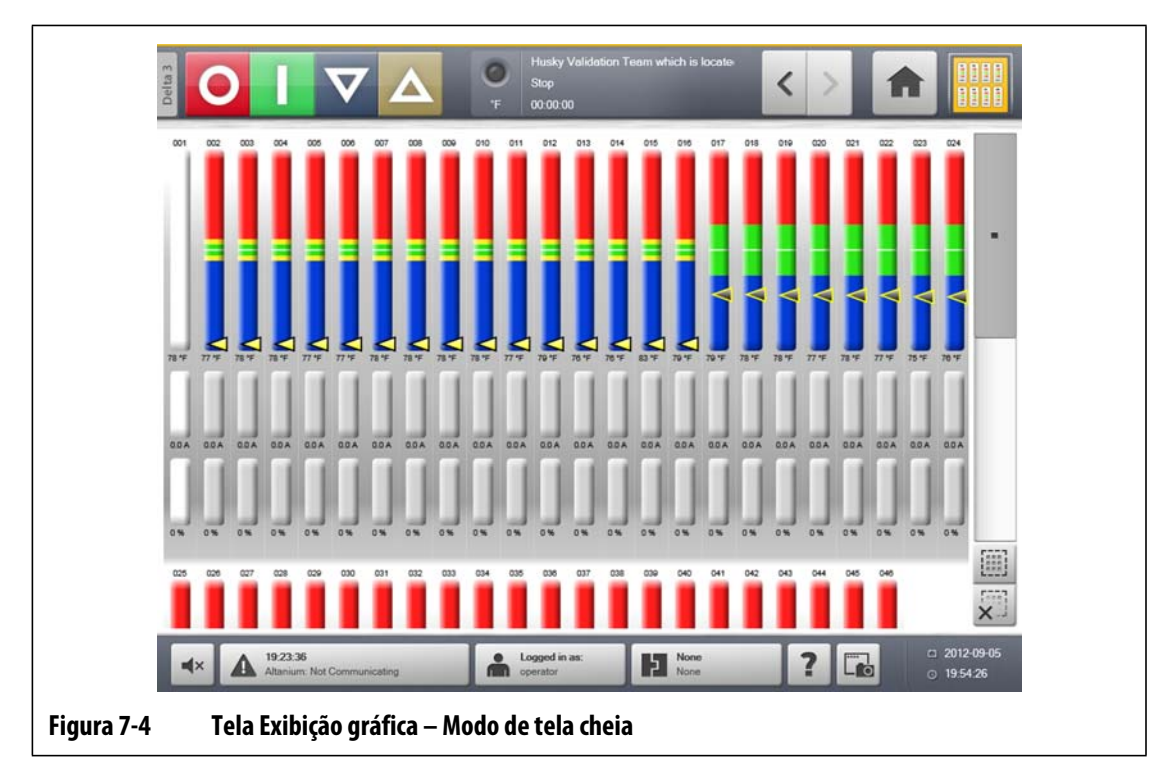

# **7.4 Visão geral da tela Exibição de texto**

A tela **Exibição de texto** exibe informações da zona em formato de texto. Ela é usada para acessar dados detalhados de cada zona e fornece uma visão mais abrangente do processo. Esta tela pode ser acessada tocando no botão **Exibição de texto** na tela principal.

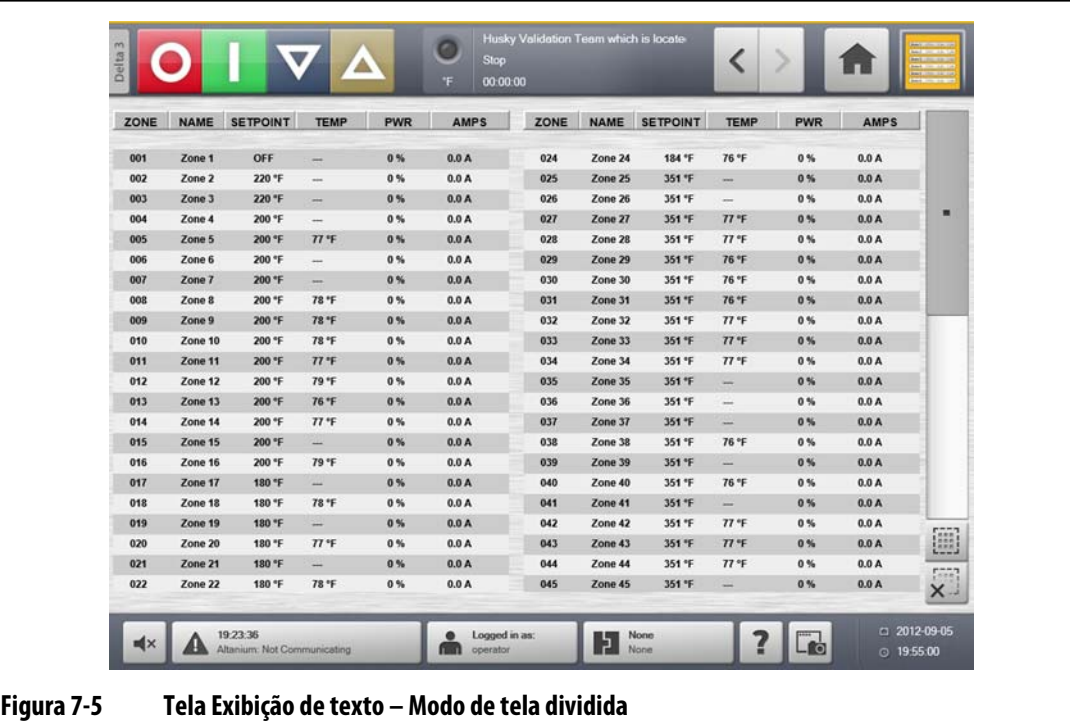

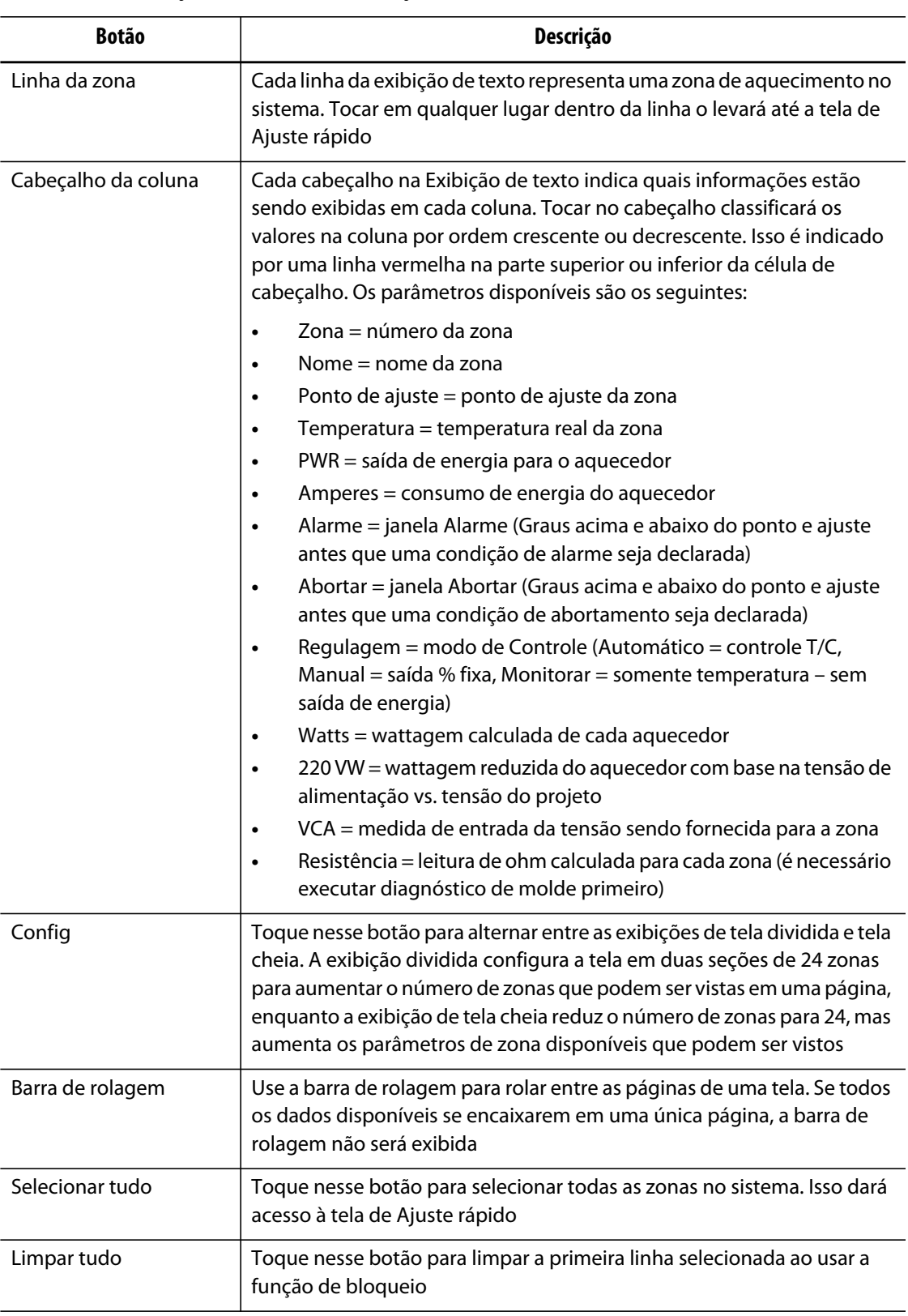

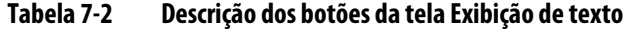

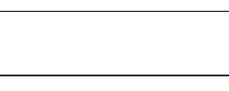

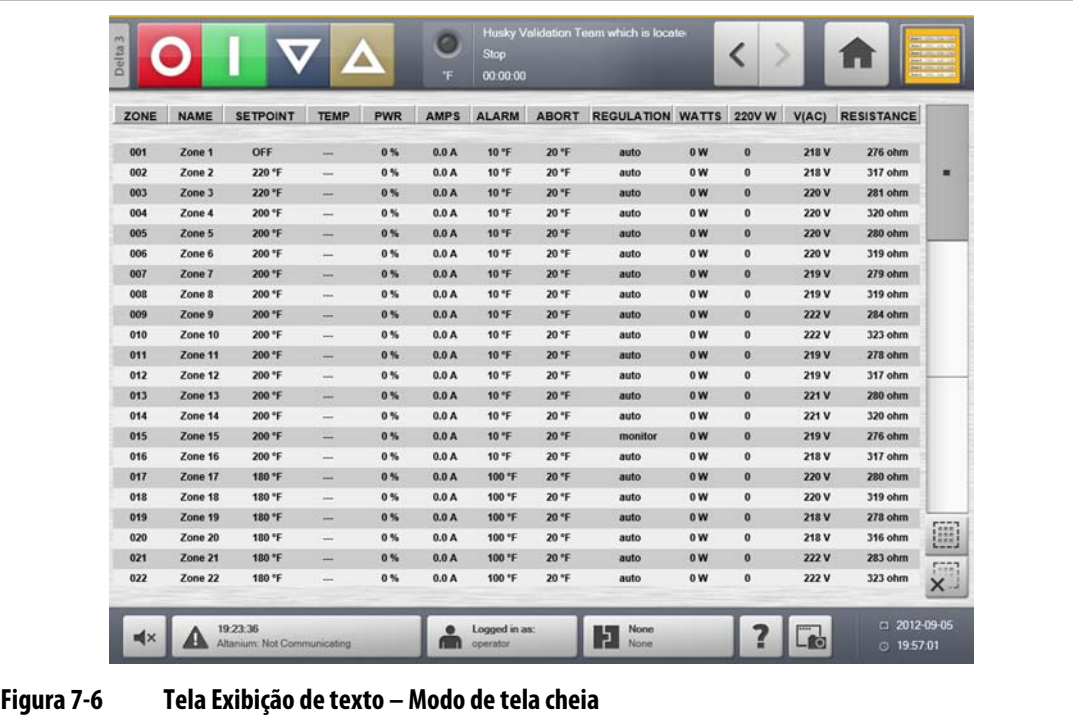

## **7.4.1 Seleção de zona na tela Exibição de texto**

Use a tela **Exibição de texto** para selecionar uma ou várias zonas.

- Para exibir uma zona, toque no texto da zona desejada.
- Para exibir várias zonas, toque e segure a primeira zona por um segundo. Em seguida, toque na última zona.

## **7.4.2 Organização**

As informações podem ser classificadas na tela **Exibição de texto** selecionando os campos Zona, Nome, Ponto de ajuste, Alarme, Abortar e Regulagem. É possível organizar por ordem crescente ou decrescente. Uma linha vermelha indica a ordem atual.

As informações podem ser classificadas segundo as colunas dinâmicas (por exemplo, corrente (Amps), tensão (VCA), etc.). Isso pode ser útil ao tentar descobrir qual zona está consumindo mais corrente em qualquer momento. A capacidade de selecionar cabeçalhos de coluna para organizar as informações é usada em todo o Altanium.

# **7.5 Tela de Ajuste rápido**

Use a tela **Ajuste rápido** para alterar qualquer configuração de zona disponível. Na **Tela principal** toque no botão **Ajuste rápido**.

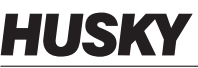

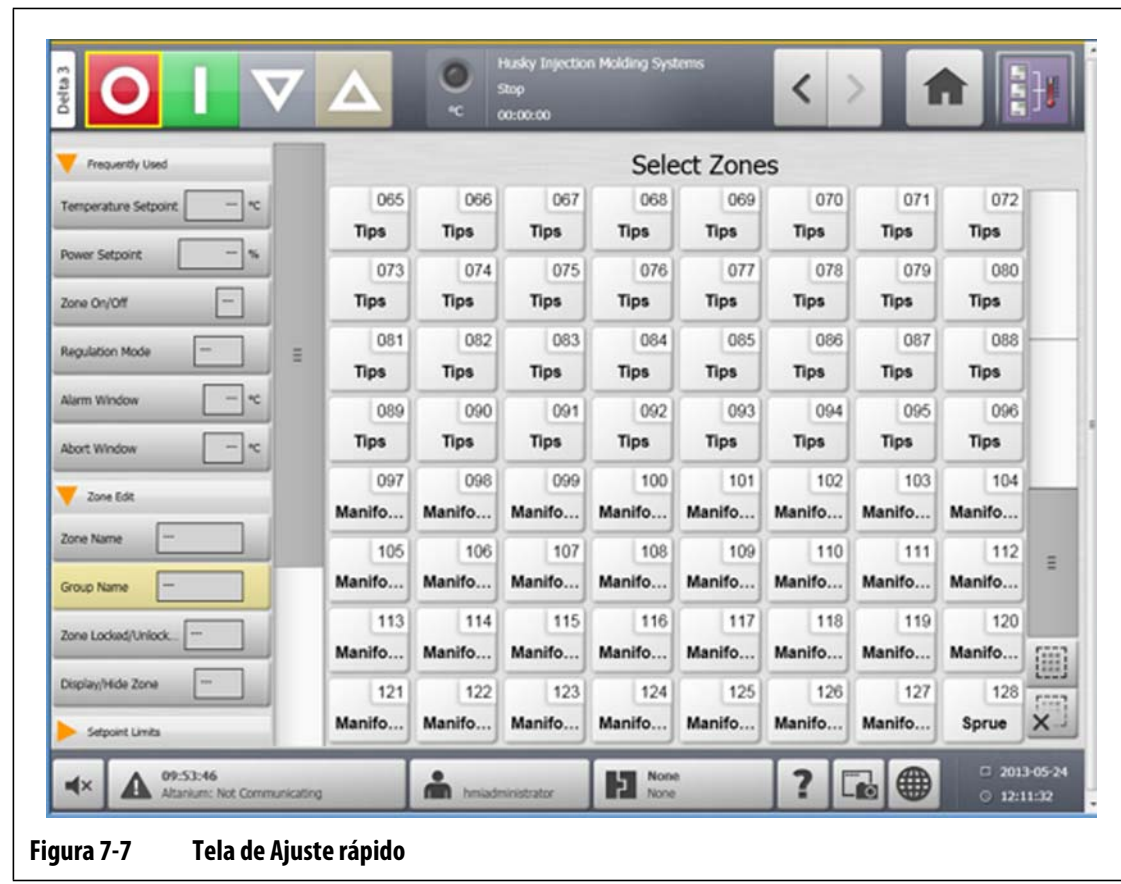

## **7.5.1 Campos usados com mais frequência**

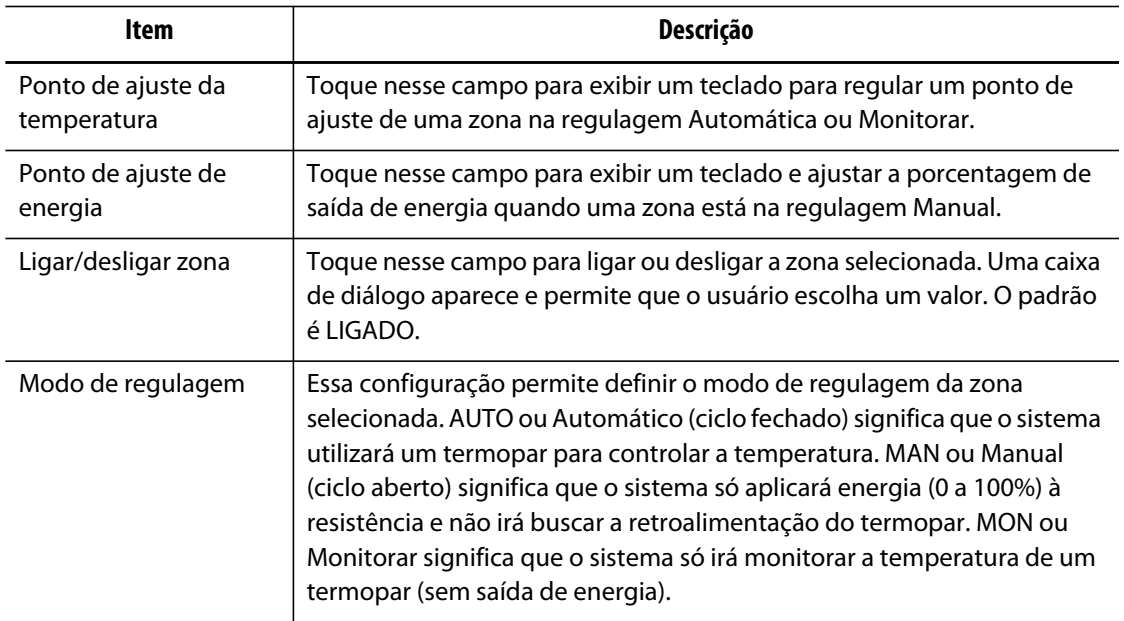

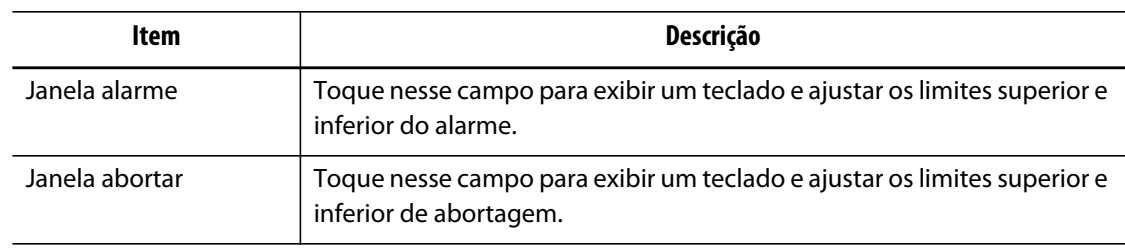

## **7.5.2 Campos Editar zona**

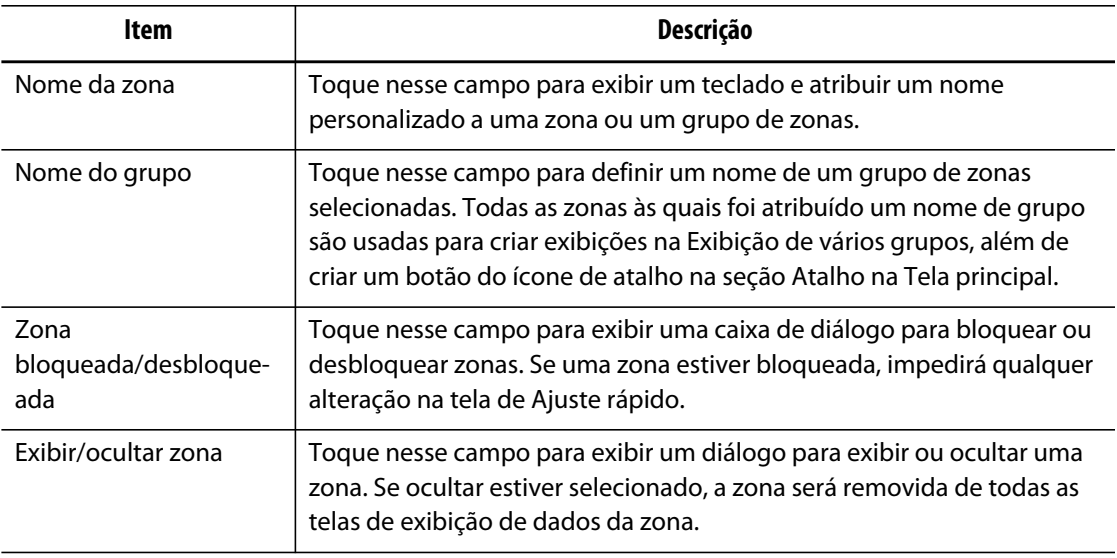

## **7.5.3 Campos Pontos de ajuste de temperatura**

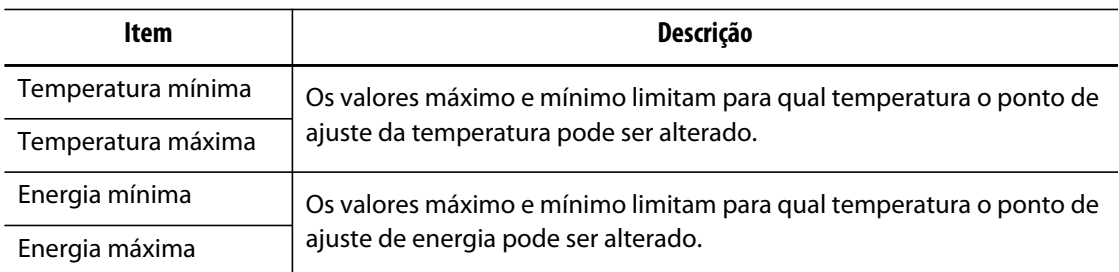

## **7.5.4 Campos Em espera manual**

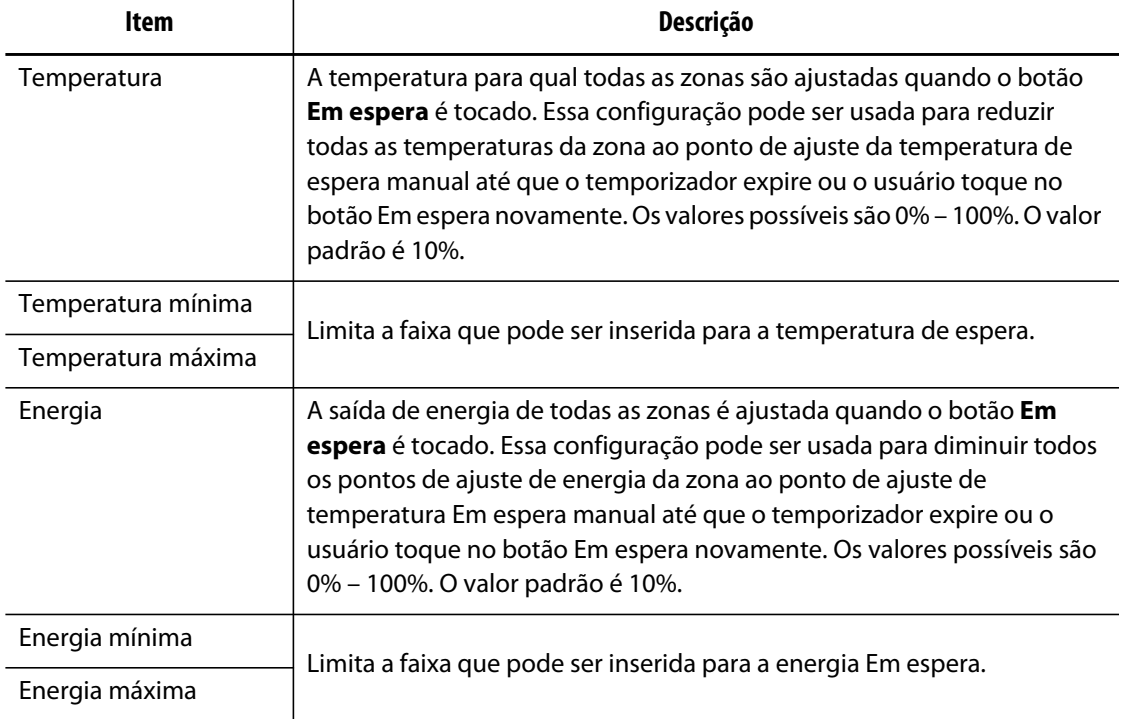

## **7.5.5 Campos Intensificador manual**

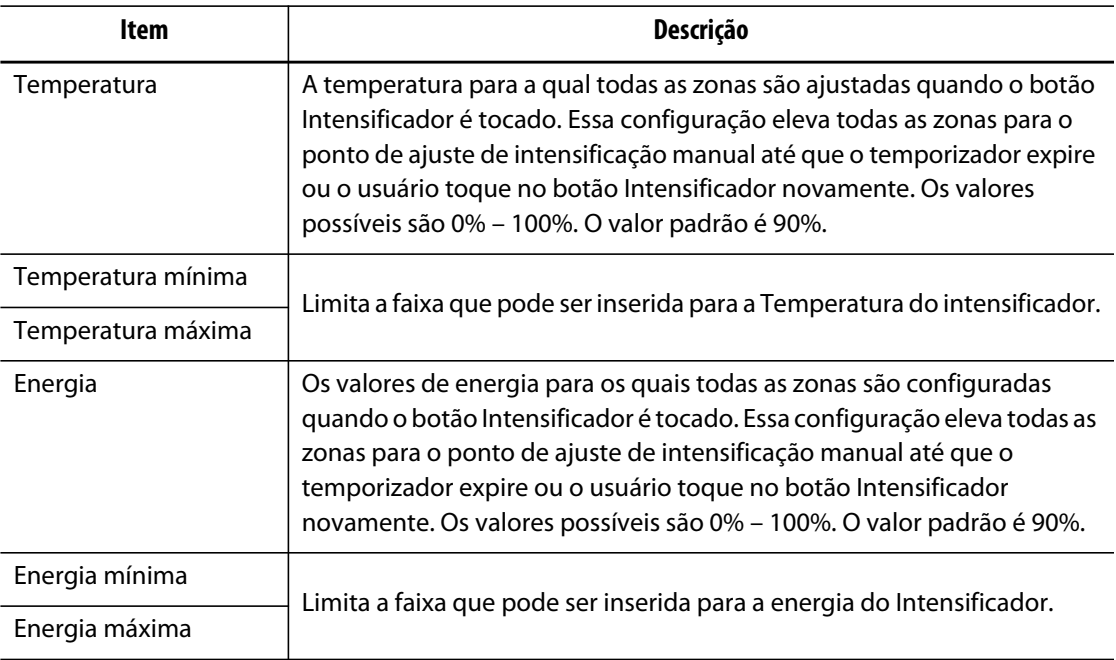
## **7.5.6 Campos Em espera remota**

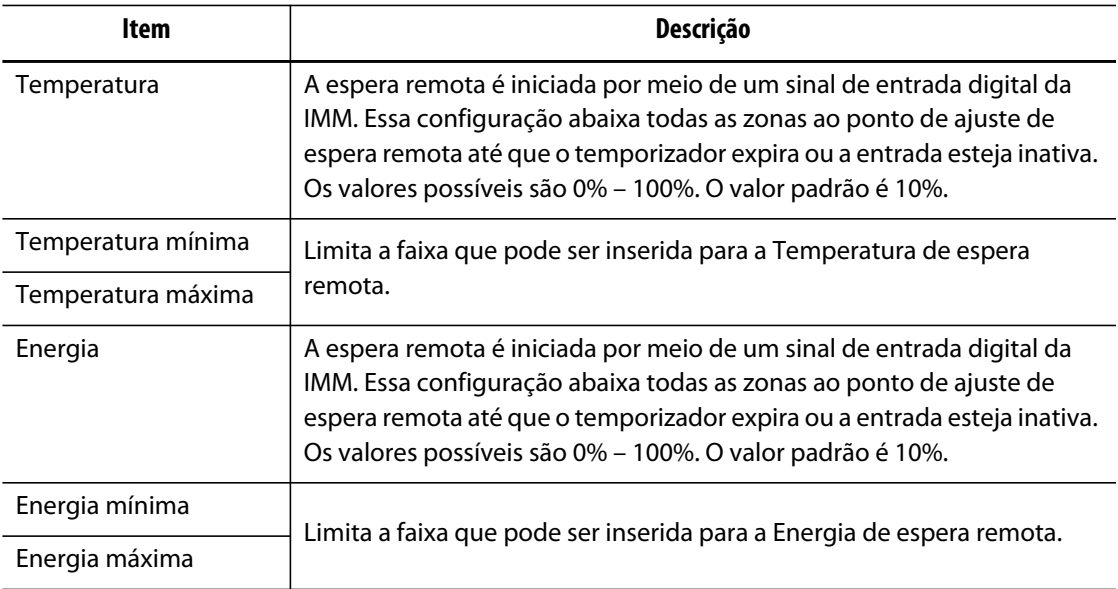

# **7.5.7 Campos Intensificador remoto**

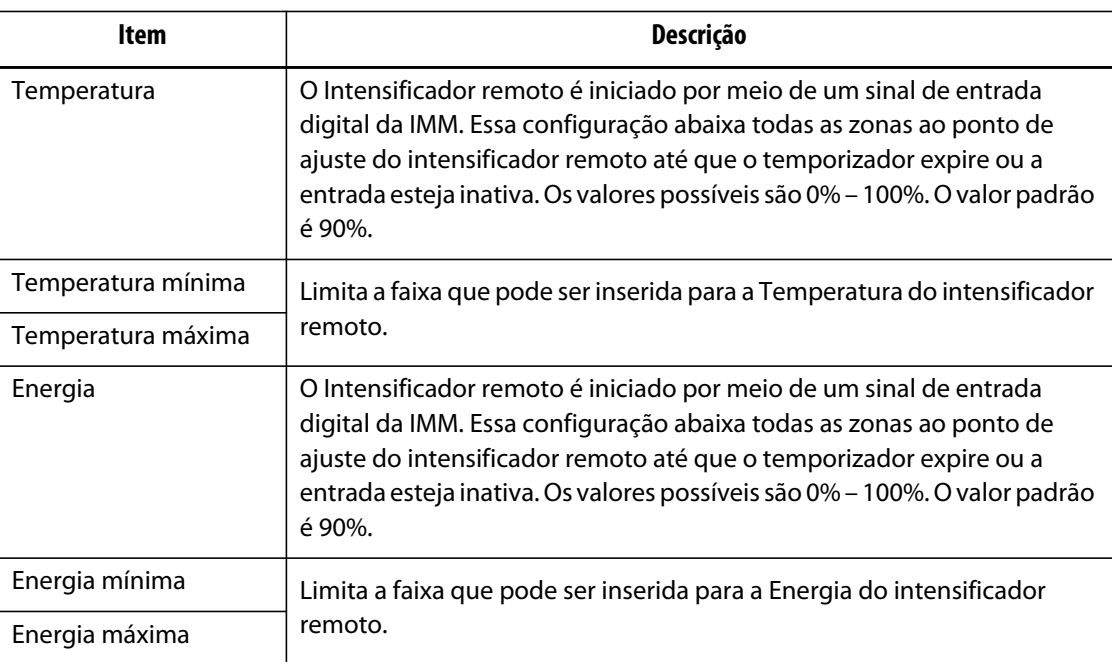

# **7.5.8 Campos Configurações avançadas**

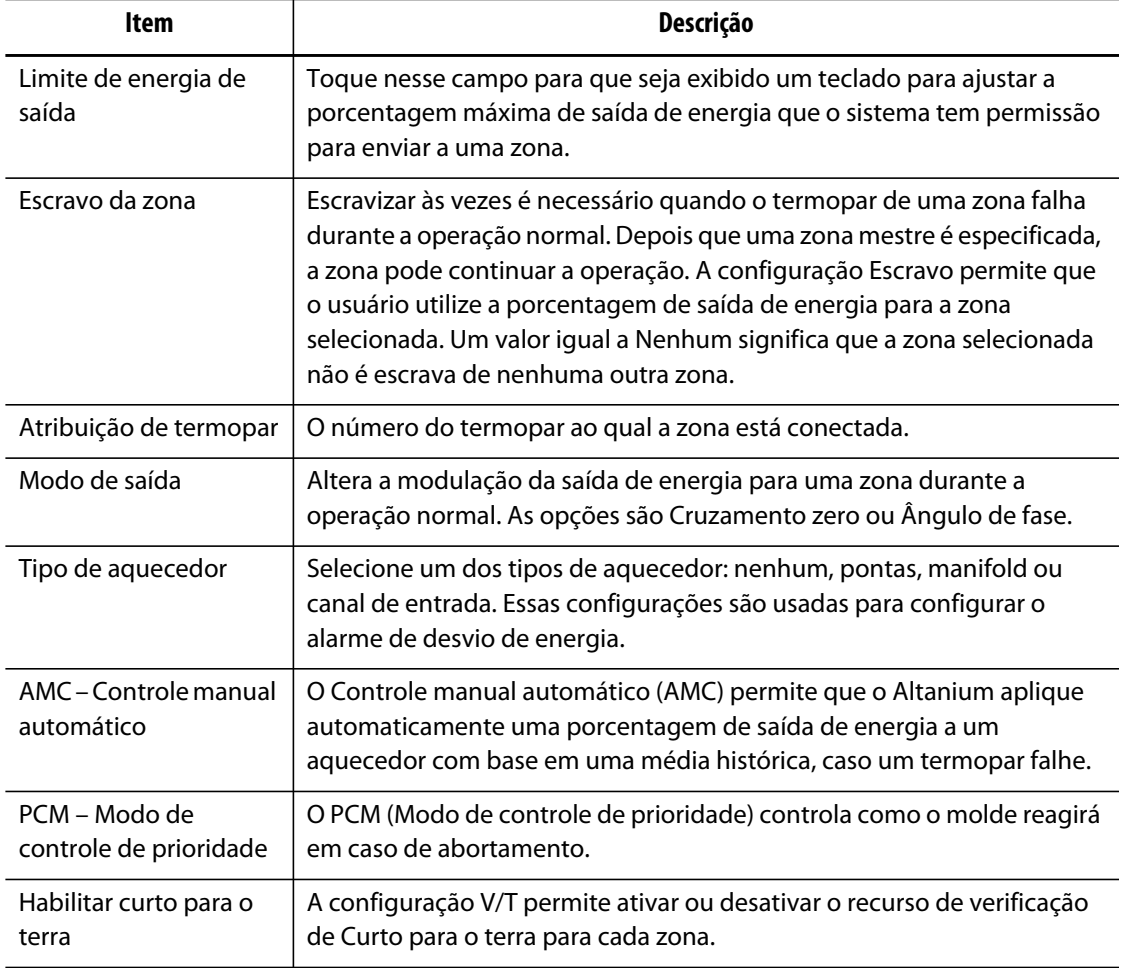

# **7.5.9 Campos Configurações de controle**

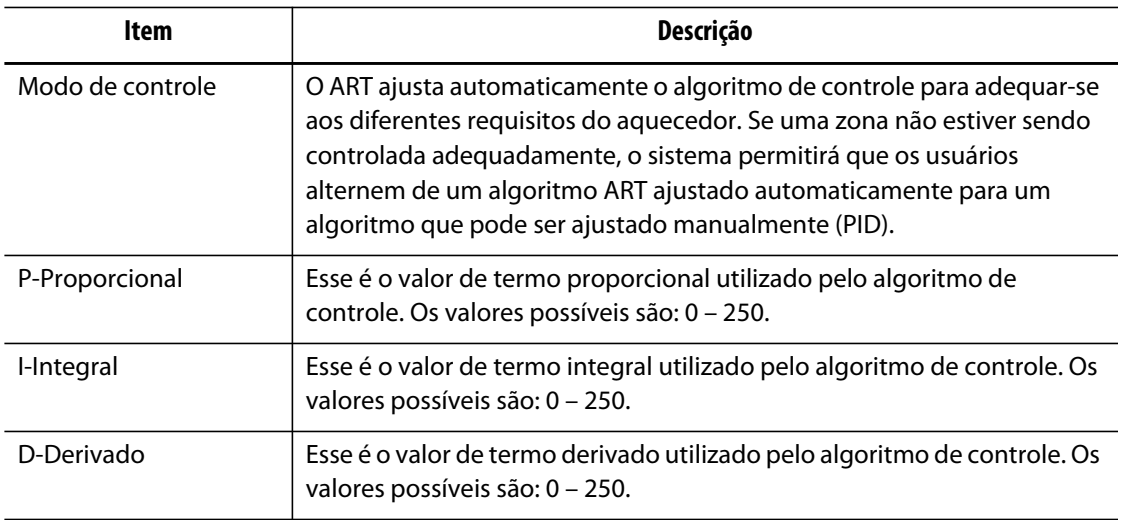

## **7.5.10 Troca de um nome de zona**

Personalize o nome de cada zona no sistema para que seja mais simples encontrar e fazer alterações. Você pode renomear cada zona para que ela corresponda a uma cavidade, ponto de injeção, sonda ou manifold, ou para qualquer nome apropriado.

Ao renomear uma zona, faça o seguinte:

- **1.** Toque na zona a ser renomeada.
- **2.** Toque no campo **Nome da zona** e insira um novo nome de zona.

**NOTA:** Consulte a [Seção 7.5.10.1](#page-74-0) para obter informações sobre como renomear várias zonas.

Para selecionar nomes de zona comumente usados, use as seguinte teclas:

- Zona
- Sonda
- Ponta
- Bico
- Canal de entrada
- Manifold
- Ponte
- Bico valvulado
- Não usado

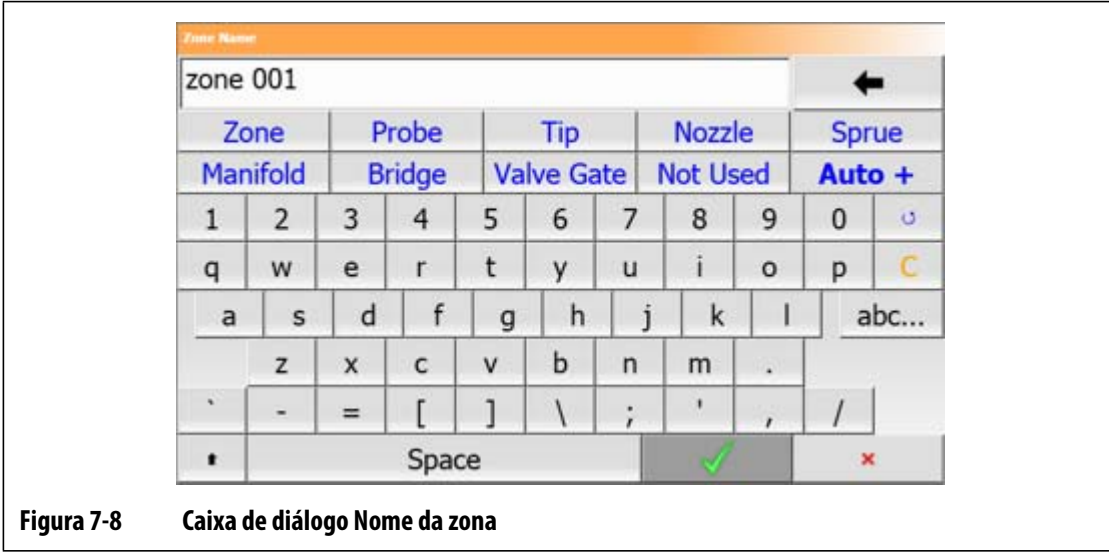

**3.** Toque no botão **Aceitar**.

### <span id="page-74-0"></span>**7.5.10.1 Alteração de nome de várias zonas**

Use o botão **Auto+** para renomear e numerar várias zonas. O botão **Auto+** enumera as zonas selecionadas de 001 a n, em que n é o número de zonas selecionado. Por exemplo, ao renomear 7 zonas, o botão **Auto+** irá renomear as zonas sequencialmente de 001 a 007.

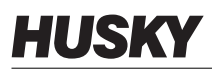

Para enumerar e renomear várias zonas, faça o seguinte:

- **1.** Selecione as zonas a serem renomeadas.
- **2.** Toque no campo **Nome da zona** e insira um novo nome de zona para todas as zonas selecionadas.

Para selecionar nomes de zona comumente usados, use as seguinte teclas:

- Zona
- Sonda
- Ponta
- Bico
- Canal de entrada
- Manifold
- Ponte
- Bico valvulado
- Não usado
- **3.** Para renomear e enumerar todas as zonas selecionadas, toque no botão **Auto+**.

### **7.5.11 Alteração de um ponto de ajuste**

As temperaturas do ponto de ajuste para cada uma das resistências no molde devem ser especificadas. A configuração padrão é 177 °C (350 °F).

Para alterar um ponto de ajuste de uma zona:

- **1.** Toque na zona a ser alterada.
- **2.** Toque no campo de ponto de ajuste desejado e insira um novo valor de ponto de ajuste
- **3.** Toque no botão **Aceitar**.

### **7.5.12 Alteração da janela Alarme**

Especifique em quantos graus acima ou abaixo do ponto de ajuste iniciar o alarme. A configuração padrão é 6 °C (10 °F).

**Exemplo de alarme:** Ponto de ajuste = 300 °F, Alarme = 10 °F

Um alarme é acionado acima de 310 °F ou abaixo de 290 °F. Se você alterar o ponto de ajuste para 350 °F, o alarme será acionado acima de 360 °F ou abaixo de 340 °F. A configuração sempre representa uma quantidade acima e abaixo do ponto de ajuste atual.

Para alterar a configuração de alarme para uma zona:

- **1.** Toque na zona a ser alterada.
- **2.** Toque no campo **Janela de alarme** e insira um novo valor.
- **3.** Toque no botão **Aceitar**.

## **7.5.13 Alteração da janela Abortar**

Especifique em quantos graus acima ou abaixo do ponto de ajuste iniciar as opções de abortamento ou desligamento. A configuração padrão é 11 °C (20 °F).

**Exemplo de abortamento:** Ponto de ajuste = 300 °F, Interrupção = 20 °F.

O abortamento será iniciado acima de 320 °F ou abaixo de 280 °F e a zona ou sistema serão desligados dependendo da diretiva de PCM. Se você alterar o ponto de ajuste para 350 °F, o abortamento será acionado acima de 370 °F ou abaixo de 330 °F. A configuração sempre representa uma quantidade acima e abaixo do ponto de ajuste atual.

Para alterar a configuração de interrupção para uma zona:

- **1.** Toque na zona a ser alterada.
- **2.** Toque na **Janela abortar** e insira um novo valor.
- **3.** Toque no botão **Aceitar**.

## **7.5.14 Alteração da configuração do modo de saída**

Em sistemas de controle de temperatura da câmara quente, existem dois métodos diferentes para trocar a saída de energia para as resistências: Controle de Passagem por Zero ou Controle de Ângulo de Fase. Cada método possui suas próprias vantagens e desvantagens, mas em geral oferecem resultados muito semelhantes.

O Altanium oferece a flexibilidade de executar cada zona em qualquer modo. A configuração padrão é Passagem por zero para todas as zonas.

Para alterar o ajuste de saída de uma zona, faça o seguinte:

- **1.** Na tela **Ajuste rápido**, toque na zona a ser alterada.
- **2.** Toque no campo **Modo de saída** para alternar entre o campo Cruzamento zero e Ângulo de fase.

## **7.5.15 Zona escrava**

Alguns dos componentes mais vulneráveis no molde são os termopares. Se um termopar falhar, o Altanium iniciará um alarme e exibirá um erro na tela **Alarme** da zona afetada. Neste momento, há três opções:

- **1.** Parar a moldagem, remover o molde e resolver o problema. Isso pode não ser desejado ou até mesmo possível.
- **2.** Alternar a zona para o modo de controle Manual e continuar o processo. Isso possui limitações uma vez que o modo Manual não pode compensar as alterações no processo que afetam as exigências de energia da resistência, por exemplo, o calor produzido pelo cisalhamento.

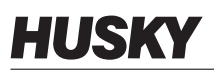

**3.** Escravizar a zona com defeito para outra. Devido à simetria no projeto da câmara quente, existem frequentemente outras zonas com características térmicas muito semelhantes à zona com problema. O Altanium pode aplicar a saída de energia de uma zona de funcionamento integral à zona com o termopar defeituoso. Isso significa que quaisquer alterações no processo que afetem as exigências de energia dos aquecedores serão aplicadas automaticamente à zona com problema. Isso é semelhante a reparar o termopar com defeito sem ao menos ter que abrir o molde.

### **7.5.15.1 Usando a função de Escravo automático**

Se um termopar não funcionar corretamente durante uma operação do molde, a função de Escravo automático do Altanium será acionada. O Altanium monitora constantemente os aquecedores no molde e armazena dados comparativos. Esses dados são usados para selecionar uma relação de Mestre/Escravo quase idêntica para cada zona no molde. Se um termopar falhar, o Altanium iniciará um alarme e exibirá um erro na tela **Alarme**.

Com base nos dados comparativos armazenados, o sistema sabe qual zona deve escravizar a zona com problema de forma que ela continue a operar em modo de controle de ciclo fechado.

O único requisito é constatar o erro, apagar e reiniciar o alarme. Nas telas **Exibição Neo2, Exibição de vários grupos, Exibição gráfica** e **Exibição de texto**, o número alterna entre o número da zona original e a zona da qual ela é escrava.

Quando o erro é apagado e redefinido, o valor escravo é armazenado na configuração do molde. A tela **Ajuste rápido** dessa zona exibe a zona da qual ela é escrava. A função Escravo automático pode ser desativada na tela **Configuração do sistema**.

Caso a função de escravo automático não consiga encontrar um parceiro adequado, ela passará para a função de Controle Manual Automático (AMC). Se o AMC for ativado, o sistema muda automaticamente a zona ruim para o modo Manual, aplicando uma saída de energia média calculada na resistência. Se o AMC for desativado, o PCM (Modo de controle de prioridade) será ativado e desligará a zona ou o sistema dependendo da diretiva do PCM.

### **7.5.15.2 Escravização manual de uma zona em relação à outra**

Se um termopar estiver quase falhando, ele poderá ser escravizado a outra zona antes de falhar completamente.

Para escravizar manualmente uma zona para outra:

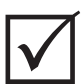

### **IMPORTANTE!**

Escolha uma zona mestra com características semelhantes às do aquecedor. Por exemplo, um usuário não pode querer escravizar uma zona de manifold a outra zona de ponta. Uma zona não pode ser escravizada a ela mesma; se isso for tentado, o Altanium irá ignorar as alterações.

- **1.** Na tela de **Ajuste rápido**, toque na zona que será escravizada.
- **2.** Toque no campo **Escravo da zona** e insira o número de zona da zona mestra.
- **3.** Toque no botão **Aceitar**.

Nas telas **Exibição Neo2, Exibição de vários grupos, Exibição gráfica** e **Exibição de texto** , a cor da zona escravizada manualmente muda de branco para o azul escuro e a zona e o nome alternam entre as informações da zona original e a zona da qual ela é escrava.

### **7.5.15.3 Alteração do modo de regulagem**

Cada zona pode funcionar em três modos de regulagem. A configuração padrão é **Automático**.

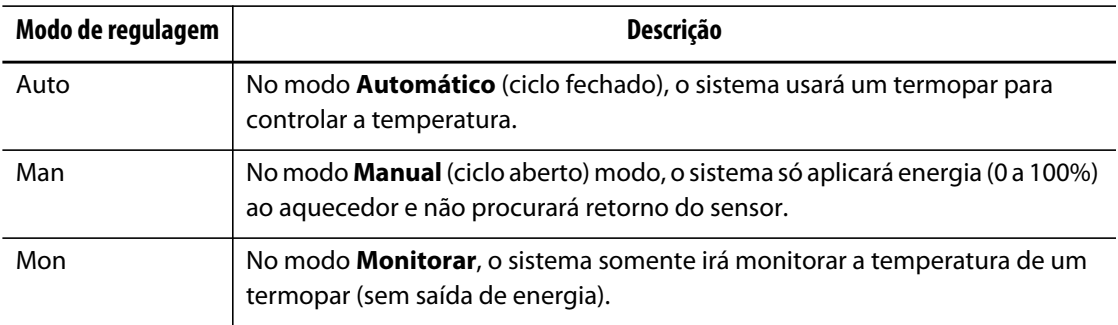

Para alterar a regulagem da zona:

**1.** Na tela **Ajuste rápido**, toque na zona a ser alterada.

### **CUIDADO!**

**Se você colocar uma zona no modo Monitorar por engano, o sistema não fornecerá saída de energia a esse aquecedor.**

**2.** Toque no campo **Modo de regulagem**. Um diálogo é exibido com o modo de três opções. O usuário pode selecionar uma delas ou cancelar a operação.

### **7.5.16 Limites de ponto de ajuste**

O Altanium permite que você defina uma faixa específica na qual o operador não poderá alterar o ponto de ajuste além desses limites.

### **7.5.16.1 Alteração do ponto de ajuste normal e dos limites**

Na tela **Ajuste rápido** da seção**Limites do ponto de ajuste**, especifique as temperaturas para aquecer os aquecedores no molde. A configuração padrão é 177 °C (350 °F).

Para alterar um ponto de ajuste normal e os limites de ponto para uma zona, faça o seguinte:

- **1.** Toque na zona para alterar.
- **2.** Toque no campo **Temperatura mínima** e insira um valor.
- **3.** Toque no botão **Aceitar**.
- **4.** Toque no campo **Temperatura máxima** e insira um valor.
- **5.** Toque no botão **Aceitar**.
- **6.** Toque no campo **Energia mínima** e insira um valor.

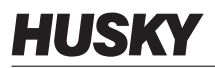

- **7.** Toque no botão **Aceitar**.
- **8.** Toque no campo **Energia máxima** e insira um valor.
- **9.** Toque no botão **Aceitar**.

### **7.5.16.2 Alteração dos limites do ponto de ajuste Em espera manual e Em espera remota**

Pode ser necessário baixar as temperaturas no molde por um período de tempo. Isso pode ser feito no cabeçalho do sistema, selecionando o botão **Em espera manual** ou **Em espera remota** de um local remoto como uma opção) sem necessidade de alterar o ponto de ajuste normal. Especifique as temperaturas desejadas para o ponto até o qual os aquecedores do molde devem ser resfriados quando o sistema estiver em espera; ambas, em espera manual e em espera remota. A configuração padrão para os pontos de ajuste do modo manual ou em espera remota são 121 °C (250 °F).

### **7.5.16.2.1 Alteração dos limites do ponto de ajuste Em espera manual**

Para alterar um ponto de ajuste em espera e os limites de um ponto de ajuste em espera de uma zona, faça o seguinte:

- **1.** Toque na zona a ser alterada.
- **2.** Toque no campo **Ponto de ajuste de temperatura** e insira um valor.
- **3.** Toque no botão **Aceitar**.
- **4.** Toque no campo **Temperatura mínima** e insira um valor.
- **5.** Toque no botão **Aceitar**.
- **6.** Toque no campo **Temperatura máxima** e insira um valor.
- **7.** Toque no botão **Aceitar**.
- **8.** Toque no campo **Ponto de ajuste de energia** e insira um valor.
- **9.** Toque no botão **Aceitar**.
- **10.** Toque no campo **Energia mínima** e insira um valor.
- **11.** Toque no botão **Aceitar**.
- **12.** Toque no campo **Energia máxima** e insira um valor.
- **13.** Toque no botão **Aceitar**.

### **7.5.16.2.2 Alteração dos limites do ponto de ajuste Em espera remota**

Para alterar um ponto de ajuste em espera remota e os limites de um ponto de ajuste em espera remota de uma zona, faça o seguinte:

- **1.** Toque na zona a ser alterada.
- **2.** Toque no campo **Ponto de ajuste de temperatura** e insira um valor.
- **3.** Toque no botão **Aceitar**.
- **4.** Toque no campo **Temperatura mínima** e insira um valor.
- **5.** Toque no botão **Aceitar**.
- **6.** Toque no campo **Temperatura máxima** e insira um valor.
- **7.** Toque no botão **Aceitar**.
- **8.** Toque no campo **Ponto de ajuste de energia** e insira um valor.
- **9.** Toque no botão **Aceitar**.
- **10.** Toque no campo **Energia mínima** e insira um valor.
- **11.** Toque no botão **Aceitar**.
- **12.** Toque no campo **Energia máxima** e insira um valor.
- **13.** Toque no botão **Aceitar**.

### **7.5.16.3 Alteração dos pontos de ajuste do intensificador e limites**

Pode ser necessário aumentar as temperaturas no molde por um período de tempo. Isso pode ser feito no cabeçalho do sistema, selecionando o botão **Intensificador manual** ou **Intensificador remoto** de um local remoto como uma opção) sem necessidade de alterar o ponto de ajuste normal. Especifique as temperaturas para aquecer os aquecedores no molde para quando o sistema estiver no modo Intensificador. A configuração padrão é sem alt. (sem alteração), o que significa que nada acontecerá quando o modo de intensificador estiver ativado.

Para alterar um ponto de ajuste do intensificador e os limites de um ponto de ajuste do intensificador de uma zona, faça o seguinte:

- **1.** Toque na zona a ser alterada.
- **2.** Toque no campo **Ponto de ajuste de temperatura** e insira um valor.
- **3.** Toque no botão **Aceitar**.
- **4.** Toque no campo **Temperatura mínima** e insira um valor.
- **5.** Toque no botão **Aceitar**.
- **6.** Toque no campo **Temperatura máxima** e insira um valor.
- **7.** Toque no botão **Aceitar**.
- **8.** Toque no campo **Ponto de ajuste de energia** e insira um valor.
- **9.** Toque no botão **Aceitar**.
- **10.** Toque no campo **Energia mínima** e insira um valor.
- **11.** Toque no botão **Aceitar**.
- **12.** Toque no campo **Energia máxima** e insira um valor.
- **13.** Toque no botão **Aceitar**.

### **7.5.16.4 Alteração dos pontos de ajuste e limites do intensificador remoto**

Para alterar um ponto de ajuste e os limites do intensificador remoto de uma zona, faça o seguinte:

- **1.** Toque na zona a ser alterada.
- **2.** Toque no campo **Ponto de ajuste de temperatura** e insira um valor.
- **3.** Toque no botão **Aceitar**.
- **4.** Toque no campo **Temperatura mínima** e insira um valor.
- **5.** Toque no botão **Aceitar**.
- **6.** Toque no campo **Temperatura máxima** e insira um valor.
- **7.** Toque no botão **Aceitar**.
- **8.** Toque no campo **Ponto de ajuste de energia** e insira um valor.
- **9.** Toque no botão **Aceitar**.
- **10.** Toque no campo **Energia mínima** e insira um valor.
- **11.** Toque no botão **Aceitar**.
- **12.** Toque no campo **Energia máxima** e insira um valor.
- **13.** Toque no botão **Aceitar**.

## **7.5.17 Alteração da atribuição do sensor (Termopar)**

A configuração do sensor permite que o operador atribua qualquer termopar para controlar qualquer resistência. Isso é importante quando você tem termopares ou resistências com cabeamento incorreto no molde.

Por exemplo, a resistência número 1 pode ser conectada ao termopar 5 e à resistência número 5 pode ser conectada ao termopar número 1. Neste caso, o operador pode trocar manualmente as entradas dos termopares alterando o número do sensor no campo Sensor para o número apropriado.

**NOTA:** O Altanium automaticamente considera os moldes com cabeamento incorreto durante o diagnóstico do molde. Isso normalmente elimina a necessidade de fazer qualquer ajuste.

Para alterar a atribuição de sensor de uma zona, faça o seguinte:

- **1.** Toque na zona a ser alterada.
- **2.** Na seção **Configurações avançadas**, toque no campo **Atribuição de termopar** e insira um valor.
- **3.** Toque no botão **Aceitar**.

### **7.5.18 Alterando a Configuração do Modo de Controle de Prioridade (PCM)**

Caso ocorra uma falha durante a operação normal, o software tentará de tudo para contornar o problema. Caso isso não seja possível, ele iniciará uma sequência de desligamento. Especifique o que deve ser desligado se isso acontecer.

No caso de uma condição de Interrupção, se o PCM estiver configurado como **Zona**, o controle irá DESLIGAR somente a zona com problema e continuará a operar normalmente todas as outras zonas. Se o PCM estiver configurado como **Sistema**, o controlador irá desligar toda a saída de energia para o molde (se a falha ocorrer nessa zona). O PCM é selecionado por zona, portanto uma zona só pode DESLIGAR a si mesma enquanto outra pode desligar o molde. Essa configuração depende da zona e da importância do molde. Normalmente, as cavidades são definidas como Zona e os manifolds são definidos como Sistema. A configuração padrão é Sistema em todas as zonas.

Para alterar a configuração do PCM de uma zona, faça o seguinte:

- **1.** Toque na zona a ser alterada.
- **2.** Em **Configurações avançadas**, toque no campo **PCM Modo de controle de prioridade** para desligar o PCM para a **Zona** ou o **Sistema**.

### **A Saída Digital Opcional do Modo de Controle de Prioridade (PCM)**

Se a opção de saída digital do PCM estiver ligada, ela será ativada SOMENTE quando uma zona configurada como Sistema passar por uma condição de abortamento. Ela permanecerá neste estado até que o erro do PCM seja reiniciado.

## **7.5.19 Alteração da configuração de verificação de curto para o terra**

Quando iniciado, o Altanium verifica as condições de curto para o terra em cada aquecedor no molde simultaneamente. Quando necessário, ele inicia um pré-aquecimento angular em fase de baixa tensão nas zonas com problema para tentar eliminar a umidade dos aquecedores.

O Altanium permite que os usuários liguem ou desliguem a **Verificação de curto para o terra** de cada zona. A configuração padrão é "Ligado" para todas as zonas. Somente é necessário desligar a verificação de **Curto para o terra** em situações muito específicas. Para desligar a **Verificação de curto para o terra** globalmente em todo o sistema, ligue para a escritório de vendas e atendimento regional da Husky mais próximo.

## **7.5.20 Alteração da configuração do Controle manual automático (AMC)**

Se um termopar apresentar defeito durante a operação normal, o Altanium pode aplicar automaticamente uma porcentagem de saída de energia manual ao aquecedor, com base nas informações obtidas antes de o termopar falhar. Esse recurso é chamado de Controle manual automático (AMC).

Se um termopar apresentar defeito e o AMC estiver LIGADO, o controle altera a zona com problema para o modo manual e configura uma saída de energia manual, com base na saída de energia média registrada anteriormente para essa resistência. Se o AMC estiver DESLIGADO, o controle passa para o PCM (Modo de Controle de Prioridade) e realiza a tarefa designada. A configuração padrão é LIGADO para todas as zonas.

Para alterar a configuração do AMC de uma zona, faça o seguinte:

- **1.** Toque na zona a ser alterada.
- **2.** Em **Configurações avançadas**, toque no campo **AMC Controle manual automático**.
- **3.** Selecione **Ligado** ou **Desligado**.

## **7.5.21 Alteração da configuração do limite de energia de saída**

A configuração do **Limite de energia de saída** permite que você configure a quantidade máxima de energia que pode ser fornecida aos aquecedores. O limite de potência máximo para todas as zonas é de 100%.

Para alterar a configuração **Limite de energia de saída** de uma zona, faça o seguinte:

- **1.** Toque na zona a ser alterada.
- **2.** Em **Opções avançadas**, toque no campo **Limite de energia de saída**.
- **3.** Selecione um valor entre 0% e 100%.
- **4.** Toque no botão **Aceitar**.

## **7.5.22 Alteração do controle de zona de ART para PID**

O Altanium pode ajustar automaticamente o algoritmo de controle para se adequar aos diferentes requisitos do aquecedor. Esse método de controle é chamado de ART (Active Reasoning Technology). Em alguns casos, pode ser necessário alternar do algoritmo ART ajustado automaticamente para um algoritmo que possa ser ajustado manualmente. Esse método de controle é chamado de PID. Ao trocar uma zona de controle ART para PID, você pode inserir manualmente valores para os parâmetros Proporcional, Integral e Derivado. O modo de controle padrão para todas as zonas é ART.

Para alternar o controle da zona entre ART e PID:

- **1.** Toque na zona a ser alterada.
- **2.** Em **Configurações de controle**, toque no campo **Modo de controle**.
- **3.** Selecione **ART** ou **PID**.

### **7.5.22.1 Alteração dos valores dos parâmetros P, I ou D**

Se houve uma nova tentativa de execução do ART em uma zona e o controle necessário não foi alcançado, alterne a zona para o controle PID e ajuste cada parâmetro do PID para atingir o controle necessário.

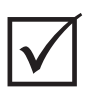

## **IMPORTANTE!**

A zona pode ser alternada de volta para ART sem perder informações. As configurações padrão para PID são P-15, I-10 e D-2 em todas as zonas.

Para alterar as configurações de PID:

- **1.** Toque na zona a ser alterada e mude o modo de controle para PID.
- **2.** Toque nos campos que contêm os valores dos parâmetros P, I ou D para exibir um teclado.
- **3.** Digite o novo valor para o parâmetro P, I ou D e depois toque no botão **Aceitar**.
- **4.** Se necessário, repita as duas etapas anteriores para ajustar outros parâmetros de PID.

# **7.6 Active Reasoning Technology (ART)**

Active Reasoning Technology (ART) é a ciência de aplicar sistemas de controle baseados em microprocessador para a tomada de decisões de maneira automática. Um método de controle direcionado por um processo ativo ou contínuo de aprendizado que é tolerante a funções problemáticas e operações incorretas contornando intencionalmente a opção incorreta ou a falha.

O software Active Reasoning combinado com hardware integrado dissemina informações e toma decisões de processo melhores que qualquer controlador de entrada/saída modular único. A capacidade de todas as zonas interagirem umas com as outras e entenderem os efeitos dessa interação é supremo. O controle totalmente automático é uma vantagem. Durante a inicialização do Altanium, o controle analisa todas as zonas individualmente e, em seguida, analisa comparações entre todas as zonas e determina as interações entre elas. Ele verifica a existência de curtos com o terra individualmente e como um todo. Ele então cria as rotinas de pré-aquecimento e soft start necessárias para aquecer uniformemente e com sucesso o molde.

## **7.6.1 Tela Processo ART**

A tela de **Processo ART** é usada para iniciar o processo de autoajuste do Active Reasoning Technology e monitorar o andamento. Esta tela aparecerá automaticamente após tocar em **INICIAR** se qualquer zona na configuração do molde carregado no momento não tiver concluído o processo ART. O processo pode ser iniciado manualmente para todas as zonas que não estejam sendo controladas de forma adequada.

Quando o ART está em funcionamento, o sistema não pode ser modificado com os botões **Iniciar**, **Em espera** e **Intensificador**. Toque nos botões **Cancelar o ART** para retornar à operação normal ou toque no botão **Parar** para cancelar o processo ART e parar o controlador. A navegação normal é desativada até que o ART seja concluído. As zonas pendentes passarão pelo processo ART na próxima vez que o sistema for iniciado.

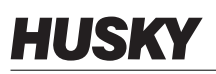

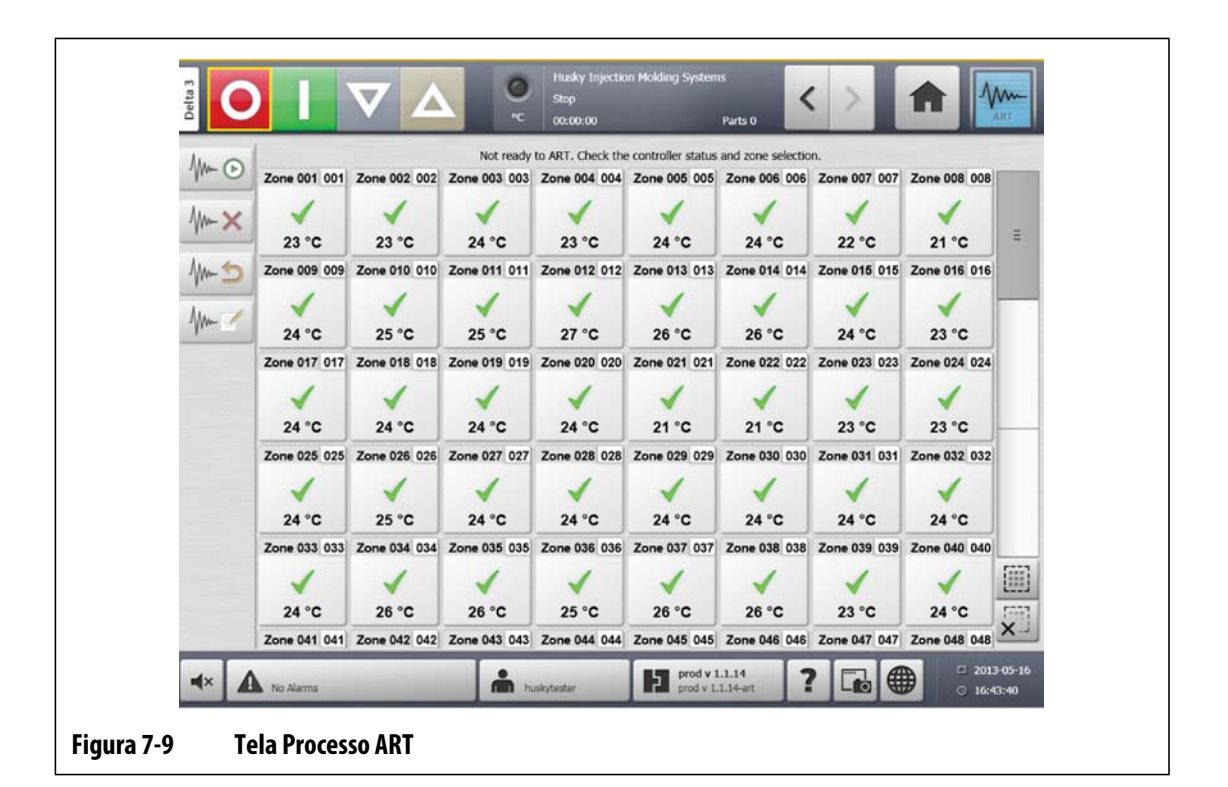

### **Tabela 7-3 Descrições de item da tela processo ART**

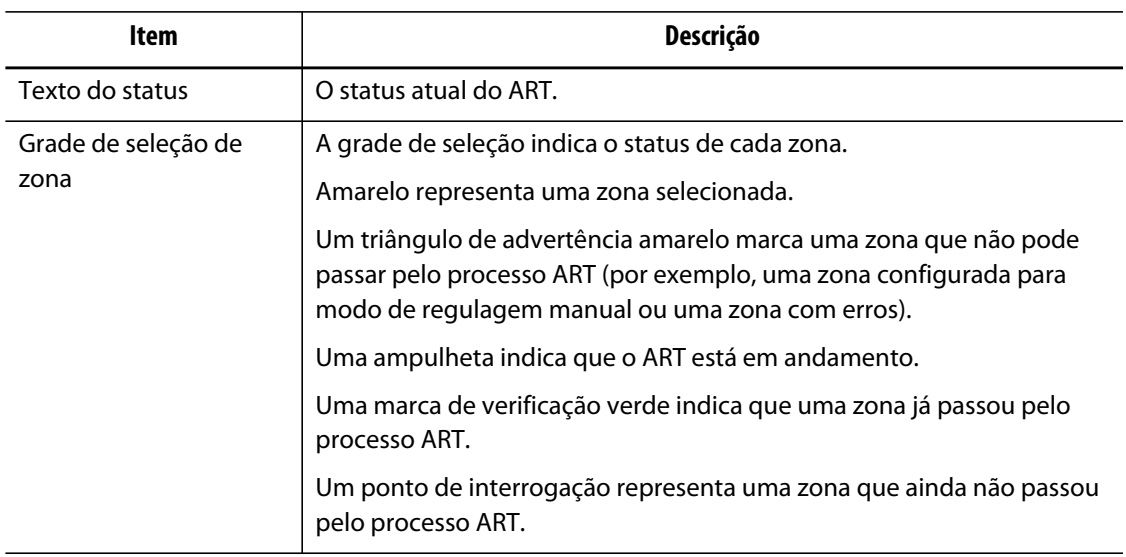

### **Tabela 7-4 Descrições de botões da tela Processo ART**

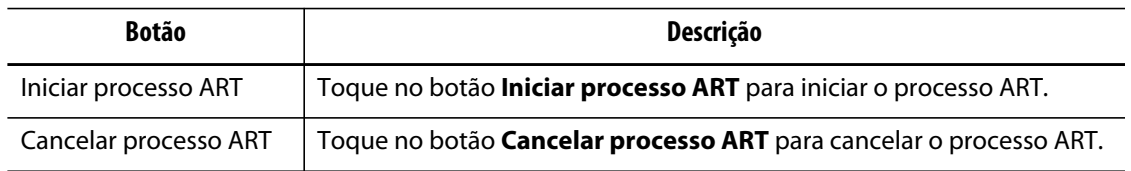

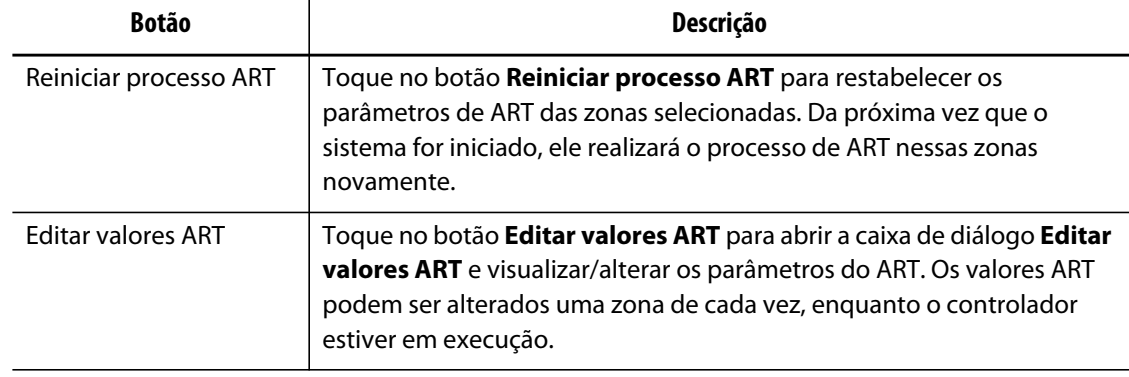

### **Tabela 7-4 Descrições de botões da tela Processo ART (Continuação)**

### **Tabela 7-5 Descrições de status do ART**

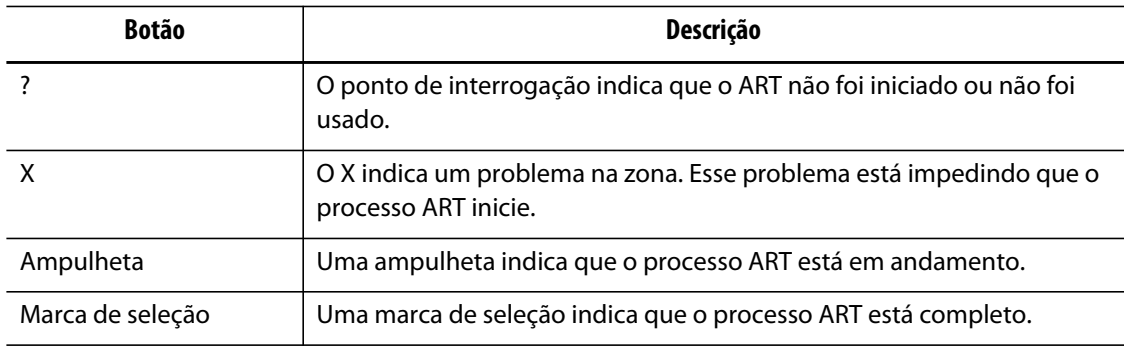

### **7.6.1.1 Uso da função ART Manual**

Em razão de uma alteração em determinada zona, como a substituição de um elemento de aquecimento ou termopar, você pode precisar reiniciar os parâmetros do ART para essa zona. O controle precário da zona também pode levar o operador a tomar essa decisão. Por exemplo, as temperaturas podem oscilar de forma consistente ao redor do ponto de ajuste e, mesmo assim, sem disparar um alarme. Isso não deve ser confundido com o aquecimento de cisalhamento do material, que aparece como aumentos repentinos na temperatura sem estimativas para baixo.

Quando o sistema inicia, o processo ART começa automaticamente em todas as zonas que ainda não passaram pelo processo. Se determinada zona não estiver sendo controlada de maneira adequada ao atingir o ponto de ajuste, o ART pode ser executado manualmente nessa zona.

Quando o ART é executado manualmente em uma zona, o Altanium exclui sua base de conhecimento desta zona e recalcula o processo de controle. Ele então armazena esses dados e os utiliza para calcular a saída adequada para melhorar o controle dessa zona no ponto de ajuste. Use essa função com cuidado e somente permita que pessoas altamente qualificadas a utilizem. O processo de moldagem pode ser interrompido se o ART for executado em diversas zonas ao mesmo tempo, mas isso raramente acontece. É melhor executar o ART em uma zona uma vez que ela estiver em seu ponto de ajuste.

Para executar o ART manualmente em uma zona, faça o seguinte:

**NOTA:** O sistema deve estar em modo de execução antes de o processo ART começar.

- **1.** Selecione a zona ou as zonas para executar manualmente o ART.
- **2.** Toque no botão **Iniciar processo ART** para iniciar a análise do ART na zona selecionada. Quando todas as zonas selecionadas concluírem o processo ART, uma marca de seleção será exibida para cada zona.
- **3.** Para cancelar o processo ART a qualquer momento, toque no botão **Cancelar processo ART**.

# **7.7 Controle PID**

O Altanium oferece a opção de usar o ART (ajuste automático) ou PID (ajuste manual). Se você quiser usar o PID em uma ou mais zonas, a seguir há uma explicação simples de cada parâmetro (P, I e D).

## **7.7.1 Valores Típicos de PID**

A seguir encontra-se uma lista de alguns valores típicos de PID.

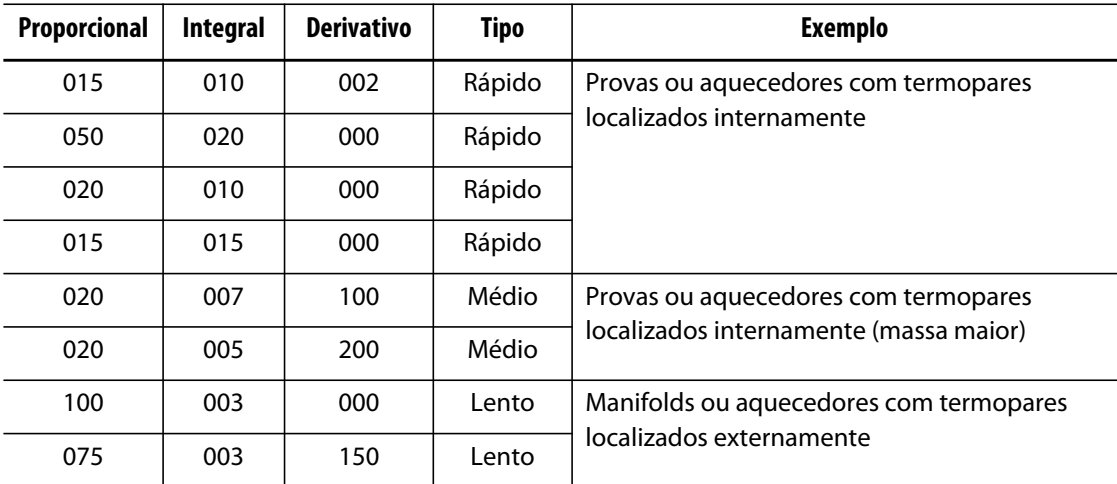

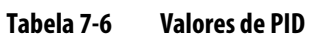

## **7.7.2 Causas possíveis de oscilação**

É possível definir os termos de controle de forma incorreta, incluindo uma oscilação. A seguir estão as causas mais comuns:

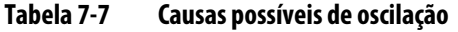

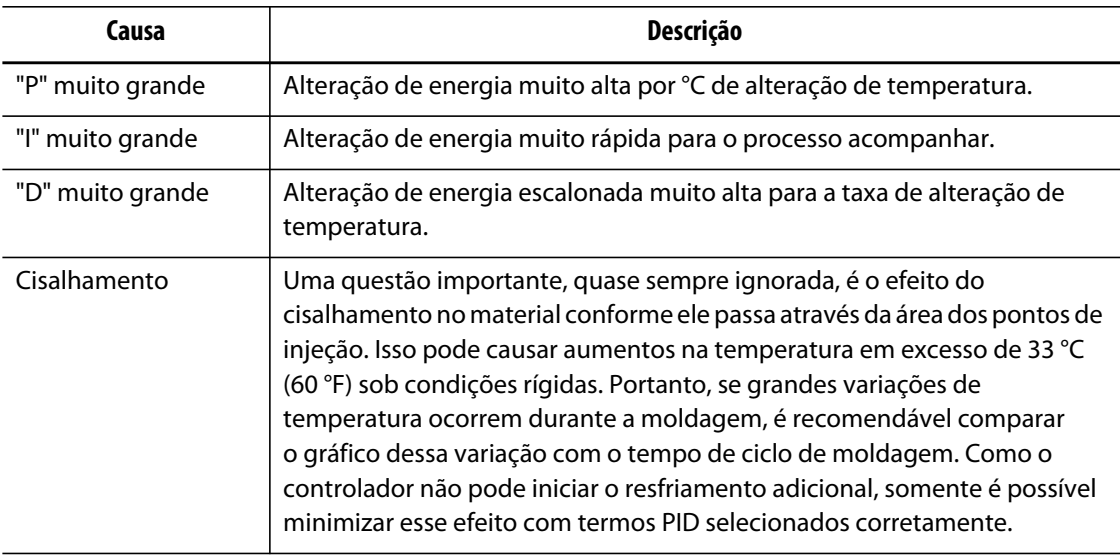

# **Capítulo 8 Diagnósticos de molde**

O diagnóstico é uma ferramenta útil para solucionar problemas com um molde ou para verificar a integridades dos cabos de um molde depois de realizada a manutenção. O diagnóstico também pode ser usado para analisar o isolamento térmico entre todas as cavidades no molde.

# **8.1 Teste do molde**

Para testar o molde, faça o seguinte:

- **1.** Na tela **Principal**, toque no botão **Diagnósticos de molde**.
- **2.** Verifique se o Altanium está no estado parado.
- **3.** Selecione a zona desejada.
- **4.** Marque a caixa de seleção do teste desejado.
- **5.** Toque no botão **Executar teste**.

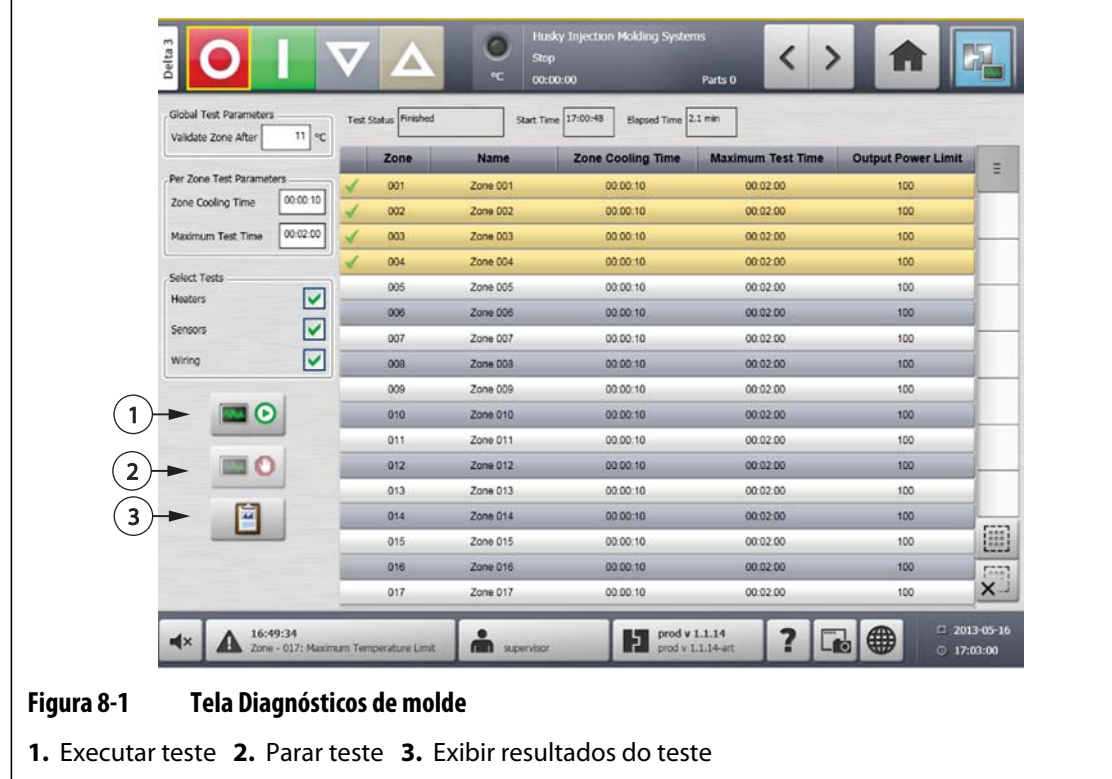

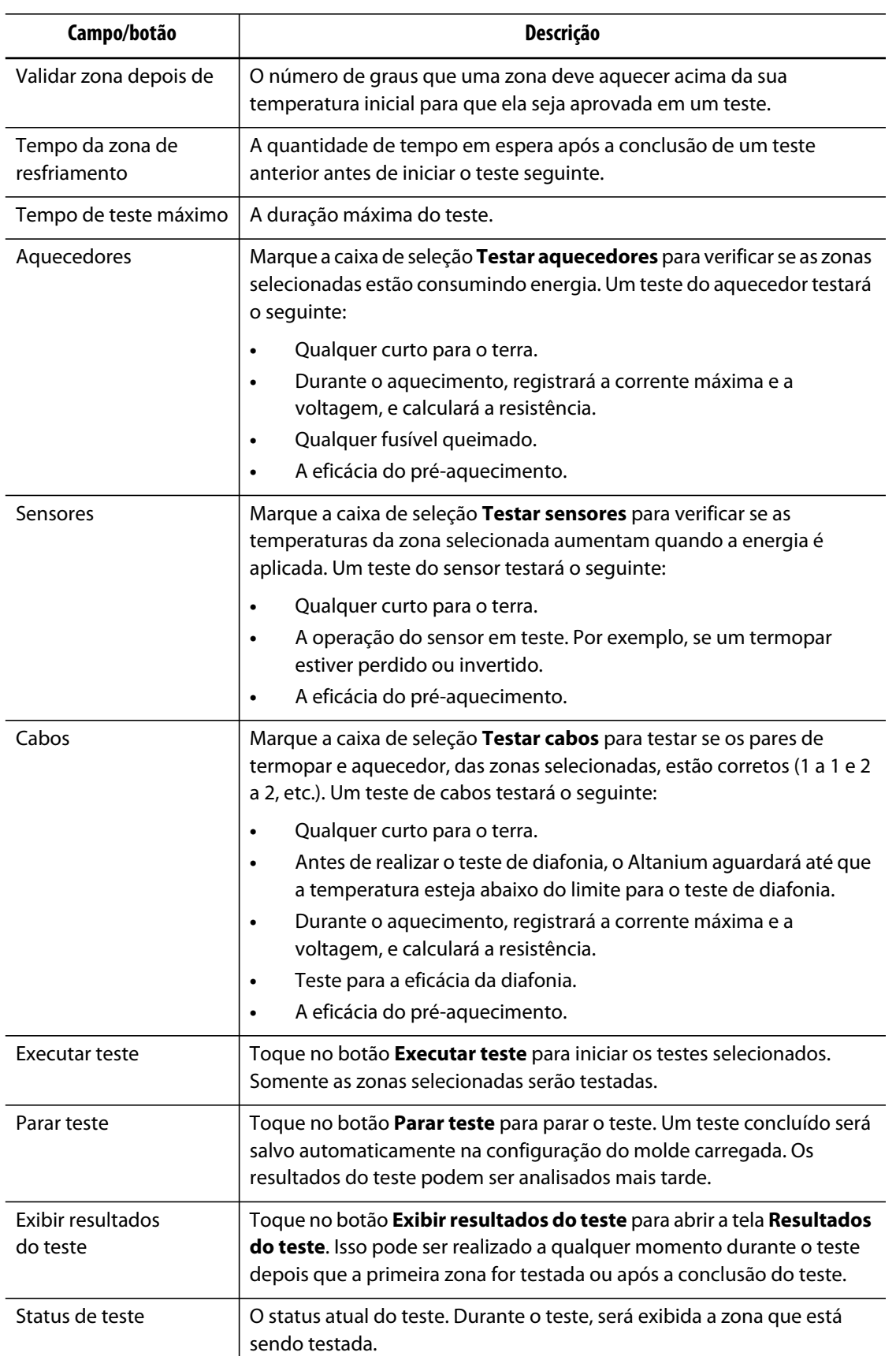

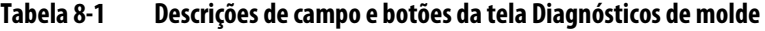

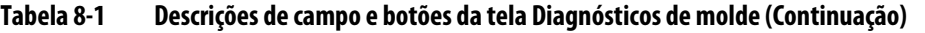

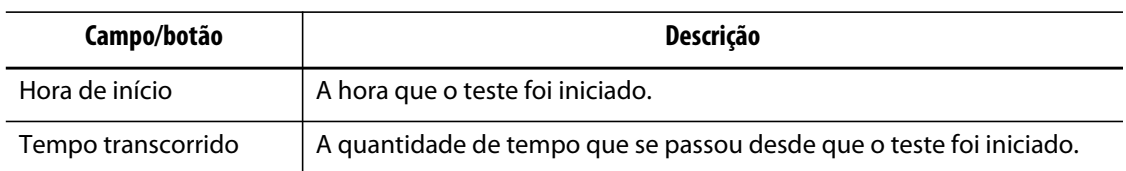

## **8.1.1 Executar um Teste diagnóstico do molde**

Antes de iniciar o teste automatizado de diagnóstico de molde, faça o seguinte:

**1.** Antes de conectar energia ao controlador ou ao molde, limpe o molde e seus arredores.

### **CUIDADO!**

**Risco de danos ao equipamento — Não confie na possibilidade de um terra nos cabos do molde. Usando um comprimento do fio adequado, instale o molde no conector terra do molde na estrutura principal do Altanium.**

- **2.** Para sua segurança, verifique se o controlador e o molde compartilham o mesmo terra.
- **3.** Verifique os cabos do molde para certificar-se de que não há cabos desencapados, pontas desgastadas ou isolamento cortado.
- **4.** Se os cabos de energia e o termopar estiverem disponíveis, conecte-os do controlador ao molde, verificando o estado do encaixe.
- **5.** Conecte a estrutura principal do Altanium à energia de entrada principal e ligue-a através do disjuntor principal.
- **6.** Conecte-se ao Altanium e carregue uma configuração do molde.
- **7.** Verifique se as zonas a serem testadas estão ligadas. Todas as zonas desligadas não serão testadas.
- **8.** Na tela **Principal**, toque no botão **Diagnósticos de molde**.
- **9.** Selecione a zona desejada.
- **10.** Selecione o teste a ser executado (aquecedores, sensores, cabos). Por padrão, todos os testes estão selecionados.
- **11.** Toque no botão **Executar teste**.

### **8.1.2 Configuração do tempo de resfriamento da zona**

Em alguns moldes, pode ser necessário que o controlador Altanium espere um determinado período antes de seguir para o teste da próxima zona. Isso é necessário nos casos em que, após a energia ter sido removida, o termopar continua a aquecer além do esperado. Isso é comum em manifolds amplos. Se o Altanium iniciar o teste da zona seguinte antes que a temperatura da zona anterior pare de aumentar, isso pode afetar os resultados do teste.

Para definir o tempo da zona de resfriamento, faça o seguinte:

- **1.** Na tela **Diagnósticos de molde**, selecione as zonas a serem alteradas.
- **2.** Toque no campo **Tempo da zona de resfriamento**.
- **3.** Insira o tempo da zona de resfriamento no formato exibido (HHMMSS).
- **4.** Toque no botão **Aceitar**.
- **NOTA:** A configuração padrão é 10 segundos. Cada configuração do molde pode ter a sua própria configuração de tempo de atraso.

## **8.1.3 Configuração do tempo máximo do teste**

Em alguns moldes, se houver um problema nos cabos do termopar, uma resistência pode ser danificada durante o teste. Especificamente, algumas resistências em algumas configurações podem não suportar as temperaturas de pico alcançadas quando a potência total é aplicada ao tempo de teste padrão. Um exemplo extremo é o teste de uma câmara quente, sem da placa de cavidade na posição. Se a resistência for grande, um tempo de teste curto pode não ser suficiente para o aquecimento e causar uma falha no teste. Você pode definir o tempo máximo do teste de cada zona para acomodar diferentes tipos de resistências.

Para definir o tempo máximo do teste, faça o seguinte:

- **1.** Na tela **Diagnósticos de molde**, selecione as zonas a serem alteradas.
- **2.** Toque no campo **Tempo de teste máximo**.
- **3.** Insira o tempo máximo do teste no formato exibido (HHMMSS).
- **4.** Toque no botão **Aceitar**.
- **NOTA:** A configuração padrão é de 6 minutos. Cada configuração do molde pode ter sua própria configuração de tempo máximo do teste.

## **8.2 Resultados de diagnóstico**

Na tela **Principal**, toque no botão **Resultados de diagnóstico** para abrir a tela **Resultados do teste**.

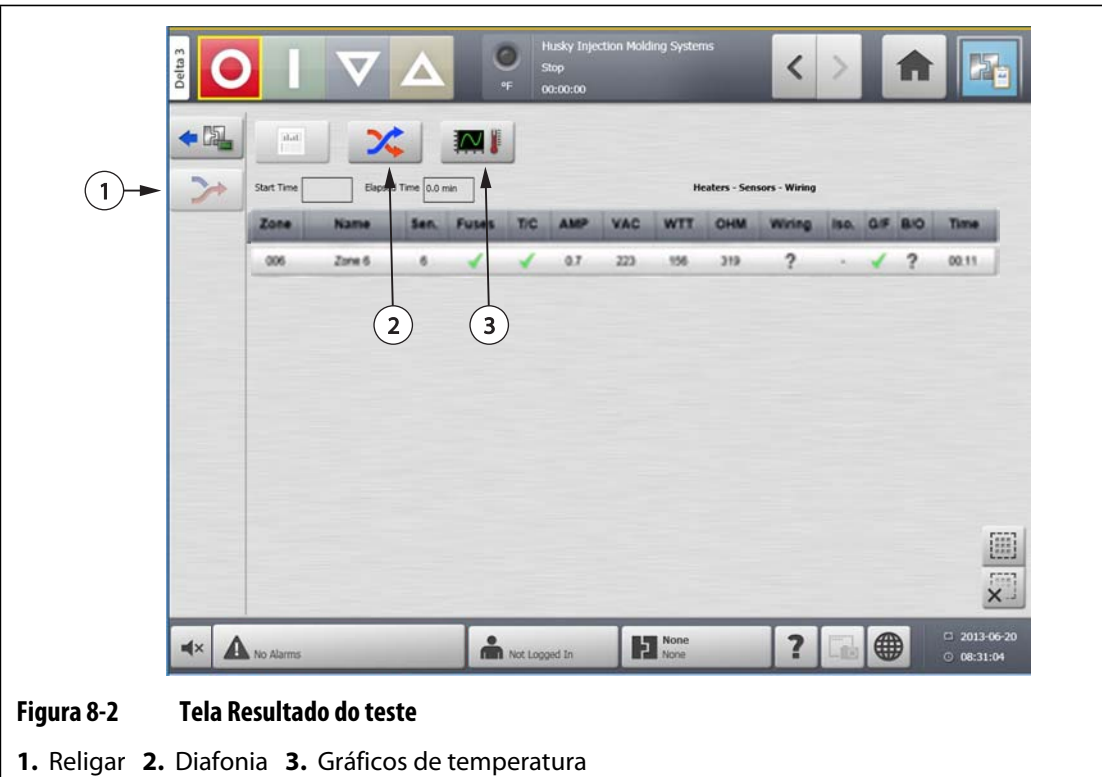

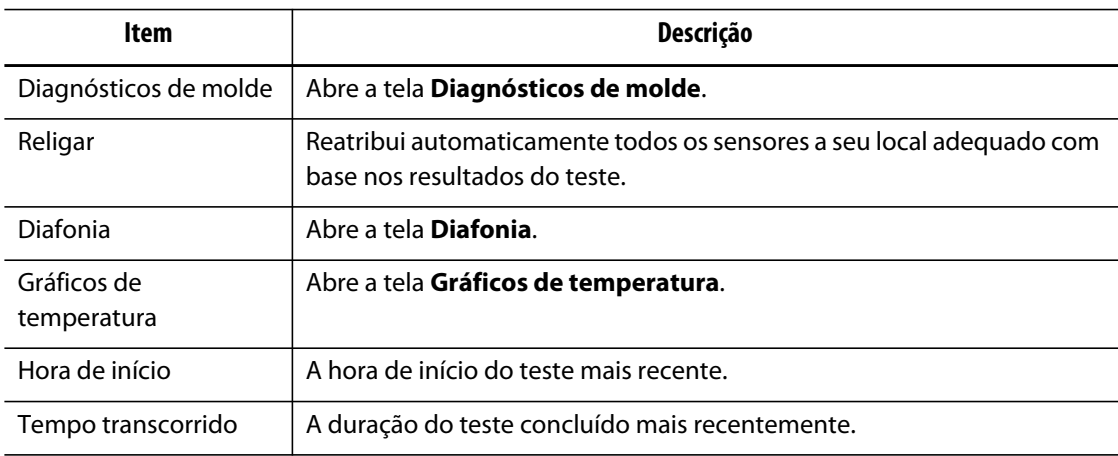

## **8.2.1 Valores da tela Resultados do teste**

A seção a seguir descreve os campos e botões da tela **Resultados do teste**.

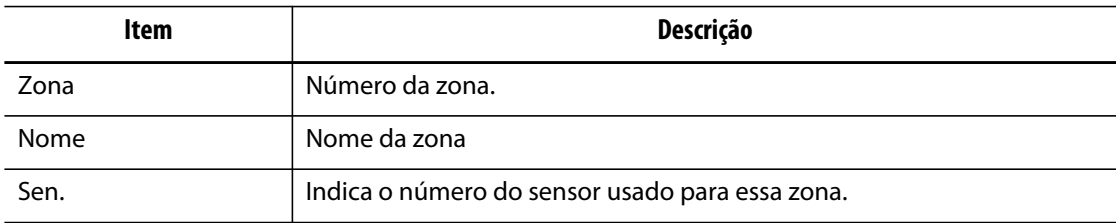

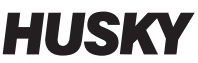

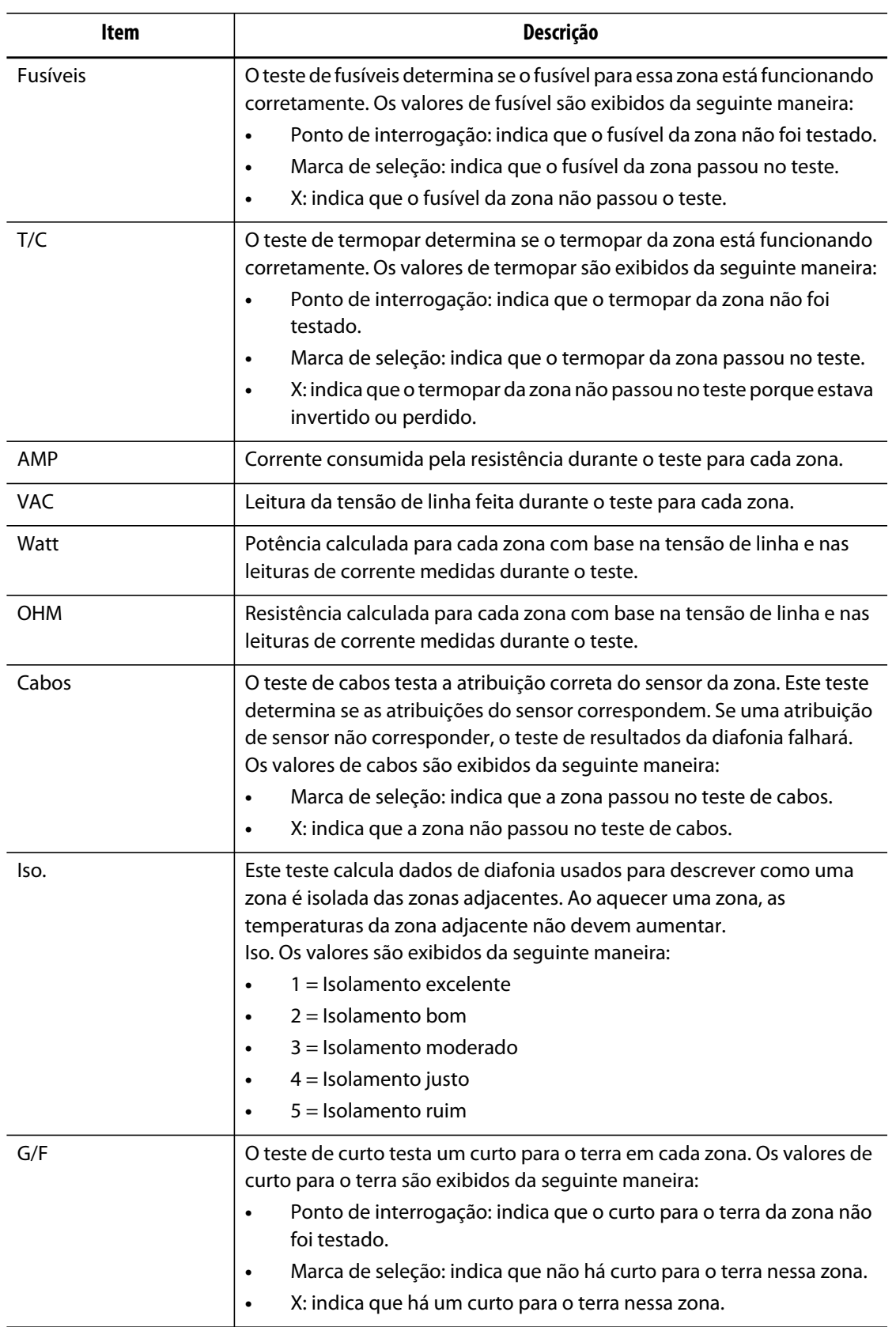

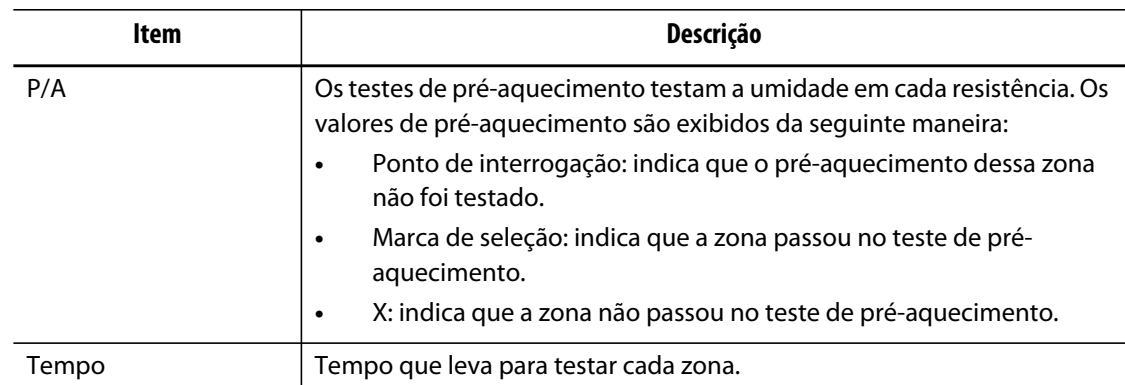

### **8.2.2 Recabeamento automático do termopar**

Os termopares podem estar inadvertidamente com os cabos trocados no molde, onde o termopar de uma resistência fica conectado a outra resistência e vice-versa.

O teste de cabos do Altanium verifica os cabos do termopar/resistência e determina se os cabos estão corretos. Quando o teste é concluído, e se um erro foi encontrado, a zona com o erro terá um x exibido na coluna de cabos. Além disso, o botão **Religar** na tela **Resultados do teste** será ativado.

Para recabear automaticamente os termopares, faça o seguinte:

- **1.** Na tela **Resultados de diagnóstico**, toque no botão **Religar** para reatribuir automaticamente os termopares do molde às zonas corretas.
	- **NOTA:** Essas informações são salvas na configuração do molde atual.

# **8.3 Tela Diafonia**

Na tela **Resultados de diagnóstico**, toque no botão **Diafonia** para abrir a tela **Diafonia**. Use essa tela para ver o nível de transferência de calor que está ocorrendo entre as zonas no molde. Uma zona em um molde cabeado corretamente sem problemas de isolamento térmico apresentará um valor de 100%, todas as demais zonas apresentarão um valor de 0%.

Por exemplo, a zona 9 termina o teste e apresenta um valor de 100%, mas a zona 10 apresenta um valor de 60%. Se a zona 9 aumentasse em 10 graus durante o teste, a zona 10 aumentaria 60% desses 10 graus, ou 6 graus, sem a aplicação de nenhuma energia.

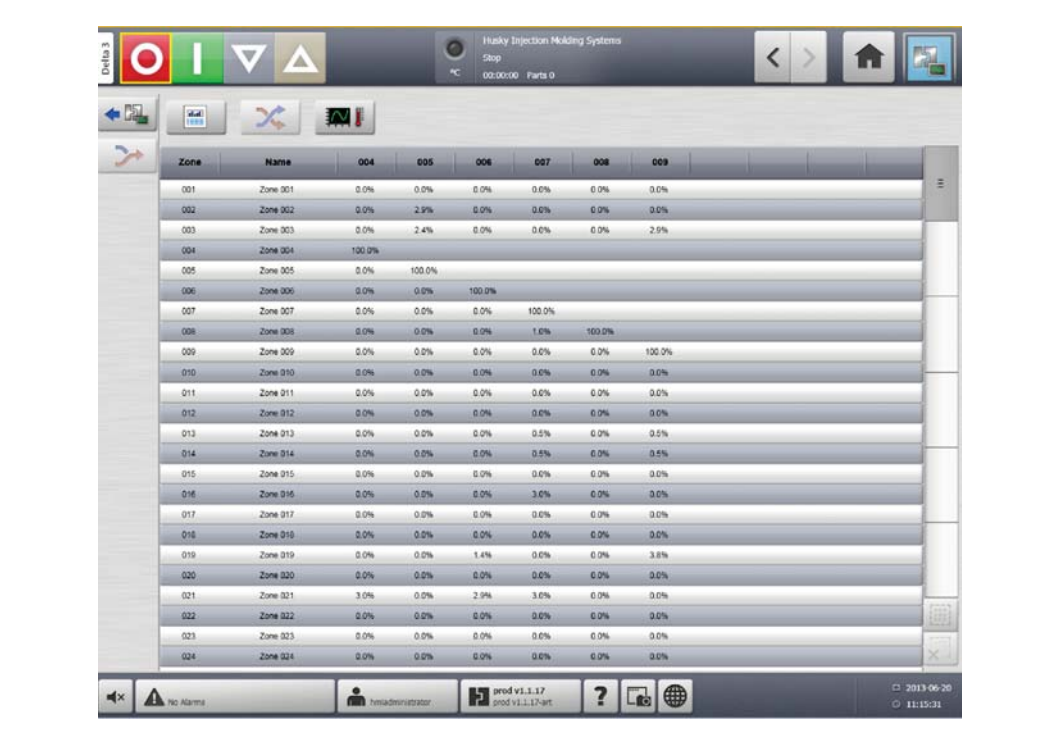

### **Figura 8-3 Tela Diafonia**

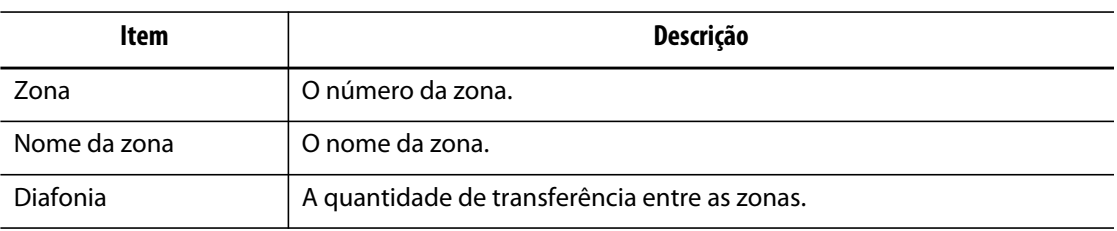

Para visualizar as informações de diafonia, faça o seguinte:

- **1.** Na tela **Diagnósticos de molde**, selecione as zonas desejadas.
- **2.** Toque no botão **Exibir diafonia**.

**NOTA:** Um máximo de 10 zonas por vez pode ser selecionado e visualizado.

# **8.4 Tela gráficos de temperatura**

Na tela **Resultados de diagnóstico**, toque no botão **Gráficos de temperatura** para abrir a tela **Gráficos de temperatura**. A tela **Gráficos de temperatura** exibe um traço para cada zona testada que representa o aumento de temperatura durante o período do teste.

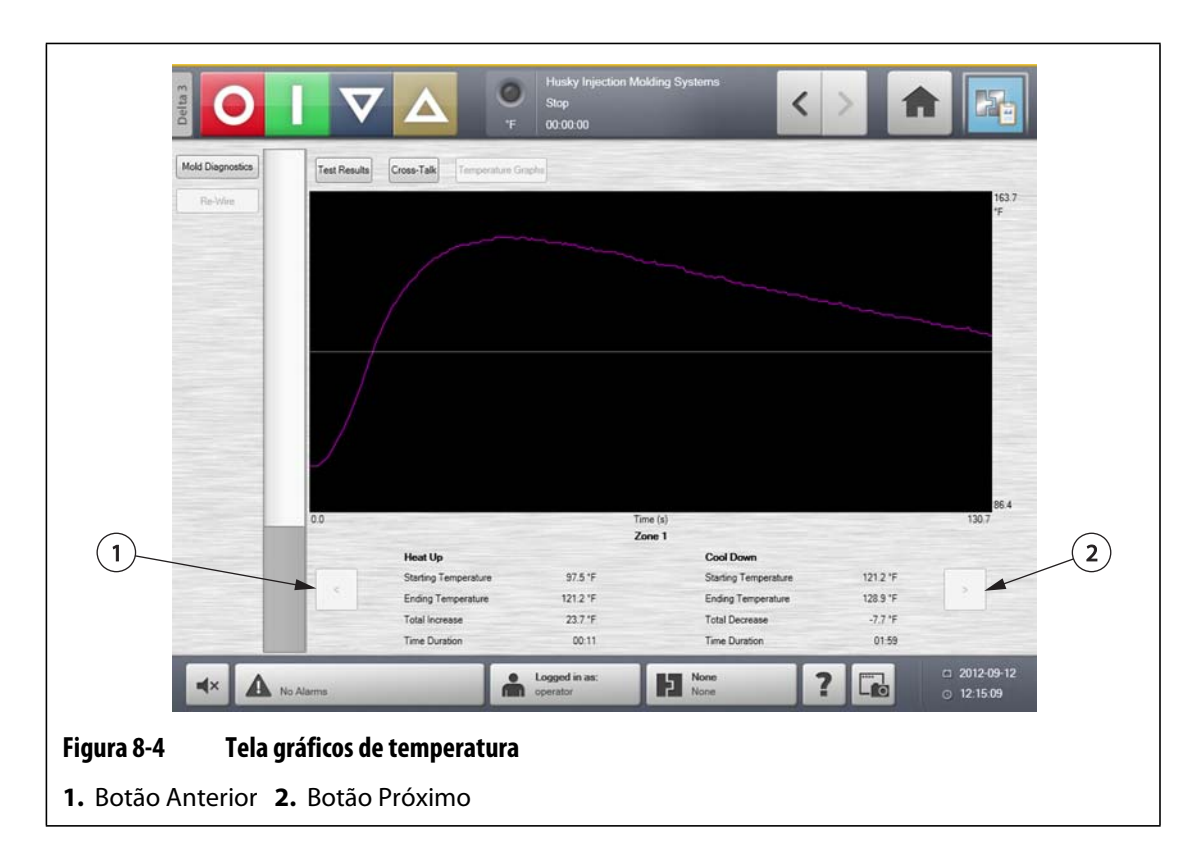

### **Tabela 8-2 Descrições dos itens da tela Gráficos de temperatura**

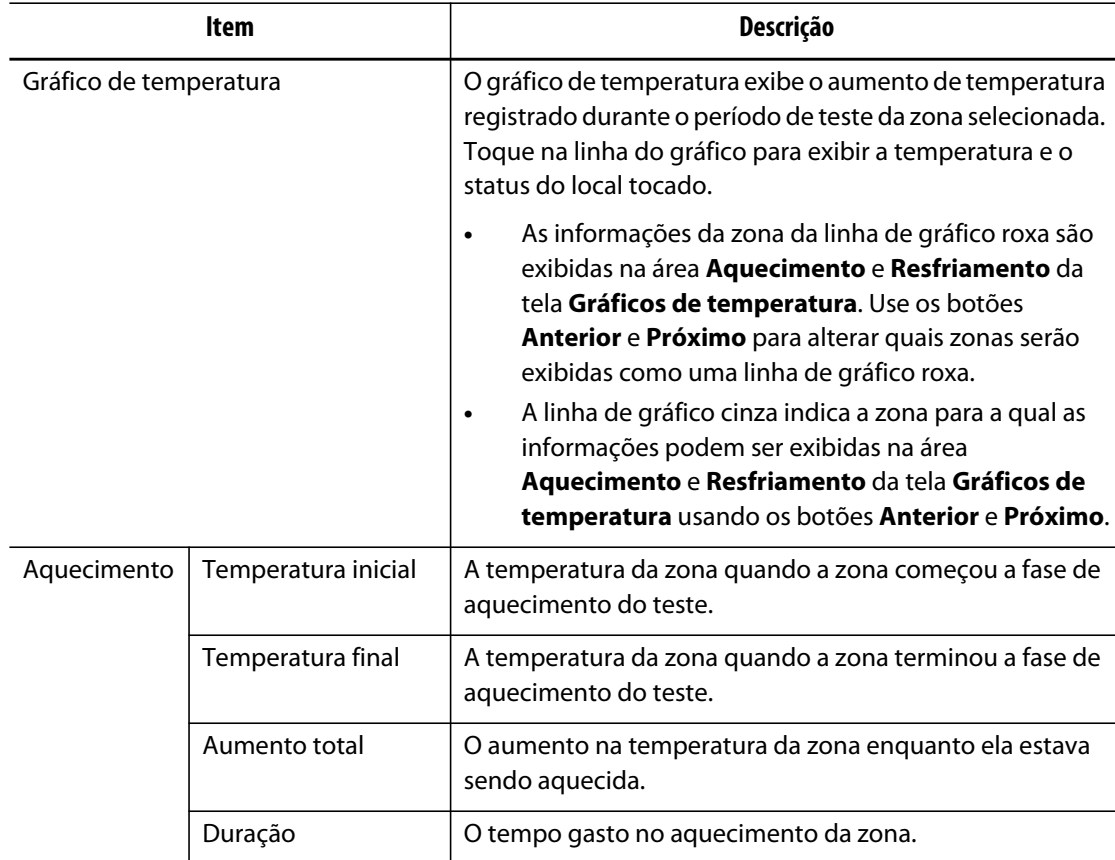

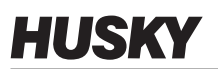

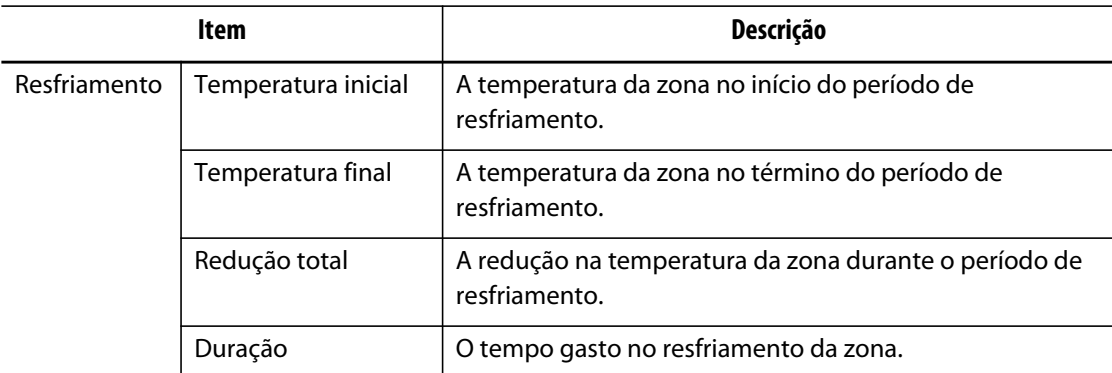

### **Tabela 8-2 Descrições dos itens da tela Gráficos de temperatura (Continuação)**

### **Tabela 8-3 Descrição dos botões da tela Gráficos de temperatura**

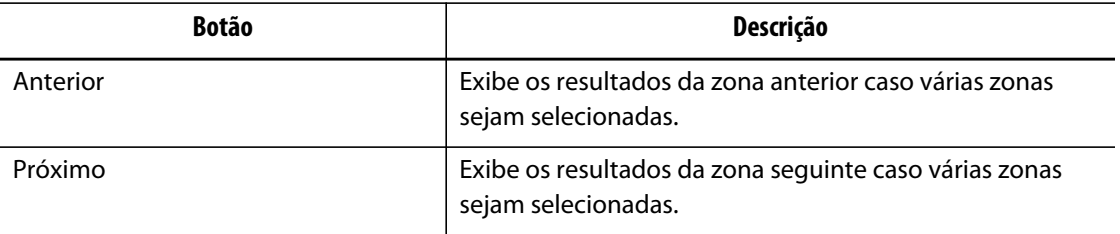

# **Capítulo 9 Aquecimento do molde**

Este capítulo descreve como iniciar o sistema Altanium e verificar a existência de erros e condições de alarme, caso ocorram.

Com todas as conexões Altanium/molde feitas e o resfriamento do molde ligado, toque no botão **Iniciar** para iniciar o sistema.

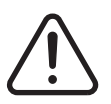

## **ADVERTÊNCIA!**

**Leia todo este manual antes de tentar iniciar o sistema. Entre em contato com o escritório de vendas e atendimento regional da Husky mais próximo em caso de dúvidas.**

# **9.1 Sistema de curto para o terra/pré-aquecimento de aquecedor molhado**

O Altanium está equipado com um sistema avançado de curto para o terra e pré-aquecimento de aquecedor molhado. Desde o momento em que o sistema é iniciado, o Altanium verifica constantemente a existência de condições de curto para o terra em cada aquecedor do molde simultaneamente. Quando necessário, ele iniciará um pré-aquecimento de baixa tensão nas zonas com problema para tentar eliminar a umidade dos aquecedores.

## **9.1.1 Limite de curto para o terra**

O sistema detectará uma falha de curto para o terra com base em um limite de porcentagem ajustável pelo usuário ou, se uma zona não passou pelo diagnóstico, com base em um valor padrão de 0,2 amperes.

Um limite padrão de 0,2 amperes indicará um erro de pré-aquecimento. Qualquer valor de 0,2 amperes ou mais, porém inferior ao limite de curto para o terra, indicará um erro de pré-aquecimento.

O limite de curto para o terra calculado ou o valor padrão é comparado com o limite mínimo e o menor dos dois valores é aplicado.

### **9.1.1.1 Configuração do limite de porcentagem de curto para o terra**

Para definir o limite de porcentagem de curto para o terra, faça o seguinte:

- **1.** Na tela **Configuração do sistema**, na seção **Curto para o terra**, toque no campo **Limite de curto para o terra**.
- **2.** Insira o valor desejado.
- **3.** Toque no botão **Aceitar**.

## **9.1.2 Configuração de duração e número de ciclos de pré-aquecimento**

O processo de pré-aquecimento de baixa voltagem pode ser executado até cinco ciclos, se necessário. A duração de cada ciclo pode ser definida de 1 a 30 minutos. O modo do sistema e o temporizador do sistema indicam o andamento de cada ciclo de pré-aquecimento.

Quando o ciclo de pré-aquecimento é concluído, o sistema verifica se outro ciclo de pré-aquecimento é necessário. Se o parâmetro de ativação do alerta de pré-aquecimento estiver ligado e após a conclusão do número selecionado de ciclos de pré-aquecimento houver umidade suficiente no sistema para garantir outro ciclo de pré-aquecimento, o sistema será automaticamente desligado e acionará um alarme de pré-aquecimento. Se não houver mais umidade no sistema após a conclusão do número selecionado de ciclos de pré-aquecimento, o processo de partida suave continuará.

Para configurar a duração de cada ciclo de pré-aquecimento, faça o seguinte:

- **1.** Na tela **Configuração do sistema**, na seção **Pré-aquecimento**, toque no campo **Tempo de pré-aquecimento por ciclo**.
- **2.** Insira o valor desejado.
- **3.** Toque no botão **Aceitar**.

Para configurar o número de ciclos de pré-aquecimento, faça o seguinte:

- **1.** Na tela **Configuração do sistema**, na seção **Pré-aquecimento**, toque no campo **Número de ciclos de pré-aquecimento**.
- **2.** Insira o valor desejado.
- **3.** Toque no botão **Aceitar**.

# **9.2 Rotina de partida suave**

Durante a rotina de partida suave, todas as zonas do Altanium são aquecidas ao mesmo tempo, aumentando a temperatura na mesma proporção. A rotina de partida suave resulta em expansão térmica uniforme e tempo de permanência idêntico no material.

**NOTA:** A Partida suave não está ativa durante a inicialização em fases.

Durante a rotina de partida suave, o Altanium faz o seguinte:

- **1.** Depois de tocar em **Iniciar**, o Altanium inicia o processo de pré-aquecimento, se necessário.
	- **NOTA:** Se o processo ART não foi concluído, a tela **Processo ART** aparecerá ao iniciar a partida suave.
- **2.** O processo ART começa se ainda foi executado.
- **3. Partida suave** é exibido na barra de status. A energia aplicada aos aquecedores varia das sondas às zonas de manifold, sendo que as sondas recebem menos energia e os manifolds recebem mais. Todas as zonas aumentam de temperatura na mesma velocidade para garantir uma transferência térmica uniforme e suave dentro do molde. Isso ajuda a eliminar o vazamento do molde.
- **4.** Quando todas as temperaturas estão próximas do ponto de ajuste, "em execução" é exibido no modo do sistema.

## **9.2.1 Como habilitar a partida suave**

Quando a partida suave é habilitada, será aplicada na próxima vez que o aquecimento do molde for ligado.

Para habilitar a partida suave, faça o seguinte:

**1.** Na tela **Configuração do sistema**, marque a caixa de seleção **Habilitar partida suave**.

### **9.2.2 Como desabilitar a partida suave**

Quando a partida suave é desabilitada, ela não será aplicada até a próxima vez que o aquecimento do molde for ligado.

Para desabilitar a partida suave, faça o seguinte:

**1.** Na tela **Configuração do sistema**, desmarque a caixa de seleção **Habilitar partida suave**.

### **9.2.3 Ajuste do limite mínimo da partida suave**

O limite mínimo da partida suave pode aumentar ou diminuir o tempo necessário da partida suave ao ponto de ajuste.

Para diminuir o tempo da partida suave ao ponto de ajuste, aumente o valor do limite mínimo da partida suave.

Para aumentar o tempo da partida suave ao ponto de ajuste, diminua o valor do limite mínimo da partida suave.

Para ajustar o limite mínimo da partida suave, faça o seguinte:

- **1.** Na tela **Configuração do sistema**, toque no campo **Limite mínimo da partida suave**.
- **2.** Insira o valor de limite mínimo da partida suave.

# **9.3 Tela de Alarme**

A tela **Alarme** exibe os erros que ocorrem. Quando um alarme está ativo, um ícone no botão **Alarmes** no rodapé do sistema fica amarelo e pisca em vermelho. Toque no botão **Alarme** para abrir a tela **Alarme**.

**NOTA:** Para obter uma descrição das condições do alarme exibido na tela **Histórico de eventos** e na tela **Alarme**, consulte a [Seção 9.6](#page-107-0). Para obter uma descrição das condições de abortagem exibidas na tela **Histórico de eventos** e na tela **Alarme**, consulte a [Seção 9.7.](#page-108-0)

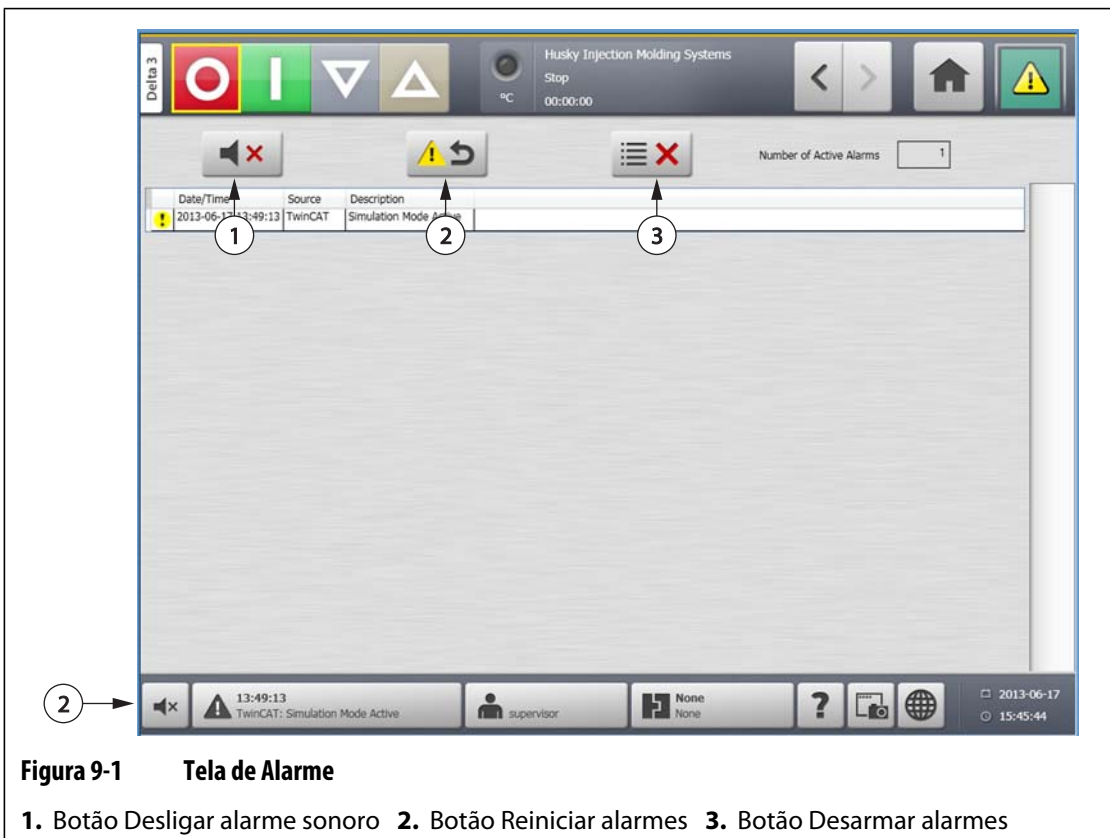

### **Tabela 9-1 Descrição dos botões da tela de alarme**

inativos

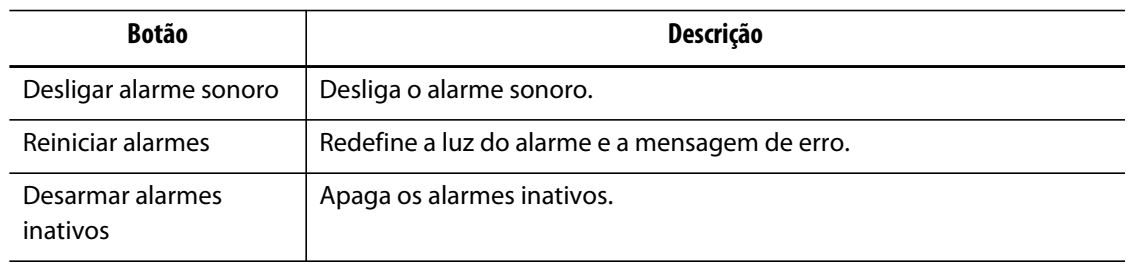

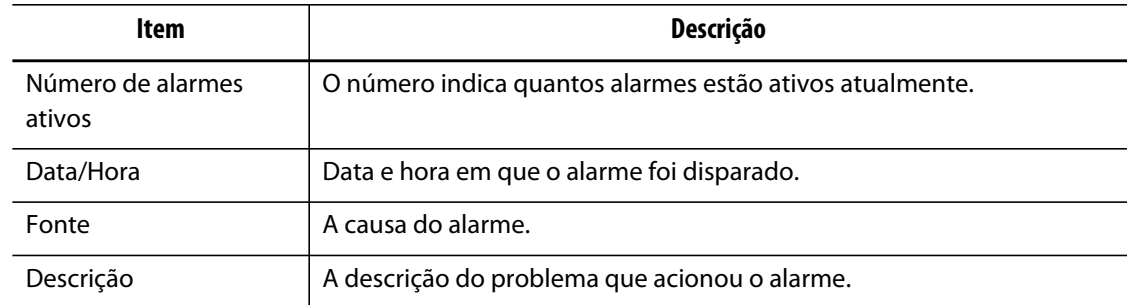

#### **Tabela 9-2 Descrições de itens da tela de alarme**

### **9.3.1 Abertura da tela de alarme**

Para abrir a tela **Alarme**, execute uma das seguintes ações:

- Na tela **Principal**, toque no botão **Alarmes**.
- No rodapé do sistema, pressione o botão **Informações do alarme**.

### **9.3.2 Estados do alarme**

Os estados do alarme são os seguintes:

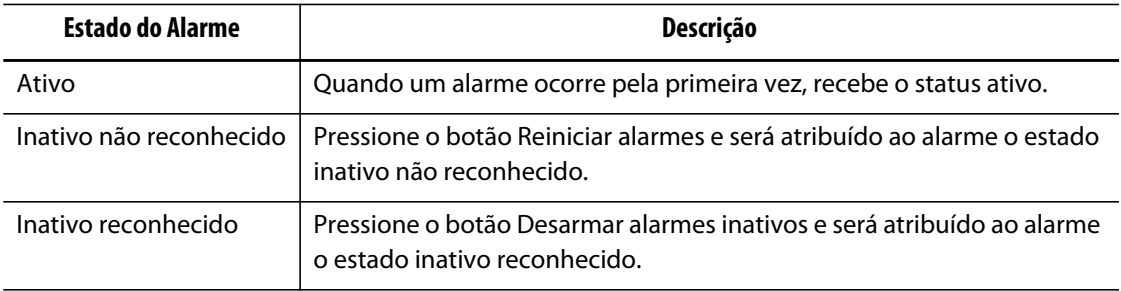

## **9.3.3 Desligar alarmes**

Se ocorrer um erro, o Altanium ligará os alarmes visuais e sonoros e exibirá a condição na tela **Alarme**.

Para desarmar o alarme, faça o seguinte:

**NOTA:** Antes de redefinir um alarme, corrija a fonte do alarme.

- Para silenciar um alarme sonoro, toque no botão **Desligar alarme sonoro**.
- Para reiniciar a luz do alarme e aceitar o alarme, toque no botão **Reiniciar alarmes**.

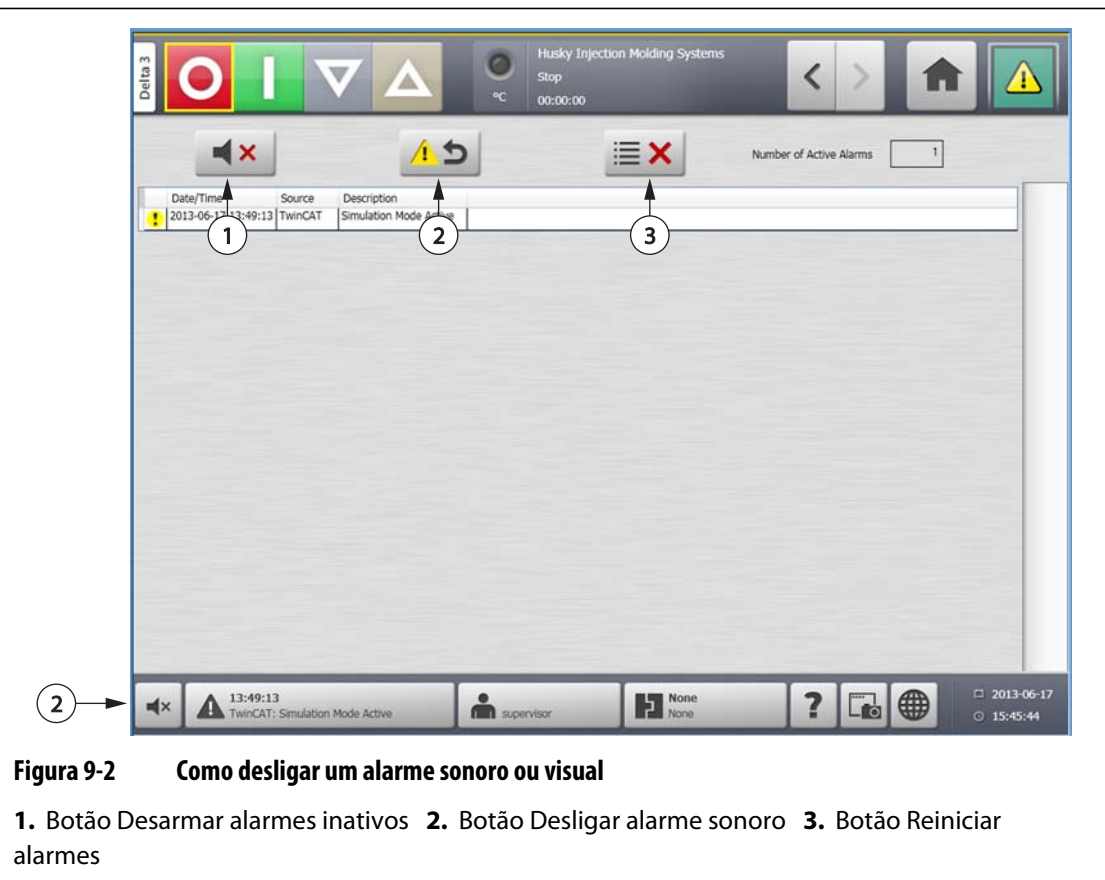

# **9.4 Tela Histórico de eventos**

A tela **Histórico de eventos** lista alarmes da zona, alarmes, advertências, alterações de ponto de ajuste, alterações na configuração, inicialização de HMI e eventos fora da especificação que ocorreram anteriormente. Na tela **Principal**, toque em **Histórico de eventos**.

**NOTA:** Para obter uma descrição das condições do alarme exibido na tela **Histórico de eventos** e na tela **Resumo de alarmes**, consulte a [Seção 9.6.](#page-107-0) Para obter uma descrição das condições do alarme exibidas na tela **Histórico de eventos** e na tela **Resumo de alarmes**, consulte a [Seção 9.7](#page-108-0).

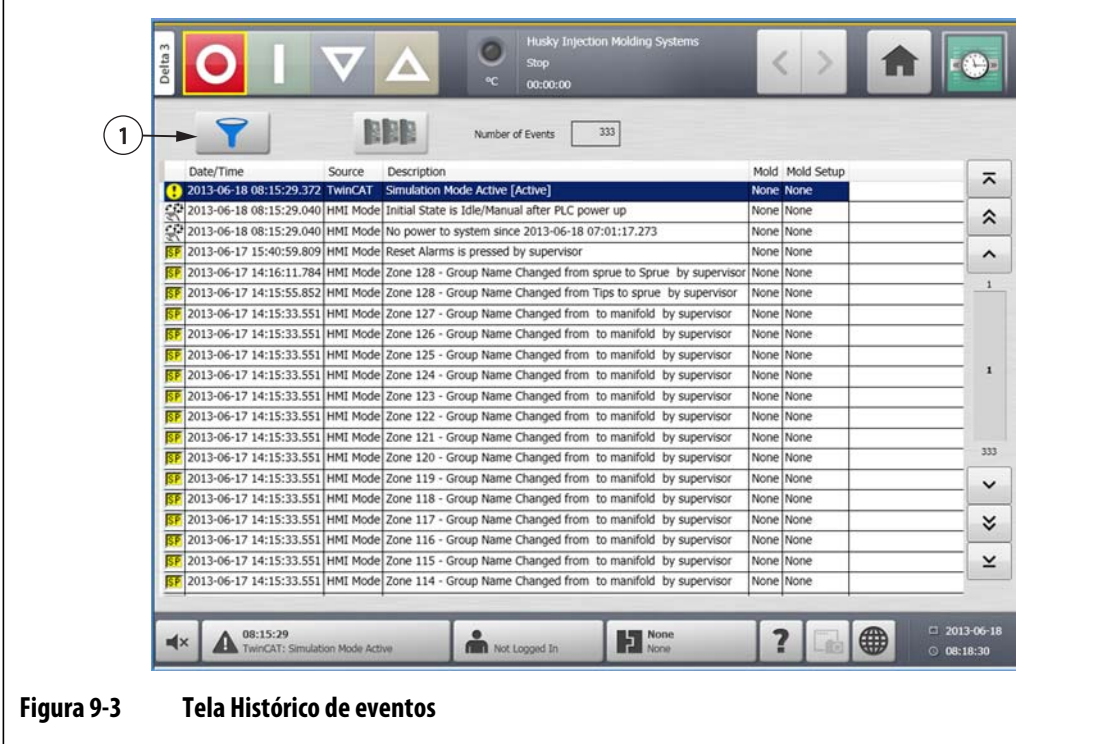

**1.** Botão Filtro

**Tabela 9-3 Descrições de itens da tela Histórico de eventos** 

| Item              | Descrição                                                                                                |
|-------------------|----------------------------------------------------------------------------------------------------|
| Número de eventos | O número indica quantos eventos estão listados na tela <b>Histórico de</b><br>eventos.                   |
| Filtro            | Seleciona o tipo de evento exibido na tela <b>Histórico de eventos</b> . Os<br>tipos de eventos incluem: |
|                   | Alarmes da zona                                                                                          |
|                   | Alarmes                                                                                                  |
|                   | Advertências                                                                                             |
|                   | Alterações de ponto de ajuste<br>٠                                                                       |
|                   | Alterações de configuração                                                                               |
|                   | Inicialização da IHM                                                                                     |
|                   | Eventos fora da especificação ocorridos anteriormente                                                    |
| Data/Hora         | A data e hora em que o evento foi acionado.                                                              |
| Fonte             | A causa do evento.                                                                                       |
| Descrição         | A descrição do evento.                                                                                   |

## **9.4.1 Filtragem de eventos**

Os eventos podem ser filtrados com base em qualquer tipo de evento. Para filtrar eventos, faça o seguinte:

- **1.** Na tela **Histórico de eventos**, toque no botão **Filtro**.
- **2.** Selecione os tipos de filtro desejados.
- **3.** Toque no botão **Sair**.

# **9.5 Ícones de alarme e eventos**

Os ícones a seguir aparecem na tela **Alarme** e na tela **Histórico de eventos**.

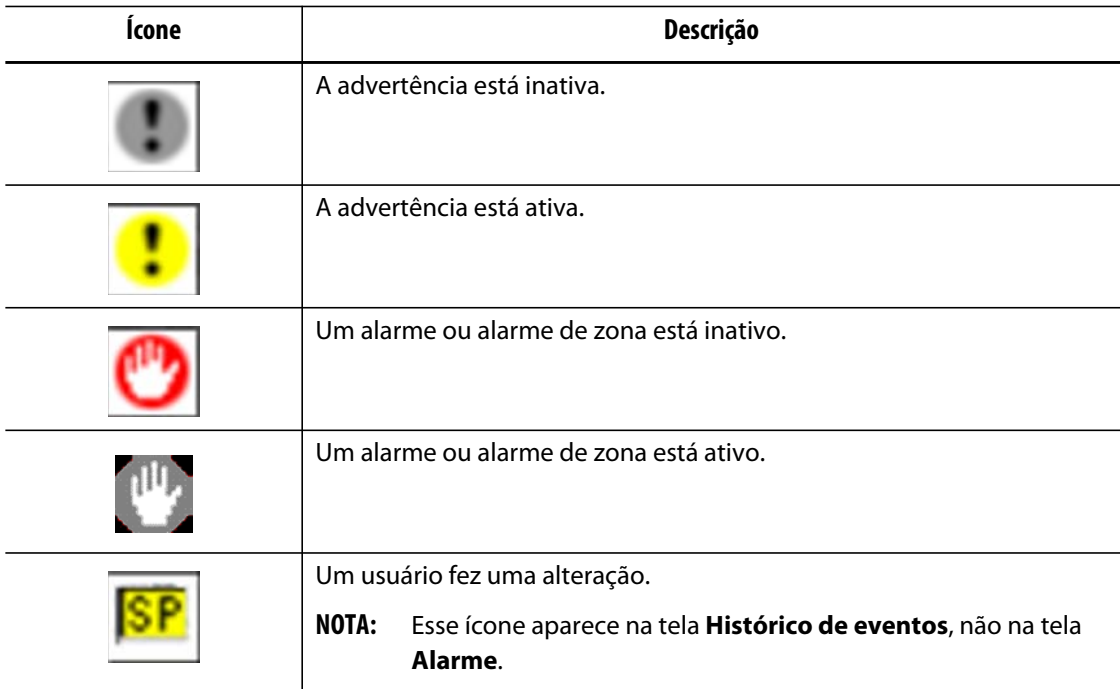

### **Tabela 9-4 Ícones**

# <span id="page-107-0"></span>**9.6 Condições de alarme – Erros de advertência**

As condições do Alarme são exibidas na tela **Alarme** e na tela **Histórico de eventos**. As seguintes condições farão com que os alarmes visual e sonoro sejam iniciados. Por serem avisos, eles não desligarão nenhuma parte do sistema.
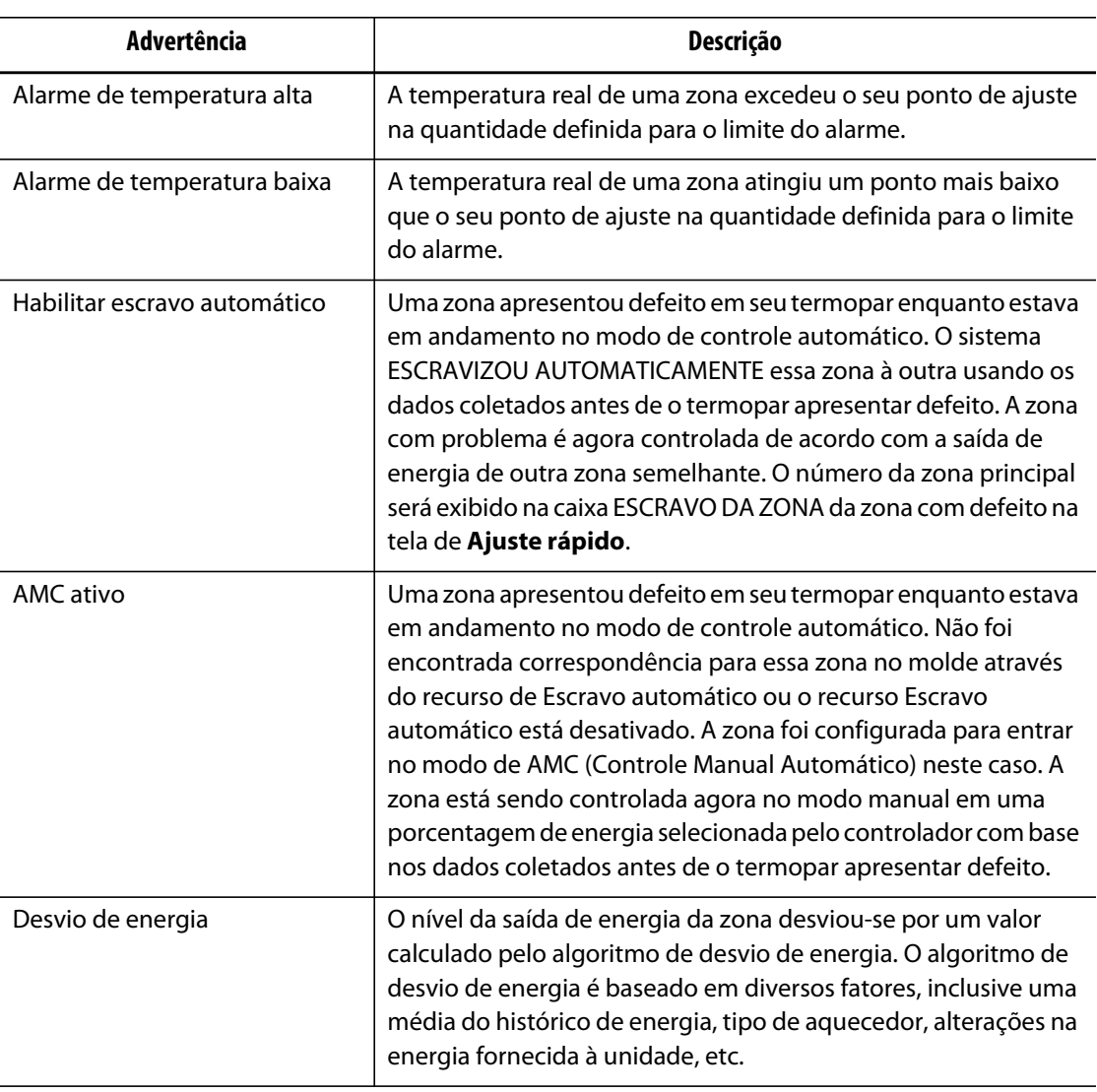

#### **Tabela 9-5 Erros de aviso**

# **9.7 Condições de abortagem – Erros de desligamento**

As condições de abortagem são exibidas na tela **Alarme** e na tela **Histórico de eventos**. As condições a seguir iniciam os alarmes sonoro e visual. Por serem erros de desligamento, eles causarão o desligamento de uma zona ou um sistema com base na configuração do PCM.

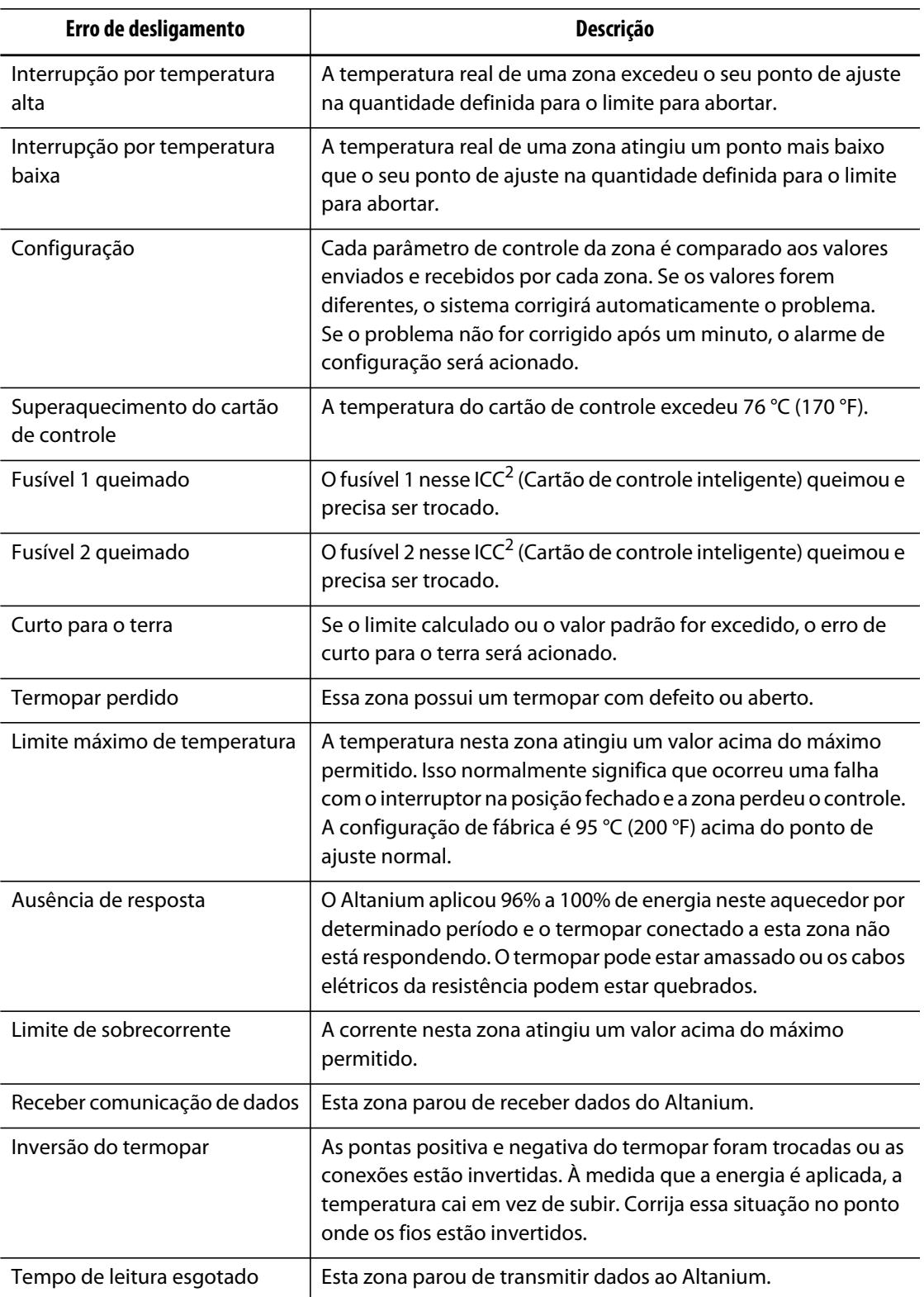

### **Tabela 9-6 Erros de desligamento**

# **Capítulo 10 Tela Configuração do sistema**

Este capítulo descreve a funcionalidade disponível no menu **Configuração do sistema** e fornece instruções sobre como configurar algumas das preferências de sistema mais comuns utilizadas.

Para exibir a tela Configuração do sistema, toque em Configuração do sistema na tela principal. Os itens nessa tela dependem os direitos de acesso do usuário e do estado atual do sistema.

# **10.1 Tela Configuração do sistema**

Use a tela **Configuração do sistema** para definir as configurações do sistema.

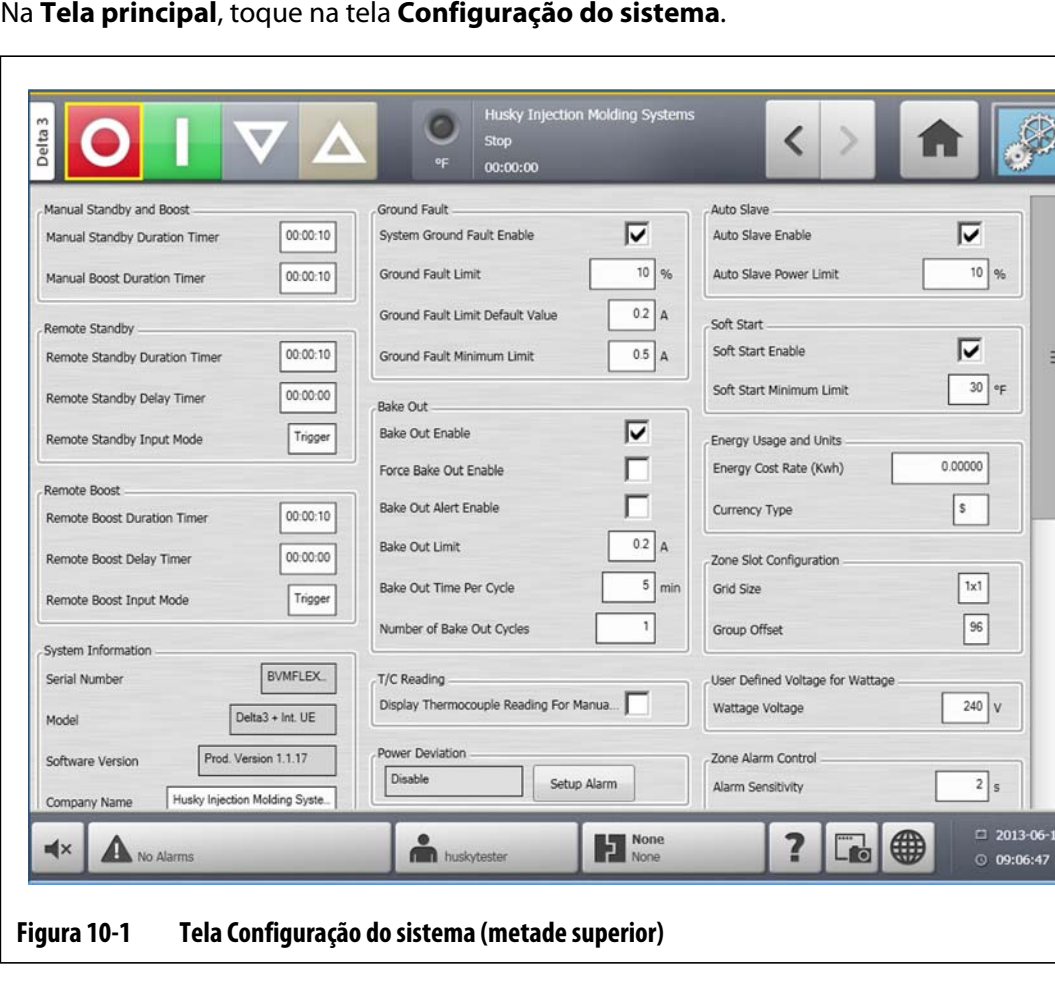

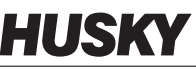

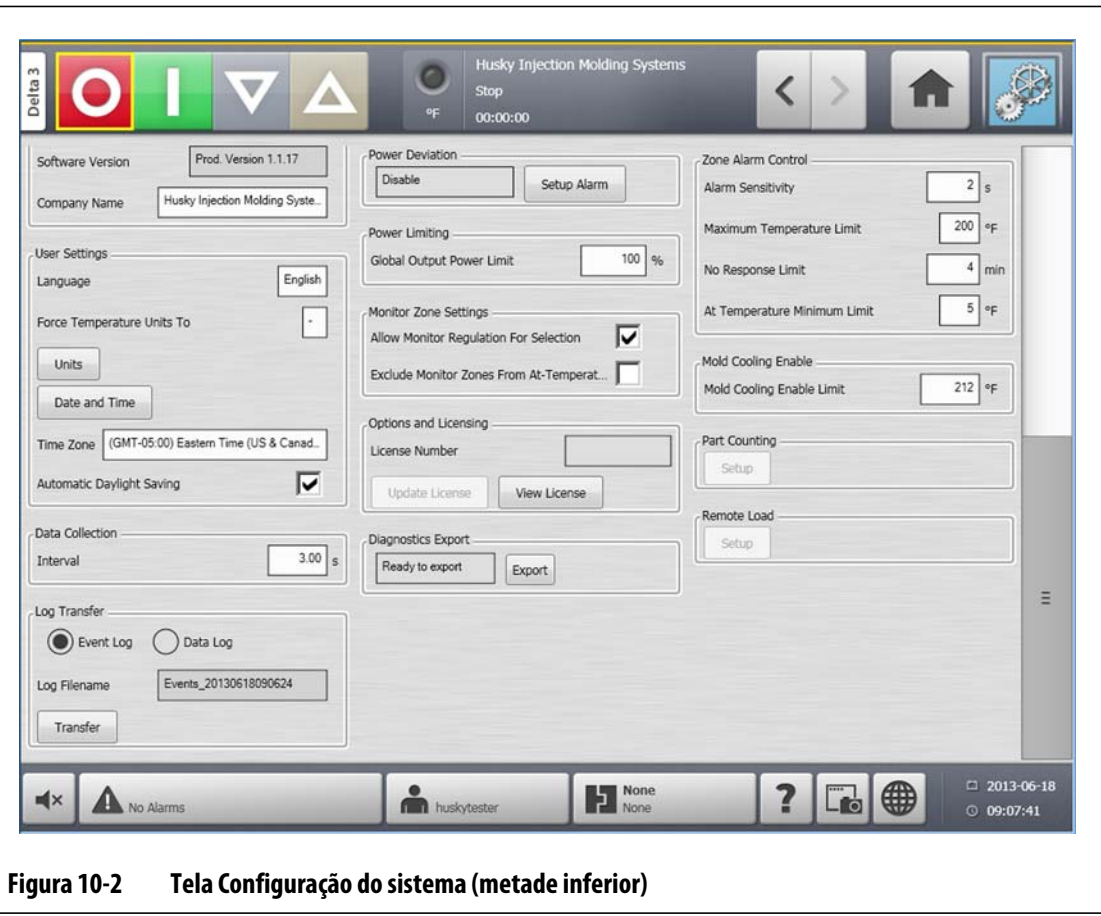

**Tabela 10-1 Descrições dos itens na tela Configuração do sistema** 

| <b>Item</b>                         | Descrição                                                                                                    |
|-------------------------------------|----------------------------------------------------------------------------------------------------|
| Temporizador de duração em          | A temperatura da zona diminui por um determinado período ou                                                                                                    |
| espera manual                       | até que um ajuste de temperatura de espera seja alcançado.                                                                                                    |
| Temporizador de duração do          | A temperatura da zona aumenta por um determinado período ou                                                                                                    |
| intensificador manual               | até que um ajuste de temperatura de espera seja alcançado.                                                                                                    |
| Temporizador de duração em          | Quando um sinal externo ativa o modo de espera remota, o                                                                                                    |
| espera remoto                       | sistema resfria até o ponto de ajuste de espera remota.                                                                                                    |
| Temporizador de atraso de<br>espera | Quando um sinal externo ativa o modo de espera remota, o<br>sistema aguarda por um período determinado (período de<br>demora) até arrefecer ao ponto de ajuste de espera remota. |

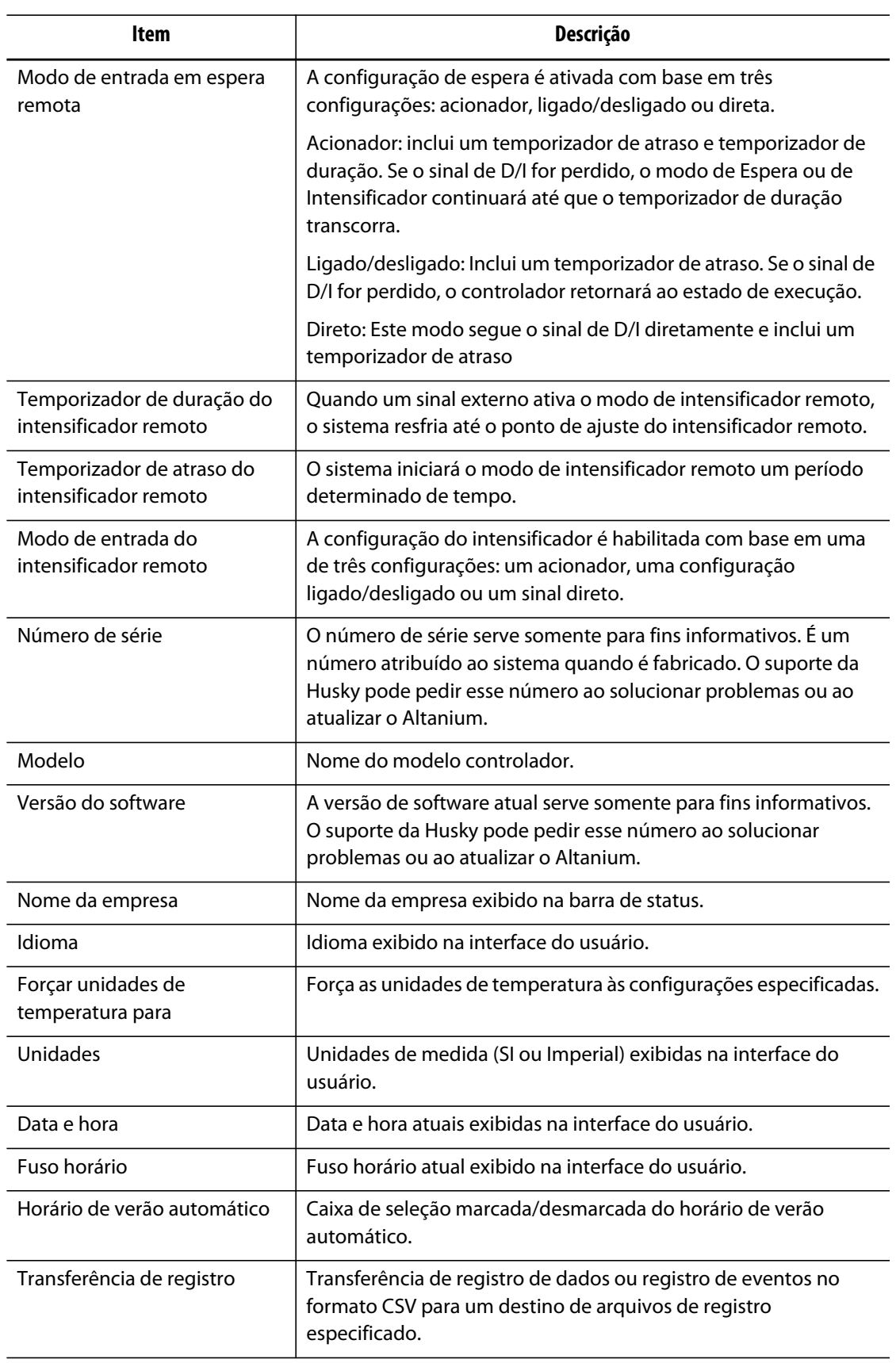

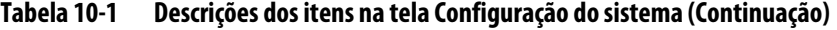

| Item                                                  | Descrição                                                                                                    |
|-------------------------------------------------------|----------------------------------------------------------------------------------------------------|
| Habilitar sistema de curto para<br>o terra            | Alterne este parâmetro para ligar ou desligar a verificação de<br>curto para o terra.                                                                                                    |
| Limite de curto para o terra                          | A porcentagem usada para calcular o limite de curto para o terra<br>quando o processo de diagnóstico para uma zona é concluído. O<br>cartão de controle usa uma porcentagem da corrente medida<br>durante o teste para determinar quando declarar um erro de curto<br>para o terra. |
|                                                       | O intervalo de parâmetros é de 0 a 100%. O valor padrão é 10%.                                                                                                    |
| Valor padrão do limite de curto<br>para o terra       | O valor que o sistema usará para determinar o limite de curto para<br>o terra se o diagnóstico não foi executado em uma zona.                                                                                                    |
|                                                       | O intervalo de parâmetros é de 0 a 5 amps. O valor padrão é<br>$0,2$ amps.                                                                                                    |
| Limite mínimo de curto para o<br>terra                | O valor limite mínimo de curto para o terra.                                                                                                    |
| Habilitar pré-aquecimento                             | Se esse parâmetro estiver habilitado, o sistema executará um teste<br>de pré-aquecimento e aplicará uma tensão baixa para remover a<br>umidade no aquecedor, se necessário. Esse parâmetro pode ser<br>ligado/desligado.                                                            |
| Habilitar Forçar pré-aque-<br>cimento                 | Esse parâmetro pode ser ligado/desligado. Se este parâmetro<br>estiver ligado, cada zona no sistema será aquecida na<br>inicialização.                                                                                                    |
| Habilitar alerta de pré-aque-<br>cimento              | Se este parâmetro for habilitado, o sistema para e gera um alarme<br>para cada zona com uma condição de pré-aquecimento que não<br>foi eliminada no ciclo de pré-aquecimento.                                                                                                    |
|                                                       | Se este parâmetro for desabilitado, o sistema existente sairá do<br>ciclo de pré-aquecimento e continuará a sequência de<br>inicialização.                                                                                                    |
| Limite de pré-aquecimento                             | O sistema usa esse valor para avaliar se existe uma condição de<br>pré-aquecimento. Na inicialização do sistema, se qualquer zona<br>exceder esse limite, o sistema entrará no modo de pré-aque-<br>cimento.                                                                        |
|                                                       | O intervalo de parâmetros é de 0 a 5 amps. O valor padrão é<br>$0,2$ amps.                                                                                                    |
| Tempo de pré-aquecimento<br>por ciclo                 | Extensão do ciclo de pré-aquecimento. O intervalo de parâmetros<br>é de 1 a 30 minutos. O valor padrão é 5 minutos.                                                                                                    |
| Número de ciclos de pré-aque-<br>cimento              | O número de tentativas para eliminar a umidade em um<br>aquecedor. O intervalo de parâmetros é de 1 a 5. O valor padrão<br>é 1.                                                                                                    |
| Exibição da leitura do<br>termopar para zonas manuais | Uma configuração global que controla se as telas de exibição do<br>controlador exibem as leituras dos termopar para as zonas no<br>modo manual.                                                                                                    |

**Tabela 10-1 Descrições dos itens na tela Configuração do sistema (Continuação)**

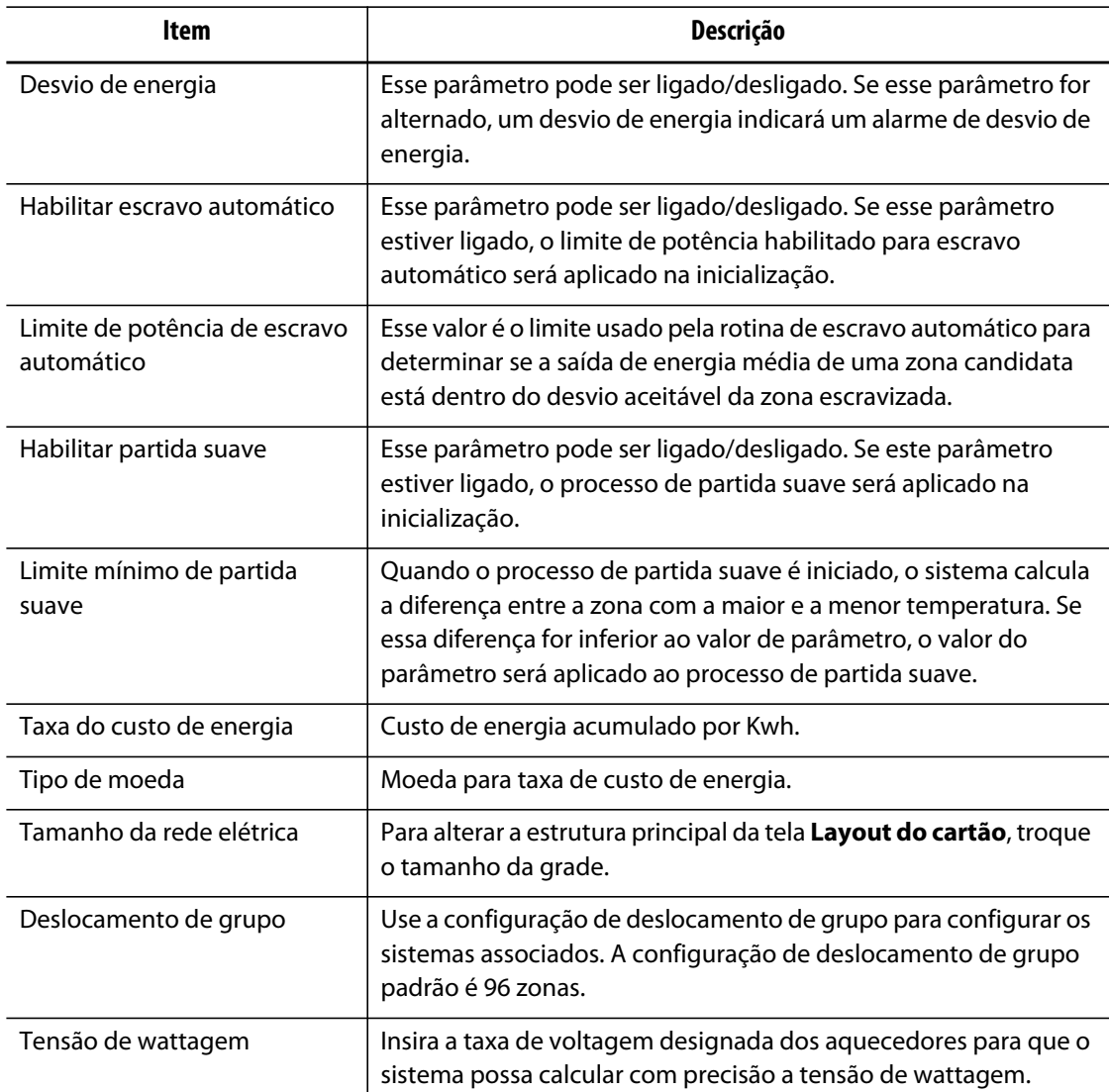

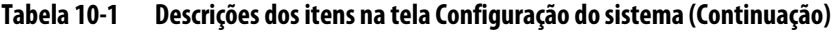

### **10.1.1 Opção Forçar unidades de temperatura para**

Os usuários podem selecionar como as unidades de temperatura disponíveis são exibidas, usando a opção **Forçar unidades de temperatura para**: graus Celsius (C), graus Fahrenheit (F) ou graus kelvin (K).

Quando C, F ou K é selecionado, todas as unidades de temperatura no sistema serão forçadas a ser exibidas na respectiva unidade, inclusive em todas as configurações de molde armazenadas. Se um diâmetro for exibido, o usuário poderá selecionar qualquer opção de unidade de temperatura no diálogo das unidades.

- **1.** Na tela **Configuração do sistema**, em **Configurações de usuário**, toque no botão **Forçar unidades de temperatura para**.
- **2.** Selecione a unidade desejada.

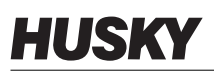

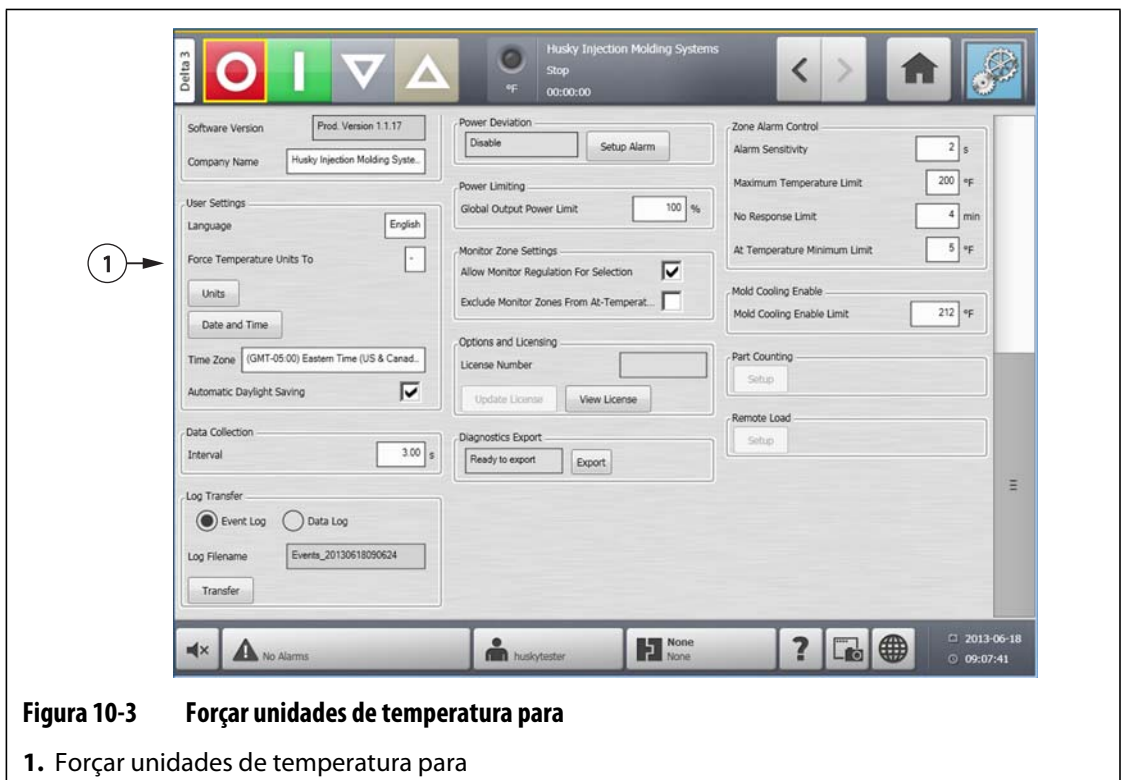

### **10.1.2 Coleta de dados**

Os usuários podem especificar com que frequência os dados do processo serão testados. Clique no ícone para abrir a caixa de diálogo e insira o tempo desejado.

- **1.** Na tela **Configuração do sistema**, em **Coleta de dados**, toque no botão **Intervalo**.
- **2.** Insira o intervalo de tempo desejado em segundos.
- **3.** Toque no botão **Aceitar**.

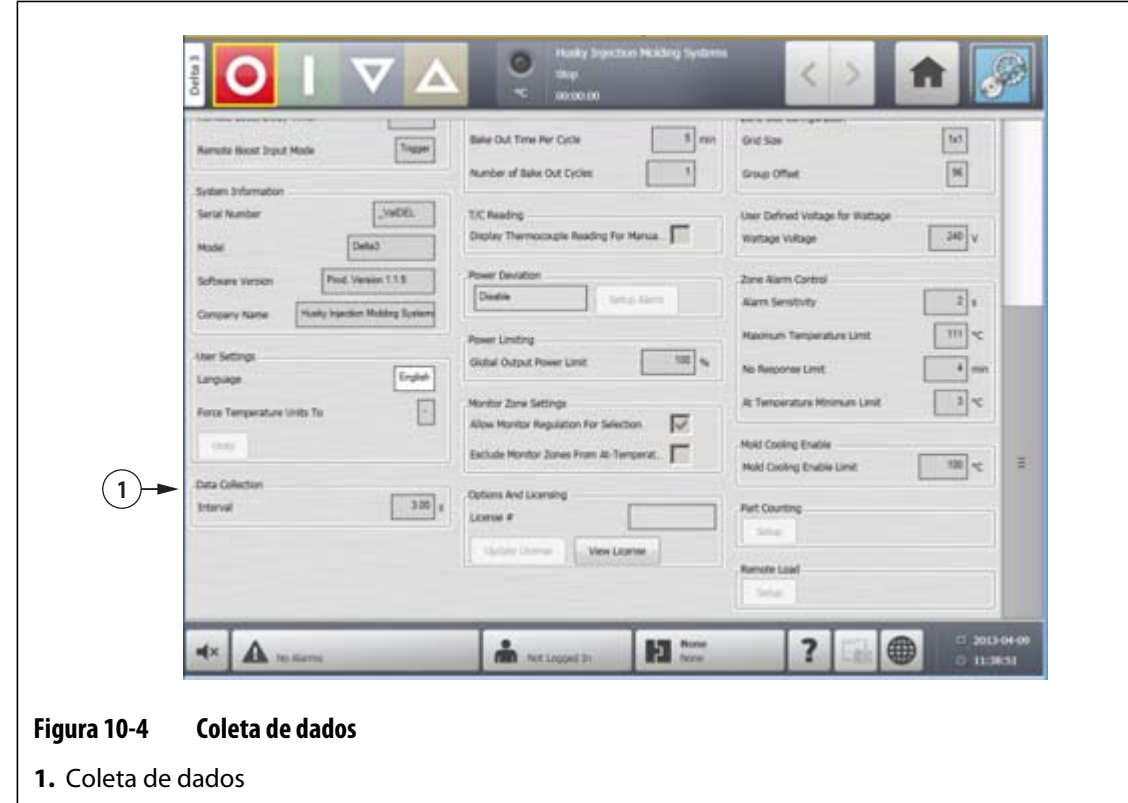

### **10.1.3 Alteração das unidades de medida**

Os usuários podem configurar o Altanium para exibir o sistema internacional de unidades (SI) ou as unidades imperais de medida.

Para alterar as unidades de medida, faça o seguinte:

- **1.** Na tela **Configuração do sistema**, em **Configurações de usuário**, toque no botão **Unidades**.
- **2.** Altere as unidades de medida desejadas.
- **3.** Toque no botão **Sair**.
- **NOTA:** Se o Altanium for forçado a uma configuração especificada, somente os administradores poderão alterar as unidades de medida.

### **10.1.4 Alteração do uso de energia e unidades**

Os dados de acumulação de energia são atualizados a cada três segundos e apresentados em tempo real para o usuário na **Exibição de energia**. Os usuários podem inserir a Taxa de custo de energia (Kwh) e o Tipo de moeda pela seção **Consumo e unidades de energia** na tela **Configuração do sistema**.

Para alterar o uso e as unidades de energia, faça o seguinte:

- **1.** Na tela **Configuração do sistema**, em **Consumo e unidades de energia**, toque no botão **Taxa do custo de energia (Kwh)** ou **Tipo de moeda** desejado. Uma caixa de diálogo será aberta.
- **2.** Altere a unidades desejadas.
- **3.** Toque no botão **Sair**.

### **10.1.5 Alteração do tamanho da grade e do deslocamento de grupo**

Para alterar o layout da tela **Layout do cartão**, troque o tamanho da grade. Para configurar os sistemas associados, altere a configuração de deslocamento do grupo. A configuração de deslocamento de grupo padrão é 96 zonas.

Para alterar tamanho da grade, faça o seguinte:

- **1.** Na tela **Configuração do sistema** , em **Configuração da abertura da zona**, toque no campo **Tamanho da grade**.
- **2.** Toque o botão de tamanho da grade desejado.
- **3.** Toque no campo **Deslocamento de grupo**.
- **4.** Toque no botão de deslocamento do grupo desejado.
- **5.** Toque no botão **Aceitar**.

### **10.1.6 Alteração do número de zonas no sistema**

Você pode precisar adicionar ou remover zonas de uma configuração do molde existente. Se a execução de molde tiver menos zonas de controle que as listadas na tela Altanium, os usuários poderão remover as zonas não utilizadas para se certificar de que não sejam exibidas.

Para alterar o número de zonas no sistema, faça o seguinte:

- **1.** Na tela **Principal** toque no botão **Abertura da zona**.
- **2.** Selecione o número de zonas e/ou aberturas a serem habilitadas ou desabilitadas.
- **3.** Toque no botão **Habilitação da abertura**.
- **4.** Toque no botão **Aceitar**.
- **5.** Reinicie o controlador Altanium.

### **10.1.7 Configurações do temporizador em espera**

Para reduzir as temperaturas no molde por determinado período, é possível ajustar os temporizadores em espera associados a cada função em espera. Depois que o sistema entra no modo de espera, o temporizador é iniciado. Quando o temporizador for concluído, as temperaturas voltarão ao ponto de ajuste normal.

#### **10.1.7.1 Ajuste do temporizador de duração de espera manual**

A temperatura da zona diminui por determinado período ou até que uma configuração de temperatura de espera seja alcançada.

Para definir o temporizador de duração de espera manual, faça o seguinte:

- **1.** Na tela **Configuração do sistema**, em **Espera e Intensificador manual**, toque no campo **Temporizador de duração de espera manual**.
- **2.** Insira o tempo necessário no formato HHMMSS.
- **3.** Toque no botão **Aceitar**.

#### **10.1.7.2 Configuração do temporizador de duração de espera manual**

A temperatura da zona diminui por determinado período ou até que uma temperatura de espera remota seja alcançada.

**NOTA:** Se o sistema não estiver equipado com o recurso de espera manual, somente a configuração **Temporizador de duração de espera manual** será exibida na tela **Configuração do sistema**.

Para definir o temporizador de duração de espera remota, faça o seguinte:

- **1.** Na tela **Configuração do sistema**, em **Espera remota**, toque no campo **Temporizador de duração de espera remota**.
- **2.** Insira o tempo necessário no formato HHMMSS.
- **3.** Toque no botão **Aceitar**.

#### **10.1.7.3 Configuração do temporizador de atraso de espera remota**

O temporizador de atraso de espera remota é um recurso disponível com a espera remota. Use o temporizador de atraso de espera remota para proteger o material da combustão se a máquina de moldagem ficar parada por um período determinado. Se o temporizador de atraso de espera remota for definido, o Altanium não diminuirá as temperaturas até que o tempo de retardo tenha decorrido.

Por exemplo, quando a porta do operador da máquina de moldagem estiver aberta, um sinal para iniciar o temporizador de atraso de espera remota poderá ser enviado para o Altanium. Se a porta do operador for fechada antes que tenha decorrido o tempo de retardo, o Altanium não entrará em espera. Se a porta do operador permanecer aberta, o Altanium entrará em espera.

**NOTA:** Se o sistema não estiver equipado com o recurso de espera manual, somente a configuração **Temporizador de duração de espera manual** será exibida na tela **Configuração do sistema**.

Para configurar o temporizador de atraso de espera remota, faça o seguinte:

- **1.** Na tela **Configuração do sistema**, em **Espera remota**, toque no campo **Temporizador de atraso de espera remota**.
- **2.** Insira o tempo necessário no formato HHMMSS.
- **3.** Toque no botão **Aceitar**.

#### **10.1.7.4 Alteração do modo de entrada da espera remota**

A configuração do modo de entrada da espera remota é ativada com base em uma de três configurações: acionador, ligado/desligado ou direta.

Para alterar o modo de entrada da espera remota, faça o seguinte:

- **1.** Na tela **Configuração do sistema**, em **Espera remota**, toque no campo **Modo de entrada de espera remota**.
- **2.** Selecione a configuração desejada.
- **NOTA:** Essa configuração não será exibida se a opção de espera remota não estiver disponível no sistema.

### **10.1.7.5 Descrição da operação de espera**

| Tempo<br>manual | Tempo de<br>retardo | Tempo<br>remoto | Modo de<br>entrada | Ciclo<br>habilitado | Operação – Seleção do Botão EM ESPERA                                   |
|-----------------|---------------------|-----------------|--------------------|---------------------|-------------------------------------------------------------------------|
| 0:00:00         |                     |                 |                    |                     | O sistema entra em modo de espera<br>indefinidamente.                   |
| X:X:X'X         |                     |                 |                    |                     | O sistema permanece no modo de<br>espera até que o temporizador expire. |

**Tabela 10-2 Descrição da operação de espera manual** 

Para cancelar o temporizador de duração de espera manual a qualquer momento, toque no botão **Iniciar** ou **Parar**.

| <b>Tempo</b><br>manual | Tempo de<br>retardo | <b>Tempo</b><br>remoto | Modo de<br>entrada | Ciclo<br>habilitado | Operação – Seleção do Botão EM ESPERA                                                                             |
|------------------------|---------------------|------------------------|--------------------|---------------------|----------------------------------------------------------------------------------------------------|
|                        | 0:00:00             | 0:00:00                | Acionador          |                     | O sistema não entrará no modo de<br>espera, pois nenhum temporizador<br>foi definido.                             |
|                        | 0:00:00             | X:XX:XX                | Acionador          |                     | O sistema imediatamente entrará e<br>permanecerá no modo de espera até<br>que o temporizador expire.              |
|                        | X:XX:XX             | X:XX:XX                | Acionador          | Não                 | O sistema atrasa pelo tempo<br>especificado e depois entra no modo<br>de espera até que o temporizador<br>expire. |
|                        | X:XX:XX             | 0:00:00                | Acionador          | Não                 | O sistema atrasa pelo tempo<br>especificado e depois entra no modo<br>de espera indefinidamente.                  |

**Tabela 10-3 Descrição da operação de espera remota** 

| <b>Tempo</b> | Tempo de | <b>Tempo</b> | Modo de             | Ciclo      | Operação - Seleção do Botão EM ESPERA                                                                                                    |
|--------------|----------|--------------|---------------------|------------|----------------------------------------------------------------------------------------------------|
| manual       | retardo  | remoto       | entrada             | habilitado |                                                                                                    |
|              | X:XX:XX  | X:XX:XX      | Acionador           | Sim        | O sistema atrasa pelo tempo<br>especificado e depois entra no modo<br>de espera até que o temporizador<br>expire. Se o sinal de entrada mudar seu<br>status enquanto o temporizador de<br>atraso estiver ativo, o temporizador de<br>atraso será reiniciado para o valor<br>especificado. |
|              | X:XX:XX  | 0:00:00      | Acionador           | Sim        | O sistema atrasa pelo tempo<br>especificado e depois entra no modo<br>de espera indefinidamente. Se o sinal<br>de entrada mudar seu status enquanto<br>o temporizador de atraso estiver ativo,<br>o temporizador de atraso será<br>reiniciado para o valor especificado.                  |
|              | 0:00:00  | 0:00:00      | LIGAR/DESLI-<br>GAR |            | O sistema entra no modo de espera<br>até que o sinal de entrada não esteja<br>ativo.                                                                                                    |
|              | 0:00:00  | X:XX:XX      | LIGAR/DESLI-<br>GAR |            | O sistema entra no modo de espera<br>até que o sinal de entrada não esteja<br>ativo ou o temporizador expire.                                                                                                    |
|              | X:XX:XX  | X:XX:XX      | LIGAR/DESLI-<br>GAR |            | O sistema atrasa pelo tempo<br>especificado e depois entra no modo<br>de espera até que o sinal não esteja<br>ativo ou o temporizador expire.                                                                                                    |
|              | X:XX:XX  | 0:00:00      | LIGAR/DESLI-<br>GAR |            | O sistema atrasa pelo tempo<br>especificado e depois entra no modo<br>de espera até que o sinal de entrada<br>não esteja ativo.                                                                                                    |
|              |          |              | Linha direta        |            | O sistema entra no modo de espera<br>até que o sinal de entrada não esteja<br>ativo. Se o sinal de entrada estiver<br>ativo quando o sistema iniciar, ele<br>entrará imediatamente no modo de<br>espera.                                                                                  |

**Tabela 10-3 Descrição da operação de espera remota (Continuação)**

Para cancelar o temporizador de duração da espera remota a qualquer momento, toque no botão **Iniciar** ou **Parar**.

### **10.1.8 Configurações de desvio de energia**

O alarme de desvio de energia notifica o operador quando a porcentagem de saída de energia em qualquer zona desvia uma quantidade especificada durante execução em condições normais. Essas informações podem ser usadas para detectar vazamento de plástico no orifício do bico ou no canal do manifold.

Para alterar as unidades de medida, faça o seguinte:

- **1.** Na tela **Configuração do sistema**, em **Desvio de energia**, toque no botão **Configurar alarme**.
- **2.** Altere as configurações desejadas conforme [Table 10-4](#page-122-0).
- **3.** Aceite as alterações e toque no botão **Sair**.
- **NOTA:** Antes que a rotina de Desvio de energia possa ser executada, pelo menos uma zona no sistema deve ser classificada com base em uma função e operação semelhantes.

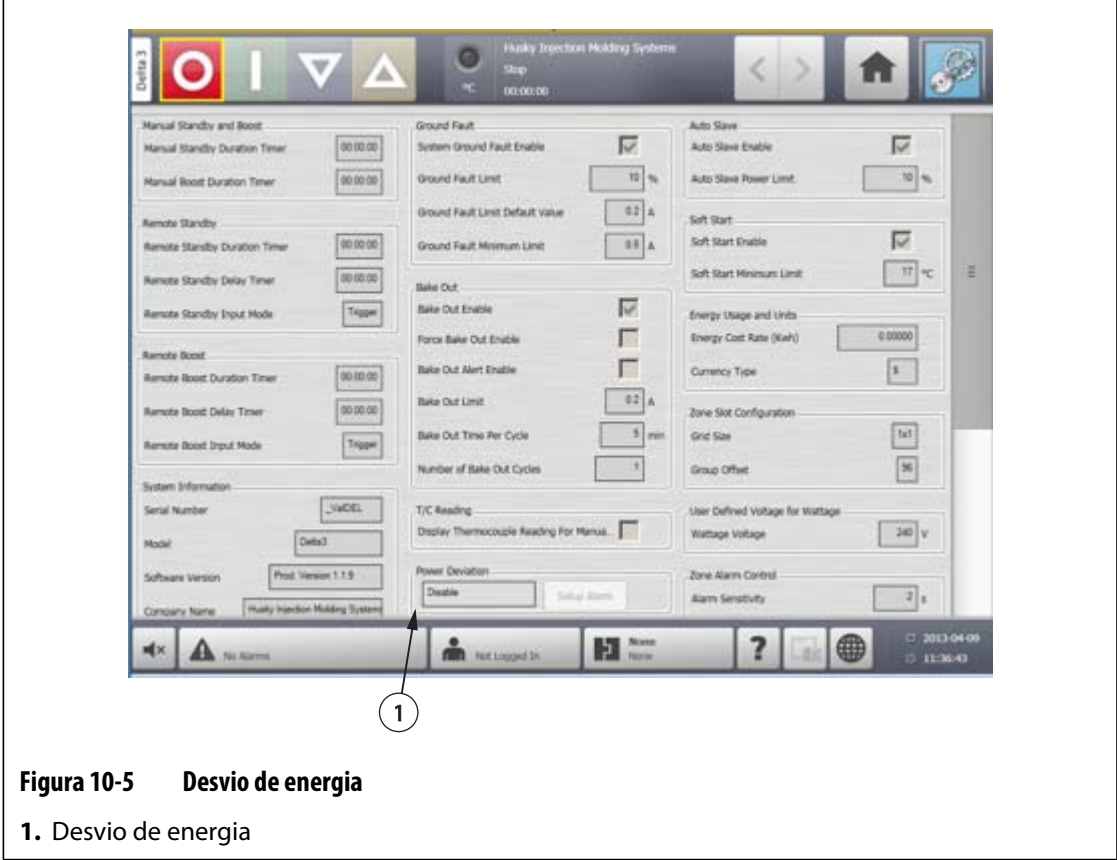

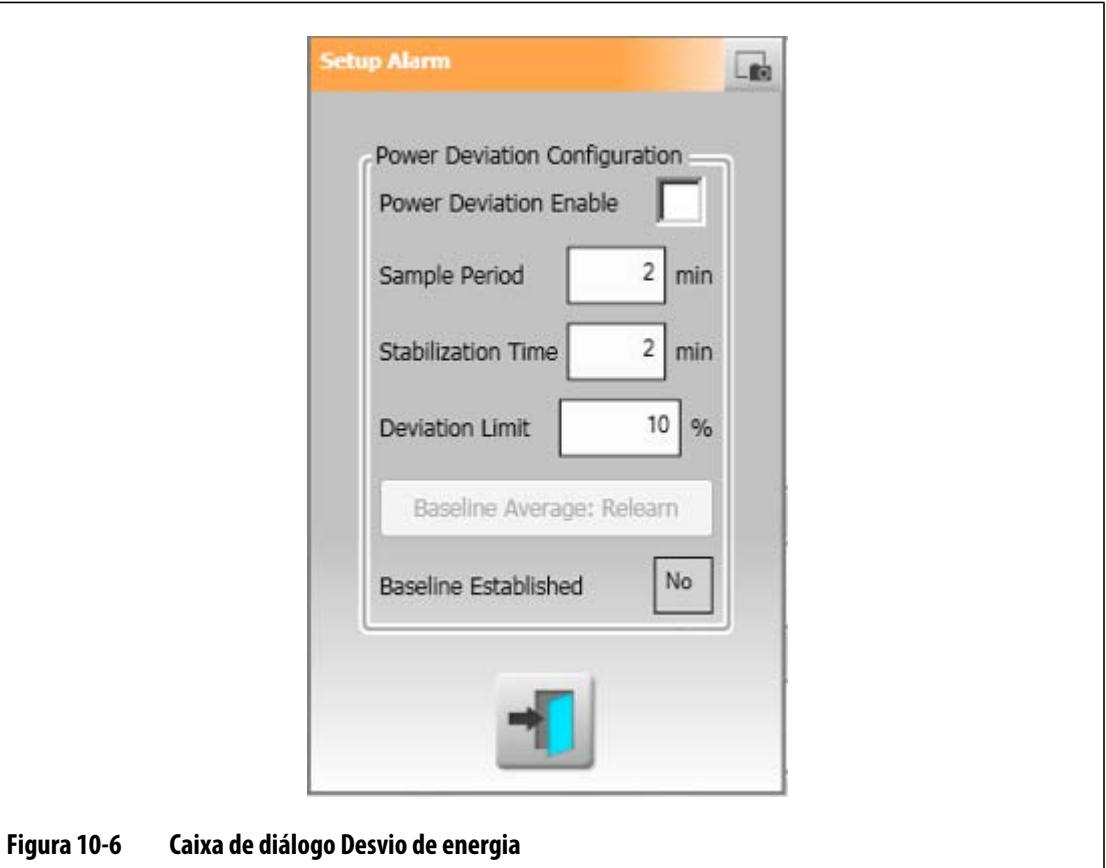

<span id="page-122-0"></span>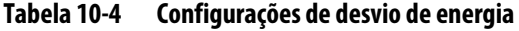

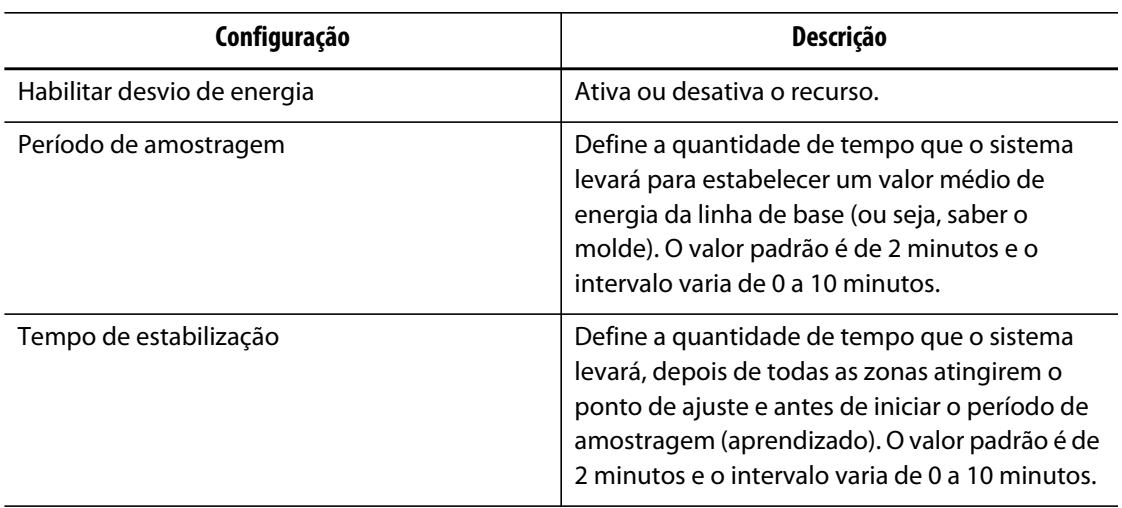

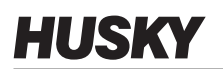

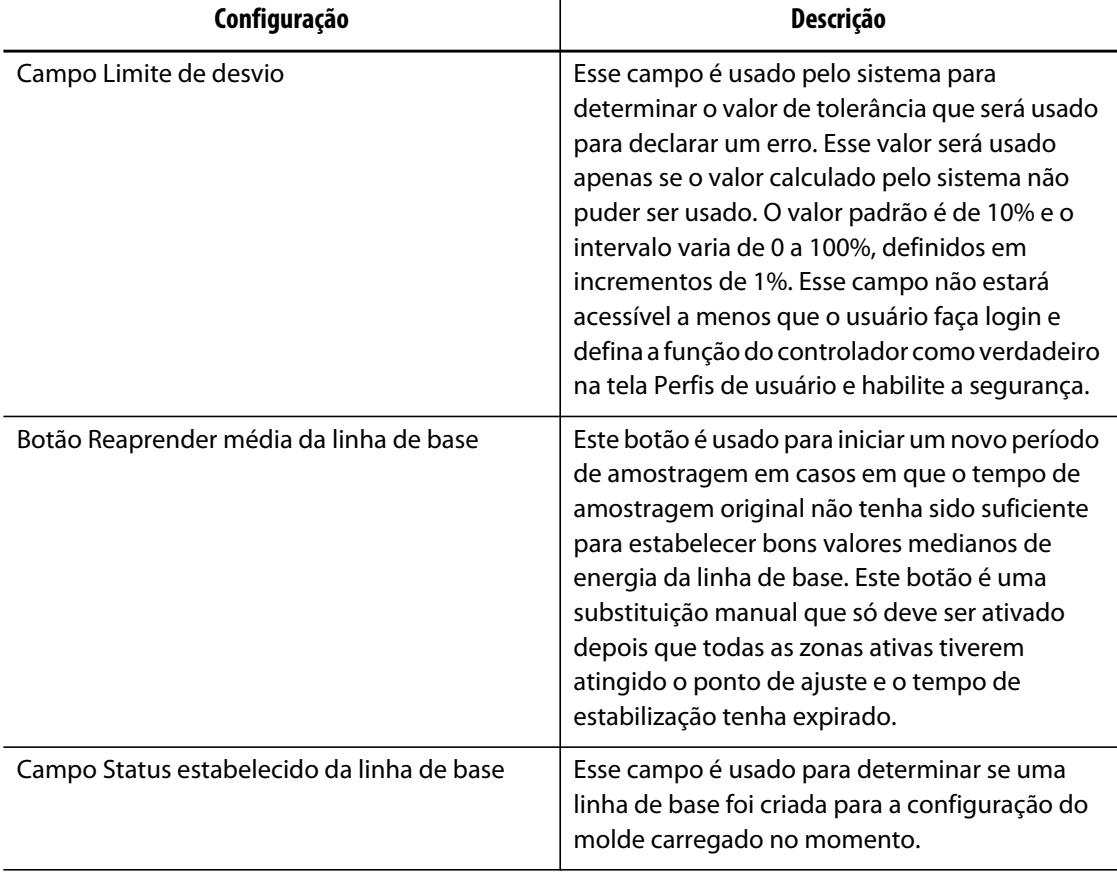

#### **Tabela 10-4 Configurações de desvio de energia (Continuação)**

### **10.1.9 Limite de potência**

Limite de potência é usado para controlar a energia de saída máxima fornecida a cada zona. O limite de potência de saída para cada zona pode ser definido de 0% até o valor de Limite de potência de saída global. Se valor Limite de potência de saída global for ajustado mais baixo do que a configuração da zona, o limite de potência de cada zona será automaticamente ajustado pelo sistema para não exceder o valor global.

- **1.** Na tela **Configuração do sistema**, em **Limite de potência**, toque no campo **Limite de potência de saída global**.
- **2.** Insira o limite desejado.
- **3.** Toque no botão **Aceitar**.

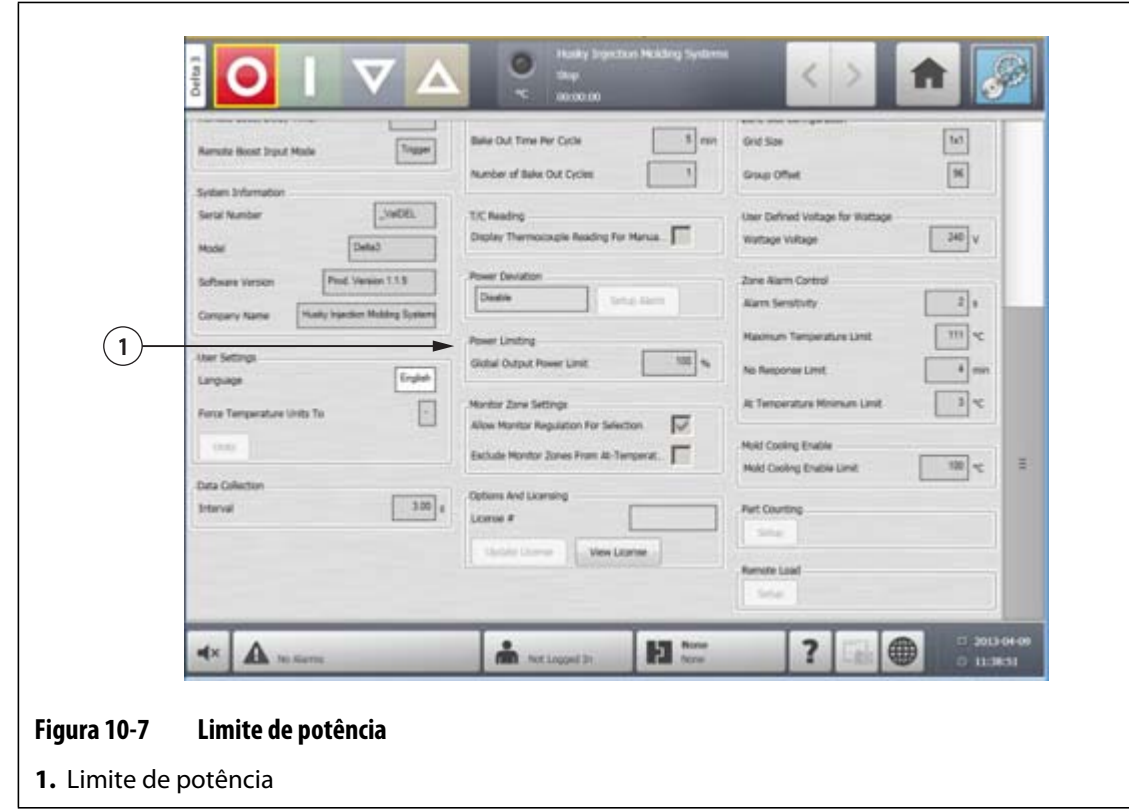

### **10.1.10 Monitorar configurações de zona**

**Permitir regulagem do monitor para seleção** – Esse parâmetro permite que o usuário altere o modo de regulagem para "Monitor" para todas as zonas na tela de Ajuste rápido. Se uma zona já estiver na regulagem de "Monitor" quando o parâmetro for desmarcado, o sistema mudará automaticamente para o modo de regulagem "Automático".

**Excluir zonas do monitor na temperatura** – Esse parâmetro permite que o usuário exclua todas as zonas definidas como regulagem de "Monitor" da determinação na temperatura pelo sistema. Por padrão, as zonas do monitor estão incluídas na determinação da temperatura.

- **1.** Na tela **Configuração do sistema**, em **Monitorar configurações de zona**, selecione os campos desejados.
- **2.** Toque no botão **Aceitar**.

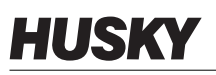

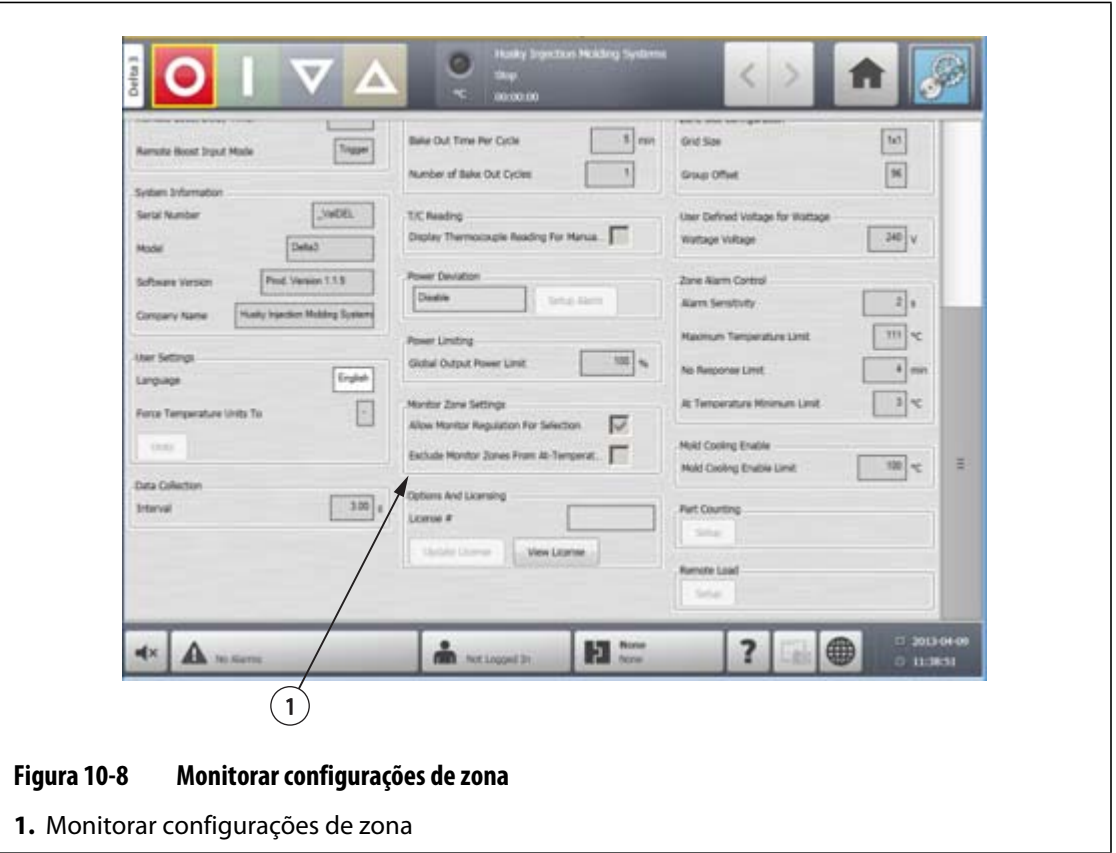

### **10.1.11 Opções e licenciamento**

Os usuários recebem uma chave de licença definida em fábrica que contém informações de licenciamento. Quatro opções selecionáveis pelo usuário são incluídas com cada controlador através da tela **E/S digital**. Para obter informações sobre como configurar as opções, consulte a [Seção 13.1](#page-164-0).

Os usuários podem adquirir opções adicionais como E/Ss 8, todas as E/Ss, Carga remota, Contagem de peças solicitando à Husky um arquivo de licença eletrônica.

Para visualizar informações de licenciamento existentes, faça o seguinte:

- **1.** Na tela **Configuração do sistema**, em **Opções e licenciamento**, selecione **Exibir licença**.
- **2.** Um pop-up da licença será exibido.

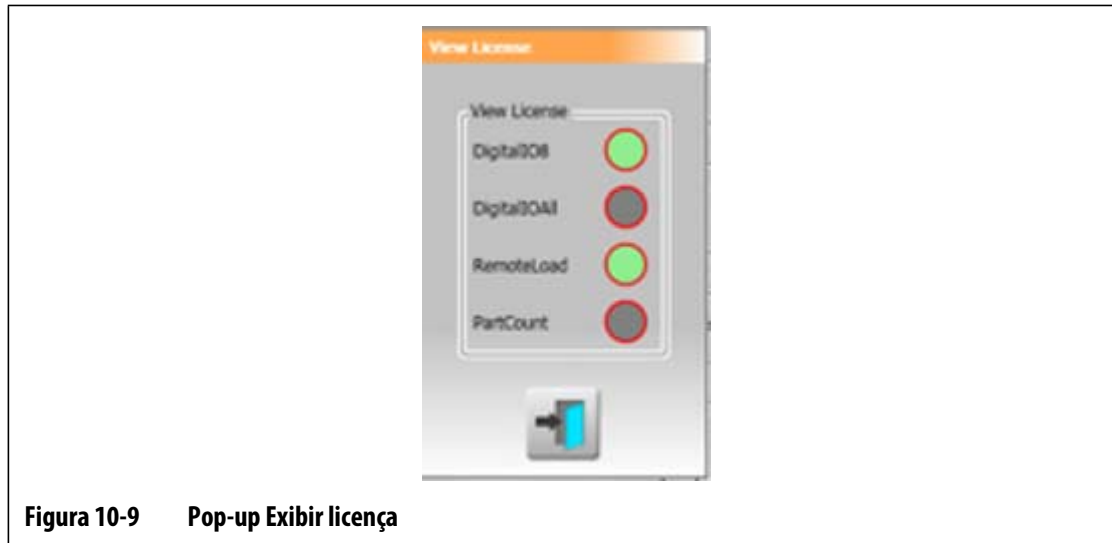

Os usuários podem atualizar os arquivos de licença do local, em unidades de USB e rede. Para atualizar informações de licença, faça o seguinte:

- **1.** Na tela **Configuração do sistema**, em **Opções e licenciamento**, selecione **Atualizar licença**.
- **2.** Carregue a nova licença conforme aplicável.
- **3.** Uma vez atualizada, uma caixa de diálogo de confirmação será exibida na tela.
- **4.** Toque no botão **Aceitar**.

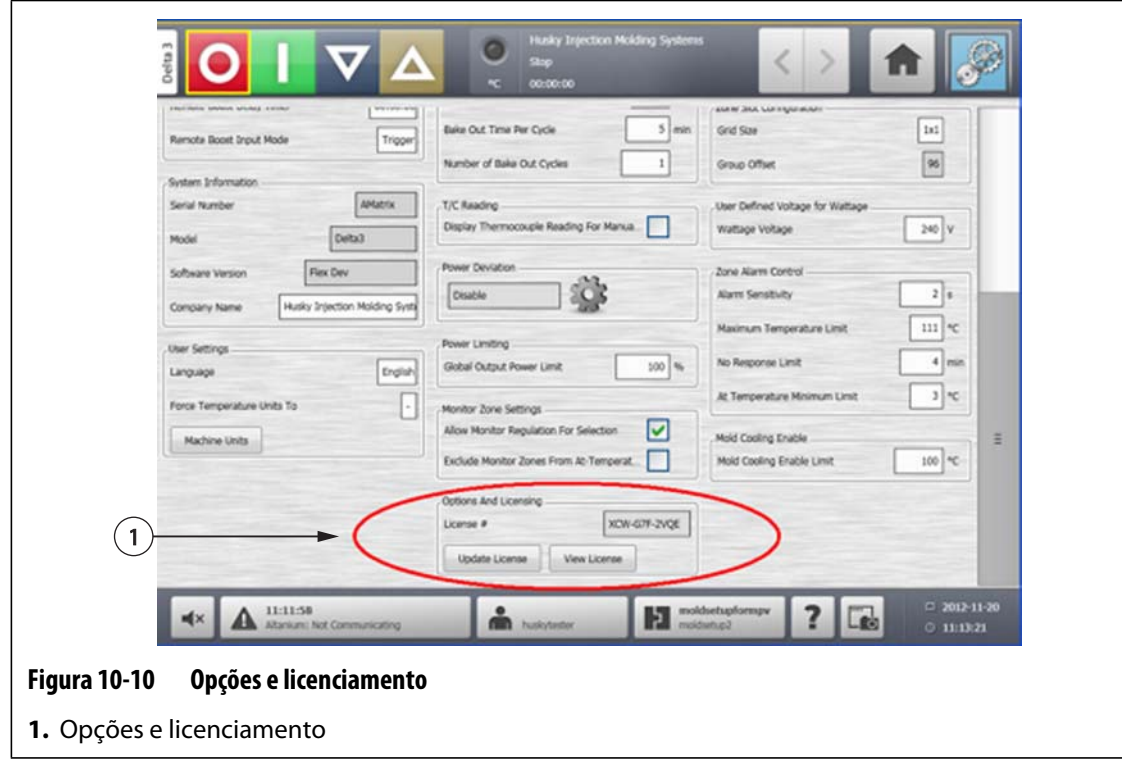

### **10.1.12 Exportação de diagnóstico**

**Exportação de diagnóstico** permite que os usuários exportem arquivos de diagnóstico para uma unidade USB. Esse recurso é para uso exclusivo do Suporte Técnico da Husky. Entre em contato com a Husky para obter ajuda, se necessário.

### **10.1.13 Contagem de peças**

Entradas digitais opcionais e uma saída estão disponíveis para contagem automática das peças, incluindo a capacidade de definir um limite de saco cheio. Isso elimina a necessidade de os usuários calcularem manualmente quando saco está cheio.

#### **10.1.13.1 Configuração da contagem de peças**

Para configurar a Contagem de peças, faça o seguinte:

- **1.** Na tela **Configuração do sistema**, em **Contagem de peças**, selecione **Configuração**. Uma caixa de diálogo será exibida.
- **2.** Selecione **Atribuir tipos de aquecedor** se isso não foi feito anteriormente. A tela **Ajuste rápido** será exibida. Para obter mais informações, consulte a [Seção 7.5.8](#page-73-0).
	- **NOTA:** O parâmetro do Tipo de aquecedor deve ser configurado como Pontas para todas as zonas que pertencem a uma cavidade no molde. Se não houver zonas com Tipo de aquecedor atribuído, uma mensagem de erro aparecerá.
- **3.** Selecione **Ativar contagem de peças**.
- **4.** Insira o **Limite de saco cheio** desejado para especificar quantas peças são necessárias para o sistema considerar o saco cheio. Esse número pode ser ajustado de 1 para 1.000.000.
- **5.** Selecione **Configurar E/S digital** se isso não foi feito anteriormente. A tela **E/S digital** será exibida. Para obter mais informações sobre a configuração de entradas/saídas digitais, consulte a [Seção 13.1.](#page-164-0)

O parâmetro Peças no saco exibirá o número atual de peças no saco. O número atual de peças também será exibido no cabeçalho do sistema.

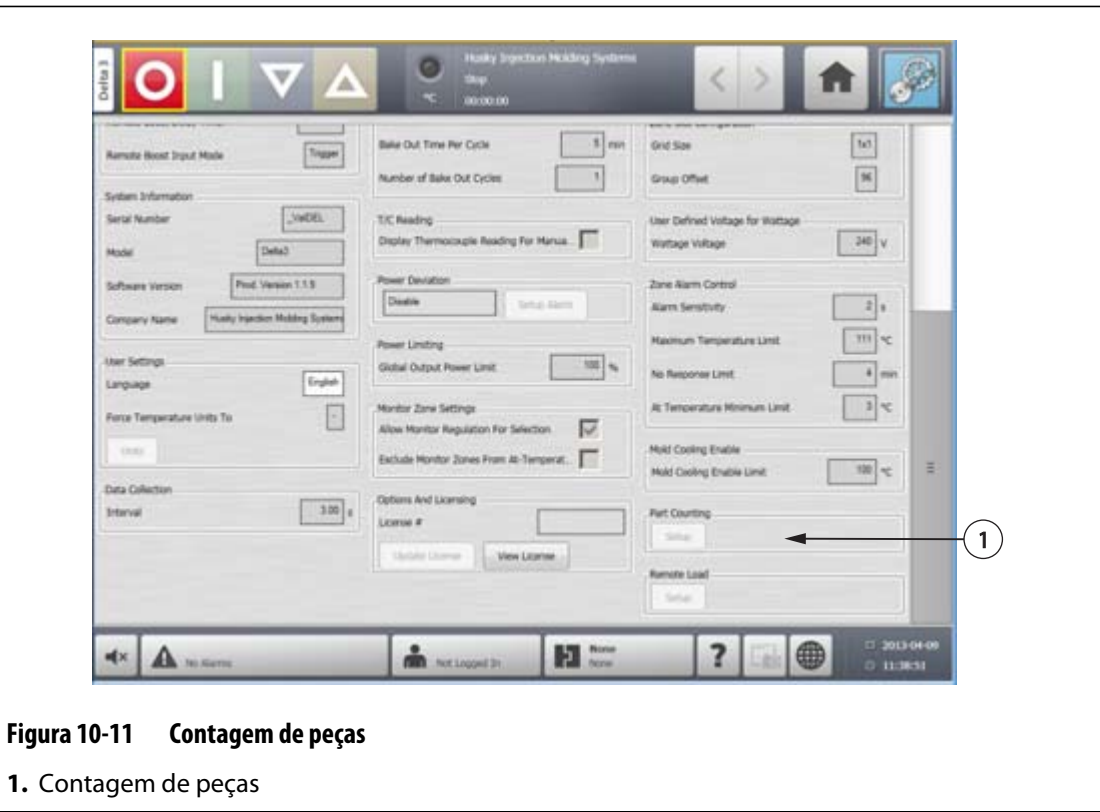

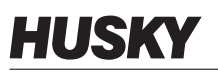

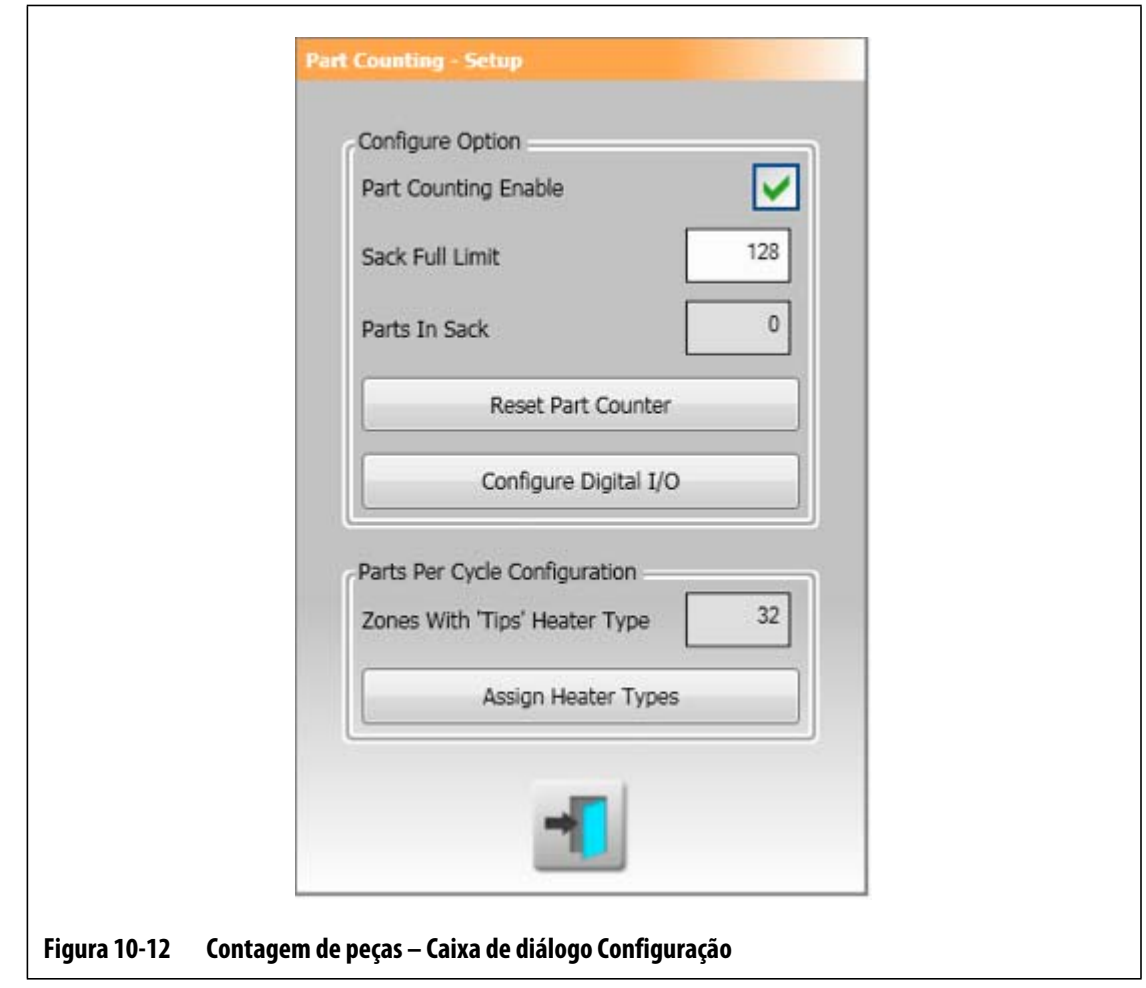

#### **10.1.13.1.1 Reinicialização do Contador de peças**

Quando ativada, a entrada digital 8 (Reiniciar contador de peças) reiniciará automaticamente o parâmetro **Peças no saco** e **Peças** será exibido no cabeçalho do sistema como zero quando a contagem atual das peças for maior ou igual ao limite total do saco. Para obter mais informações sobre a configuração de entradas/saídas digitais, consulte a [Seção 13.1](#page-164-0).

Para reiniciar manualmente o Contador de peças, faça o seguinte:

**1.** Na caixa de diálogo **Contagem de peças – Configuração**, toque em **Reiniciar contador de peças.** O parâmetro **Peças no saco** e a exibição **Peças** no cabeçalho do sistema serão reiniciados como zero.

#### **10.1.13.1.2 Otimização de saída de saco cheio**

O sistema ajustará automaticamente o Limite de saco cheio se um erro de condição de abortagem ocorrer enquanto o sistema estiver em execução e o parâmetro PCM for definido como "Zona" na tela **Ajuste rápido**.

Para permitir que o sistema otimize o limite de saco cheio, faça o seguinte:

- **1.** Na tela **Ajuste rápido**, defina **PCM Modo de controle de prioridade** como **Zona**. O sistema ajustará automaticamente o limite de saco cheio quando um erro de condição de abortagem ocorrer. A seguir, erros de condição de abortagem:
	- Abortagem por temperatura alta
	- Abortagem por temperatura baixa
	- Fusível 1 queimado
	- Ausência de resposta
	- T/P perdido
	- T/P invertido
	- Fusível 2 queimado
	- Curto para o Terra
	- Limite acima da temperatura máxima
	- Limite de sobrecorrente
	- Configuração
	- Receber comunicação de dados
	- Tempo de leitura esgotado
	- Temp alta no cartão de controle

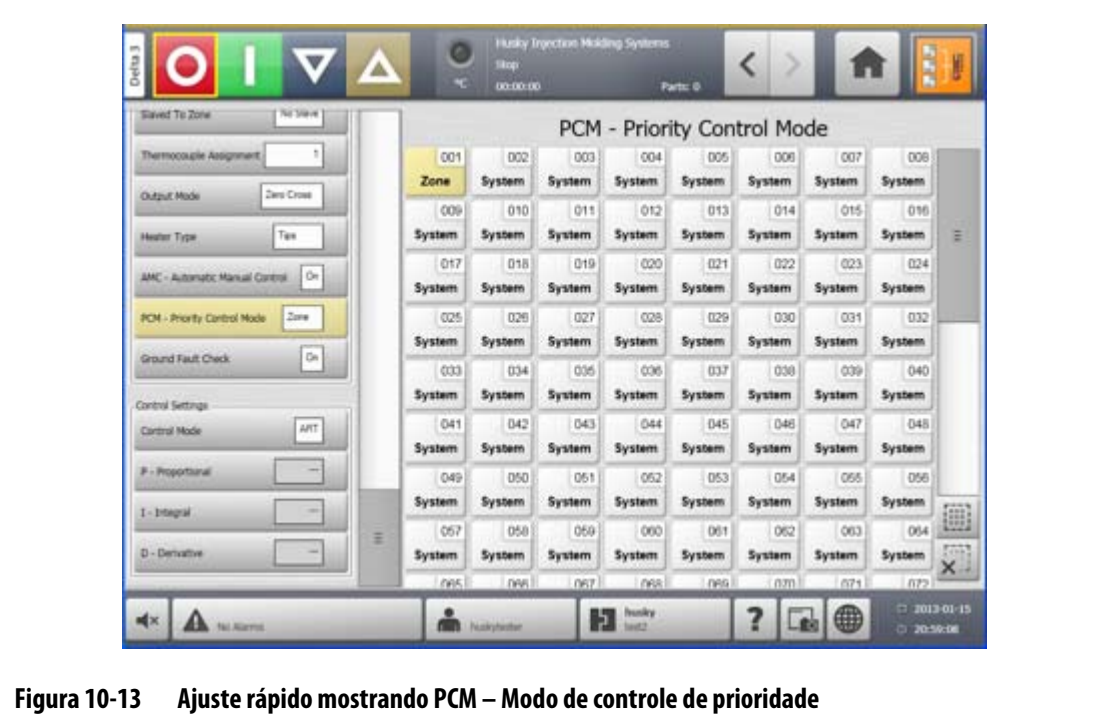

### **10.1.14 Carga remota**

As configurações de molde podem ser carregadas diretamente da injetora. Usando a opção Carga remota, a injetora pode avisar ao controlador em uma das 63 combinações de entrada qual configuração de molde deve ser carregada. O sistema utiliza combinações de 6 entradas binárias, permitindo que o usuário atribua uma configuração de molde a cada um das 63 combinações possíveis.

### **10.1.14.1 Configuração de carga remota**

Para configurar a Carga remota, faça o seguinte:

**1.** Na tela **Configuração do sistema**, em **Carga remota**, selecione **Configuração**. Uma caixa de diálogo **Configuração de carga remota** será exibida.

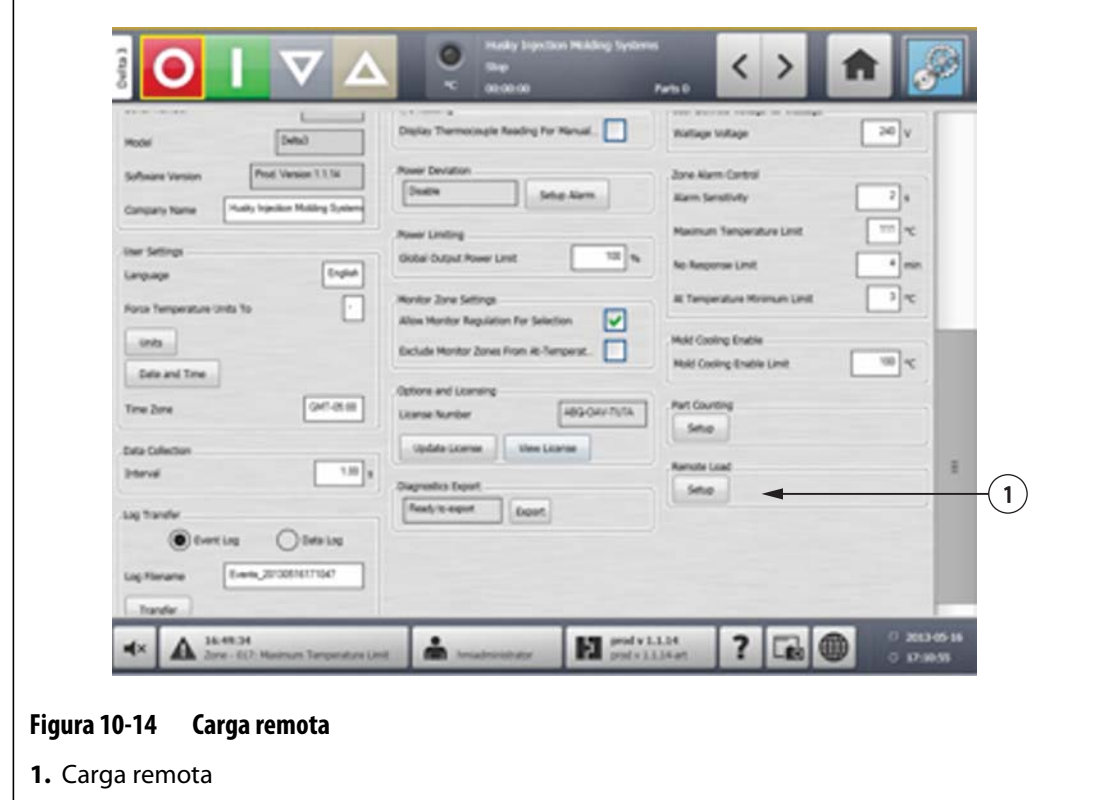

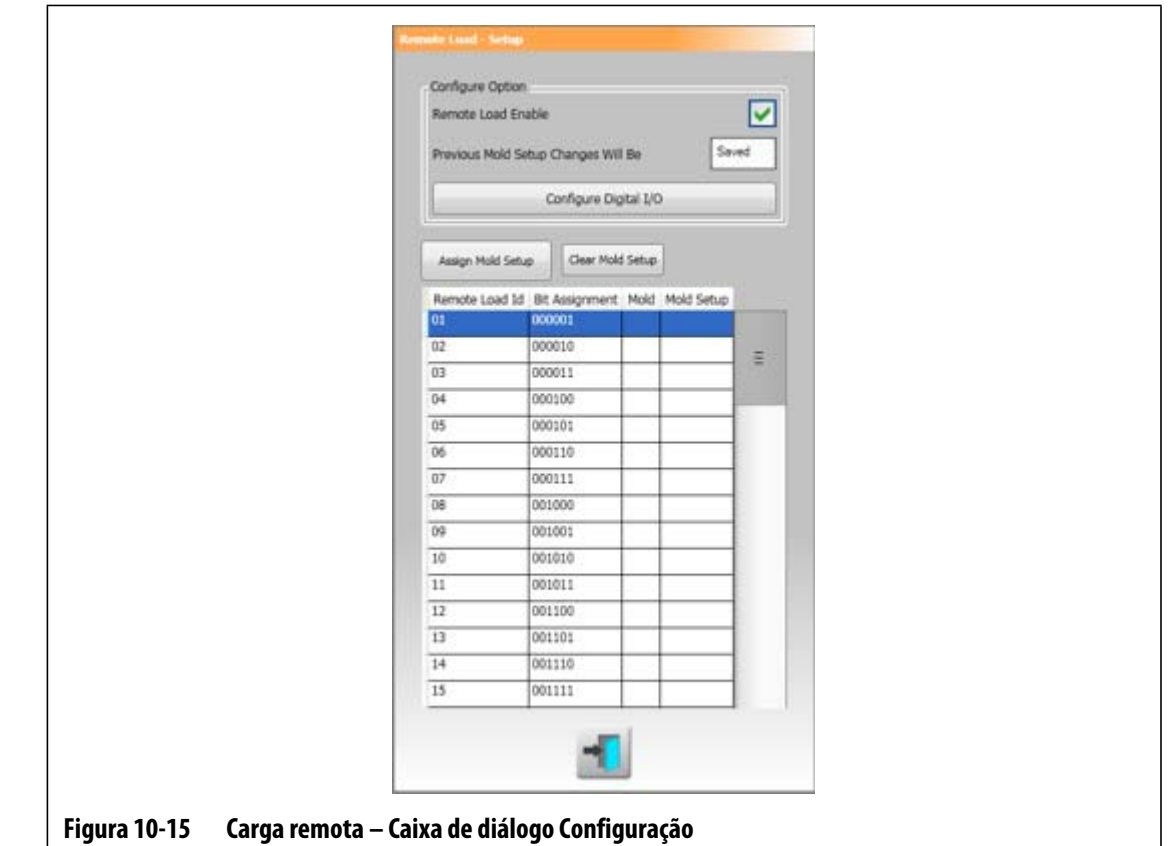

- **2.** Marque a caixa de seleção **Habilitar carga remota**.
- **3.** Selecione **Configurar E/S digital** se isso não foi feito anteriormente. A tela **E/S digital** será exibida. Para obter mais informações sobre a configuração de entradas/saídas digitais, consulte a [Seção 13.1.](#page-164-0)
	- **NOTA:** O usuário pode especificar o que fazer com qualquer alteração feita na configuração do molde atual. Quando uma solicitação é iniciada para carregar outra configuração do molde, o sistema usa esse parâmetro para salvar ou descartar as alterações.
- **4.** Selecione qualquer uma das 63 linhas que ainda não tem uma configuração do molde atribuída. Pressione o botão **Atribuir configuração do molde** para iniciar o processo de atribuição. A caixa de diálogo **Atribuir configuração do molde** exibe apenas a estrutura de pasta do disco rígido local. A rede e os botões USB não exibem nada quando pressionados.

**NOTA:** Apenas uma configuração do molde pode ser selecionada por vez.

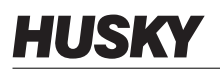

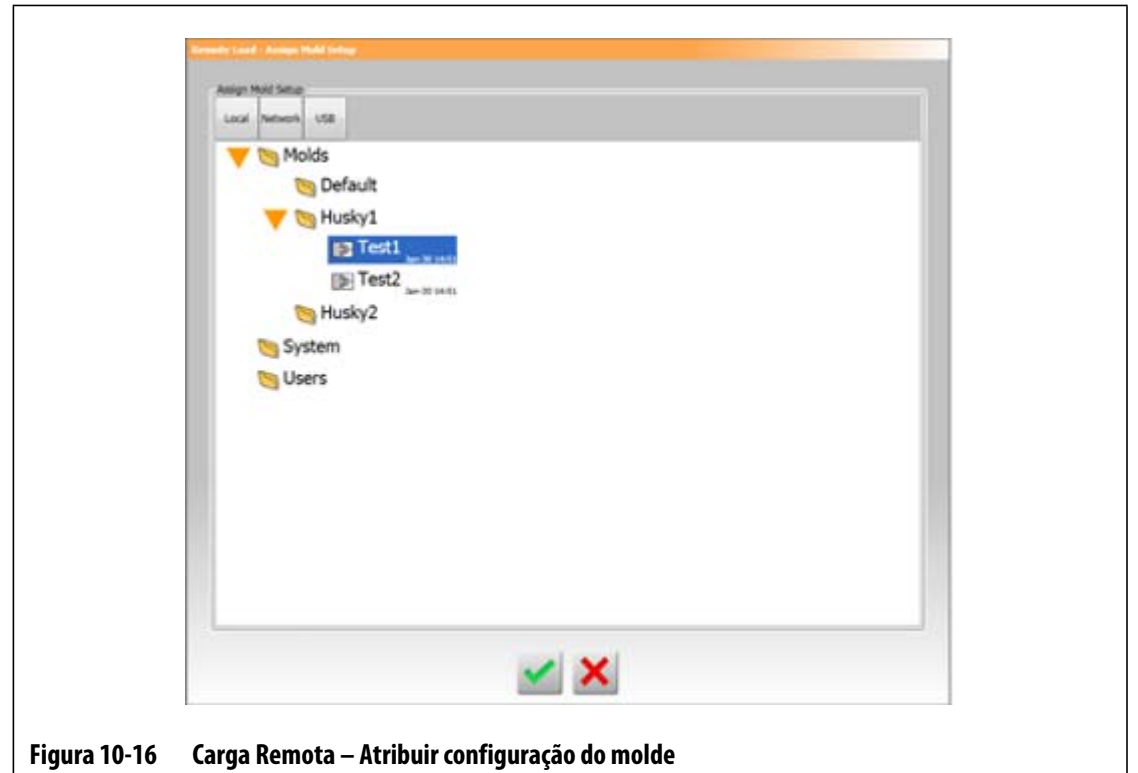

- **5.** Toque no botão **Aceitar** para usar o arquivo de configuração do molde selecionado. A nova configuração do molde selecionada será exibida. Isso significa que sempre que o ID de carga remota aplicável for solicitado, essa é a configuração do molde que será carregada.
- **6.** Para limpar a associação, selecione a linha desejada e pressione o botão **Limpar configuração do molde**.
	- **NOTA:** Uma configuração do molde não pode ser atribuída a mais de um ID de carga remota. Se o usuário tentar fazer isso, a associação anterior será removida automaticamente e a nova associação será adicionada.

### **10.1.15 Controle de alarme da zona**

Os usuários podem controlar os alarmes da zona, da seguinte maneira:

- **1.** Na tela **Configuração do sistema**, em **Controle de alarme da zona**, toque no campo desejado.
- **2.** Insira o valor desejado.
- **3.** Toque no botão **Aceitar**.

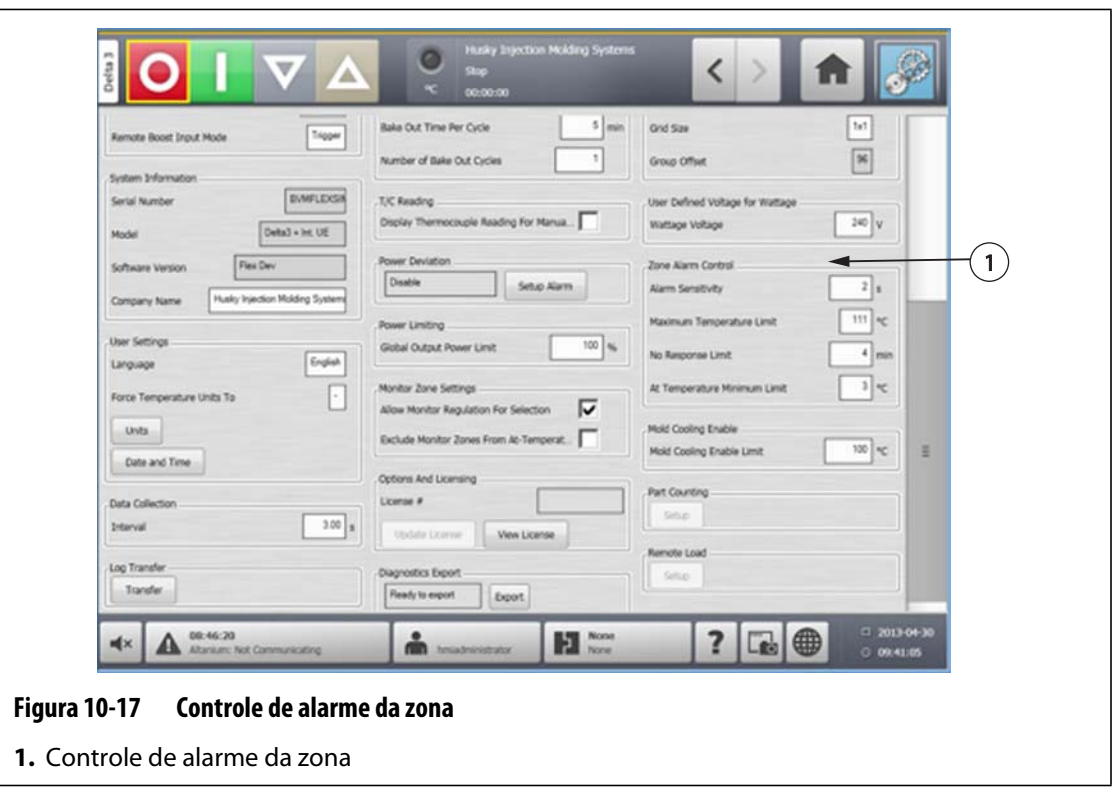

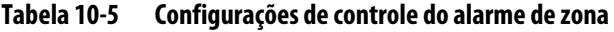

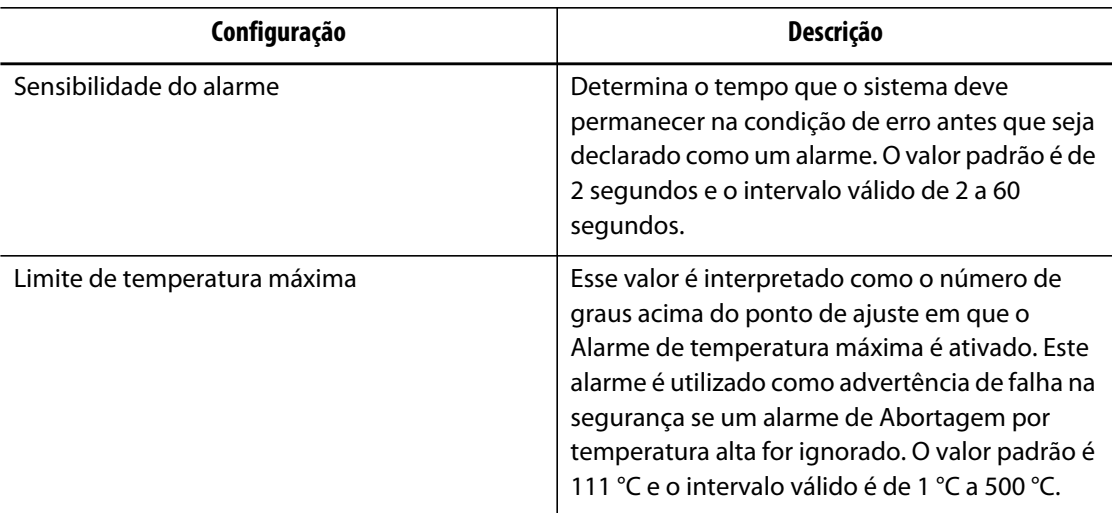

| Configuração                    | Descrição                                                                                                    |
|---------------------------------|----------------------------------------------------------------------------------------------------|
| Limite de ausência de resposta  | Esta é uma configuração global que determina o<br>tempo pelo qual o sistema deve aplicar 96% de<br>energia ou mais sem aumento de 5 graus na<br>temperatura antes que seja declarado como<br>uma condição de alarme. O valor padrão é<br>4 minutos e o intervalo varia de 2 a 15 minutos. |
| No limite mínimo da temperatura | Este valor define o limite mínimo para ativar o<br>sinal de temperatura. O sinal de temperatura é<br>ativado com base no seguinte:                                                                                                    |
|                                 | Quando todas as temperaturas da zona são<br>superiores ao limite do alarme inferior.                                                                                                    |
|                                 | Se a configuração da banda de alarme for<br>inferior ao valor do limite mínimo de<br>temperatura, o limite mínimo de temperatura<br>será usado para ativar o sinal na temperatura.                                                                                                    |

**Tabela 10-5 Configurações de controle do alarme de zona (Continuação)**

### **10.1.16 Habilitar resfriamento do molde**

O Limite de habilitação de resfriamento do molde define o limite que o sistema usa para determinar quando ativar ou desativar a saída em Habilitar resfriamento do molde.

A Saída digital 5 é ativada quando a caixa de seleção Usar da saída é selecionada e todas as zonas automáticas excederam o Limite de habilitação de resfriamento do molde. Essa saída é desativada quando o sistema estiver no estado "Parar" e todas as zonas automáticas foram arrefecidas até o mesmo limite.

Para definir o valor Habilitar resfriamento do molde, faça o seguinte:

- **1.** Na tela **Configuração do sistema**, em **Habilitar resfriamento do molde**, toque no campo **Habilitar resfriamento do molde**.
- **2.** Insira o valor desejado.
- **3.** Toque no botão **Aceitar**.

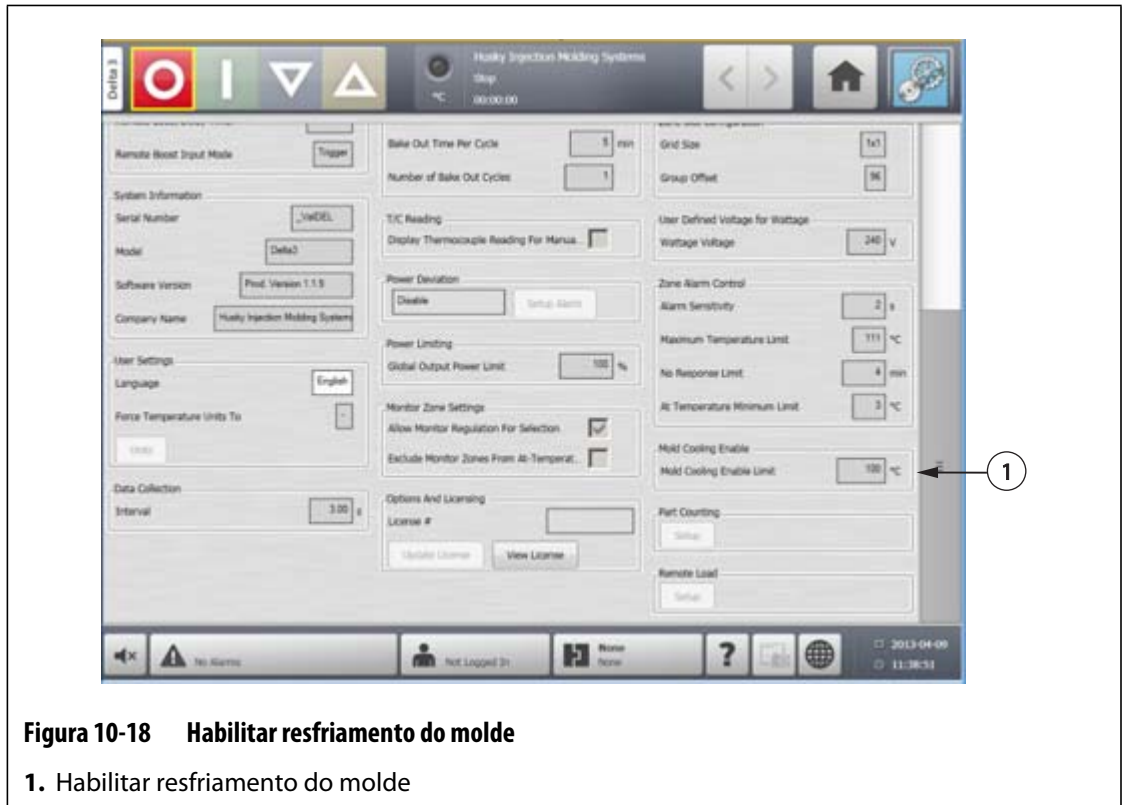

### **10.1.17 Configurações do temporizador do intensificador**

Para aumentar as temperaturas no molde por determinado período, você pode definir os temporizadores do intensificador associados a cada função do intensificador. Depois que o sistema entra no modo intensificador, o temporizador será iniciado. Quando o temporizador for concluído, as temperaturas voltarão ao ponto de ajuste normal.

#### **10.1.17.1 Configuração do temporizador de duração do intensificador manual**

Use a configuração do temporizador de duração do intensificador manual para configurar um período de aquecimento das zonas até o limite do ponto de ajuste do intensificador manual.

Para definir o temporizador de duração do intensificador manual, faça o seguinte:

- **1.** Na tela **Configuração do sistema**, em **Espera e Intensificador manual**, toque no campo **Temporizador de duração do intensificador manual**.
- **2.** Insira o tempo necessário no formato HHMMSS.
- **3.** Toque no botão **Aceitar**.

#### **10.1.17.2 Configuração do temporizador de duração do intensificador remoto**

As configurações da opção de entrada determinam como o sistema reage quando recebe um sinal do intensificador remoto.

**NOTA:** Se o sistema não estiver equipado com intensificador remoto, apenas o campo **Temporizador de duração do intensificador manual** será exibido na tela **Configuração do sistema**.

Para definir o temporizador de duração do intensificador remoto, faça o seguinte:

- **1.** Na tela **Configuração do sistema**, em **Intensificador remoto**, toque no campo **Temporizador de duração do intensificador remoto**.
- **2.** Insira o tempo necessário no formato HHMMSS
- **3.** Toque no botão **Aceitar**.

#### **10.1.17.3 Configuração do temporizador de atraso do intensificador remoto**

Use o temporizador de atraso do intensificador remoto para aguardar por um período determinado antes de acessar o intensificador.

Para definir o temporizador de atraso do intensificador remoto, faça o seguinte:

- **1.** Na tela **Configuração do sistema**, em **Intensificador remoto**, toque no campo **Temporizador de atraso do intensificador remoto**.
- **2.** Insira o tempo necessário no formato HHMMSS.
- **3.** Toque no botão **Aceitar**.

#### **10.1.17.4 Alteração do modo de entrada do intensificador remoto**

A configuração do modo de entrada do intensificador remoto é habilitada com base em uma de três configurações: acionador, ligado/desligado ou direta.

Para alterar a Entrada do intensificador, faça o seguinte:

- **1.** Na tela **Configuração do sistema**, em **Intensificador remoto**, toque no campo **Modo de entrada do intensificador remoto**.
- **2.** Selecione a configuração desejada.
- **NOTA:** Se o sistema não estiver equipado com intensificador remoto, o campo Modo de entrada do intensificador remoto não será exibido.

#### **10.1.17.5 Descrição da operação do intensificador**

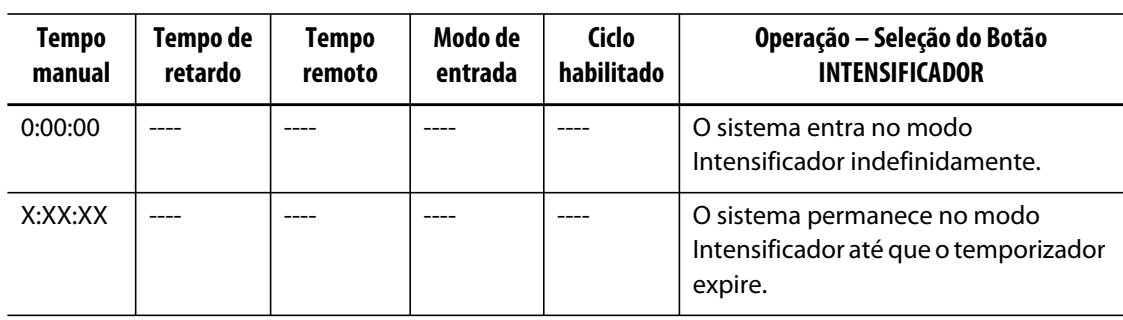

#### **Tabela 10-6 Descrição da operação do intensificador manual**

O Intensificador manual pode ser cancelado a qualquer momento tocando os botões **Iniciar** ou **Parar**.

| <b>Tempo</b><br>manual | Tempo de<br>retardo | <b>Tempo</b><br>remoto | Modo de<br>entrada  | Operação - Selecione o Botão Intensificador                                                                                                    |
|------------------------|---------------------|------------------------|---------------------|----------------------------------------------------------------------------------------------------|
|                        | 0:00:00             | 0:00:00                | Acionador           | O sistema não entrará no modo Intensificador,<br>pois nenhum temporizador foi definido.                                                                                                    |
|                        | 0:00:00             | X:XX:XX                | Acionador           | O sistema entrará imediatamente e<br>permanecerá no modo Intensificador até que o<br>temporizador expire.                                                                                          |
|                        | X:XX:XX             | X:XX:XX                | Acionador           | O sistema atrasa pelo tempo especificado e<br>depois entra no modo Intensificador até que o<br>temporizador expire.                                                                                |
|                        | X:XX:XX             | 0:00:00                | Acionador           | O sistema atrasa pelo tempo especificado e<br>depois entra no modo Intensificador<br>indefinidamente.                                                                                              |
|                        | 0:00:00             | 0:00:00                | LIGAR/DESLI-<br>GAR | O sistema entra no modo Intensificador até que<br>o sinal de entrada não esteja ativo.                                                                                                    |
|                        | 0:00:00             | X:XX:XX                | LIGAR/DESLI-<br>GAR | O sistema entra no modo Intensificador até que<br>o sinal de entrada não esteja ativo ou o<br>temporizador expire.                                                                                 |
|                        | X:XX:XX             | X:XX:XX                | LIGAR/DESLI-<br>GAR | O sistema atrasa pelo tempo especificado e<br>depois entra no modo Intensificador até que o<br>sinal de entrada não esteja ativo ou o<br>temporizador expire.                                      |
|                        | X:XX:XX             | 0:00:00                | LIGAR/DESLI-<br>GAR | O sistema atrasa pelo tempo especificado e<br>depois entra no modo Intensificador até que o<br>sinal não esteja ativo.                                                                             |
|                        |                     |                        | Linha direta        | O sistema entra no modo de espera até que o<br>sinal de entrada não esteja ativo. Se o sinal de<br>entrada estiver ativo quando o sistema iniciar,<br>ele entrará imediatamente no modo de espera. |

**Tabela 10-7 Descrição da operação do intensificador remoto** 

O Intensificador remoto pode ser cancelado a qualquer momento tocando nos botões **Iniciar** ou **Parar**.

# **10.2 Inicialização e desligamento em fases**

HUSKY

Esse recurso permite que o sistema aqueça ou resfrie zonas em uma ordem pré-determinada usando fases. As zonas podem ser atribuídas a qualquer uma das 4 fases e podem ser configuradas com um ponto de ajuste separado para cada fase. Um temporizador também pode ser configurado para cada fase, o que permitirá que todas as zonas sejam "absorvidas" por uma quantidade de tempo definida pelo usuário. O sistema de câmara quente deve ser aquecido e resfriado em uma ordem específica para evitar problemas, como desalinhamento e vazamento.

### **10.2.1 Habilitação ou desabilitação da inicialização em fases**

Os usuários podem habilitar ou desabilitar o recurso de inicialização em fases na tela **Estágios**. O processo de inicialização em fases é usado para controlar a forma de aquecimento das temperaturas no sistema.

Para habilitar ou desabilitar a inicialização em fases, faça o seguinte:

- **1.** Na tela **Estágios**, faça o seguinte:
	- Para habilitar a inicialização em fases, marque a caixa de seleção **Habilitar inicialização em fases**.
	- Para desabilitar a inicialização em fases, limpe a caixa de seleção **Habilitar inicialização em fases**.
- **2.** Toque no botão **Aceitar**.

## **10.2.2 Desligamento da habilitação ou desabilitação em fases**

Os usuários podem habilitar ou desabilitar o recurso de desligamento em fases na tela **Estágios**. O processo de desligamento em fases é usado para controlar a forma de resfriamento das temperaturas no sistema.

Para habilitar ou desabilitar o desligamento em fases, faça o seguinte:

- **1.** Na tela **Estágios**, faça o seguinte:
	- Para habilitar o desligamento em fases, marque a caixa de seleção **Habilitar desligamento em fases**.
	- Para desabilitar o desligamento em fases, limpe a caixa de seleção **Habilitar desligamento em fases**.
- **2.** Toque no botão **Aceitar**.

### **10.2.3 Tela Estágios**

Use a tela **Estágios** para atribuir zonas aos estágios, definir os pontos de ajuste do estágio e inserir temporizadores de absorção para cada estágio.

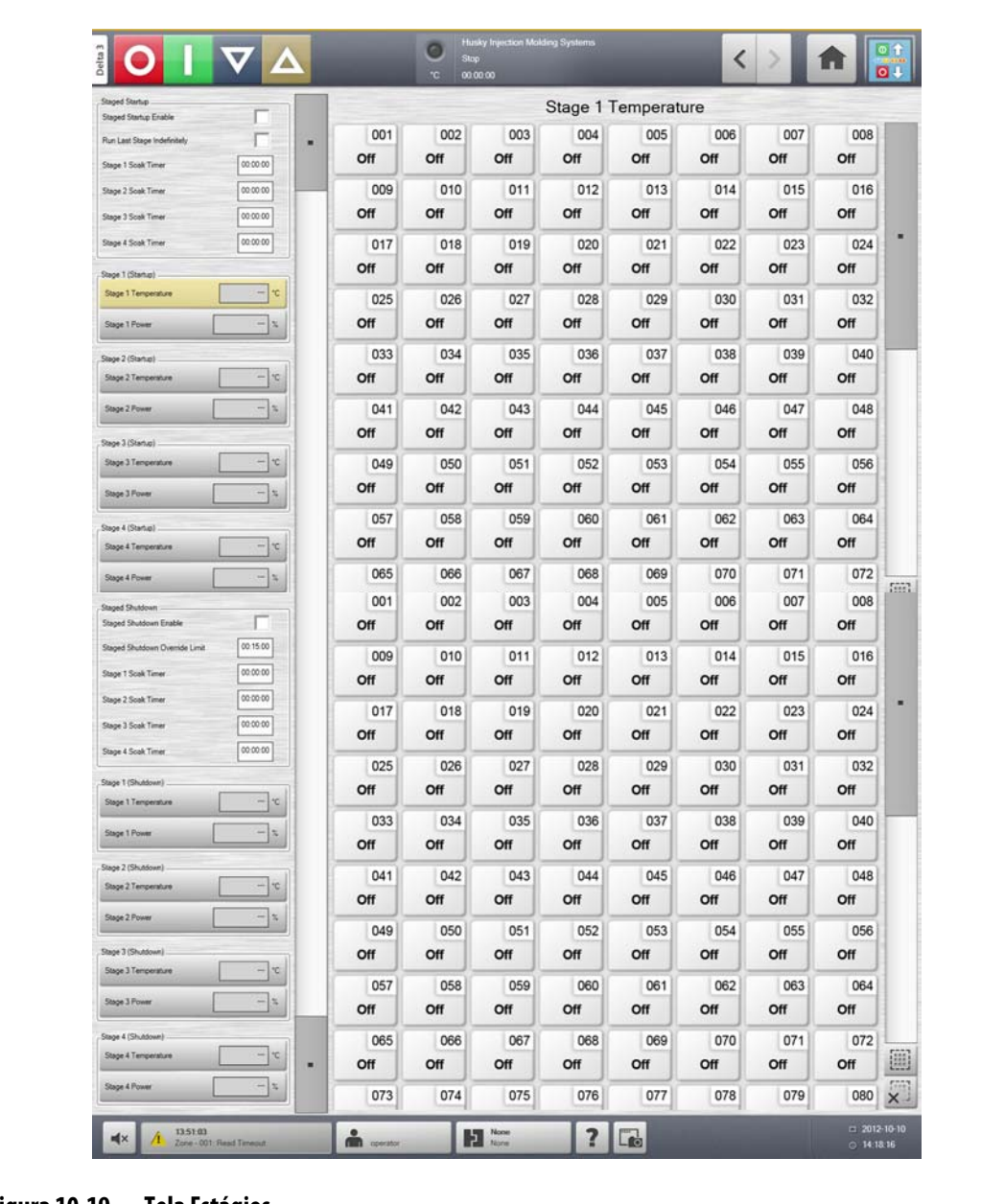

#### **Figura 10-19 Tela Estágios**

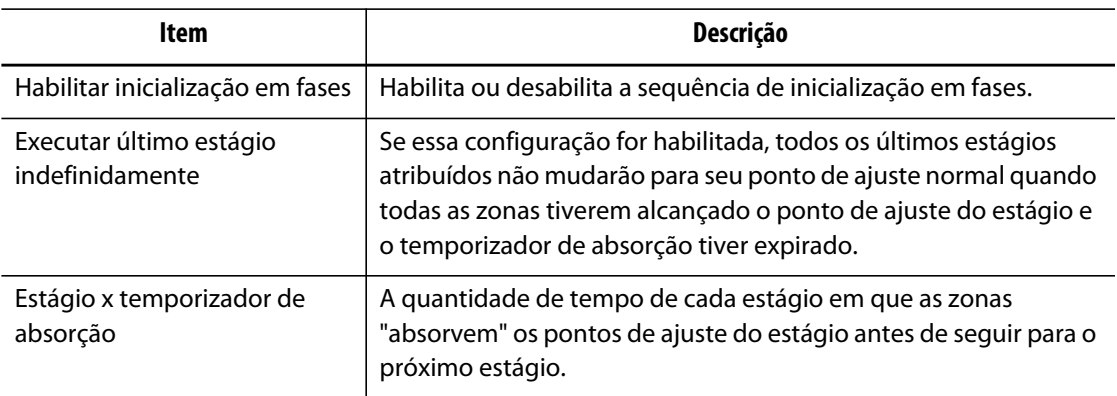

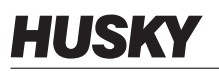

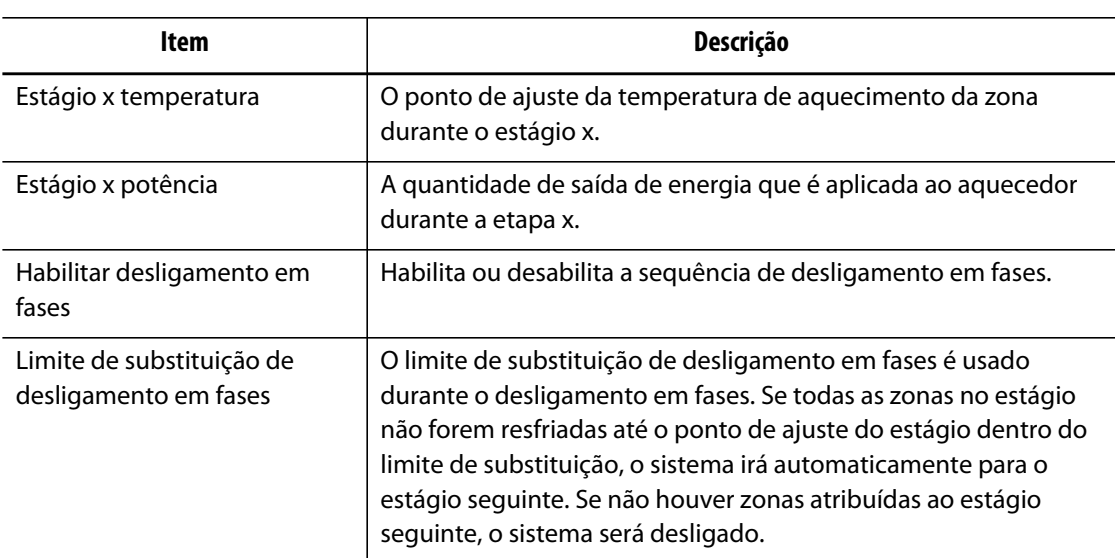

### **10.2.4 Configuração da temperatura em fases e pontos de ajuste de energia**

Use a tela **Estágios** para atribuir temperatura e energia a qualquer ou a todos os quatro estágios.

Para atribuir as zonas um estágio, faça o seguinte:

- **1.** Na tela **Estágios**, selecione as zonas desejadas.
- **2.** Toque no campo **Temperatura do estágio 1**.
- **3.** Insira a temperatura desejada.
- **4.** Toque no campo **Energia do estágio 1**.
- **5.** Insira a energia desejada.
- **6.** Para atribuir zonas a outros estágios, repita as etapas anteriores para cada estágio.

### **10.2.5 Como colocar um ponto de ajuste de estágio em espera**

Use a configuração de espera para usar o ponto de ajuste do estágio anterior como o ponto de ajuste do estágio selecionado. Use a tela **Estágios** para atribuir uma configuração de espera.

Para configurar a espera, faça o seguinte:

- **1.** Na tela **Estágios**, selecione as zonas desejadas.
- **2.** Toque no campo **Temperatura do estágio 1**.
- **3.** Toque no botão **Espera**.

### **10.2.6 Configuração dos temporizadores de absorção**

No final de cada fase durante a inicialização em fases, quando todas as zonas tiverem atingido seus pontos de ajuste, é possível mantê-las para que sejam "absorvidas" por um período especificado antes que a fase seguinte comece. Use a tela **Estágios** tela para alterar o tempo de absorção.

**NOTA:** Não é necessário atribuir um tempo de absorção para cada fase. Para evitar atraso entre o momento em que uma fase alcança o ponto de ajuste e antes que a fase seguinte seja ativada, ajuste o temporizador para 00:00:00.

Para definir temporizadores de absorção, faça o seguinte:

- **1.** Na tela **Estágios**, selecione as zonas desejadas.
- **2.** Toque no campo **Temporizador de absorção** desejado.
- **3.** Insira o tempo necessário no formato HHMMSS. Os temporizadores de absorção possuem uma faixa de 1 segundo a 24 horas.
- **4.** Toque no botão **Aceitar**.
- **5.** Repita as etapas acima para cada fase que requer um tempo de absorção.
# **Capítulo 11 Vista da imagem do molde**

Este capítulo descreve como usar a exibição da imagem do molde.

## **11.1 Carregamento de um gráfico de exibição da imagem do molde**

Carregue um gráfico de exibição da imagem do molde em um dos seguintes locais:

- Unidade local
- Uma unidade USB
- Rede

### **11.1.1 Mapeamento de uma unidade de rede**

Ao carregar um gráfico de exibição da imagem do molde da rede, verifique se o Altanium está mapeado para uma unidade de rede válida.

Para mapear uma unidade de rede, faça o seguinte:

- **a.** Na tela **Principal**, toque no botão **Configuração da rede**.
- **b.** No campo **Locais de rede**, digite um local de rede válido.

### **11.1.2 Carregamento de um gráfico de exibição da imagem do molde**

O Altanium é capaz de exibir até cinco diferentes imagens na exibição da imagem do molde. Use este procedimento para carregar novos gráficos de exibição da imagem do molde.

Para carregar um gráfico de exibição da imagem do molde, faça o seguinte:

- **1.** Na tela **Principal**, toque no botão **Exibição da imagem do molde**.
	- **NOTA:** Ao trocar um gráfico de exibição da imagem do molde, toque o nome da exibição que contém o gráfico de exibição da imagem do molde a ser alterado.

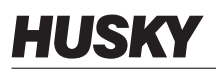

**2.** Toque o nome da exibição para carregar o novo gráfico de exibição da imagem do molde.

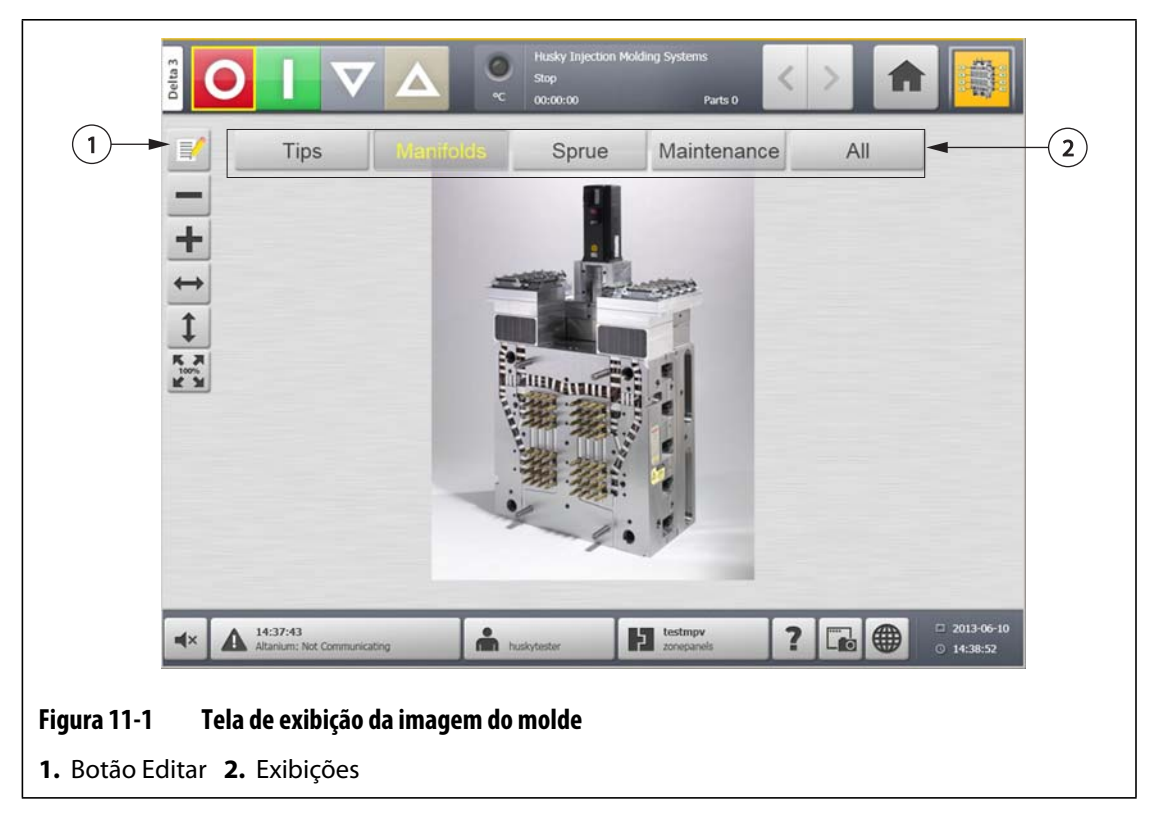

- **3.** Toque no botão **Editar**.
- **4.** Toque no botão **Alterar configurações da exibição**.

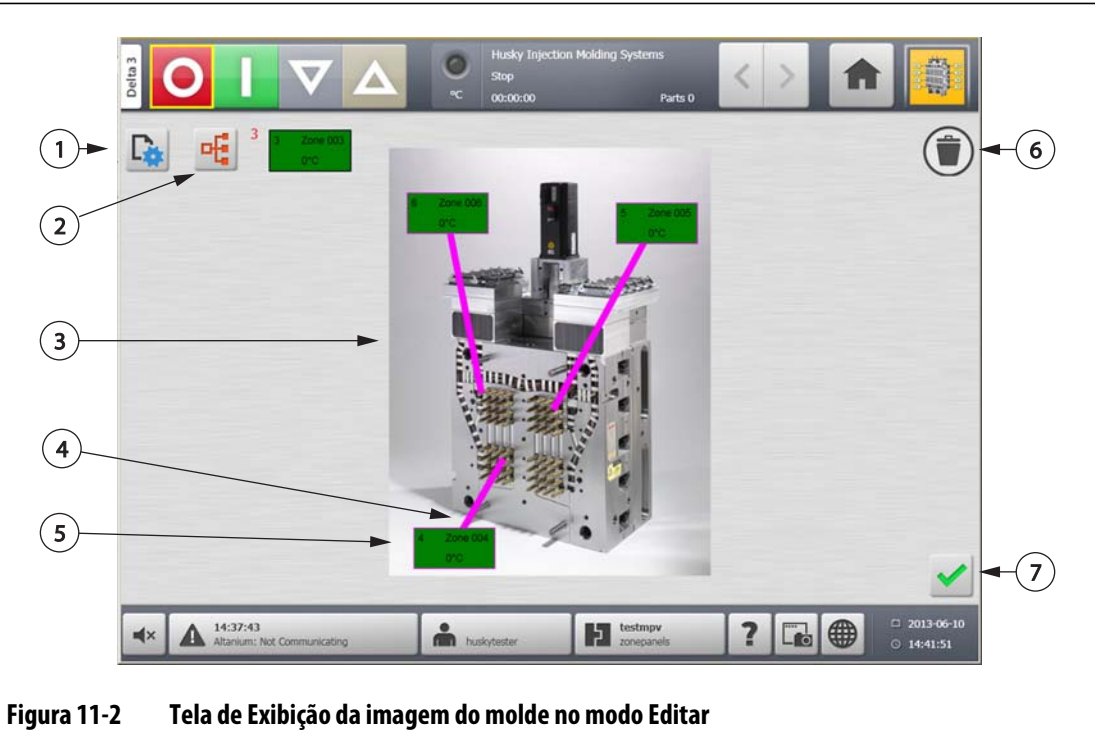

- **1.** Botão Alterar configurações da exibição **2.** Botão Escolher zona de aquecimento
- **3.** Gráfico de exibição da imagem do molde **4.** Linha-guia **5.** Painel de informações da zona
- **6.** Botão Excluir **7.** Botão Aceitar
- **5.** Toque no botão **Selecionar nome do arquivo**.

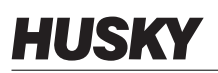

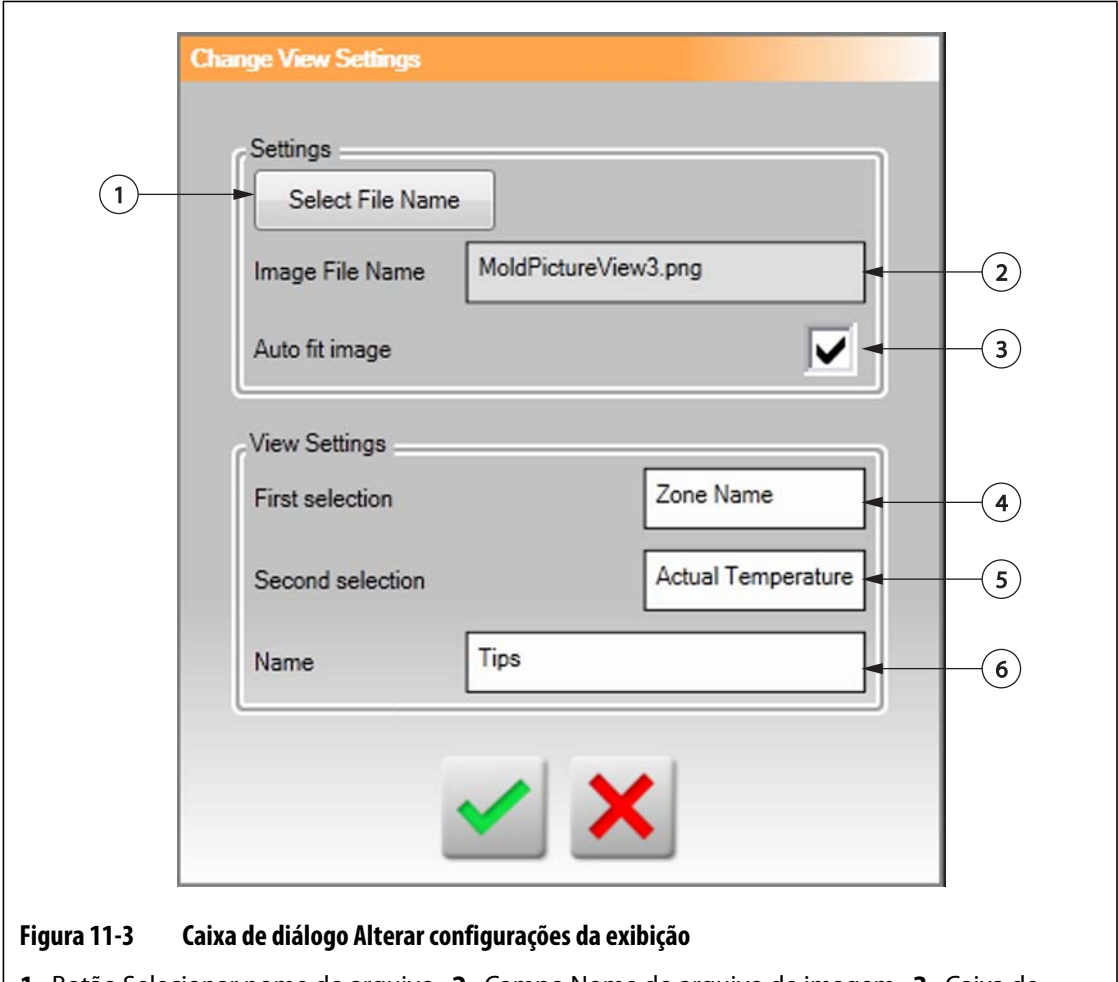

**1.** Botão Selecionar nome do arquivo **2.** Campo Nome do arquivo de imagem **3.** Caixa de seleção Ajuste automático da imagem **4.** Campo Primeira seleção **5.** Campo Segunda seleção **6.** Número da Zona

- **6.** Toque em um dos seguintes botões de localização do arquivo:
	- Toque no botão **Local** para navegar até um arquivo de imagem armazenado no Altanium.
	- Toque no botão **Rede** para navegar até um arquivo de gráficos armazenado na rede.
	- Toque no botão **USB** para navegar até um gráfico armazenado na unidade USB.
- **7.** Navegue até a imagem desejada.
- **8.** Selecione a imagem desejada.
- **9.** Toque no botão **Aceitar**.
	- **NOTA:** Para aumentar automaticamente o tamanho da imagem e ajustá-la à tela **Exibição da imagem do molde**, marque a caixa de seleção **Ajuste automático de imagem**.
- **10.** Toque no botão **Aceitar**.

# **11.2 Como usar a barra de ferramentas da Exibição da imagem do molde**

Use a barra de ferramentas da **Exibição da imagem do molde** para alterar o gráfico de exibição da imagem do molde. Para ocultar/mostrar a barra de ferramentas da **Exibição da imagem do molde**, toque na tela.

**NOTA:** A barra de ferramentas da **Exibição da imagem do molde** não está disponível no modo **Editar**.

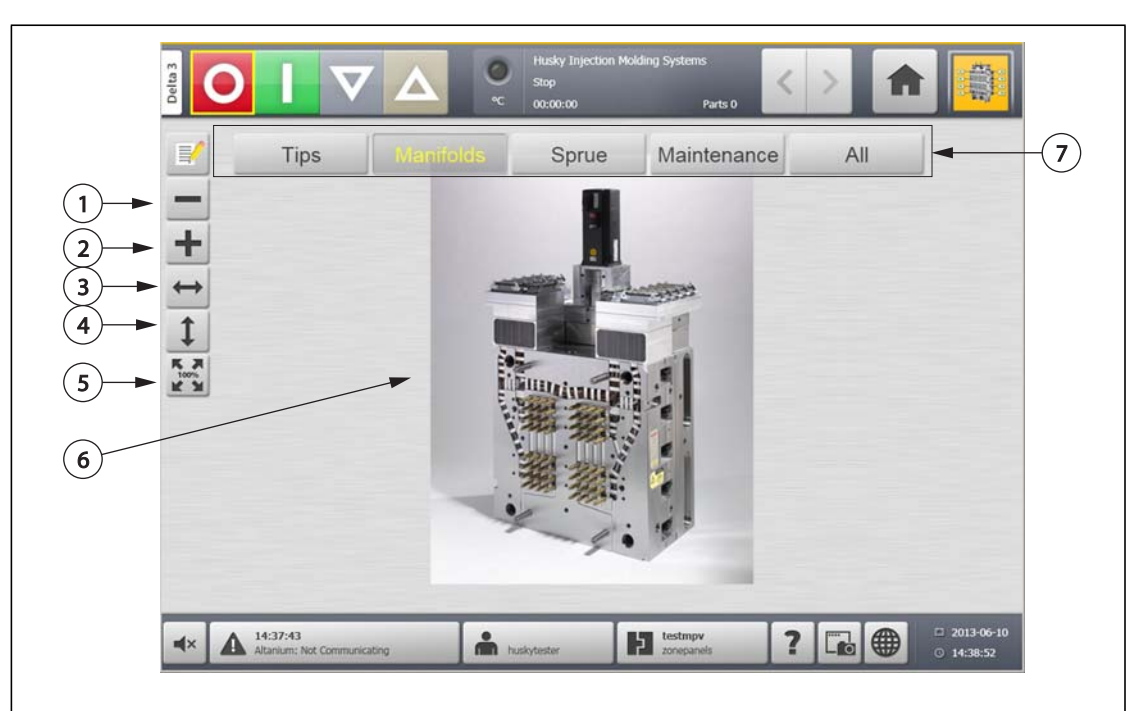

#### **Figura 11-4 Tela de exibição da imagem do molde**

**1.** Botão Diminuir zoom **2.** Botão Aumentar zoom **3.** Botão Encaixar largura **4.** Botão Encaixar altura **5.** Botão Tamanho original **6.** Gráfico de exibição da imagem do molde **7.** Exibições

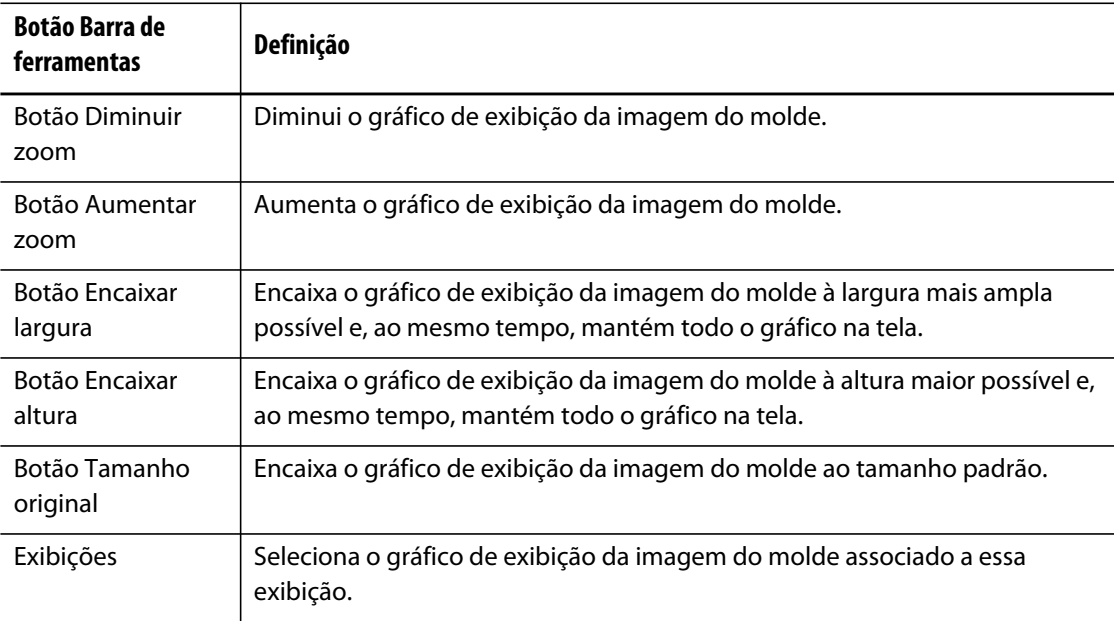

# **HUSKY**

# **11.3 Configuração de uma exibição da imagem do molde**

Configure uma **Exibição da imagem do molde** para adicionar painéis de informações de zona e linhas-guia ao gráfico de exibição da imagem do molde carregado.

Para configurar a **Exibição da imagem do molde**, verifique se o Altanium está no modo **Editar**. Para ocultar/mostrar a barra de ferramentas em **Editar**, toque na tela.

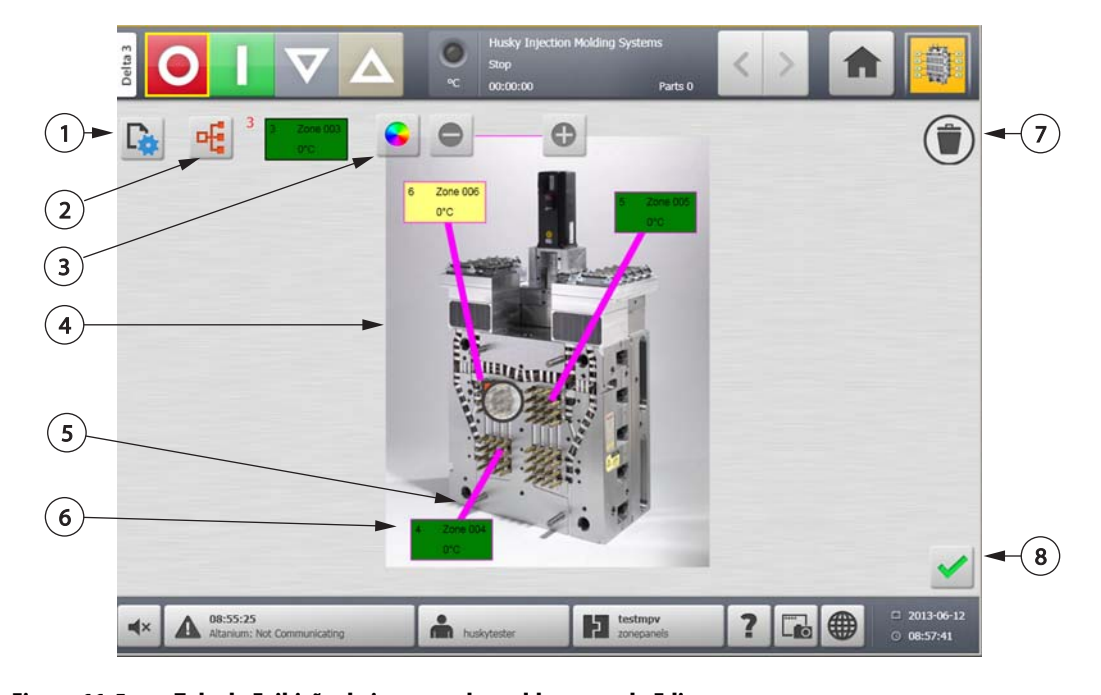

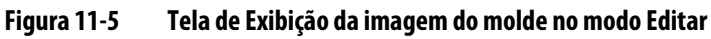

**1.** Botão Alterar configurações da exibição **2.** Botão Escolher zona de aquecimento **3.** Botão Cor da linha-guia **4.** Gráfico de exibição da imagem do molde **5.** Linha-guia **6.** Painel de informações da zona **7.** Botão Excluir **8.** Botão Aceitar

### **11.3.1 Modo Editar**

Para colocar a **Exibição da imagem do molde** no modo **Editar**, faça o seguinte:

**1.** Na tela **Exibição da imagem do molde**, toque no botão **Editar**.

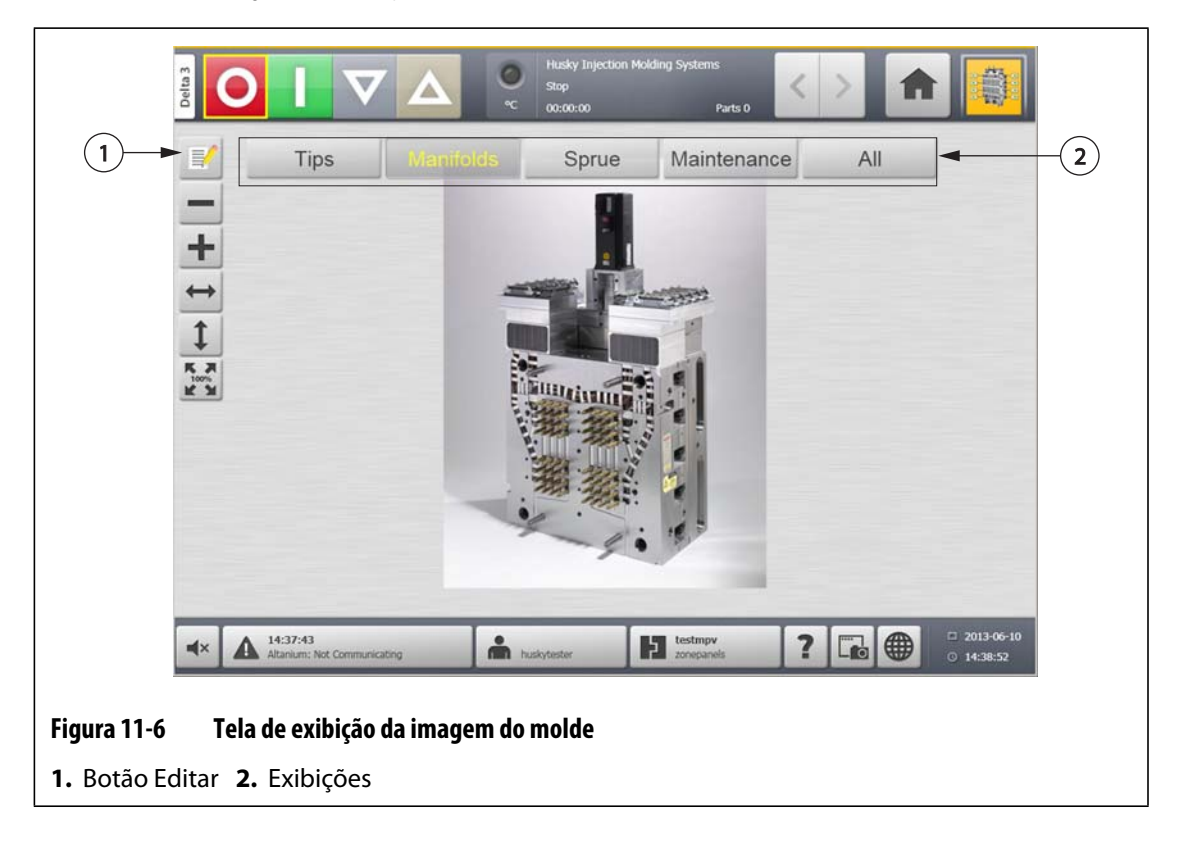

### **11.3.2 Configuração de um painel informações da zona**

Cada **Painel de informações da zona** fornece três tipos de informação sobre uma zona. Um **Painel de informações da zona** sempre contém um número da zona. As outras duas partes de informações exibidas em um **Painel de informações da zona** podem ser escolhidas na lista a seguir:

- Nome da zona
- Ponto de ajuste da temperatura atual
- Temperatura real
- Saída de energia
- Amperagem

#### **11.3.2.1 Como criar um painel de informações da zona**

Um **Painel de informações da zona** fornece informações sobre uma zona. Para criar um **Painel de informações da zona**, selecione uma zona e, em seguida, configure um **Painel de informações da zona** para exibir as informações desejadas da zona selecionada.

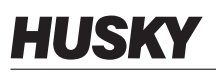

Para criar uma **Painel de informações da zona**, faça o seguinte:

- **1.** Verifique se **Exibição da imagem do molde** está no modo **Editar**.
- **2.** Toque no botão **Escolher zona de aquecimento**.

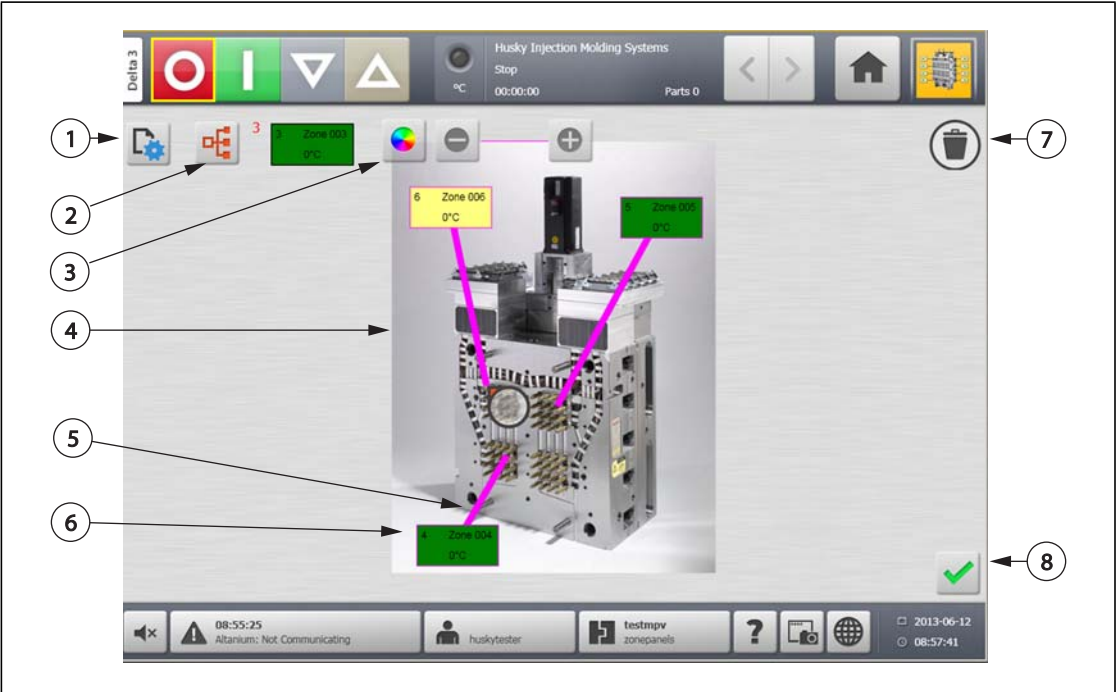

#### **Figura 11-7 Tela de Exibição da imagem do molde no modo Editar**

**1.** Botão Alterar configurações da exibição **2.** Botão Escolher zona de aquecimento **3.** Botão Cor da linha-guia **4.** Gráfico de exibição da imagem do molde **5.** Linha-guia **6.** Painel de informações da zona **7.** Botão Excluir **8.** Botão Aceitar

- **3.** Selecione a zona de aquecimento desejada. Um **Painel de informações da zona** será criado para cada zona de aquecimento selecionada.
- **4.** Toque no botão **Aceitar**.

#### **11.3.2.2 Como mover um painel de informações da zona**

Uma vez que um Painel de informações da zona é criado, ele pode ser colocado em qualquer lugar do gráfico de exibição da imagem do molde.

Para criar um Painel de informações da zona, faça o seguinte:

- **1.** Verifique se **Exibição da imagem do molde** está no modo **Editar**.
- **2.** Na tela **Exibição da imagem do molde**, toque e arraste o **Painel de informações da zona** para o local desejado no gráfico de exibição da imagem do molde.

#### **11.3.2.3 Como editar um painel de informações da zona**

Além do número da zona, um painel de informações da zona também contém duas das seguintes informações:

- Nome da zona
- Ponto de ajuste da temperatura atual
- Temperatura real
- Saída de energia
- Amperagem

Para alterar o conteúdo exibido em um painel de informações da zona, faça o seguinte:

- **1.** Verifique se **Exibição da imagem do molde** está no modo **Editar**.
- **2.** Na tela **Exibição da imagem do molde** toque no **Painel de informações da zona** a ser alterada.
- **3.** Toque no botão **Alterar configurações da exibição**.

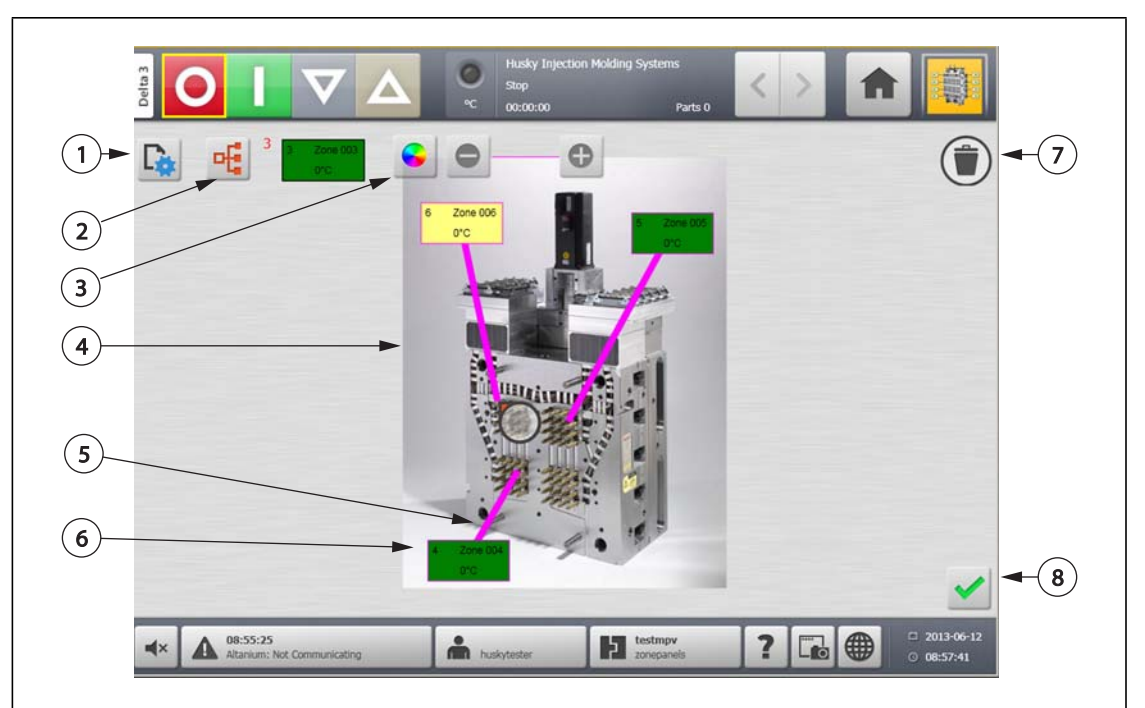

#### **Figura 11-8 Tela de Exibição da imagem do molde no modo Editar**

**1.** Botão Alterar configurações da exibição **2.** Botão Escolher zona de aquecimento **3.** Botão Cor da linha-guia **4.** Gráfico de exibição da imagem do molde **5.** Linha-guia **6.** Painel de informações da zona **7.** Botão Excluir **8.** Botão Aceitar

- **4.** Para configurar o conteúdo do **Painel de informações da zona**, faça o seguinte:
	- Para alterar a primeira seleção exibida no **Painel de informações da zona**, toque no campo **Primeira seleção** e selecione uma das opções a seguir: Nome da zona, Ponto de ajuste da temperatura atual, Temperatura real, Saída de energia ou Amperagem.

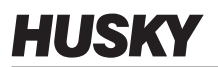

**•** Para alterar a segunda seleção exibida no **Painel de informações da zona**, toque no campo **Segunda seleção** e selecione uma das opções a seguir: Nome da zona, Ponto de ajuste da temperatura atual, Temperatura real, Saída de energia ou Amperagem.

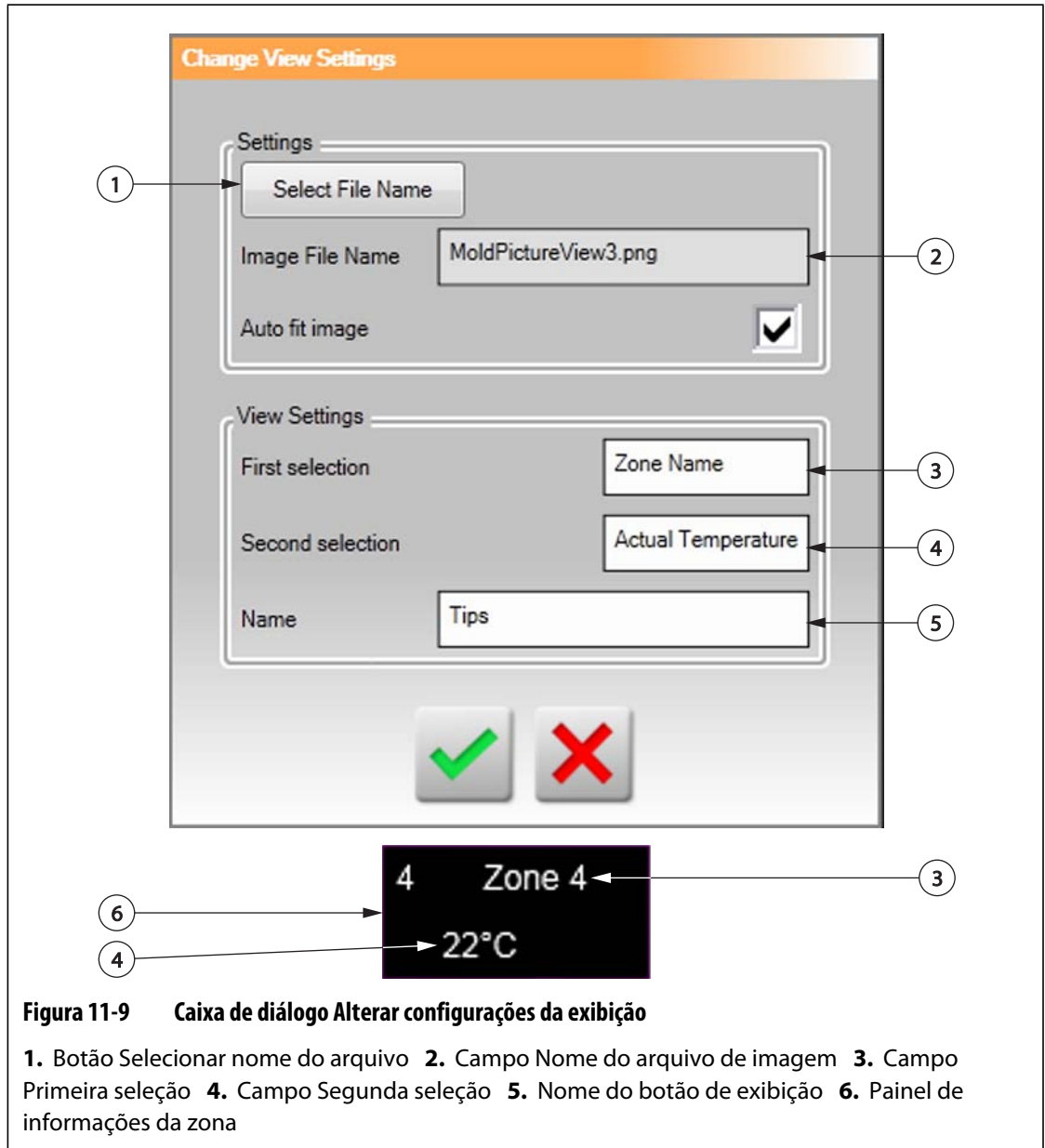

**5.** Toque no botão **Aceitar**.

#### **11.3.2.4 Criação de uma linha-guia**

Crie linhas-guia para esclarecer a conexão entre um **Painel de informações da zona** e a respectiva zona de aquecimento. Crie um **Painel de informações da zona** antes de criar uma Linha-guia.

Para criar uma **Linha-guia**, faça o seguinte:

- **1.** Verifique se **Exibição da imagem do molde** está no modo **Editar**.
- **2.** Toque no **Painel de informações da zona** desejado.
- **3.** Toque e arraste o botão **Sinalizador** para o local desejado no gráfico de exibição da imagem do molde. Uma **Linha-guia** aparece entre o sinalizador e a **Painel de informações da zona**.

#### **11.3.3 Troca de cores de uma linha-guia**

Para trocar a cor de uma **Linha-guia**, faça o seguinte:

- **1.** Verifique se **Exibição da imagem do molde** está no modo **Editar**.
- **2.** Toque no **Painel de informações da zona** associado à **Linha-guia** a ser alterada.

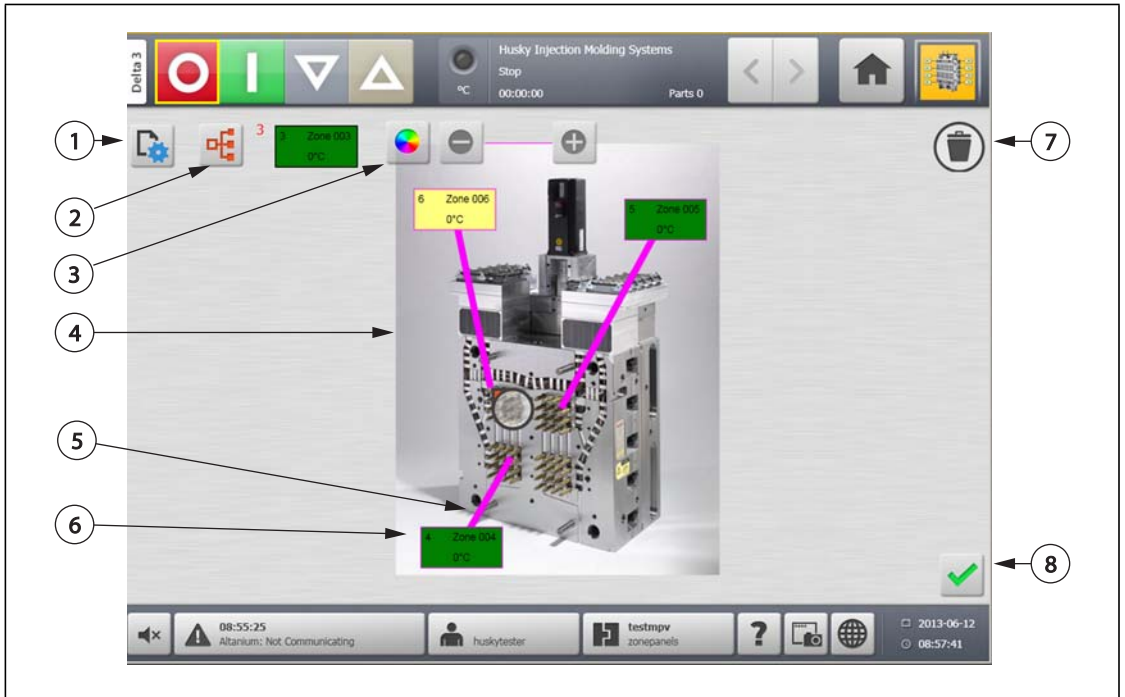

**3.** Toque no botão **Cor da linha-guia**.

#### **Figura 11-10 Tela de Exibição da imagem do molde no modo Editar**

**1.** Botão Alterar configurações da exibição **2.** Botão Escolher zona de aquecimento **3.** Botão Cor da linha-guia **4.** Gráfico de exibição da imagem do molde **5.** Linha-guia **6.** Painel de informações da zona **7.** Botão Excluir **8.** Botão Aceitar

- **4.** Toque na cor desejada.
- **5.** Toque no botão **Aceitar**.

### **11.3.4 Como excluir uma linha-guia**

Para excluir uma **Linha-guia**, faça o seguinte:

- **1.** Verifique se **Exibição da imagem do molde** está no modo **Editar**.
- **2.** Toque e arraste a **Linha-guia** a ser excluída no **Painel de informações da zona** associado ou fora do gráfico de exibição da imagem do molde.

### **11.3.5 Exclusão de um painel de informações da zona**

Para excluir um **Painel de informações da zona**, faça o seguinte:

- **1.** Verifique se **Exibição da imagem do molde** está no modo **Editar**.
- **2.** Toque e arraste o **Painel de informações da zona** a ser excluído com o botão **Excluir** ou fora do gráfico de exibição da imagem do molde, ou:
- **3.** Selecione o **Painel de informações da zona** e toque no botão **Excluir**.

#### **11.3.6 Como sair do modo Editar**

Para sair do modo **Editar**, faça o seguinte:

- **1.** Verifique se **Exibição da imagem do molde** está no modo **Editar**.
- **2.** Toque no botão **Aceitar**.

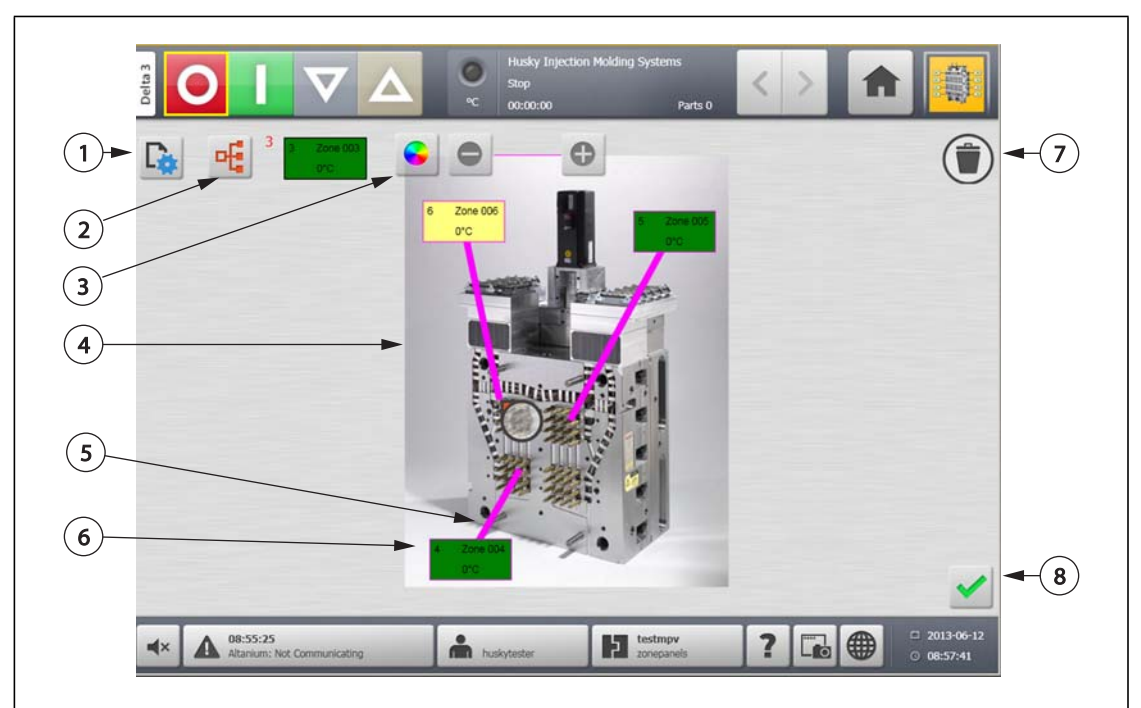

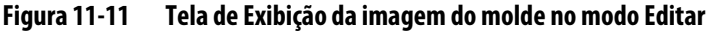

**1.** Botão Alterar configurações da exibição **2.** Botão Escolher zona de aquecimento **3.** Botão Cor da linha-guia **4.** Gráfico de exibição da imagem do molde **5.** Linha-guia **6.** Painel de informações da zona **7.** Botão Excluir **8.** Botão Aceitar

# **Capítulo 12 Registro de dados**

O Registro de dados é uma ferramenta útil para controlar a operação de um molde. Essa ferramenta auxilia na análise do sistema para aperfeiçoar o processo de moldagem, controlar erros, localizar a fonte de um erro recente ou prever se futuros erros podem ocorrer. O Log de erros contém um registro dos erros que ocorreram desde sua última exclusão. Use a tela **Histórico de processos** para ver a operação de um molde e visualizar os dados registrados. Se houve algum erro enquanto o sistema executava o registro, analise o comportamento do sistema no momento do erro para localizar possíveis causas.

# **12.1 Tela Tendência do processo**

A tela **Tendência do processo** exibe as seguintes informações:

- As últimas 400 amostras nos quatro gráficos, onde o eixo X é o número da amostra e o eixo Y é o valor da variável da amostra.
- Os dados disponíveis para uma variável selecionada.
- A data/hora e o valor de qualquer ponto em um gráfico.

### **12.1.1 Exibição da tendência do processo**

Para alterar a zona ou o processo exibidos na tela **Tendência do processo**, faça o seguinte:

**1.** Na tela **Tendência do processo**, toque no botão **Seleção de variáveis**.

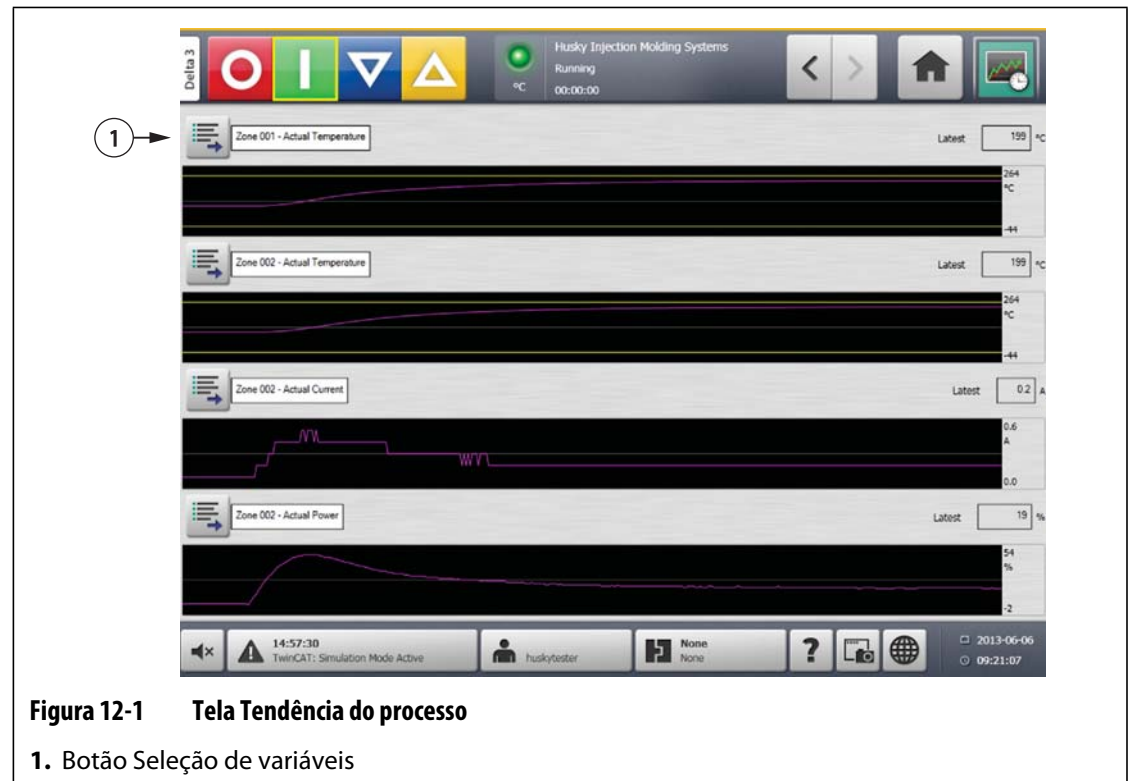

**2.** Toque no botão **Minimizar/Maximizar**.

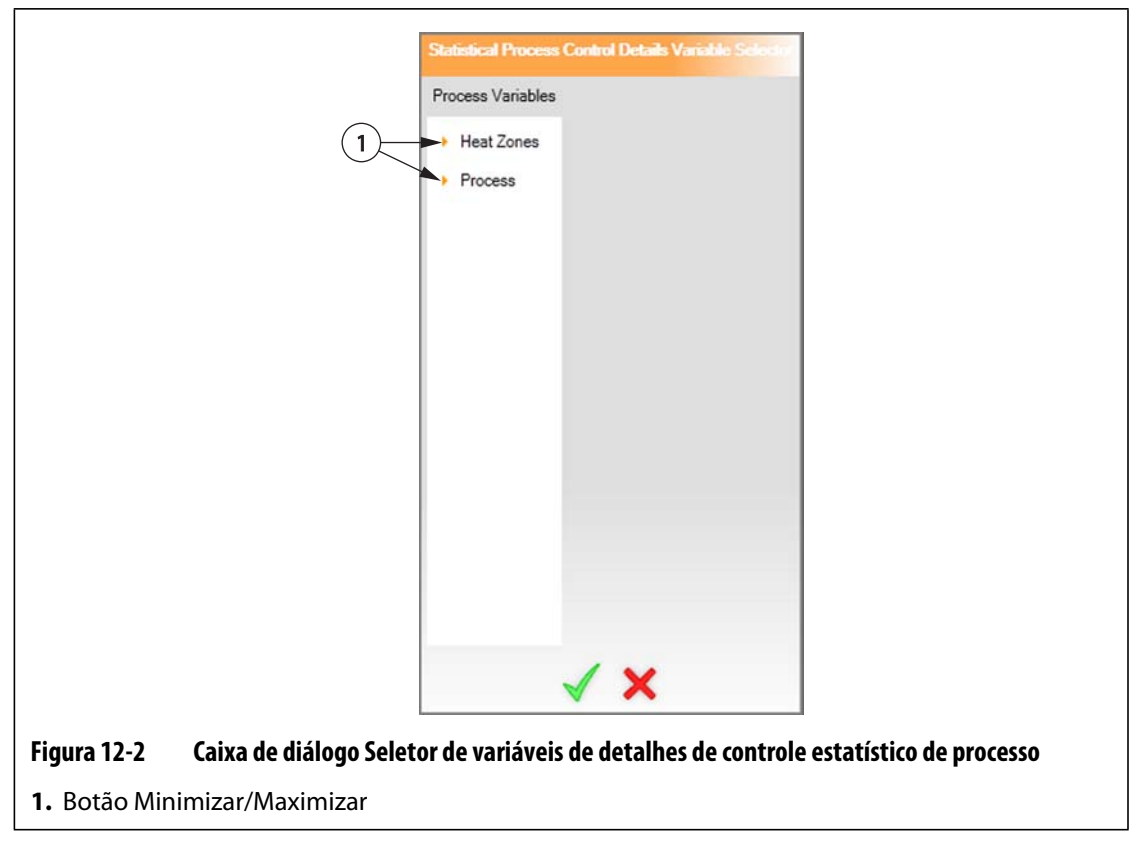

**3.** Selecione a variável do processo desejada.

# **12.2 Tela Histórico de processos**

Na tela **Histórico de processos**, os dados são apresentados zona por zona. A tela **Histórico de processos** fornece um resumo visual das operações registradas, apontando o uso de energia, as oscilações de temperatura, valores de ponto de ajuste, pressões, posições e horários. Uma representação de texto detalhada é oferecida em horários específicos.

Os valores registrados no log incluem:

- Tempo de ciclo
- Temperatura
- Ponto de ajuste da temperatura
- Energia
- Tensão

O histórico de processos mantém 10.000 registros. Os registros contêm valores para todos os valores registrados em log de cada zona do sistema. Uma taxa de amostragem frequente preencherá o banco de dados de maneira mais rápida do que uma taxa de amostragem mais lenta.

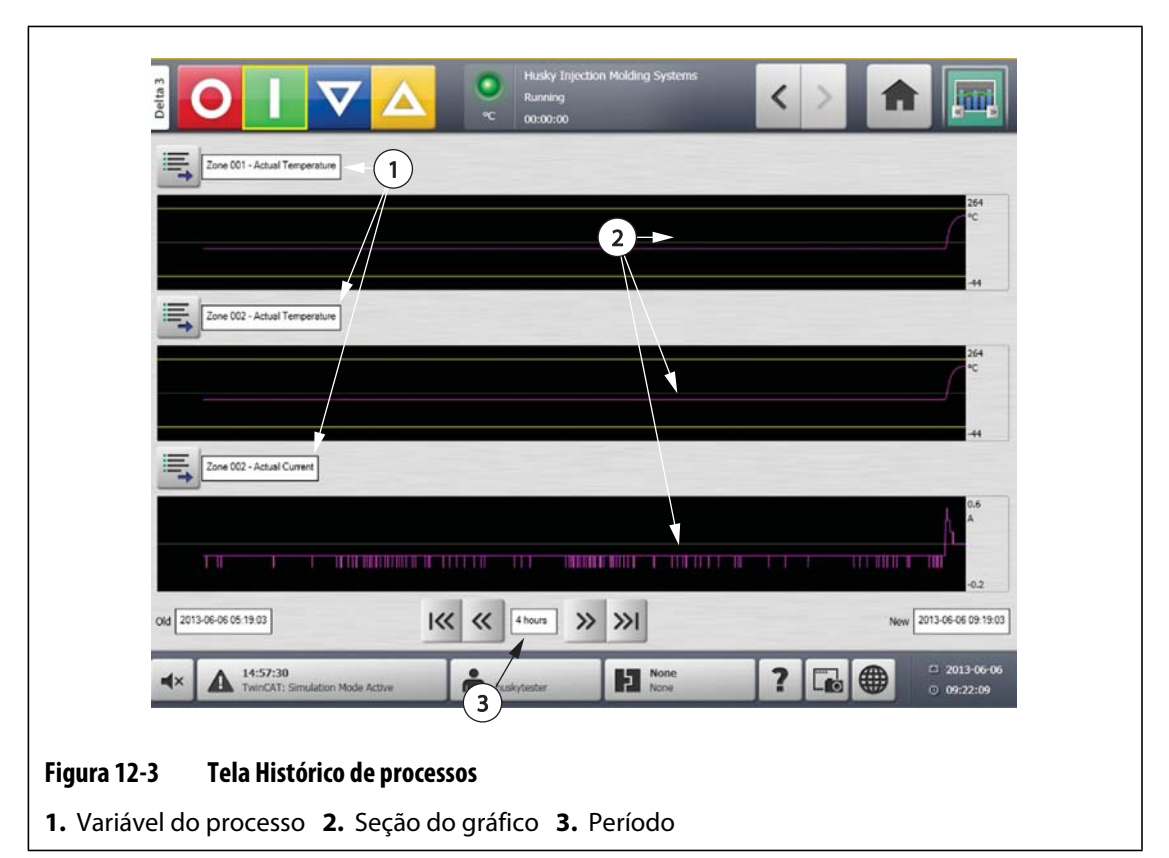

**Tabela 12-1 Descrições dos itens da tela Histórico de processos** 

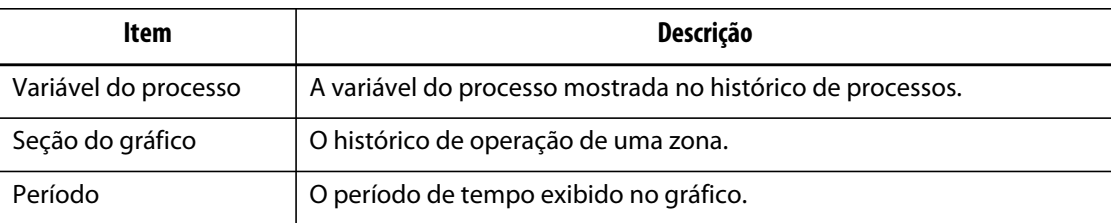

#### **Tabela 12-1 Descrições dos itens da tela Histórico de processos (Continuação)**

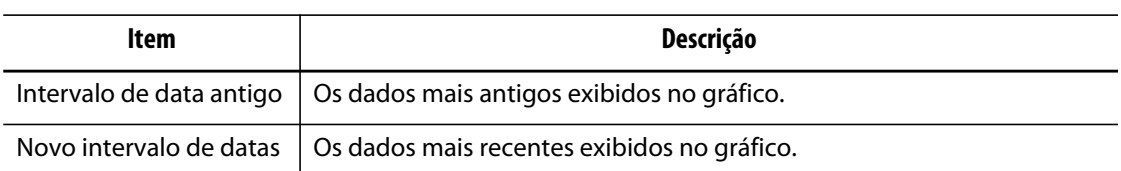

#### **Tabela 12-2 Descrições de botão da tela Histórico de processos**

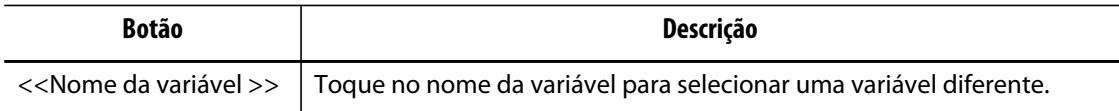

#### **12.2.1 Ponto de dados da curva**

Para obter uma descrição dos dados de um ponto determinado no gráfico, toque no ponto desejado no gráfico.

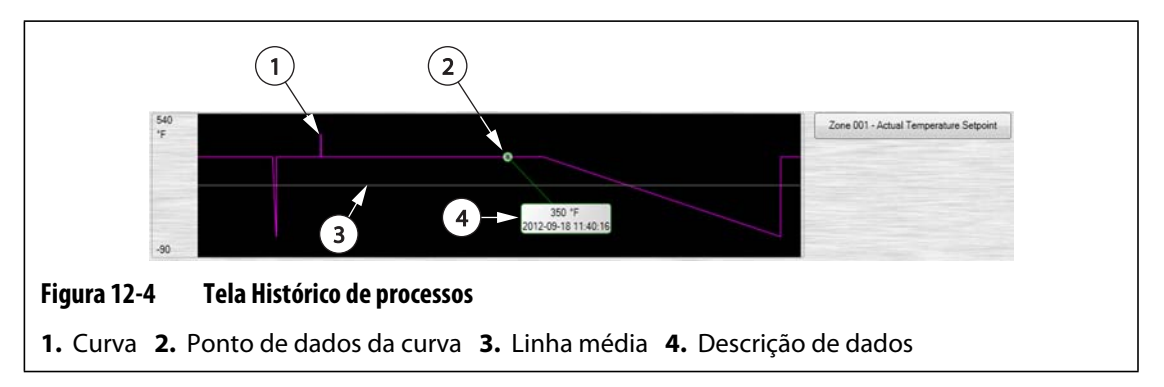

**Tabela 12-3 Descrições de dados de curva da tela Histórico de processos** 

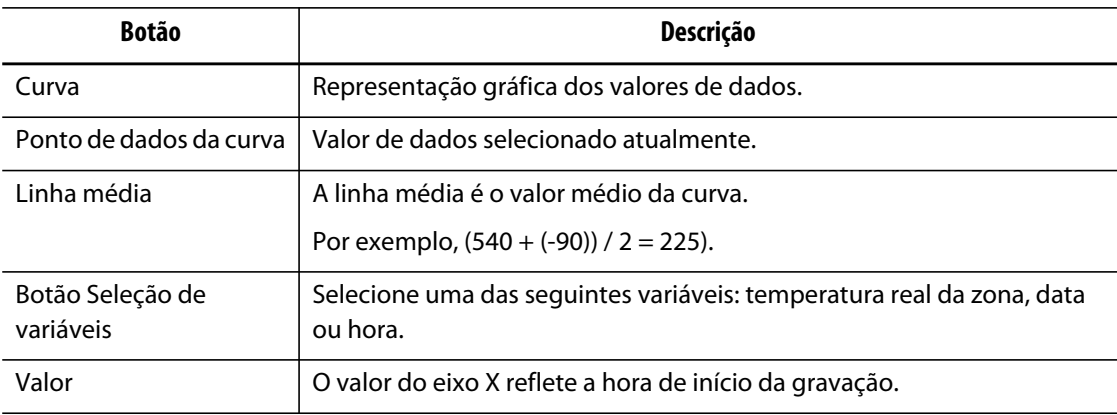

### **12.2.2 Configuração do período**

Selecione o período desejado para as curvas como 1, 2, 4, 8 ou 12 horas. O período padrão é de quatro horas.

Alterar o período atualizará automaticamente a nova data de início e a faixa de tempo. O intervalo antigo de data e hora não será alterado.

Para alterar o período, faça o seguinte:

**1.** Na tela **Histórico de processos** toque no campo **Período**.

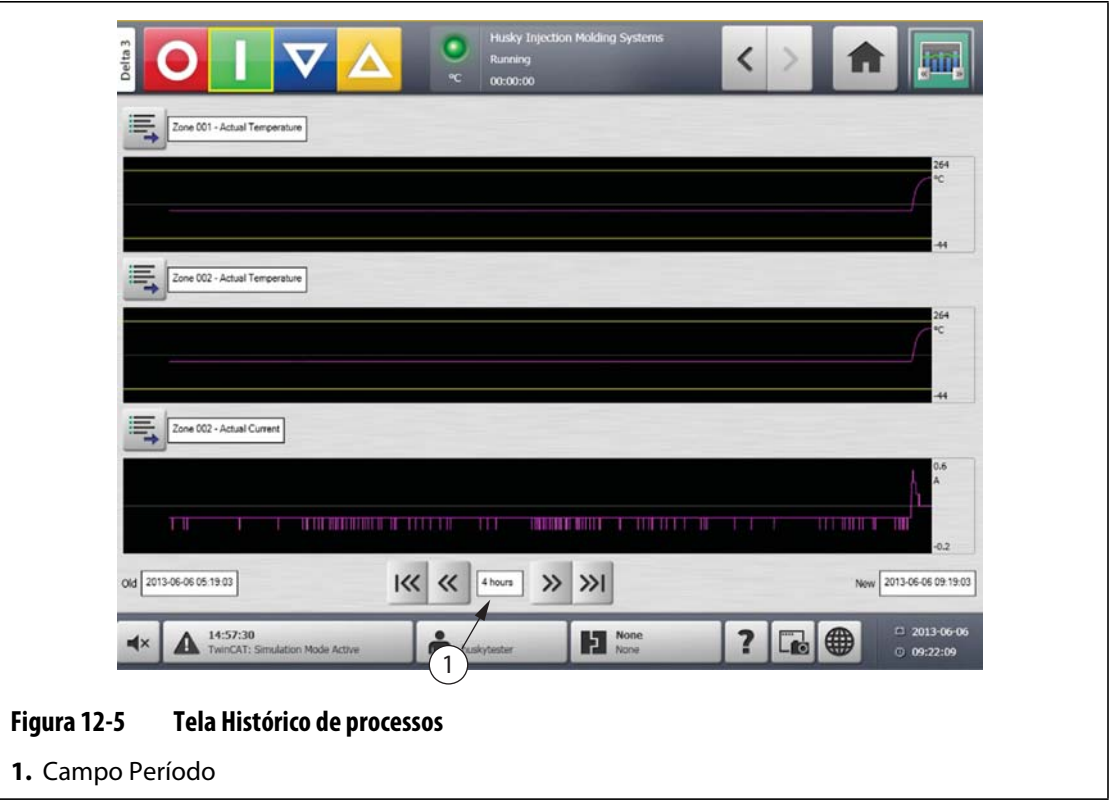

**2.** Toque no período desejado.

### **12.2.3 Configuração do intervalo de data e hora**

Selecione o intervalo de data desejado para as curvas. O padrão antigo de data é o valor **Nova data** menos o valor **Período**. A data de término padrão é a data e hora atuais.

#### **12.2.3.1 Alteração do intervalo de data e hora antigo**

Se o valor **Término do intervalo de data** for posterior à hora atual do sistema, o valor **Data antiga** será ajustado automaticamente para manter o valor **Período**.

#### **12.2.3.2 Alteração do novo intervalo de data e hora**

A alteração do término do intervalo de data e hora atualizará automaticamente o intervalo de data e hora antigo, com base na duração do período atual.

**NOTA:** A data e a hora não podem ser alteradas para um valor posterior à hora atual do sistema.

### **12.2.4 Alteração da zona exibida na tela Histórico de processos**

Para alterar uma zona exibida na tela **Histórico de processos**, faça o seguinte:

**1.** Na tela **Histórico de processos**, toque no botão **Seleção de variável** da zona ou do processo a ser alterado.

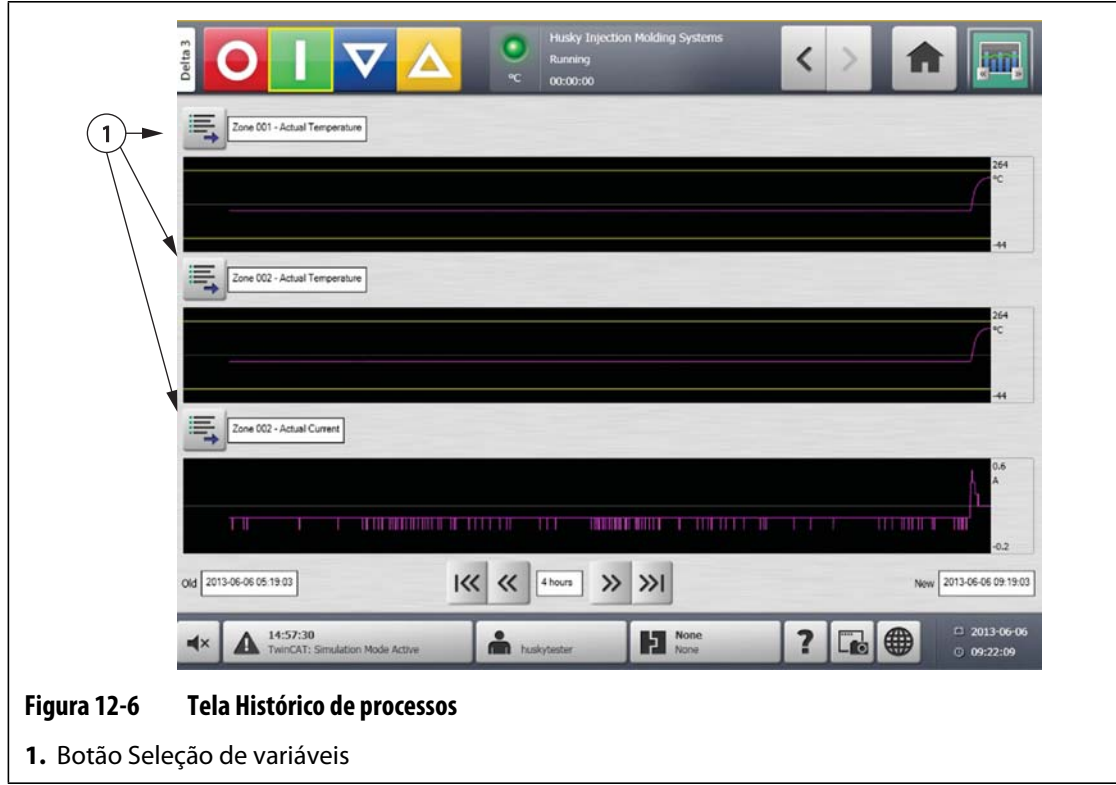

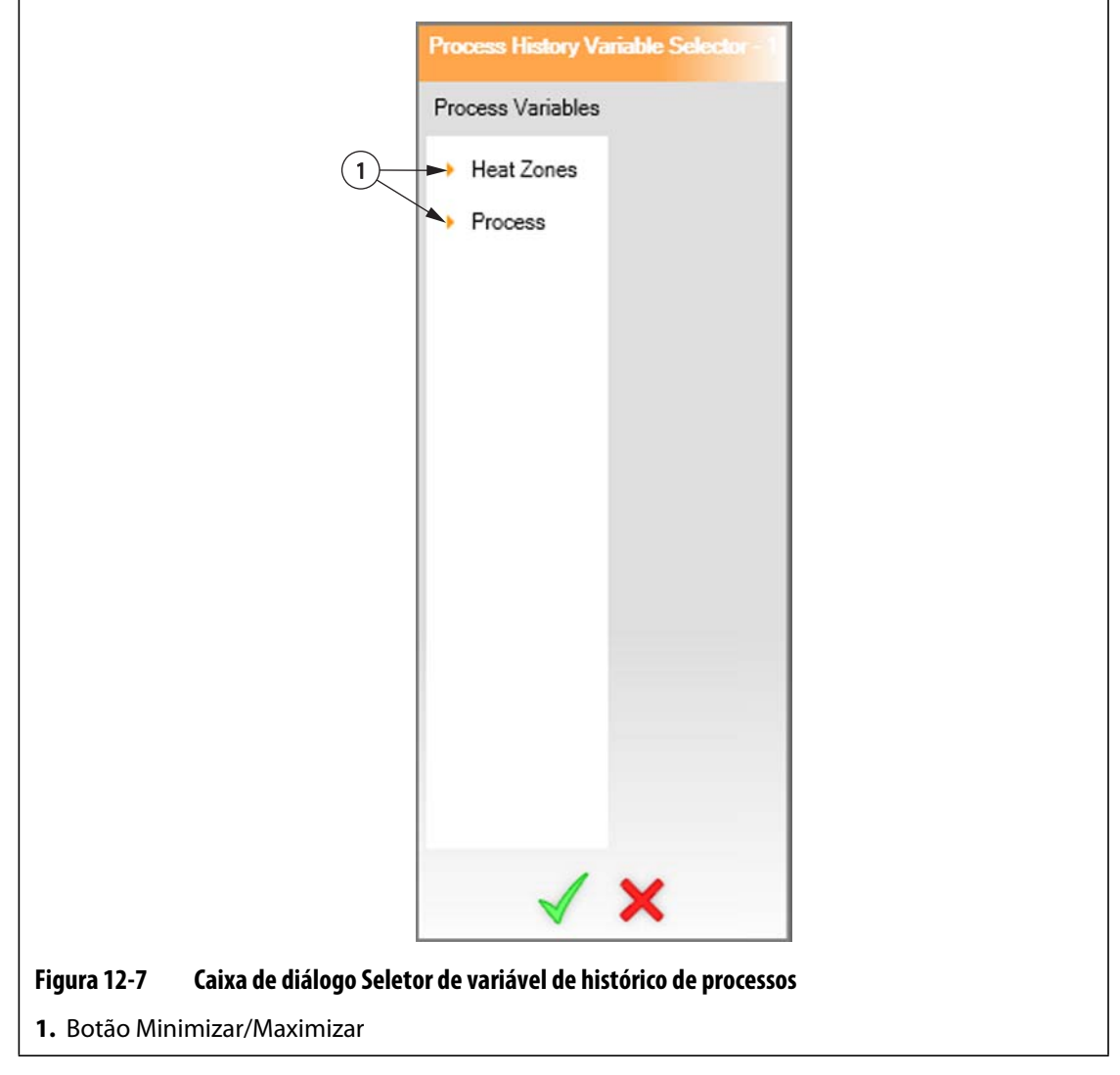

**2.** Toque no botão **Minimizar/Maximizar**.

**3.** Selecione a zona de aquecimento ou o processo desejados.

# **12.3 Tela Metas do processo**

Use a tela **Metas do processo** para configurar os limites de especificação de cada variável. Quando um valor de variável está fora dos limites inferior ou superior, a variável é considerada fora da especificação e dispara um alarme, uma saída digital e/ou o controlador pode ser interrompido.

# **HUSKY**

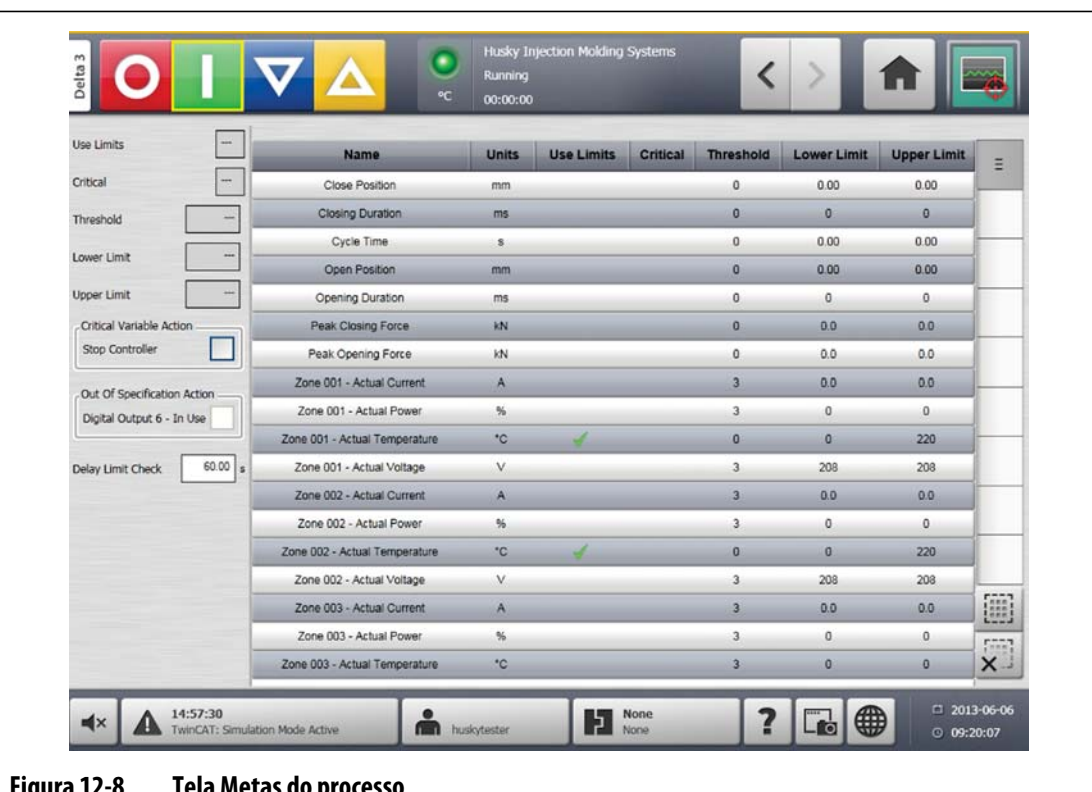

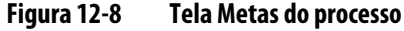

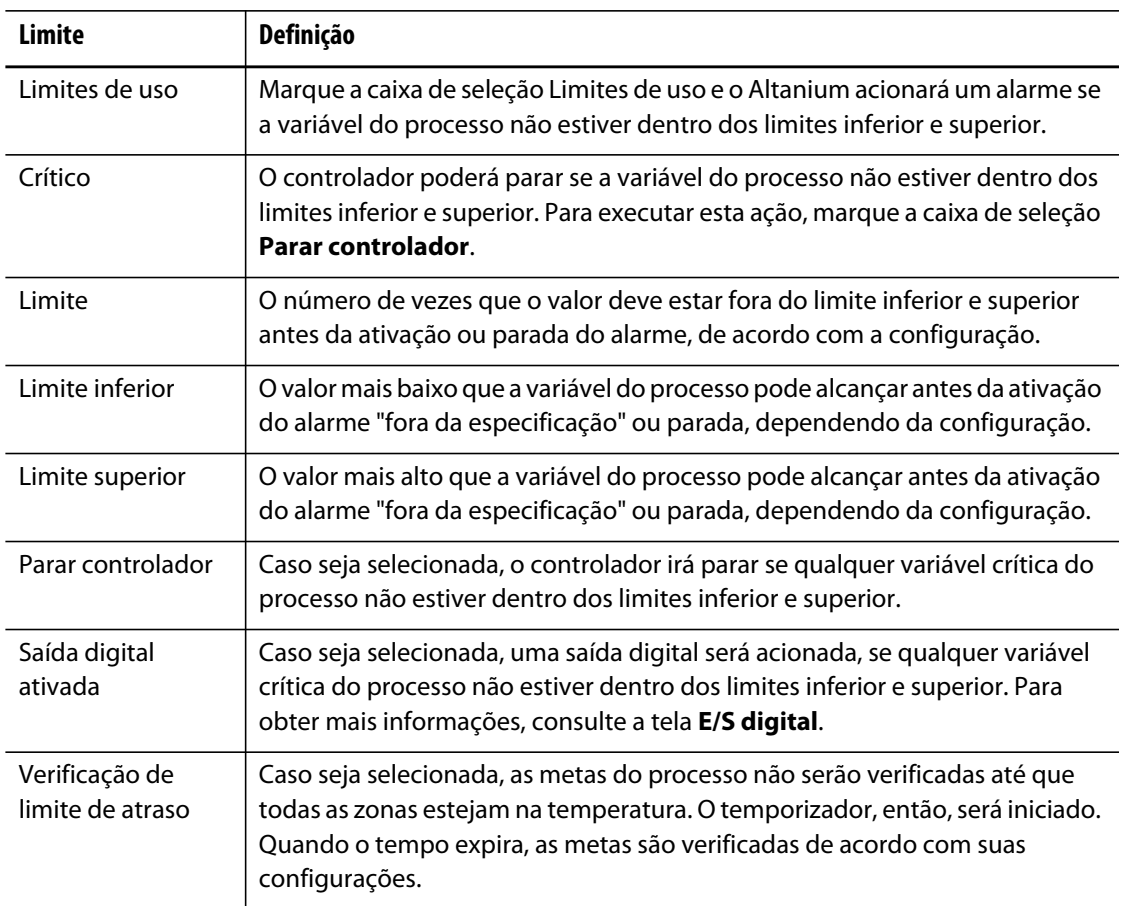

# **Capítulo 13 Opções do sistema**

O Altanium tem muitos recursos opcionais adicionais disponíveis para ajudar no processo de moldagem. Há opções de hardware, software e uma combinação de hardware e software que podem ser usadas para complementar o sistema.

# **13.1 Como configurar uma E/S digital**

Use a tela **E/S digital** para configurar a E/S. Na tela **Principal**, toque na tela **E/S digital**.

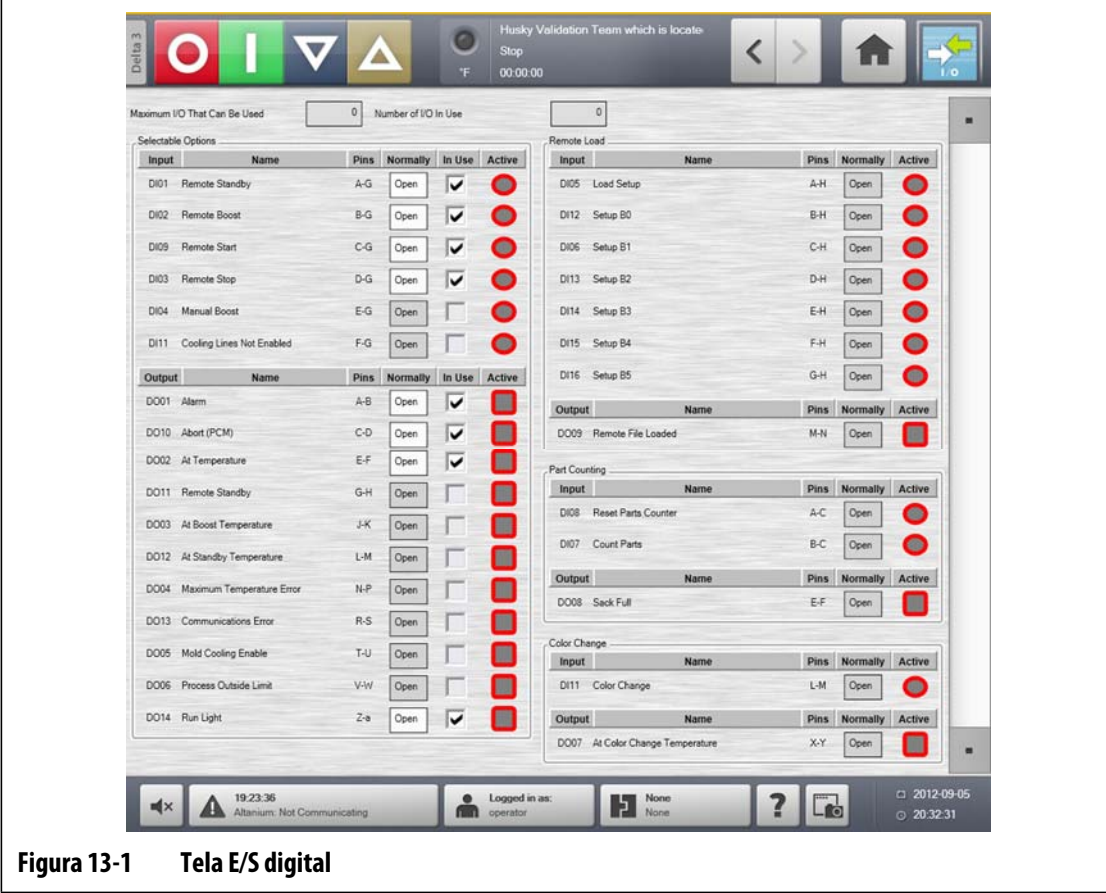

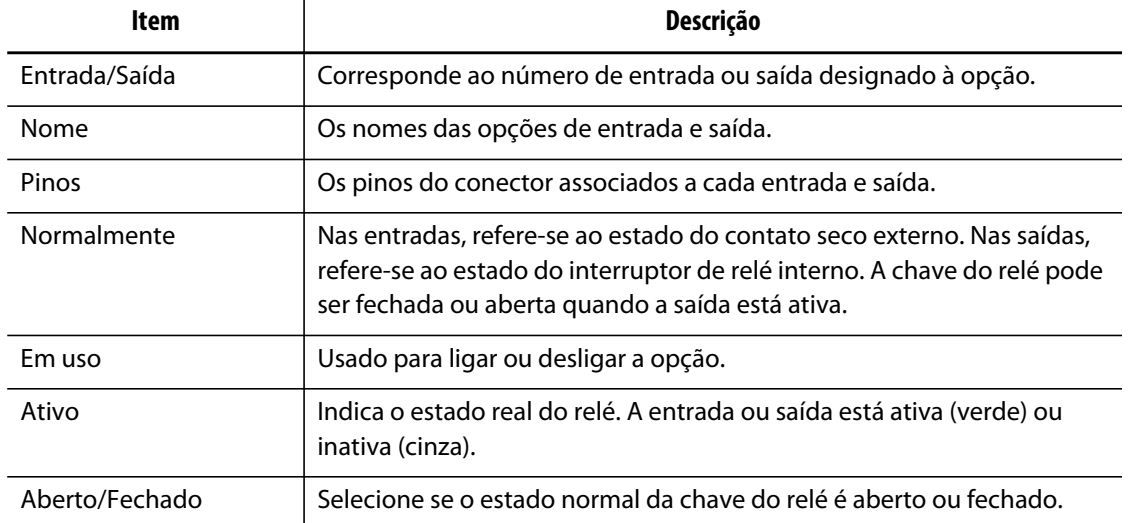

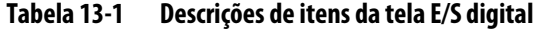

Para configurar a E/S digital, faça o seguinte:

- **1.** Na tela **Principal**, toque no botão **E/S digital**.
- **2.** Configure as definições de acordo com as necessidades.

### **13.1.1 Como ligar ou desligar uma opção**

O sistema, por padrão, inclui a capacidade de configurar até 4 opções de E/S. Se houver um pacote de opções incluso no sistema, as opções desejadas deverão ser ligadas. O sistema só permitirá a ativação do número de opções adquirido. Para tentar outra opção quando o limite de compras foi alcançado, desligue uma das opções antes de ligar a outra.

Para ligar ou desligar uma opção, faça o seguinte:

**•** Para ligar a opção, marque a caixa de seleção **Em uso**. Para desligar a opção, demarque a caixa de seleção **Em uso**.

## **13.2 Conexões de cabo**

Com exceção da conexão USB na parte dianteira do monitor do Delta3, todos os cabos são conectados à parte traseira do monitor do Delta3.

O nível de isolamento dos cabos de controle e outros dispositivos conectados à E/S do Delta3 deve ser o seguinte:

- 500 V quando os dispositivos são alimentados por um sistema de 400 VCA ou 415 VCA.
- 300 V quando os dispositivos são alimentados por um sistema de até 240 VCA.
- **NOTA:** Quando 24 V são fornecidos na entrada, os conectores de Contagem de peças ou Carga remota são conectados aos dispositivos externos e a corrente total usada por todos os dispositivos externos não deve exceder 1 A.

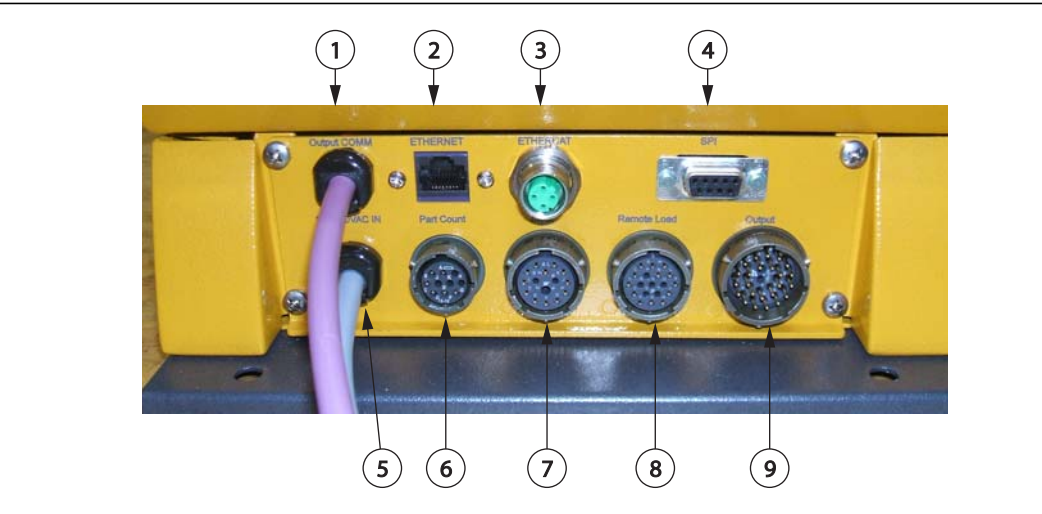

**Figura 13-2 Placa de vedação do conector Delta3, típica**

**1.** Saída de COM **2.** Ethernet **3.** EtherCAT **4.** SPI **5.** 100-240 VCA entrada **6.** Contagem de peças **7.** Entrada **8.** Carga remota **9.** Saída

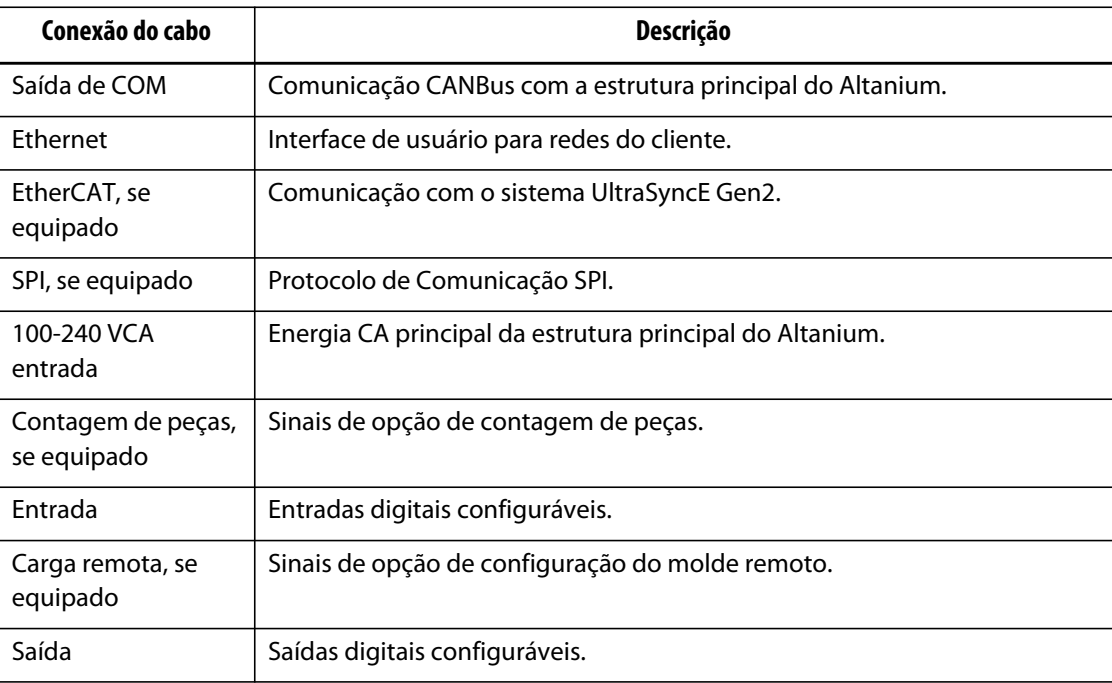

# **13.3 Descrição de pinagem do conector de entrada/saída**

Abaixo estão os detalhes de conexão de todas as entradas e saídas opcionais. As entradas são ativadas em alta tensão (24 VCC). Todas as saídas são do tipo relé de contato seco.

# **13.3.1 ID do conector base de entrada**

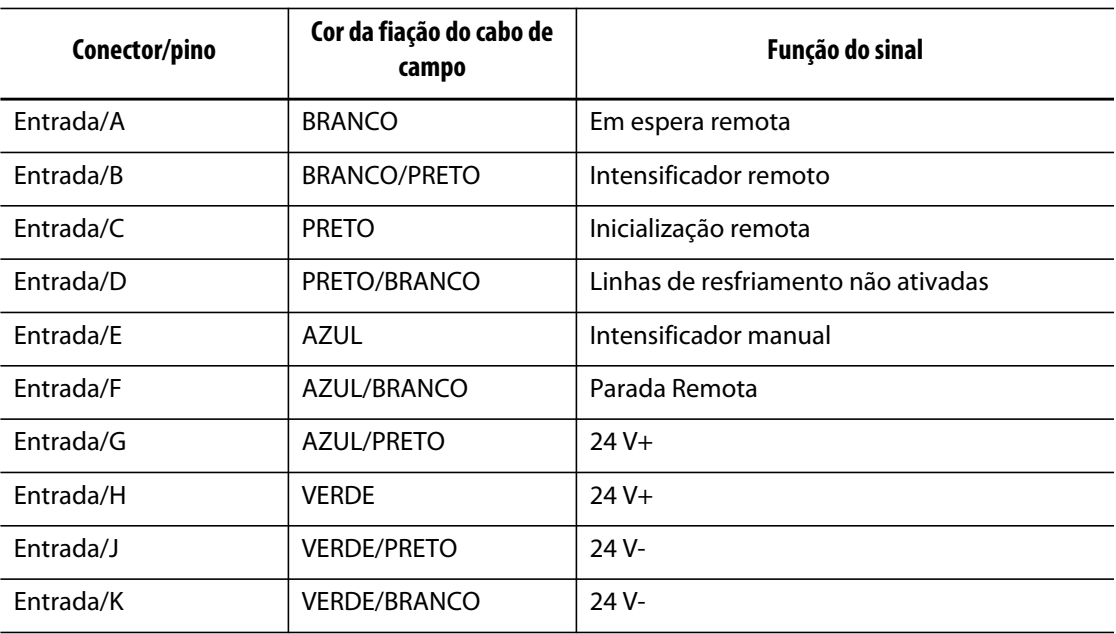

### **13.3.2 ID de conector base de saída**

A carga máxima em saídas digitais é a seguinte:

110 VCC/0,3 A – 33 W 30 VCC/2,0 A – 60 W 120 VCA/0,5 A – 60 W

240 VCA/0,25 A – 60 W

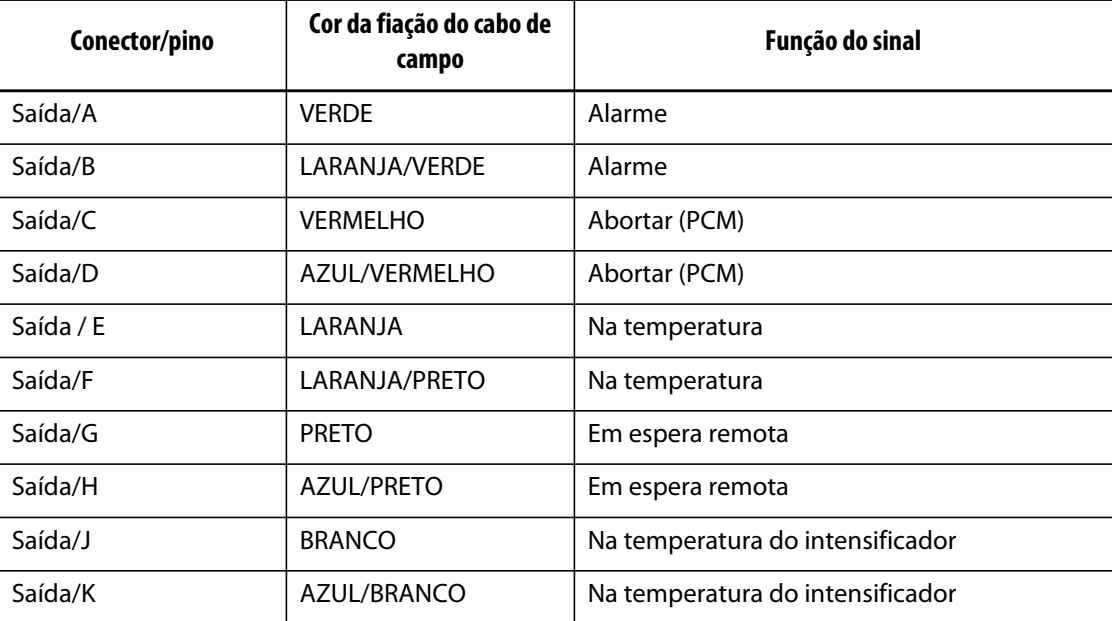

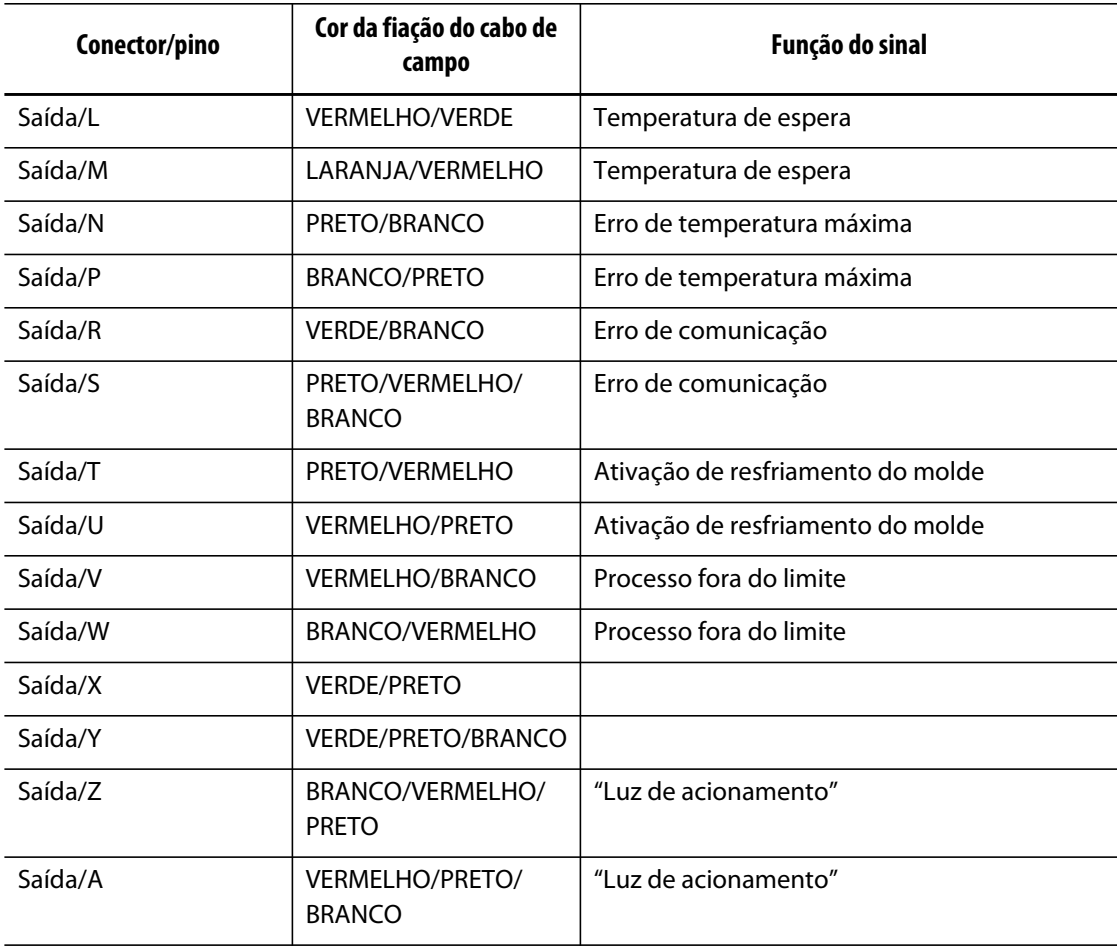

## **13.3.3 ID do conector base de contagem de peças**

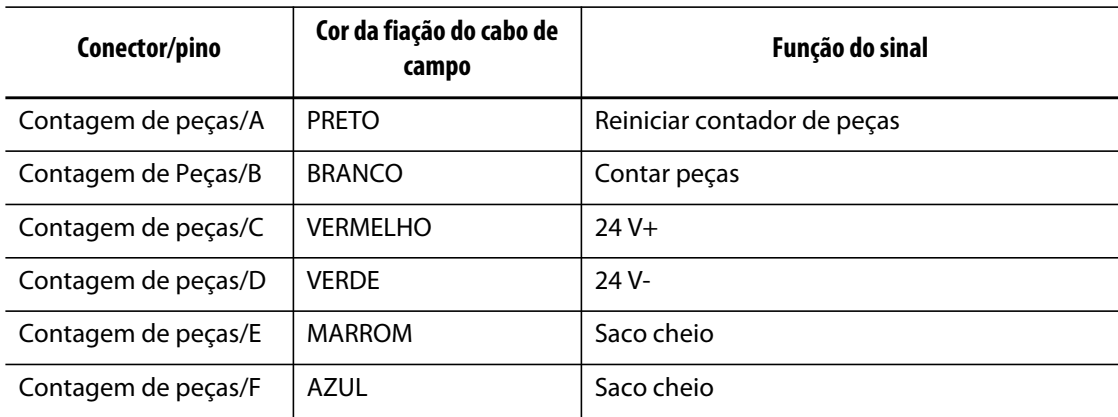

# **13.3.4 ID do conector base de carga remota**

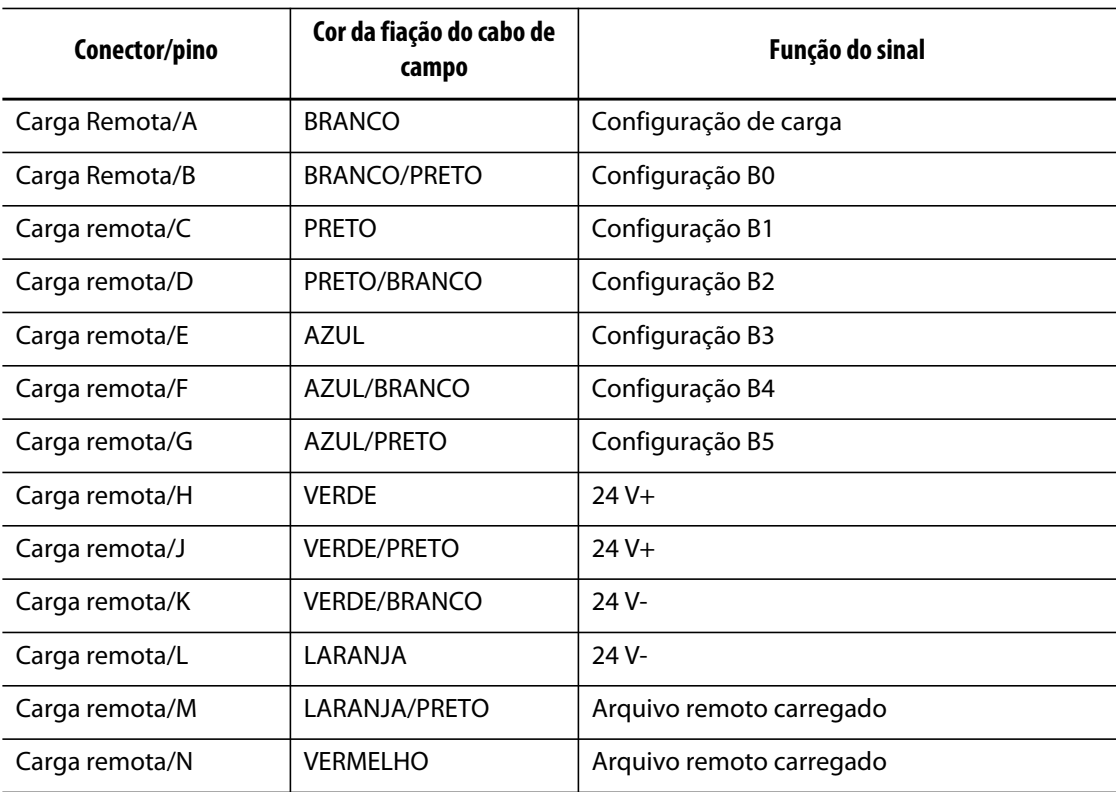

# **Capítulo 14 Manutenção**

Este capítulo descreve as tarefas de manutenção necessárias para preservar o sistema Altanium Delta3. Os procedimentos de manutenção a seguir devem ser realizados somente quando necessário.

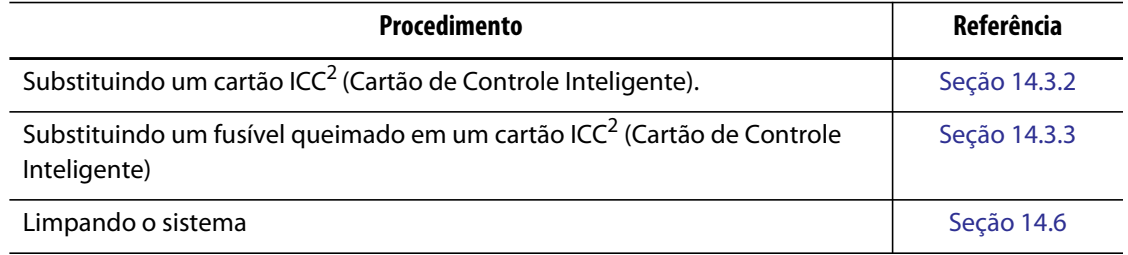

## **14.1 Sistema Altanium**

O sistema Altanium série X é baseado em um conceito modular. Os dois principais componentes da série X são a interface do operador do Altanium e a caixa de cartões para 12 zonas que comporta 6 cartões ICC<sup>2</sup> (Cartões de Controle Inteligentes).

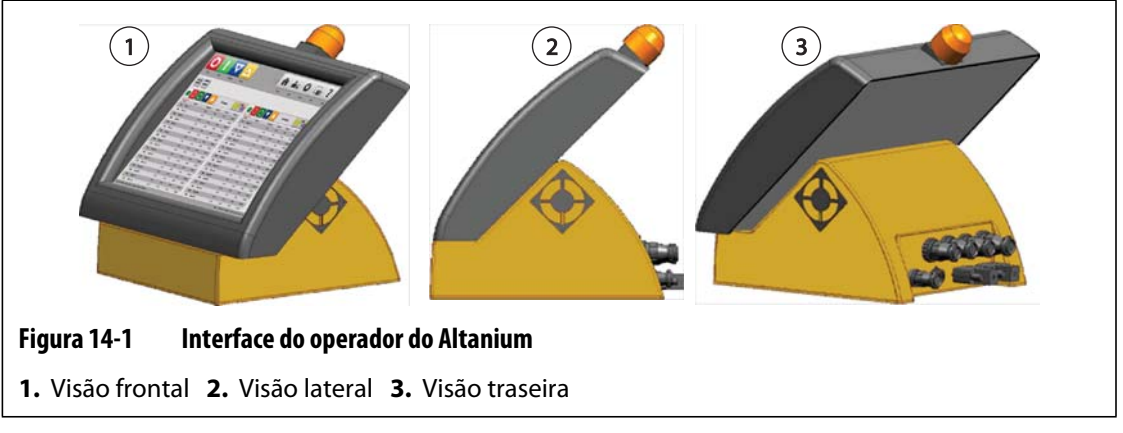

O monitor do Altanium é usado para inserir e exibir os parâmetros da moldagem. O monitor não contém peças que podem ser submetidas à manutenção pelo usuário.

# **14.2 Tela Layout do cartão**

HUSKY

A tela **Layout do cartão**identifica os cartões contidos na estrutura principal e a quais zonas cada cartão pertence. A tela **Layout do cartão** pode ser acessada na tela **Principal** ou na tela **Histórico de eventos**.

O layout de backplane está no lado esquerdo da tela e do layout do cartão à direita. Os números de zona podem ser vistos no topo de cada cartão. Se um cartão for vermelho sem números de zona, ele não será instalado ou houve um erro de algum tipo com o cartão. O tipo de cartão é determinado pela cor do cartão na tela. Cartões XL são pretos, cartões X são prata e cartões XE são verdes. Um cartão vermelho com um ponto de interrogação e nenhum número de zona atribuído significa que a abertura foi desativada, e um cartão vermelho com um ponto de interrogação e números de zona atribuídos significa que o tipo de cartão ainda não foi definido.

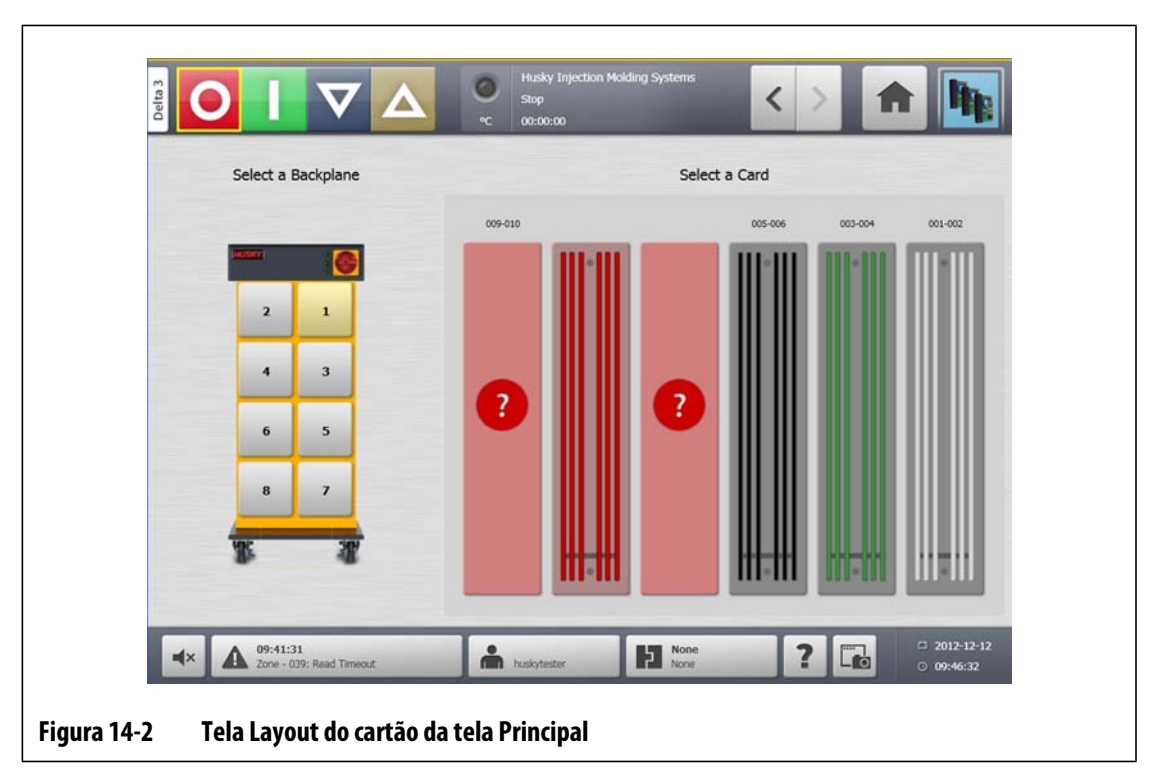

### **14.2.1 Solução de problemas usando tela Layout do cartão**

A tela **Layout do cartão** pode ser acessada na tela **Histórico de eventos** para identificar qual cartão ou componente de um cartão está associado a um erro de alarme. Por exemplo, para identificar um fusível queimado:

**1.** Na tela **Histórico de eventos**, toque no botão **Filtro**. Uma caixa de diálogo será aberta.

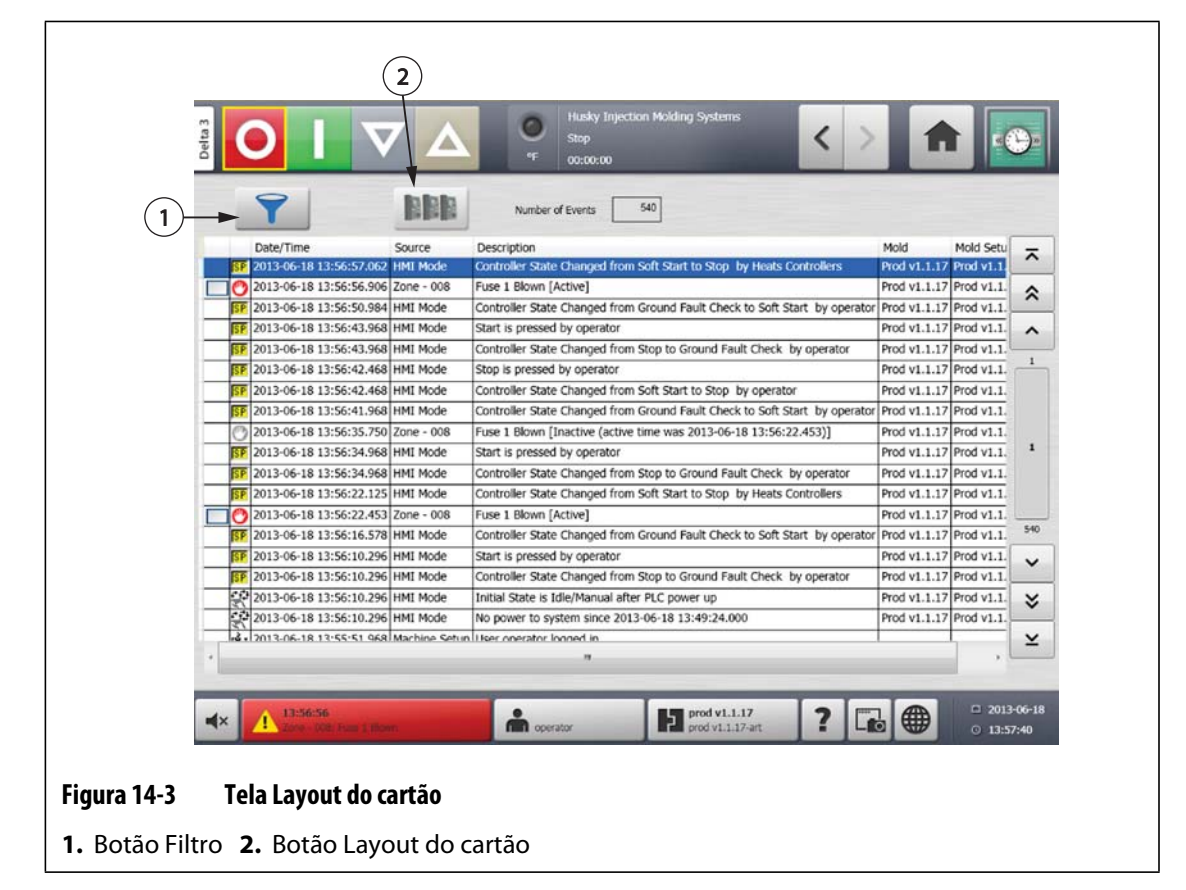

**2.** Desmarque todas as caixas de seleção, e depois selecione apenas **Alarme de zona ativo** e **Alarme de zona Inativo**.

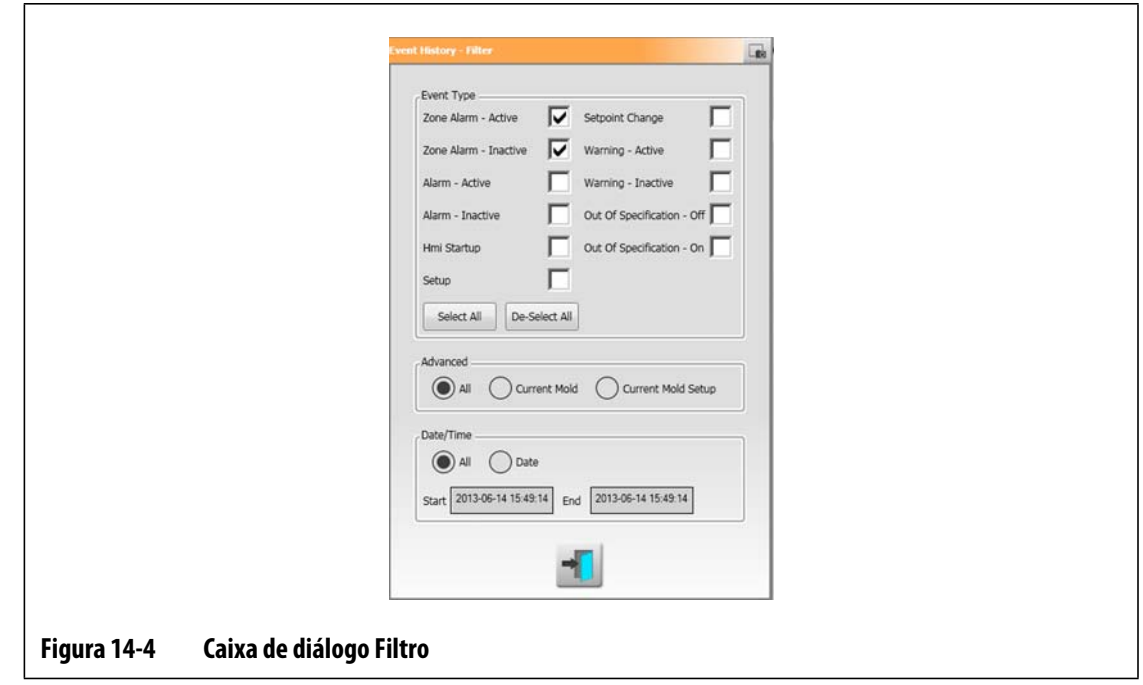

- **3.** Toque no botão **Sair**. Uma lista de falhas ativas e inativas será exibida.
- **4.** Selecione o erro e depois toque no botão **Layout do cartão**. Uma tela detalhando as informações da falha será exibida.

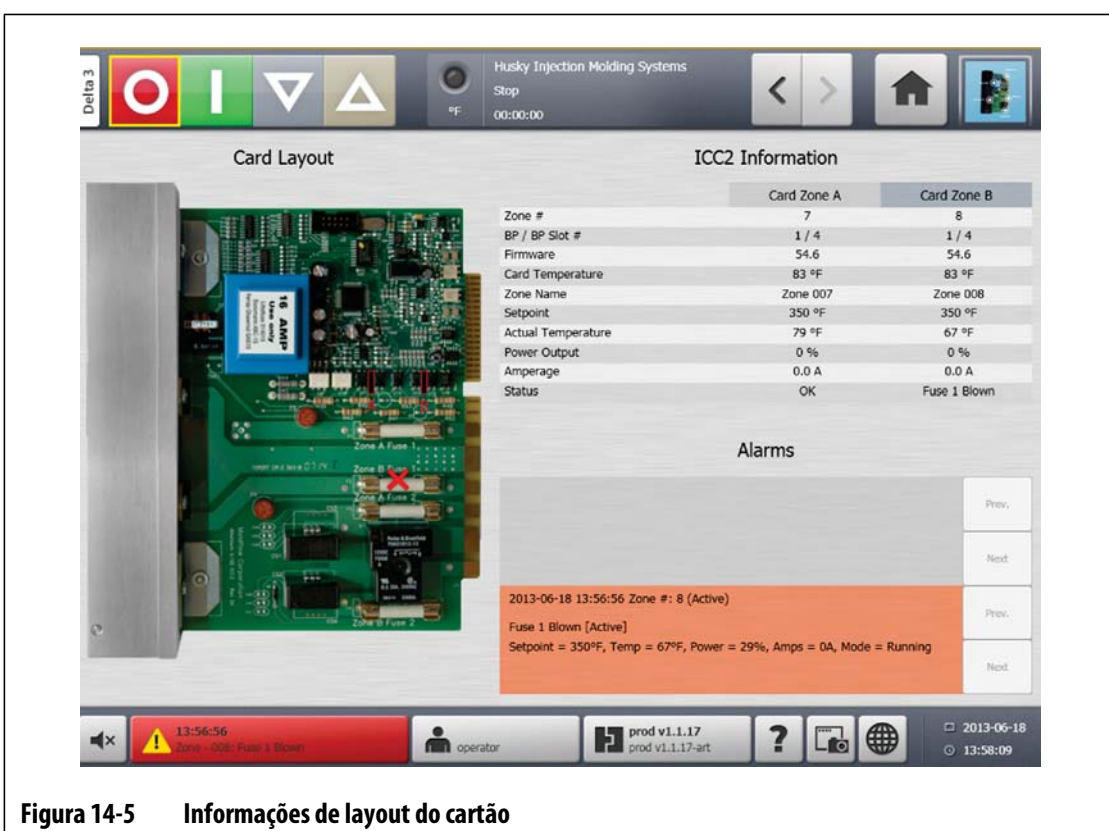

# **14.3 Fazendo a manutenção no sistema Altanium**

A caixa de cartões da série X contém tudo para executar de 1 a 12 resistências no molde. Ela consiste em uma Backplane Passiva verde e 1 a 6 cartões ICC<sup>2</sup> (Intelligent Control Cards) verdes que são conectados à Backplane Passiva. O número de backplanes passivas e de ICCs<sup>2</sup> que o sistema contém é baseado no número de zonas solicitadas com o sistema. Todos os cartões ICC<sup>2</sup> são iguais e podem ser trocados por outros cartões ICC<sup>2</sup>. As Backplanes passivas contêm interruptores de endereço para comunicação CAN e podem ser trocadas por outras Backplanes passivas se os interruptores forem configurados corretamente.

### **14.3.1 Caixa de cartões do Altanium da série X**

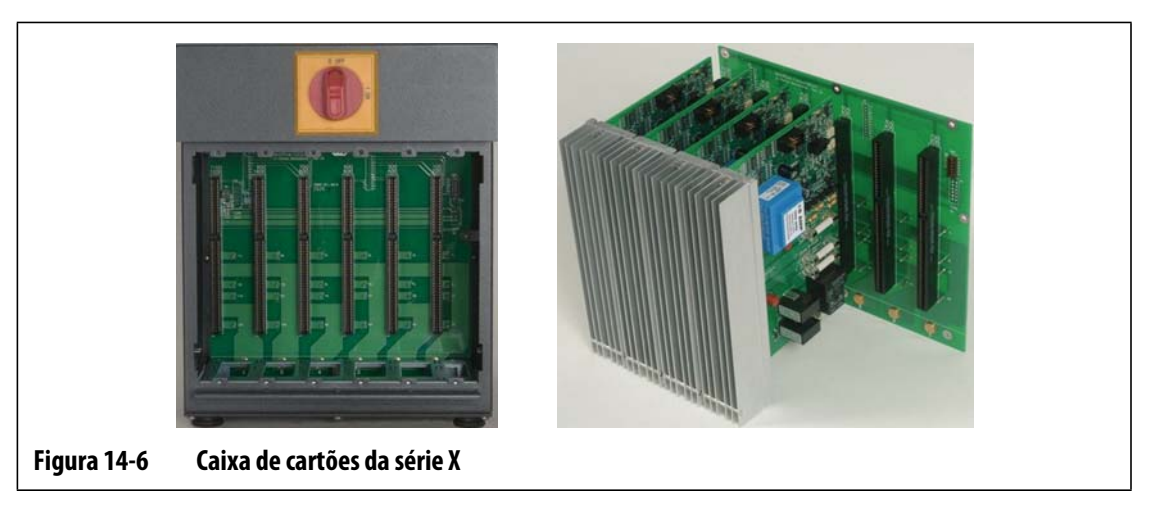

Acesse todas as peças que podem ser submetidas à manutenção pelo usuário, inclusive fusíveis e placas de circuito, soltando os parafusos superior e inferior fixados em cada conjunto de dissipador de calor e deslizando uma chave de fenda entre a barra horizontal prateada e a saliência no gabinete e forçando a placa para fora.

Entre cada caixa de cartões existem de 1 a 6 cartões ICC<sup>2</sup> (Cartões de Controle Inteligente) de duas zonas e uma única Backplane passiva.

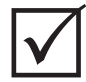

### **IMPORTANTE!**

Um cartão ICC<sup>2</sup> (Cartão de Controle Inteligente) deve estar presente na posição 1 em todas as caixas de cartões para que o sistema funcione adequadamente.

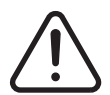

### **ADVERTÊNCIA!**

**Tensões perigosas e risco de morte ou de lesões graves. Antes de realizar a manutenção na unidade do Altanium, execute o procedimento de bloqueio/etiquetagem do interruptor de energia principal do Altanium de acordo com os códigos locais.**

# EUSKY

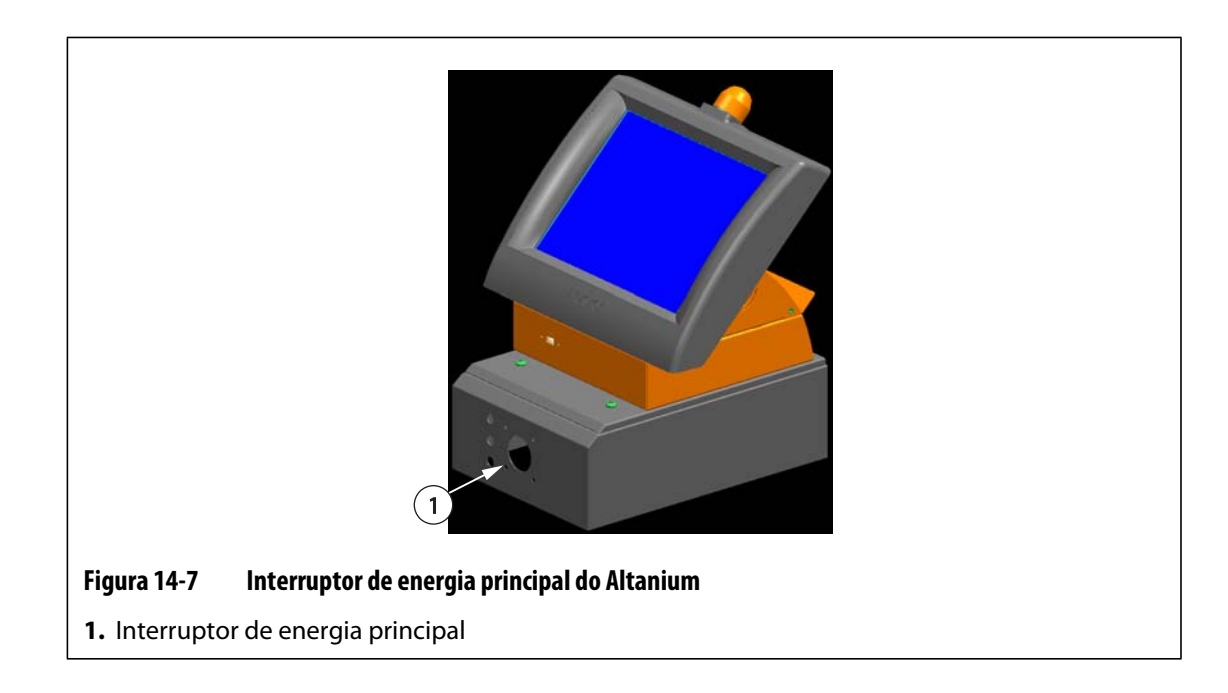

### <span id="page-175-0"></span>**14.3.2 Substituindo um cartão ICC2 (Cartão de Controle Inteligente)**

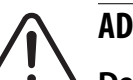

### **ADVERTÊNCIA!**

**Desligue toda a energia do sistema e desconecte-o totalmente da fonte de energia principal.**

**Use uma tira aterrada ao manusear qualquer componente do Altanium.**

Para substituir um cartão ICC<sup>2</sup>:

- **1.** Localize a Caixa de cartões que contém o cartão ICC<sup>2</sup> (Cartão de Controle Inteligente) com problema. Use o recurso Layout do cartão na tela para ajudar na localização do cartão.
- **2.** Solte os parafusos superior e inferior fixados no dissipador de calor. Esses dois parafusos são cativos de forma que eles não caiam no sistema ou possam ser perdidos pelo chão.
- **3.** Deslize sua chave de fenda entre a barra prateada e a saliência no gabinete e retire a placa cuidadosamente. [\(Figura 14-8](#page-175-1))

<span id="page-175-1"></span>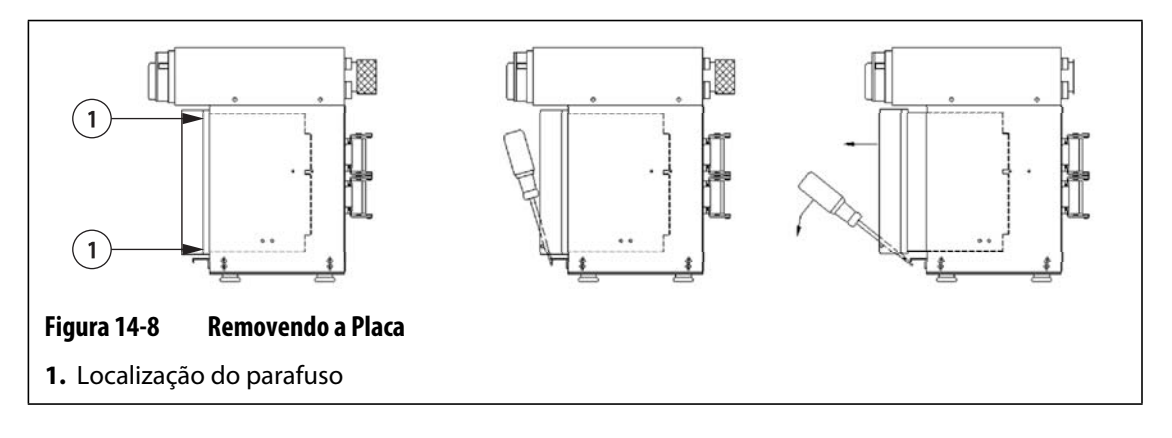

### **CUIDADO!**

#### **Não coloque, em nenhuma hipótese, a PCB em carpetes, tapetes ou outro material que possa criar uma carga estática.**

- **4.** Coloque cuidadosamente a PCB em uma superfície aterrada.
- **5.** Deslize o novo cartão no compartimento e empurre-o lentamente até encaixá-lo firmemente no lugar. Um cartão orientado incorretamente não se ajustará de forma adequada.
- **6.** Aperte os parafusos superior e inferior fixados no dissipador de calor.

### <span id="page-176-0"></span>**14.3.3 Substituindo um fusível queimado em um cartão ICC2 (Cartão de Controle Inteligente)**

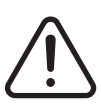

### **ADVERTÊNCIA!**

**Desligue toda a energia do sistema e desconecte-o totalmente da fonte de energia principal.**

#### **Use uma tira aterrada ao manusear qualquer componente do Altanium.**

Se o Altanium informar que existe um fusível queimado no sistema, anote o erro (qual fusível está queimado) antes de continuar. Use o recurso Layout do cartão na tela para exibir uma imagem do cartão com um X vermelho mostrado sobre o fusível com problema.

Para substituir um fusível queimado:

- **1.** Localize a Caixa de cartões que contém o cartão ICC<sup>2</sup> (Cartão de Controle Inteligente) com problema. Use o recurso Layout do cartão na tela para ajudar na localização do cartão.
- **2.** Solte os parafusos superior e inferior fixados no dissipador de calor. Esses dois parafusos são cativos de forma que eles não caiam no sistema ou possam ser perdidos pelo chão.
- **3.** Deslize sua chave de fenda entre a barra prateada e a saliência no gabinete e retire a placa cuidadosamente. (consulte a [Figura 14-8](#page-175-1))

#### **CUIDADO!**

**Não coloque, em nenhuma hipótese, a PCB em carpetes, tapetes ou outro material que possa criar uma carga estática.**

- **4.** Coloque cuidadosamente a PCB em uma superfície aterrada.
- **5.** Remova e substitua o fusível com problema por outro do mesmo tipo e classificação. A Husky recomenda fusíveis SIBA séries 71-25-40 ou equivalentes. Certifique-se de que o fusível está encaixado corretamente. Um fusível mal encaixado criará um ponto de falha, que poderá causar problemas para o sistema.
	- **NOTA:** Cartões de 20 e 30 amp terão somente dois fusíveis.
- **6.** Deslize o novo cartão no compartimento e empurre-o lentamente até encaixá-lo firmemente no lugar. Um cartão orientado incorretamente não se ajustará de forma adequada.
- **7.** Aperte os parafusos superior e inferior fixados no dissipador de calor.

# **14.4 Substituição de um módulo do monitor do Altanium Delta3**

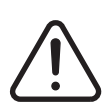

### **ADVERTÊNCIA!**

**Desligue toda a energia do sistema e desconecte-o totalmente da fonte de energia principal.**

**Use uma tira aterrada ao manusear os componentes do Altanium.**

Em alguns casos, o Altanium não funcionará se o monitor estiver com defeito. Se a fonte de energia do monitor estiver conectada corretamente e todos os três indicadores de fase estiverem acesos, o monitor provavelmente está com defeito.

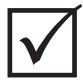

### **IMPORTANTE!**

Não existem peças que podem ser submetidas à manutenção pelo usuário dentro do módulo do monitor, e todas as garantias serão invalidadas se ele for aberto por qualquer outra pessoa que não seja a equipe da fábrica.

### **14.4.1 Desconexão do módulo do monitor**

Para desconectar o módulo do monitor:

**1.** De frente para a traseira do sistema, desconecte os cabos de energia e de comunicação de entrada da estrutura principal.

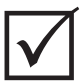

### **IMPORTANTE!**

Pelo menos 2 pessoas são necessárias para executar este procedimento.

**2.** Voltado para a frente do controlador, localize os quatro parafusos com cabeça de botão de 1/4 -20 pol que prendem a placa da interface do Delta3 à estrutura principal.

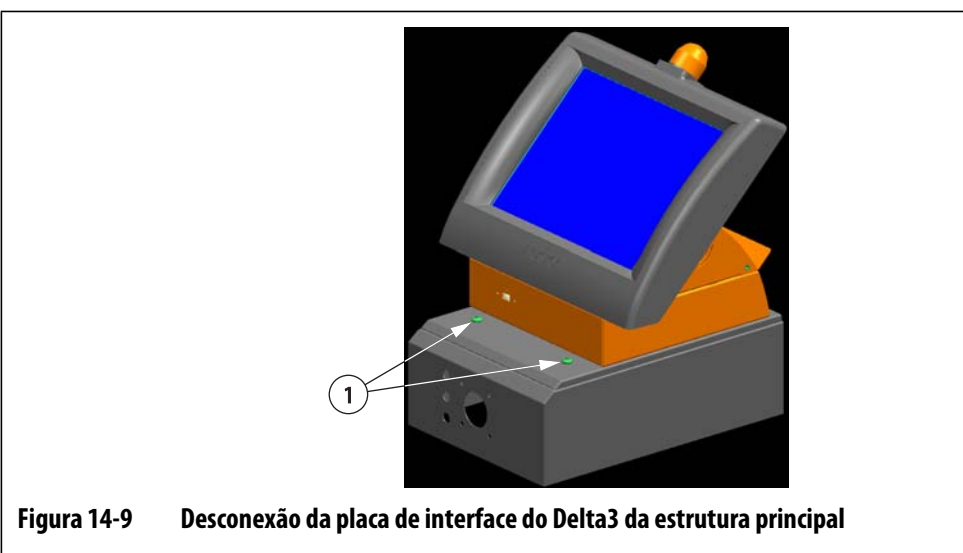

- **1.** Parafusos com cabeça de botão, frontais
- **3.** Remova os quatro parafusos usando a chave sextavada de 5/32 pol fornecida com o controlador.

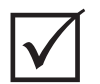

### **IMPORTANTE!**

Certifique-se de apoiar o módulo do monitor ao desconectar a placa de interface.

- **4.** Desconecte a placa de interface da estrutura principal. Coloque a placa de interface sobre uma superfície plana.
- **5.** Voltado para a parte inferior da placa de interface, localize os quatro parafusos com cabeça de botão de 1/4 -20 pol sob a placa de interface.

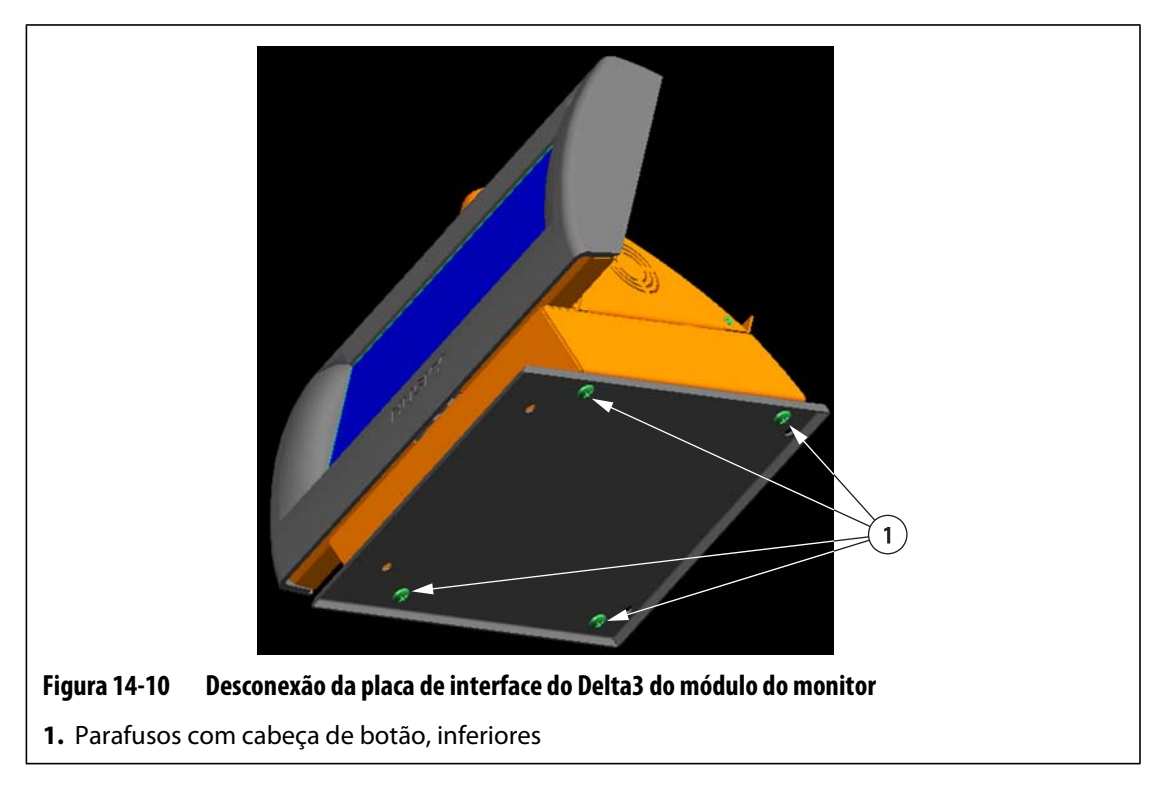

- **6.** Segure cuidadosamente o módulo do monitor. Remova os quatro parafusos usando a chave sextavada de 5/32 pol fornecida com o controlador.
- **7.** Remova o módulo do monitor da placa de interface.

### **14.4.2 Conexão do módulo do monitor**

Para conectar o módulo do monitor:

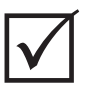

### **IMPORTANTE!**

Pelo menos 2 pessoas são necessárias para executar este procedimento.

**1.** Voltado para a frente do controlador, localize os quatro parafusos com cabeça de botão de 1/4 -20 pol que prendem a placa da interface do Delta3 à estrutura principal.

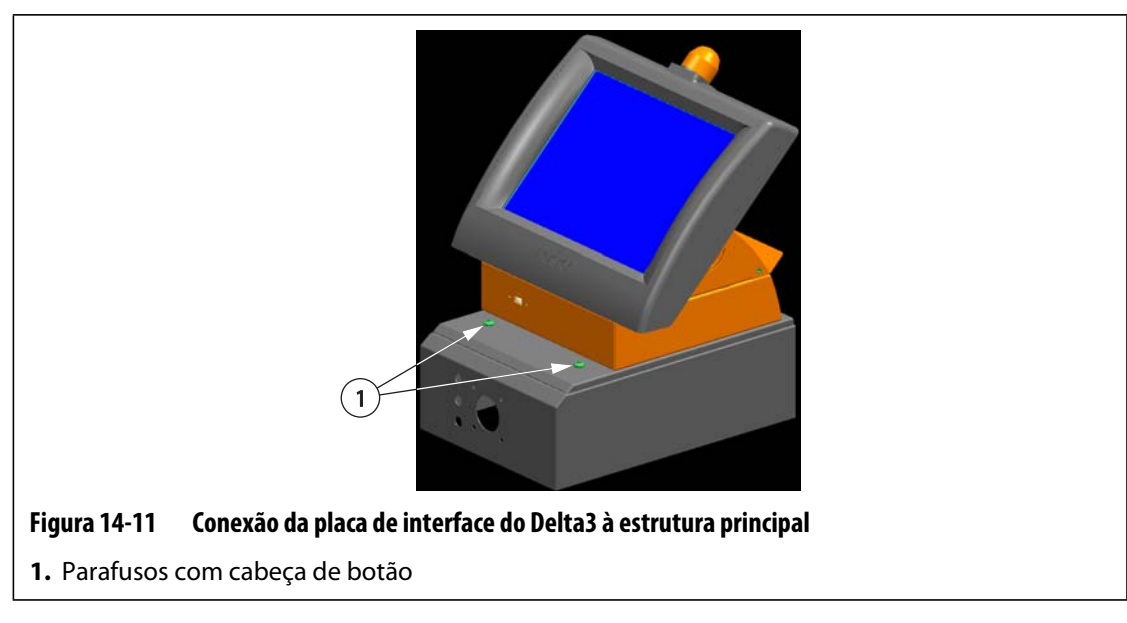

- **2.** Instale os quatro parafusos usando a chave sextavada de 5/32 pol fornecida com o controlador.
- **3.** De frente para a traseira do sistema, conecte os cabos de energia e comunicação de entrada à estrutura principal.

# **14.5 Calibrando as entradas do termopar**

O sistema vem calibrado da fábrica e, na maioria dos casos, não é necessário calibrá-lo novamente até que o Altanium tenha sido executado por um ano. Caso a calibração seja necessária, entre em contato com o escritório de vendas e atendimento regional da Husky mais próximo para obter as instruções de calibração.
## **14.6 Limpando o sistema**

#### **14.6.1 Gabinete**

- Use uma esponja ou pano úmido. Nunca utilize substâncias abrasivas na superfície. Os rótulos devem também ser esfregados e nenhum tipo de limpador ou solvente deve ser usado.
- Caso seja necessário usar um limpador de qualquer tipo, recomenda-se usar limpa-vidros borrifado em um pano, não aplicado diretamente no gabinete.

#### **14.6.2 Tela sensível ao toque**

- **1.** Verifique se o monitor está desligado.
- **2.** Limpe a tela com um pano limpo, macio e livre de fiapos. Isso remove a poeira e outras partículas.
- **3.** Se necessário, aplique uma pequena quantidade de limpador de vidro sem álcool e sem amônia a um pano macio, livre de fiapo e limpe a tela.

#### **CUIDADO!**

**Não utilize qualquer líquido diretamente na tela ou na caixa. Borrife o líquido em um pano livre de fiapos. Se gotículas forem deixadas secando no monitor, poderá ocorrer descoloração ou manchas permanentes.**

#### **CUIDADO!**

**A área da tela é altamente propensa a arranhões. Não use material do tipo cetona (por exemplo, acetona), álcool etílico, tolueno, acetato de ácido ou cloreto de metilo para limpar o painel. Esses produtos podem danificar permanentemente o painel e anular a garantia.**

# **Capítulo 15 UltraSync E, se equipado**

Este capítulo descreve as telas, controles e solução de problemas específicos dos sistemas UltraSync E (Elétrica). Essas telas e controles não estão disponíveis quando o controlador é usado com qualquer outro sistema de câmara quente.

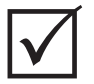

### **IMPORTANTE!**

Os controladores para câmaras quentes UltraSync E são desenvolvidos para uso com uma câmara quente específica. Entre em contato com o escritório de vendas e atendimento regional da Husky antes de tentar usar o controlador com qualquer outra câmara quente.

# **15.1 Conexão do controlador**

Para conectar o controlador à injetora, faça o seguinte:

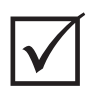

#### **IMPORTANTE!**

Somente funcionários qualificados podem fazer modificações na interface da máquina.

**1.** Conecte o cabo de interface X-100 fornecido ao conector X-100 no controlador.

Consulte a [Seção 15.6](#page-198-0) para obter mais informações sobre os sinais.

#### **CUIDADO!**

**Risco elétrico – risco de danos ao controlador. Todos os sinais transmitidos ao controlador devem ser de contatos secos ou sem potencial.**

**2.** Usando os esquemas elétricos do controlador e da máquina, conecte o cabo X-100 à máquina. Pode ser necessário fazer algumas modificações na máquina para poder conectar os cabos ao destino e fonte de sinal apropriados. Entre em contato com o escritório de vendas e atendimento regional da Husky para obter ajuda.

# **15.2 Tela principal UltraSync E**

Use a tela principal **UltraSync E** para monitorar e controlar o sistema UltraSync E.

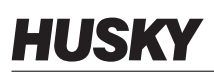

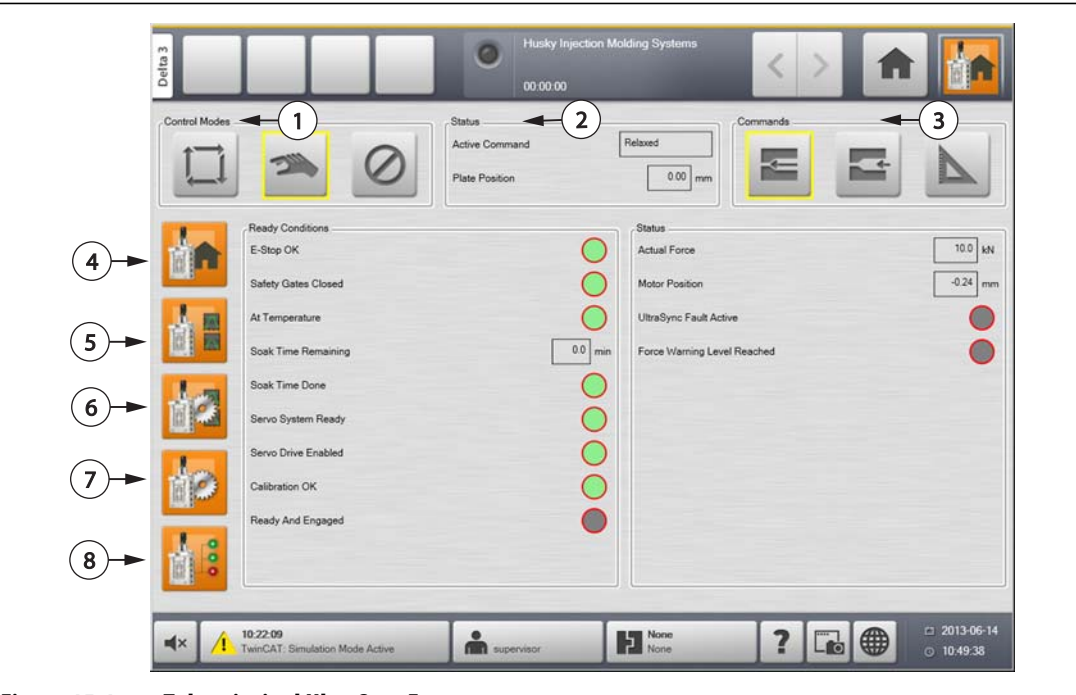

**Figura 15-1 Tela principal UltraSync E**

**1.** Botões dos modos de controle **2.** Indicadores de status e configurações **3.** Botões de comando **4.** Botão da tela principal UltraSync E **5.** Botão de marcação de perfil do UltraSync E **6.** Botão da tela de configuração de perfil de movimento do UltraSync E **7.** Botão da tela de configuração do UltraSync E **8.** Botão da tela de status do UltraSync E

#### **15.2.1 Botões dos modos de controle**

Use os botões Modo de controle para alterar o modo do UltraSync entre desengatado e engatado.

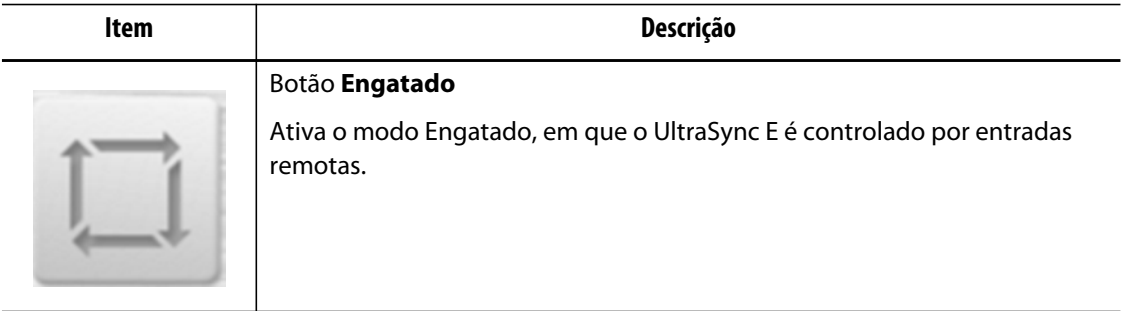

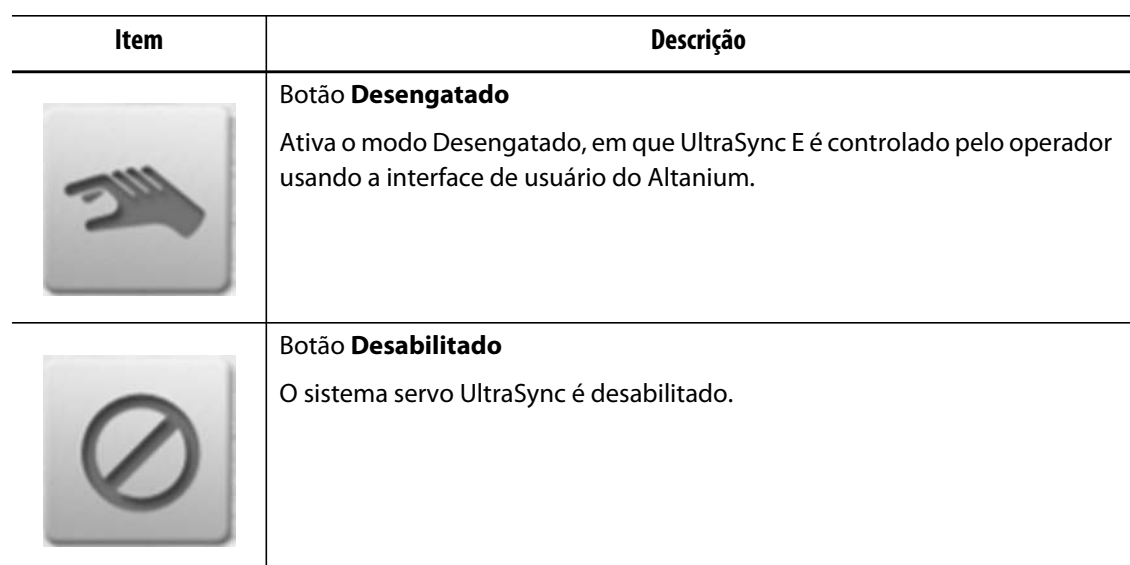

### **15.2.2 Indicadores de status**

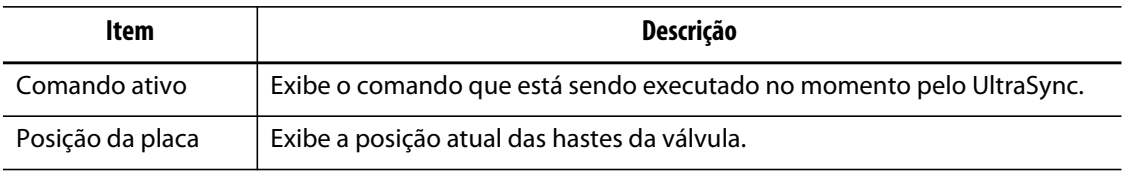

### **15.2.3 Botões de comando**

Use os botões de comando para indicar a posição atual das hastes, mudar a posição dos pontos de injeção e calibrar o UltraSync E.

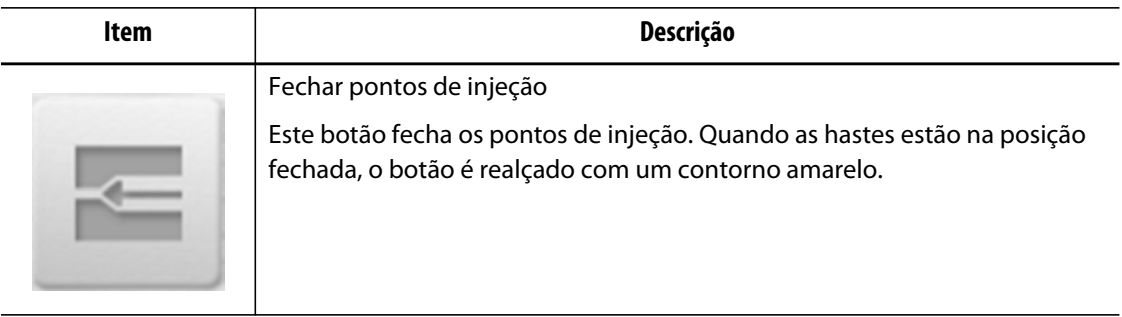

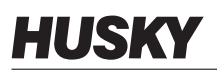

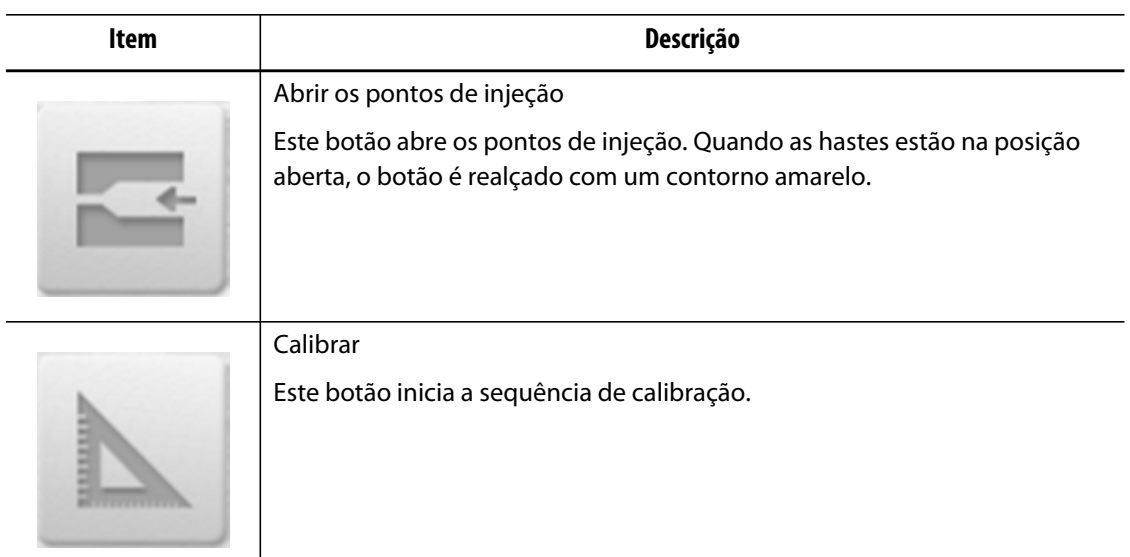

### **15.2.4 Botões da tela principal do UltraSync E**

Use os botões da tela principal do UltraSync E para abrir as seguintes telas:

- Tela **Principal do UltraSync E**
- Tela **Perfil do UltraSync E**
- Tela **Perfis de movimento do UltraSync E**
- Tela **Configuração do UltraSync E**
- Tela **Status do UltraSync E**

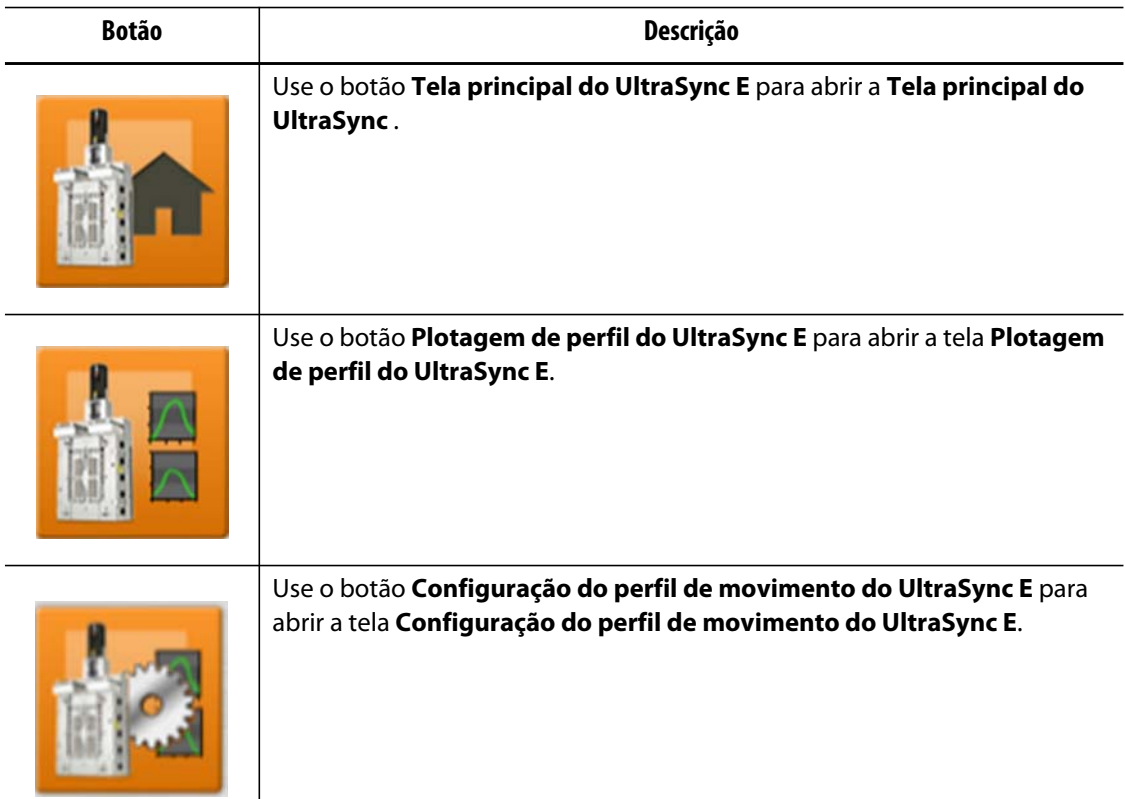

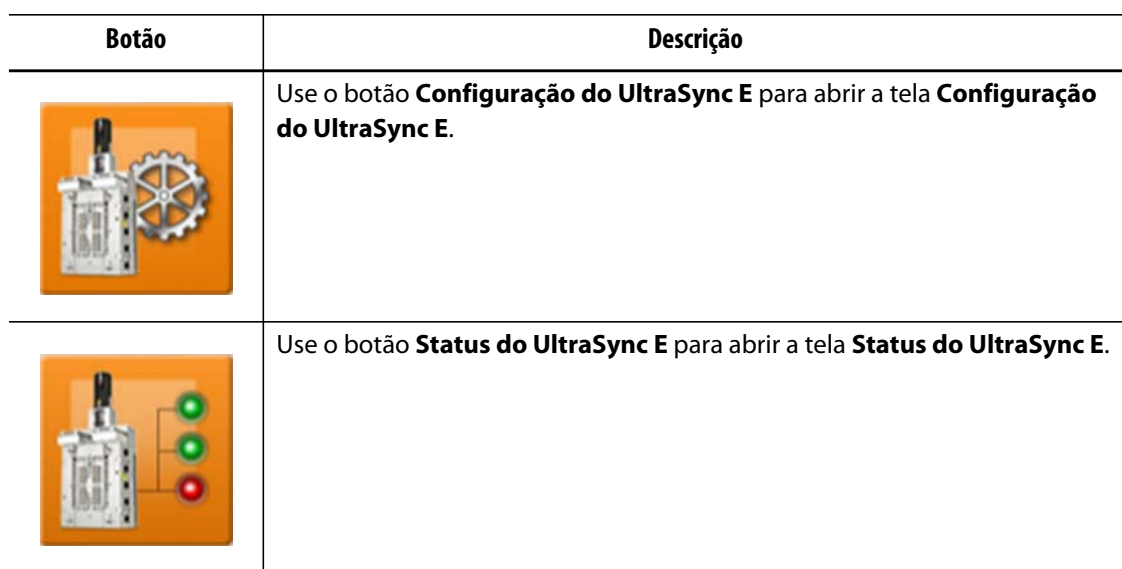

### **15.2.5 Condições Pronto**

Use os indicadores de status das condições Pronto para determinar quais etapas são necessárias para habilitar o modo engatado do UltraSync E.

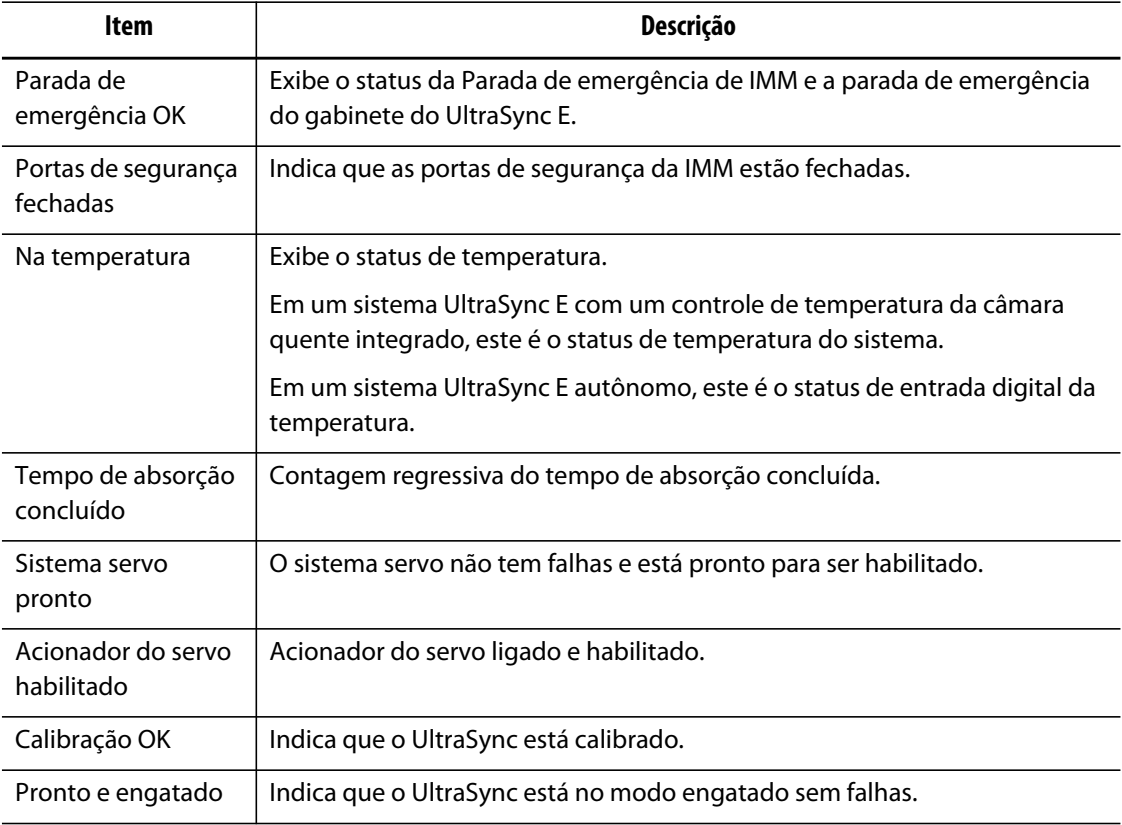

# **15.2.6 Status atual**

**HUSKY** 

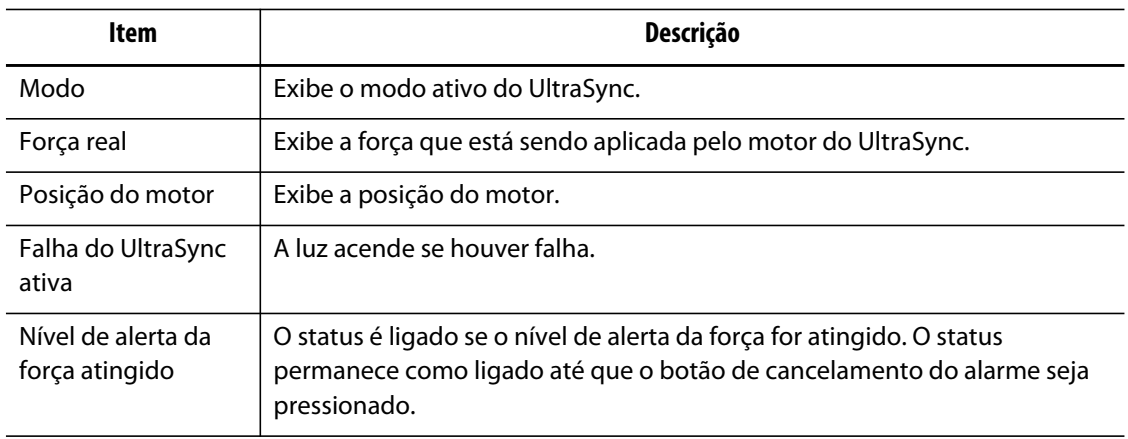

# **15.3 Tela Plotagem de perfil de movimento do UltraSync E**

Use a tela **Plotagem de perfil de movimento do UltraSync E** para ver o perfil de movimento usado para abrir e fechar as hastes das válvulas.

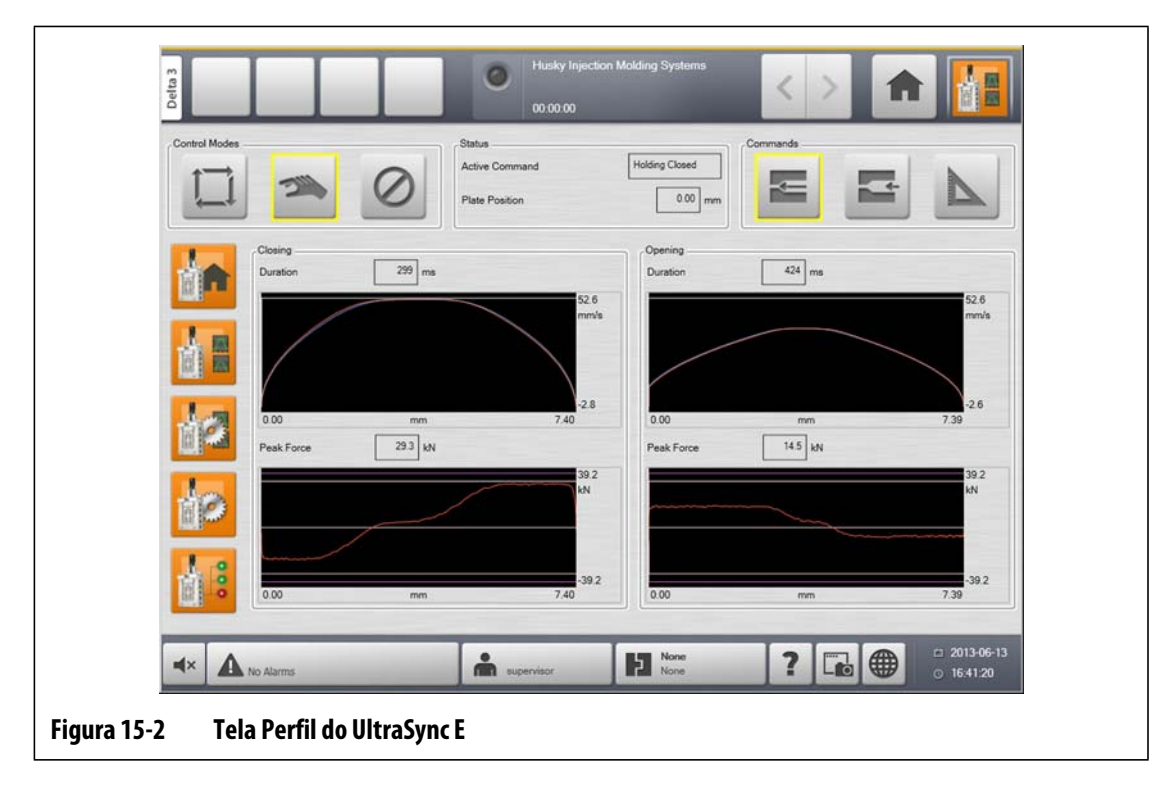

### **15.3.1 Fechamento**

Use a seção **Fechamento** para monitorar o perfil de movimento da haste da válvula.

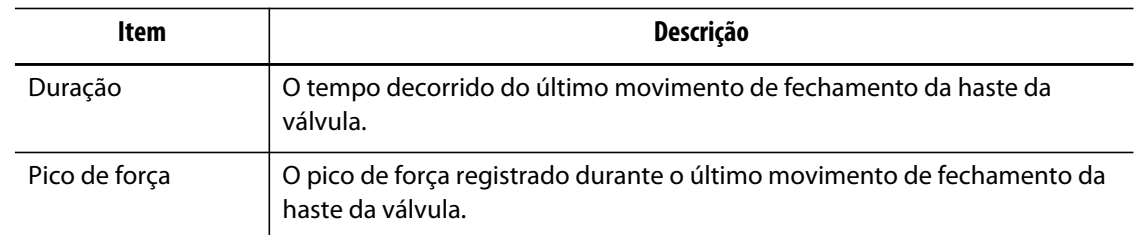

### **15.3.2 Abertura**

Use a seção **Abrir** para monitorar e configurar o perfil de movimento de abertura da haste da válvula.

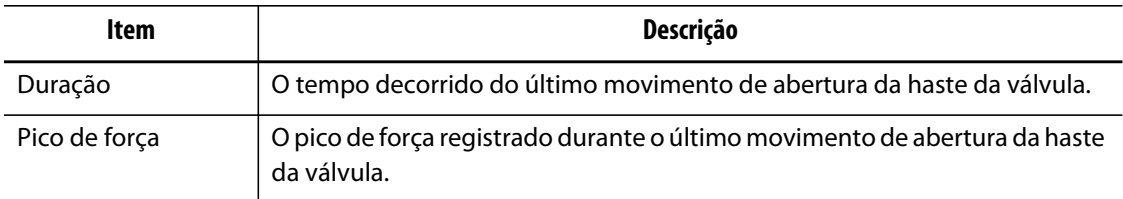

# **15.4 Tela Configuração de perfil de movimento do UltraSync E**

Configure os perfis de movimento do UltraSync E na tela **Configuração de perfil de movimento do UltraSync E**.

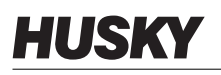

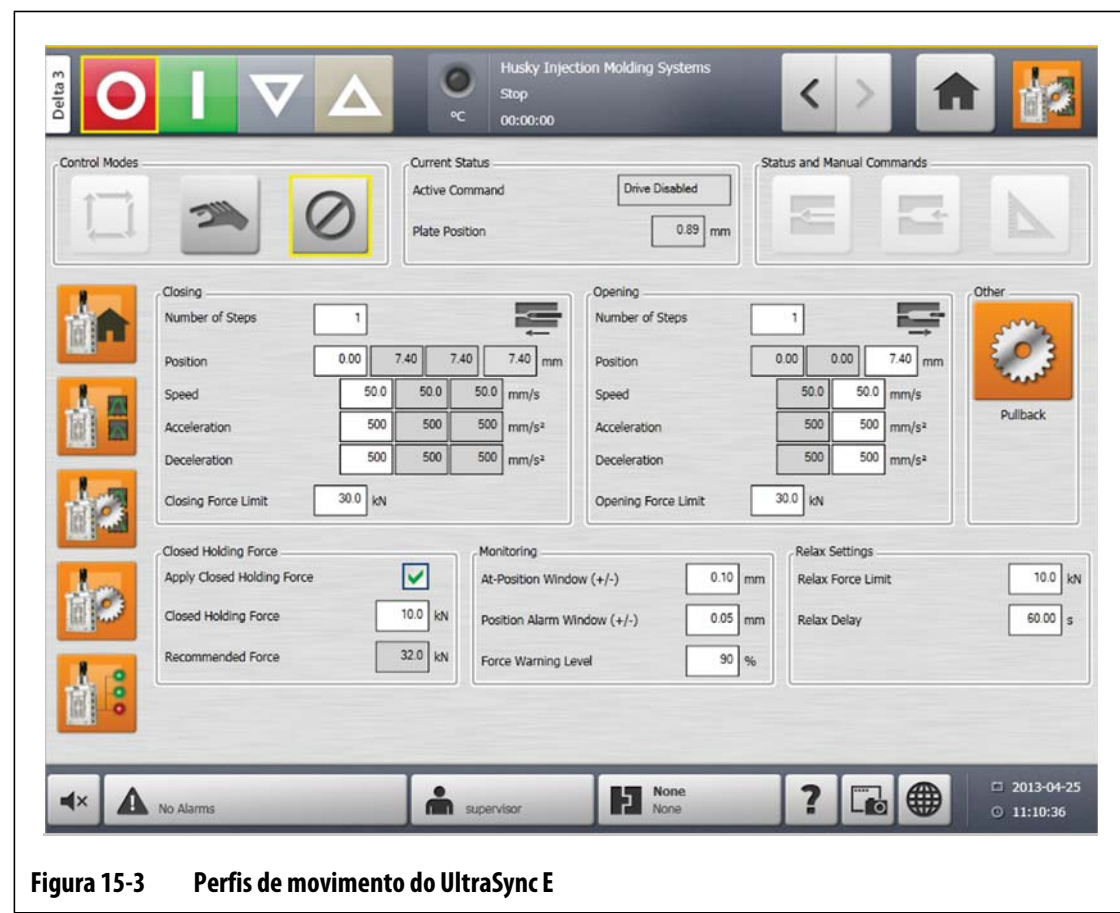

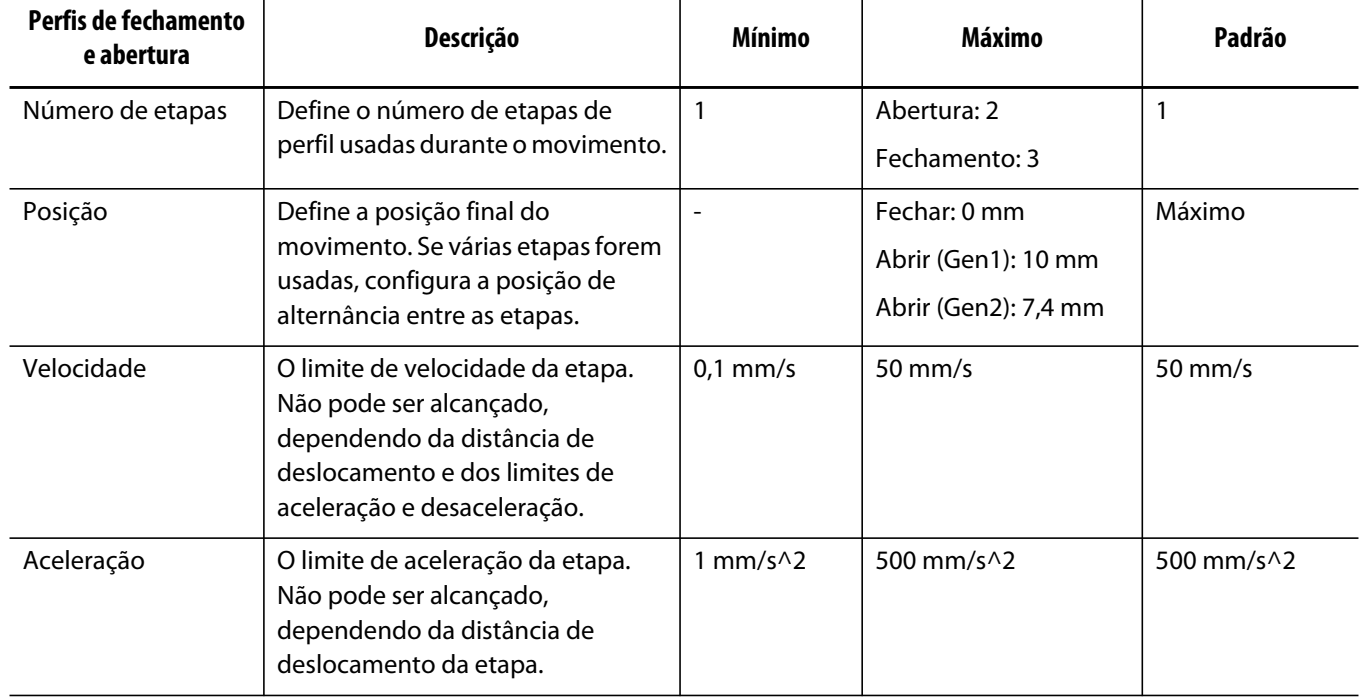

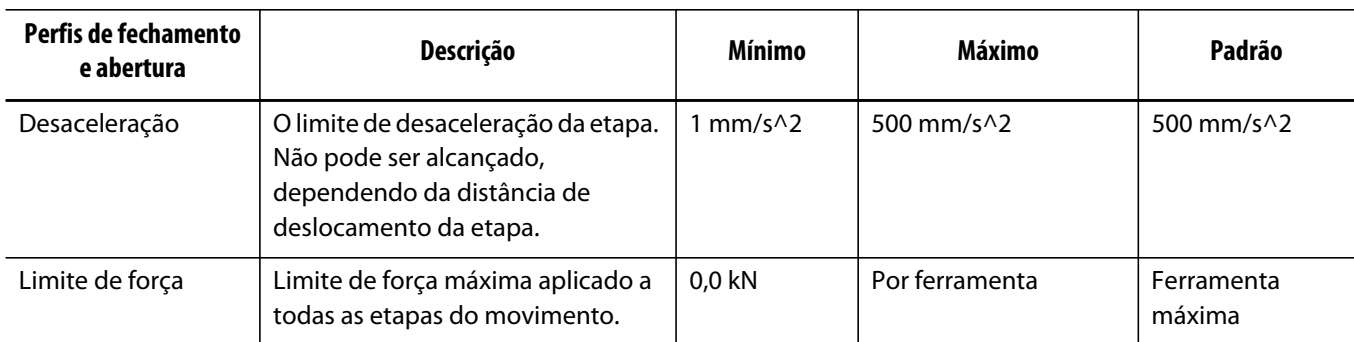

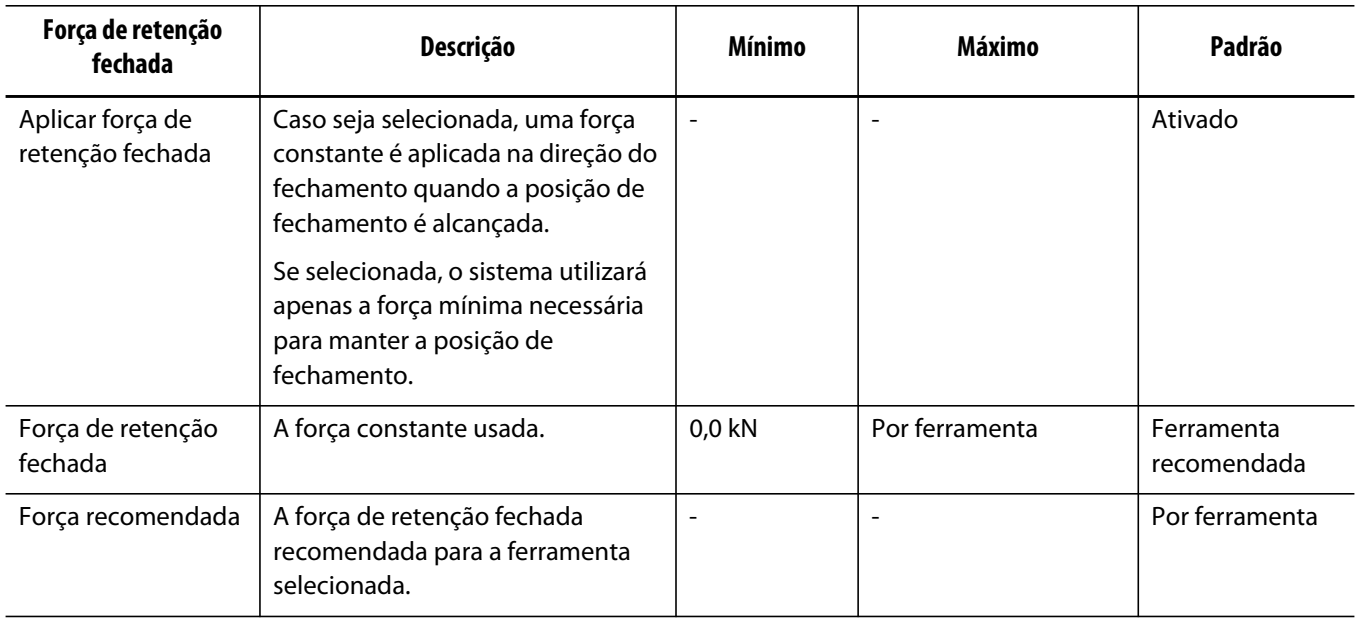

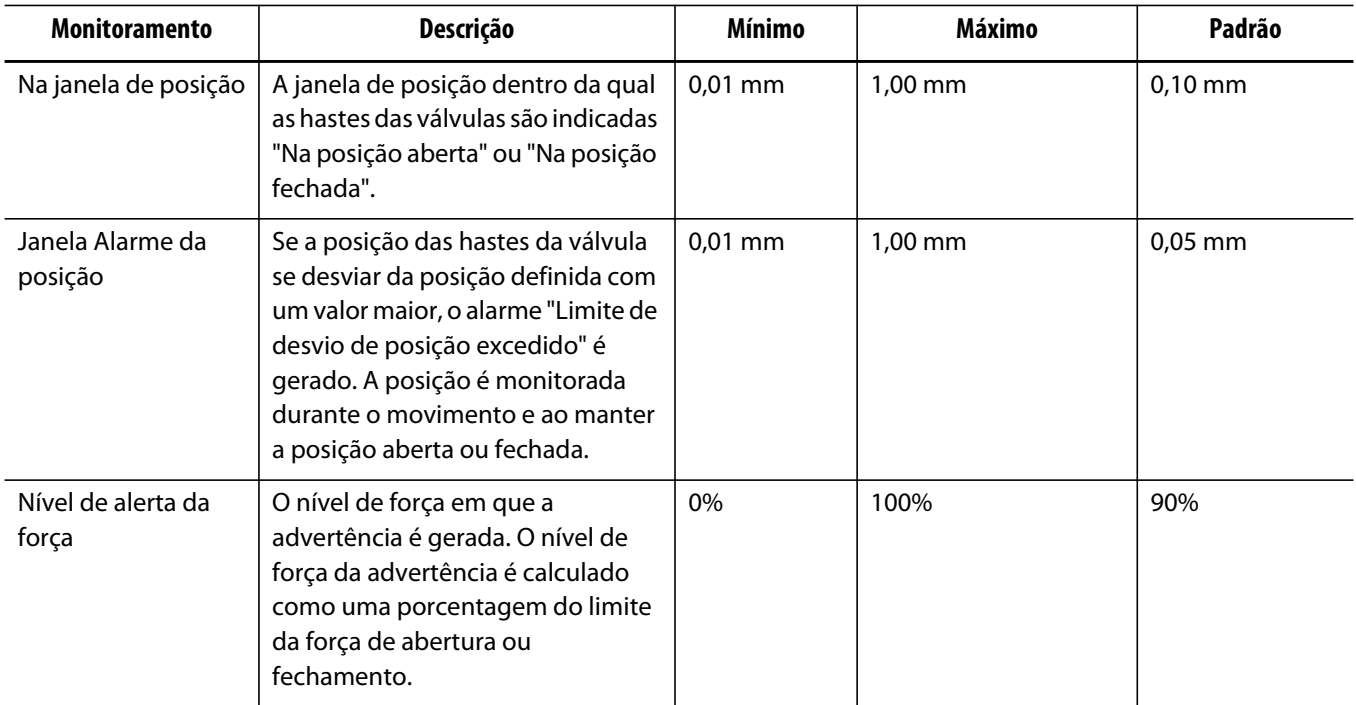

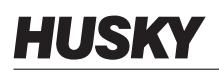

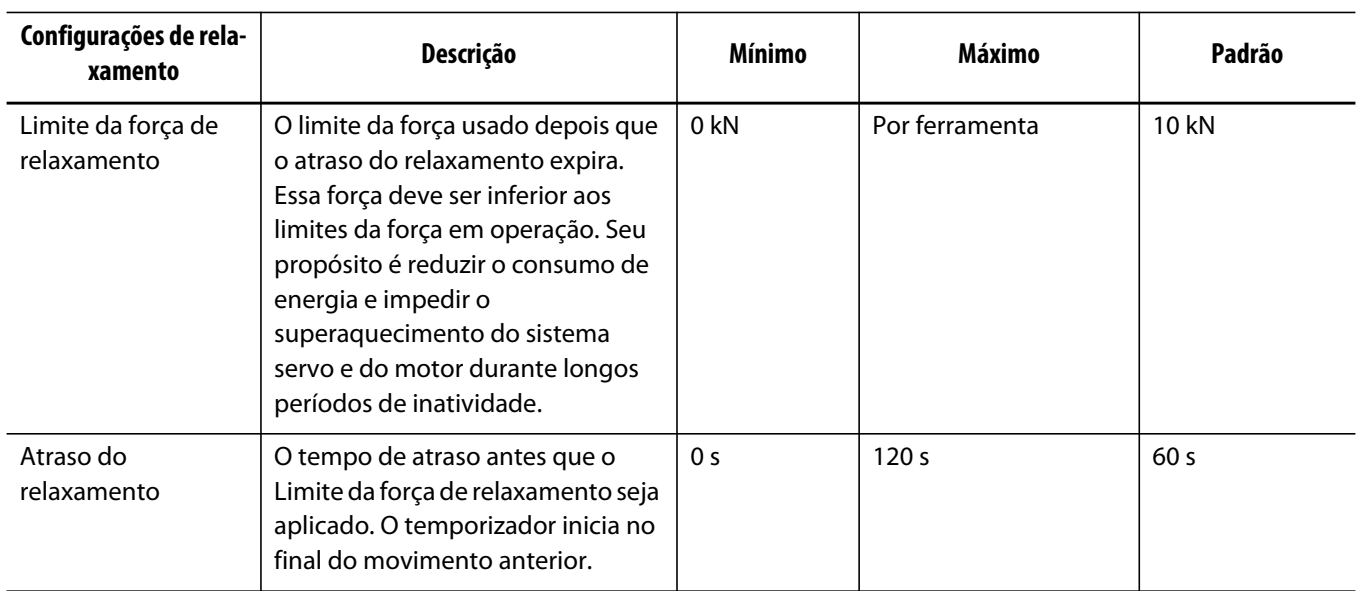

### **15.4.1 Retração**

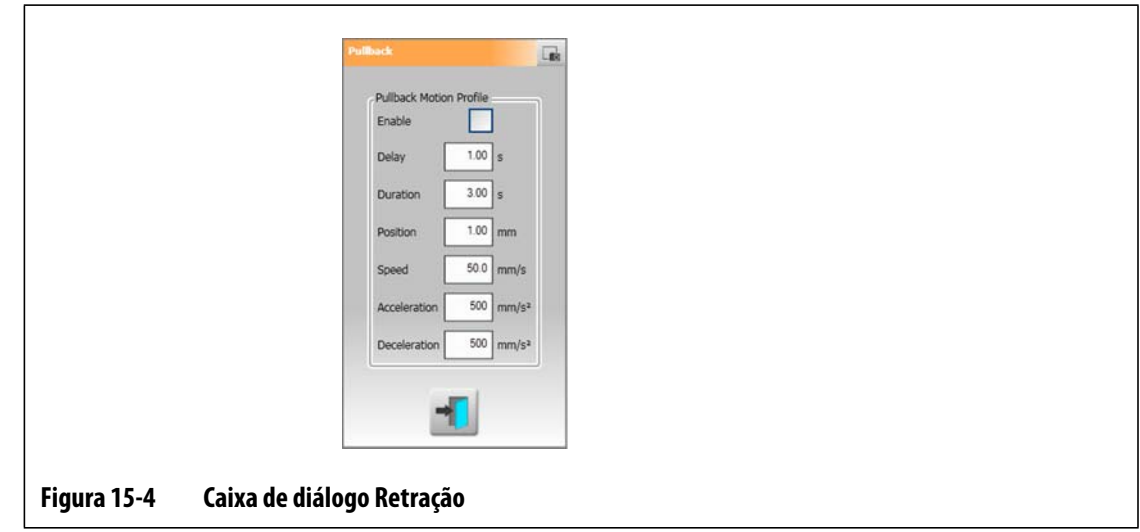

Retração é um movimento opcional que ocorre após o movimento de fechamento das hastes. Toque no botão **Retração** para abrir a caixa de diálogo.

Durante a abertura da retração, o limite de força de abertura é usado. O perfil de movimento a retirada é definido na caixa de diálogo Retração.

Durante Fechamento da retração, são usados o limite de força de fechamento e o perfil de movimento.

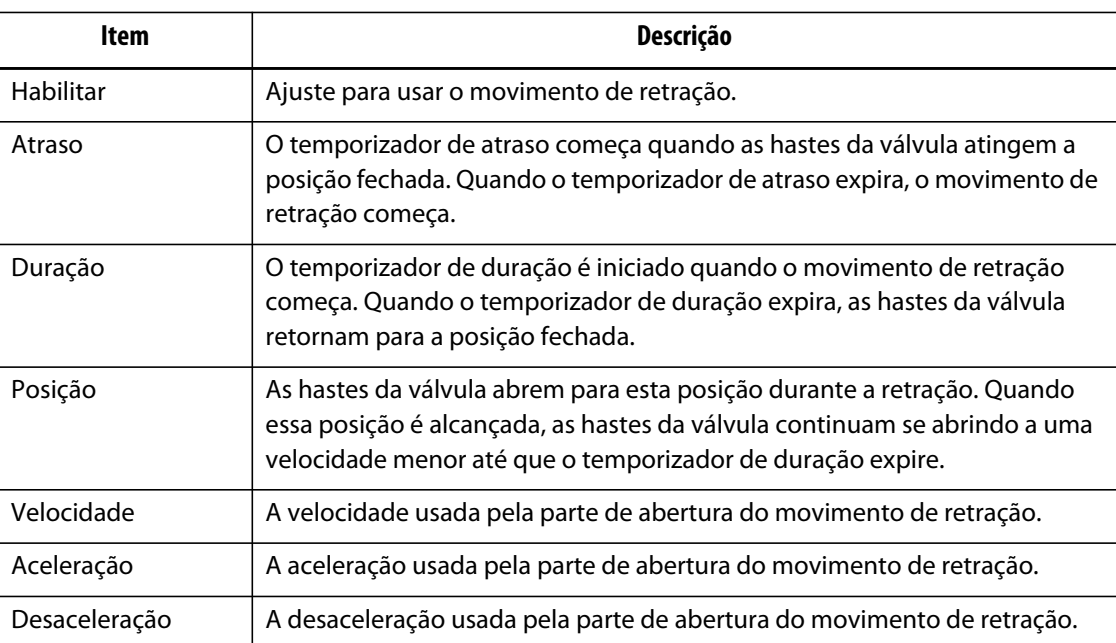

# **15.5 Tela Configuração do UltraSync E**

Configure as opções avançadas do UltraSync E na tela **Configuração do UltraSync E**. O UltraSync E pode ser configurado somente quando o nível do usuário é suficiente e UltraSync E não está engatado.

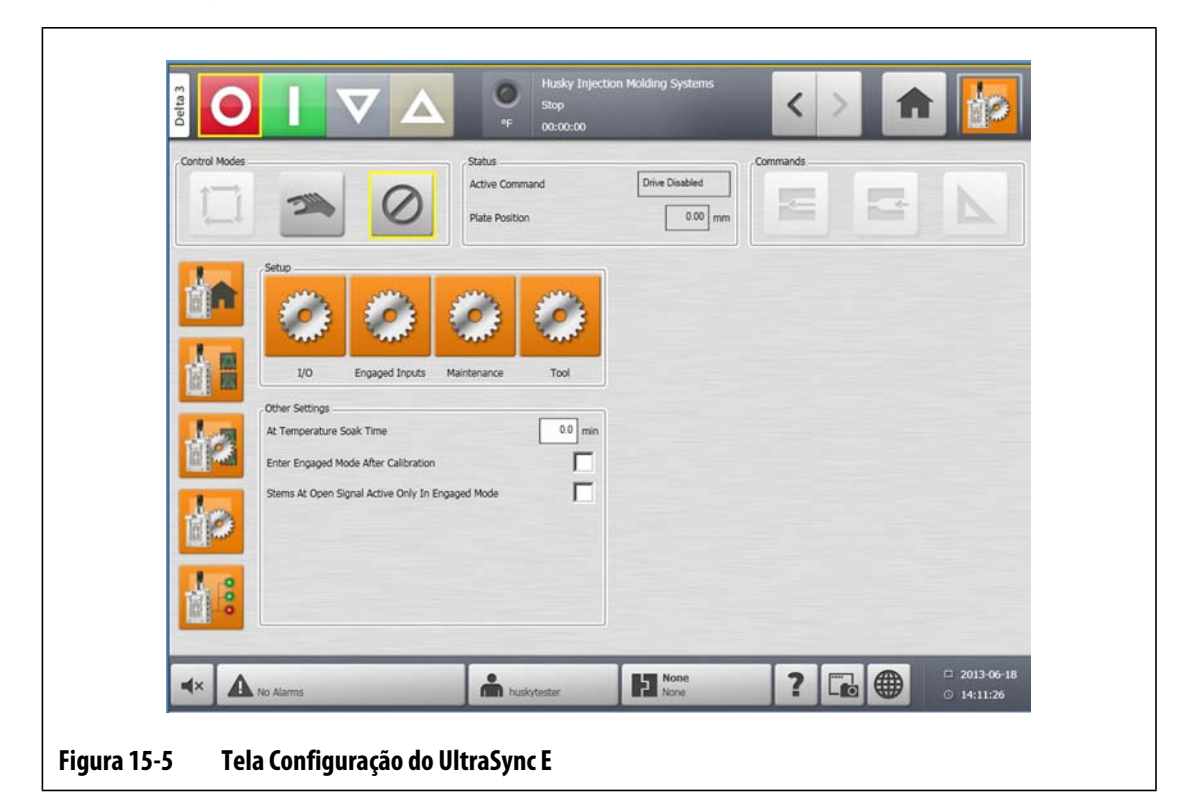

### **15.5.1 Outras configurações**

Na seção **Outras configurações**, use o campo **Tempo de absorção da temperatura** para definir o tempo de absorção. Selecione **Entrar no modo engatado após a calibração** e **Hastes no sinal de abertura são ativadas apenas no modo engatado**, conforme necessário.

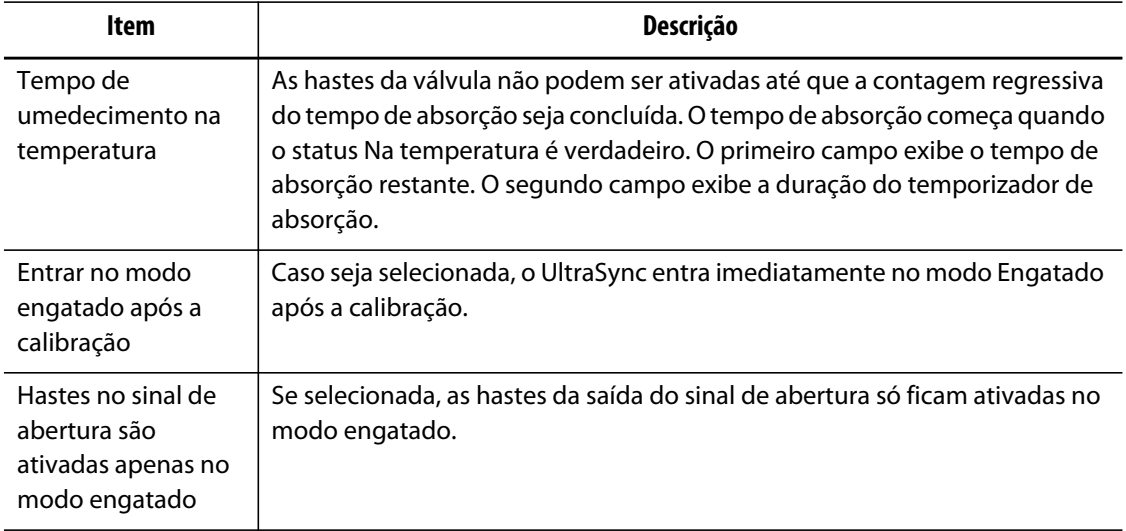

### **15.5.2 Botões de configuração**

Use os botões de **Configuração** para abrir e configurar as seguintes telas do UltraSync E:

- Tela de **E/S**
- Tela de **Entradas engatadas**
- Tela de **Manutenção**
- Tela de **Ferramentas**

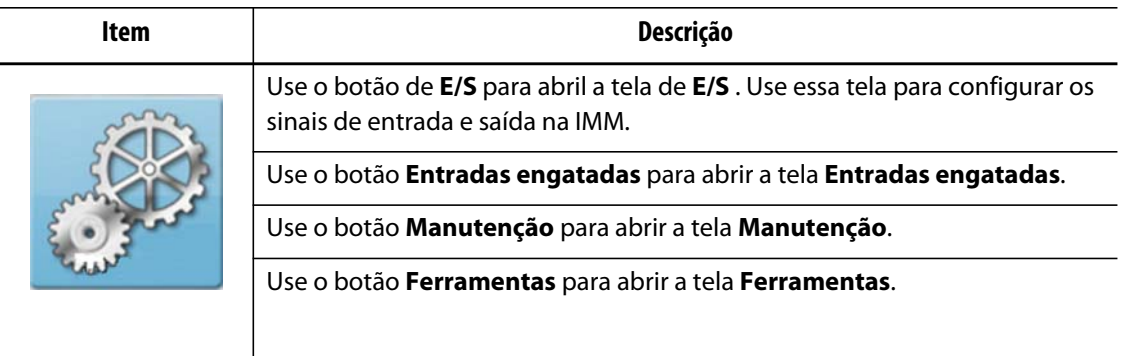

### **15.5.3 Caixa de diálogo de E/S**

Use a caixa de diálogo de **E/S** para configurar os sinais entre UltraSync e a IMM.

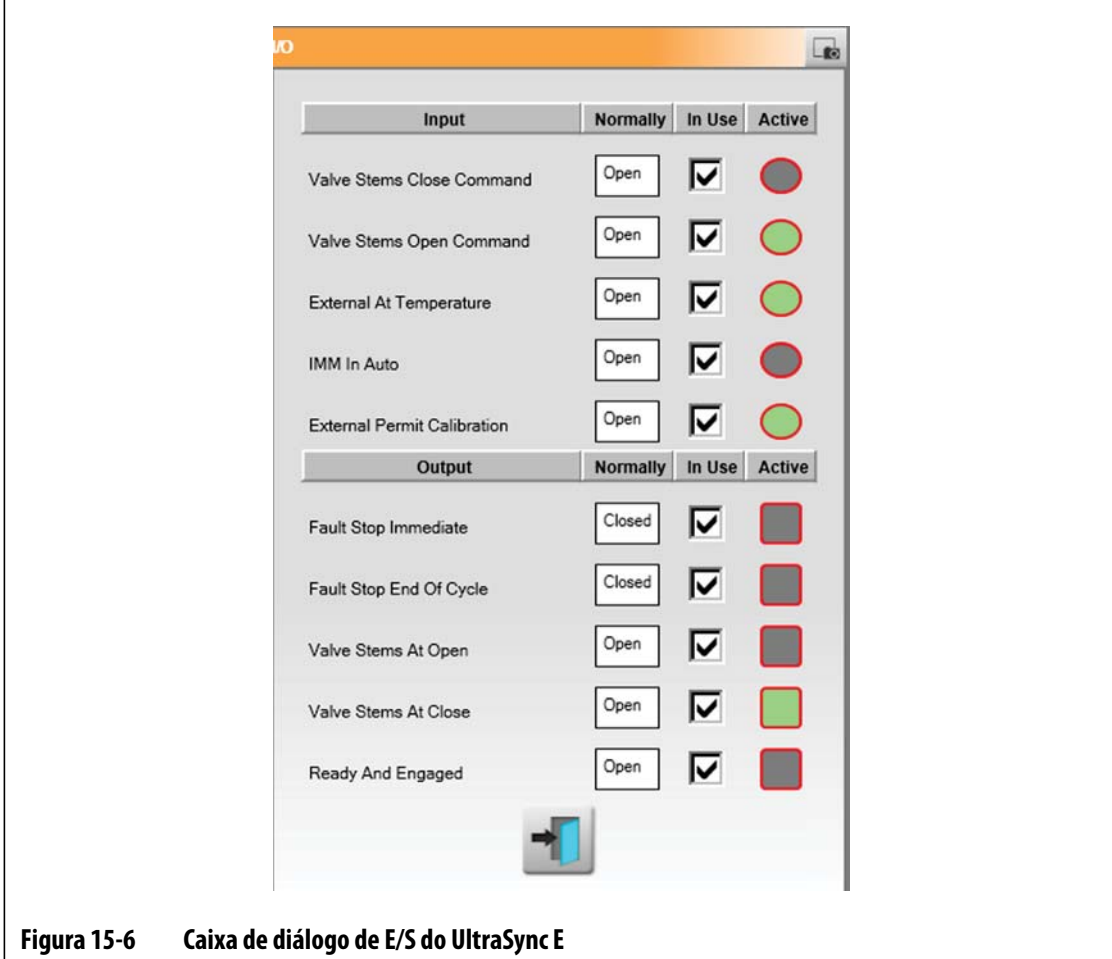

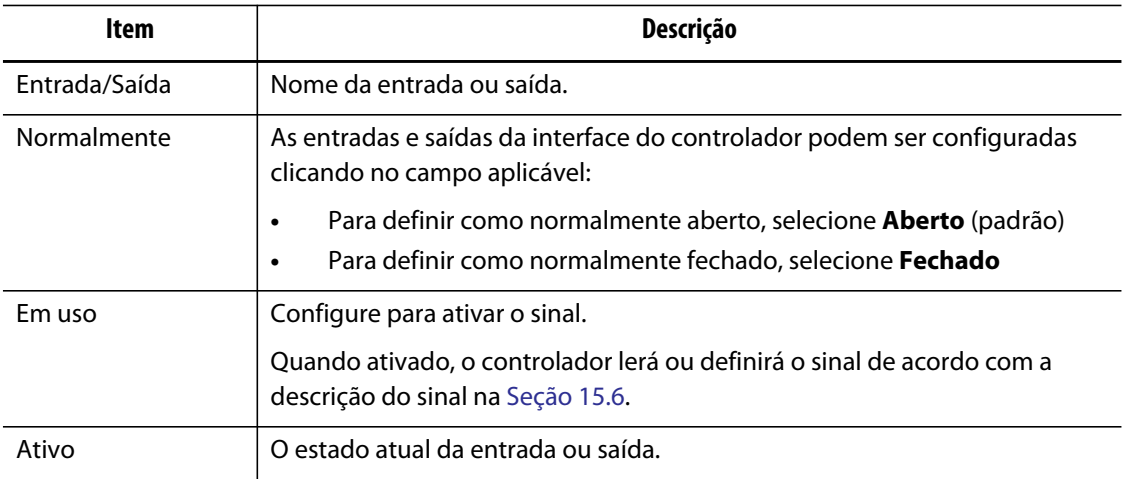

### **15.5.4 Acionador de entradas engatado**

O controlador tem três configurações de sinal de entrada para controlar a abertura e o fechamento das hastes da válvula da máquina. Isso permite flexibilidade ao conectar o controlador à máquina.

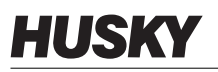

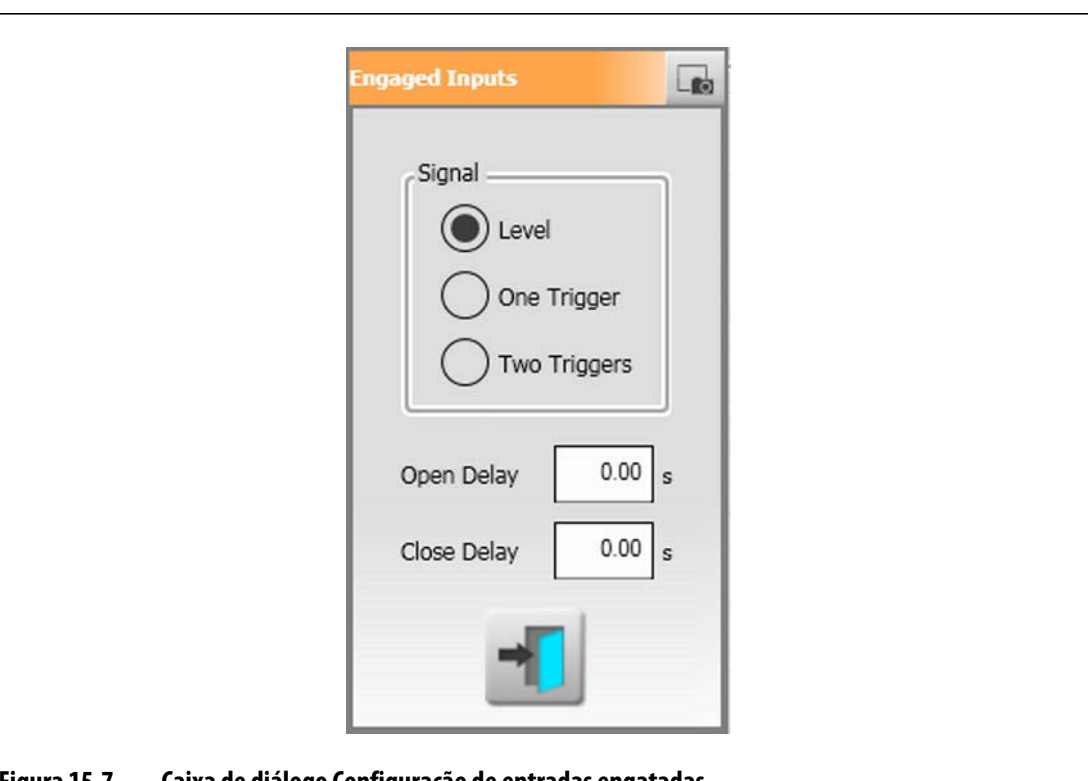

Use a caixa de diálogo **Configuração de entradas engatadas** para alterar os modos de controle.

#### **Figura 15-7 Caixa de diálogo Configuração de entradas engatadas**

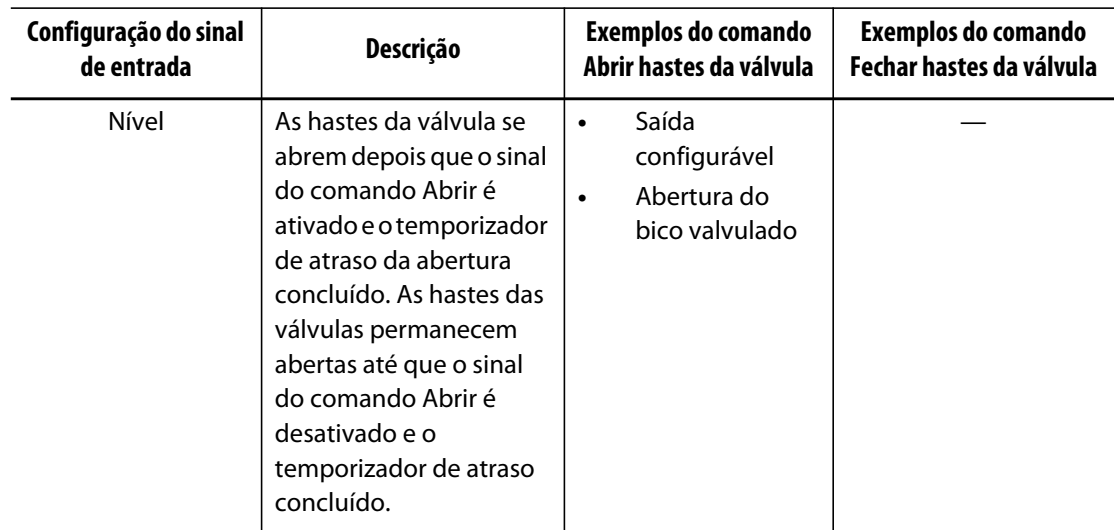

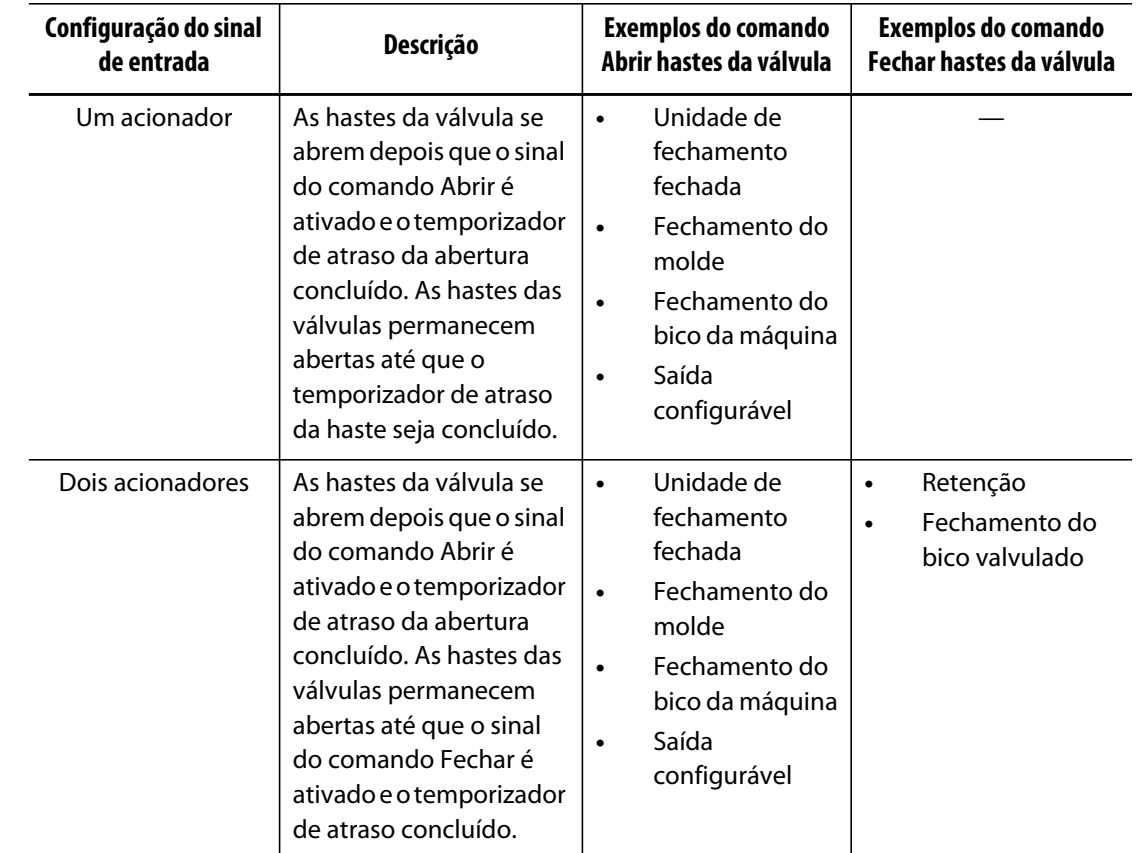

#### **15.5.5 Manutenção**

Use a caixa de diálogo **Manutenção** para configurar a posição de manutenção para as ferramentas da Geração 1 e acesse o modo de serviço (se equipado).

A posição Manutenção é ajustável pelo usuário, a um nível máximo de 20 mm. A configuração padrão é 16,4 mm.

O ponto de ajuste da velocidade para alcançar a posição de manutenção é definido pelo usuário, a um nível máximo de 5 mm/s. A configuração padrão é 1 mm.

O botão de comando da posição de manutenção e as configurações só estarão acessíveis quando conectados com o nível de segurança adequado.

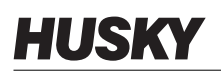

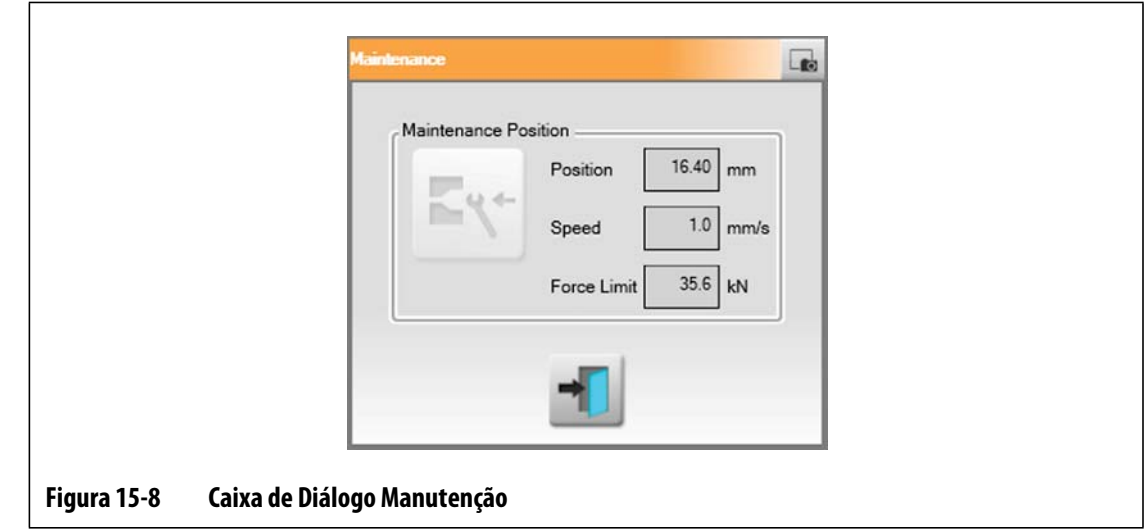

#### **15.5.6 Ferramentas**

Use a caixa de diálogo **Ferramentas** para configurar o controlador UltraSync para que a ferramenta de câmara quente seja ativada. Essas configurações só podem ser alteradas no modo Desativado.

Cada motor está associado a um conjunto de parâmetros. O funcionamento do UltraSync E não é permitido até que o conjunto de parâmetros do motor tenha sido baixado e salvo no acionador do servo, e um ciclo de alimentação do controlador Delta3 seja feito reiniciando todo o controlador Delta3.

O status do conjunto de parâmetros ativos é exibido em uma caixa de texto, da seguinte forma:

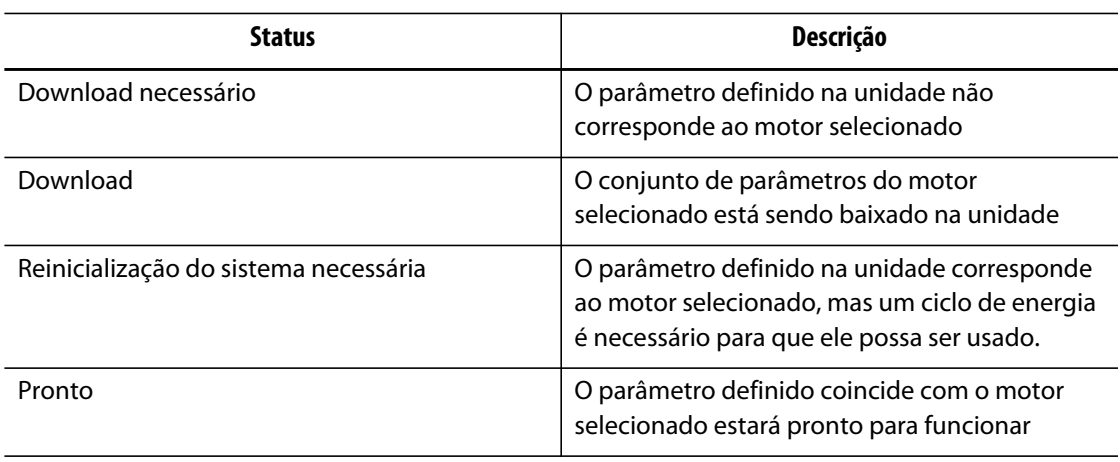

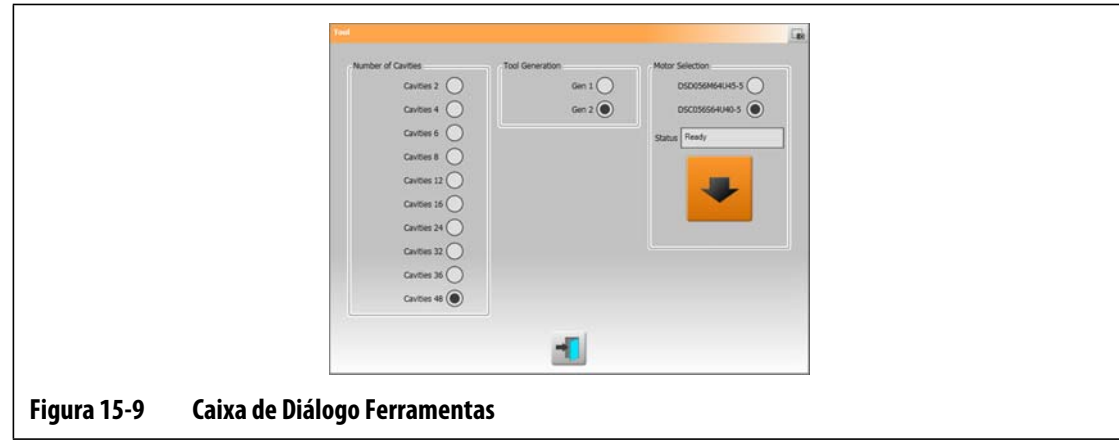

# <span id="page-198-0"></span>**15.6 Tela Status do UltraSync E**

Use a tela **Status do UltraSync E** para exibir bits de status avançado e valores de registro de dados.

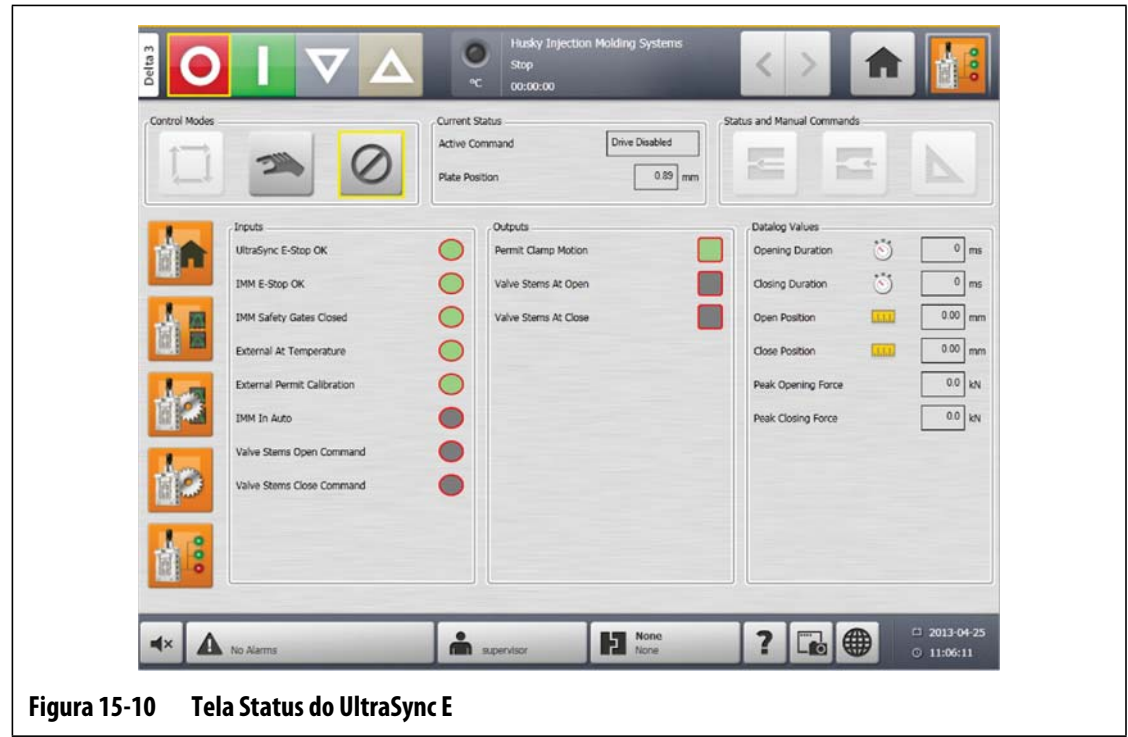

### **15.6.1 Entradas**

Use os indicadores **Entradas** para determinar as etapas necessárias para colocar o UltraSync E no modo engatado.

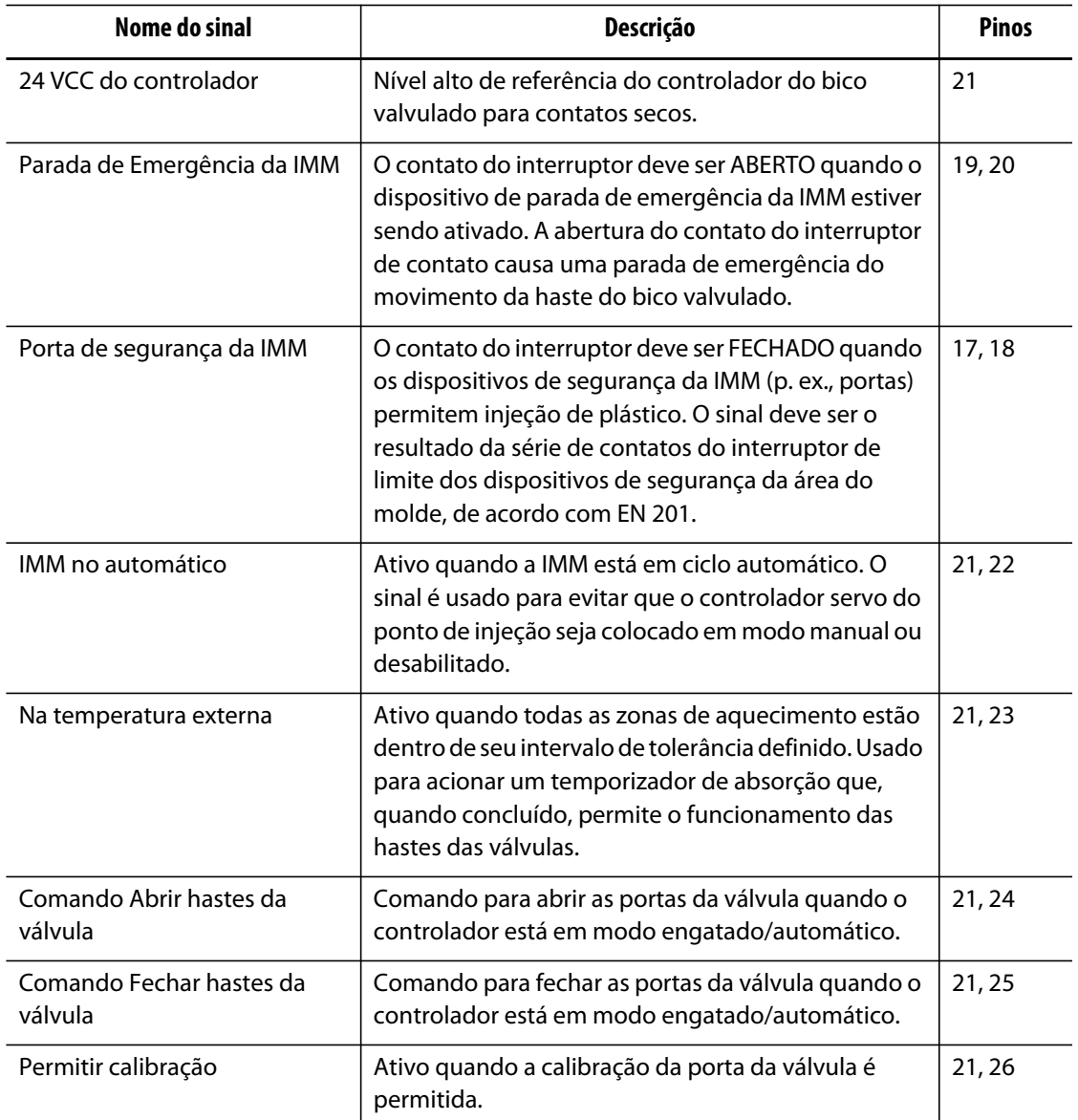

### **15.6.2 Saídas**

Use a seção **Saídas** para observar o status das saídas digitais.

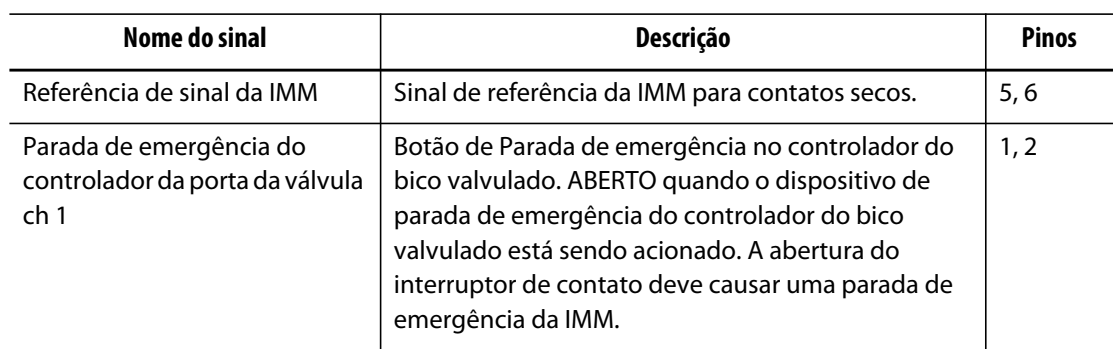

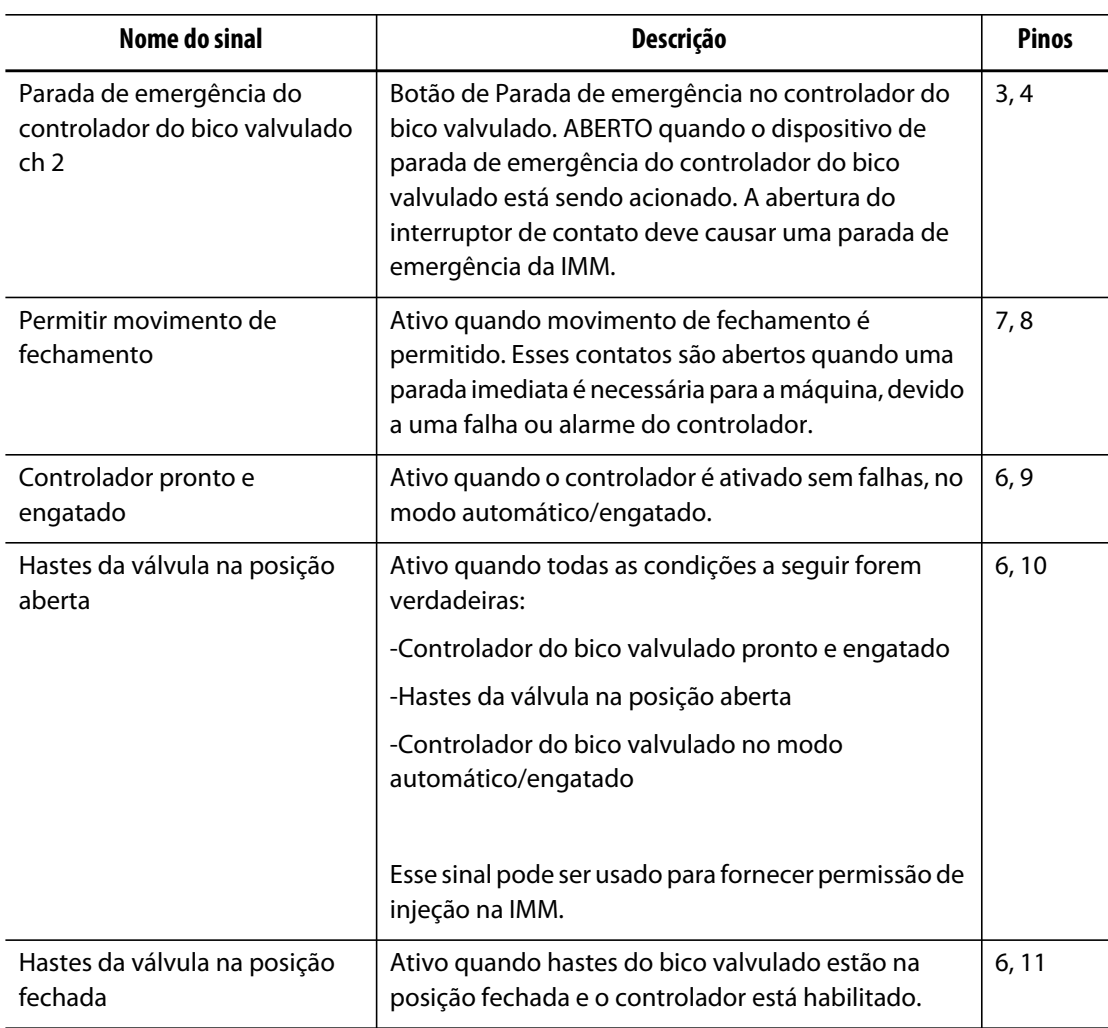

### **15.6.3 Valores de registro de dados**

Use a seção **Valores de registro de dados** para ver os valores registrados durante o último ciclo engatado.

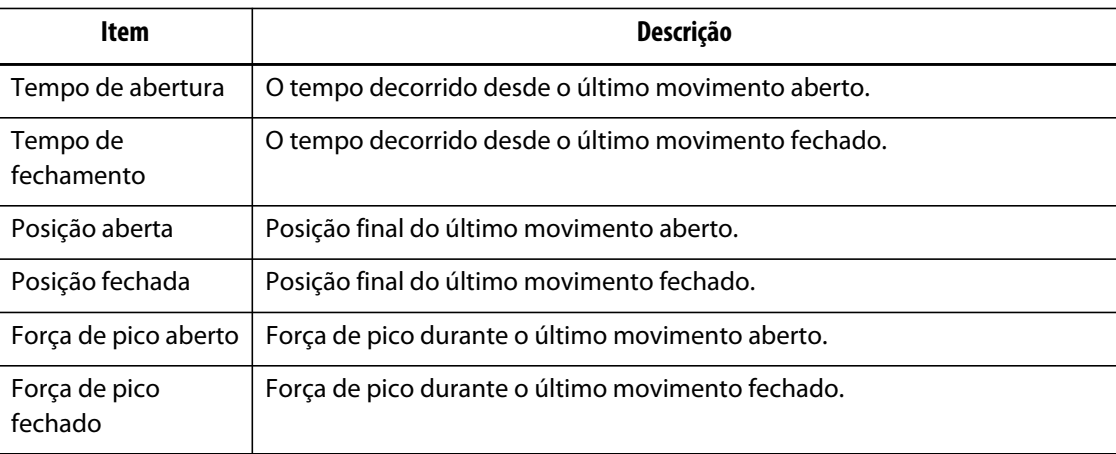

# **15.7 Calibração do UltraSync E**

Cada vez que o Altanium é ligado, é necessário calibrar o UltraSync E para mover as hastes da válvula.

Para calibrar o UltraSync E, faça o seguinte:

- **1.** Na tela inicial do **UltraSync**, verifique se o controlador está no modo **Desengatado**.
- **2.** Verifique se o tempo de absorção foi concluído.
- **3.** Verifique se o status **Acionador do servo ativado** é verdadeiro.
- **4.** Verifique se o sinal **Permitir calibração externa** está presente e se está configurado como "Em uso".
- **5.** Toque no botão **Calibrar**.

# **15.8 Solução de problemas**

A seguir constam a descrição dos métodos para solucionar problemas e de possíveis soluções para problemas que podem ser encontrados durante a operação e/ou instalação de um sistema UltraSync.

Os problemas discutidos não são uma lista completa. Se um problema não aparecer neste capítulo, entre em contato com o Suporte técnico da Husky ou o escritório de vendas e atendimento regional da Husky mais próximo para obter ajuda.

### **15.8.1 Falha da unidade (Código de erro nº)**

Essa falha de sistema do acionador do servo pode ocorrer por vários motivos. Para diagnosticar o problema, siga estas etapas em ordem:

- **1.** Certifique-se de que os cabos do servo estejam conectados e o interruptor de energia do servomotor esteja na posição LIGADO.
- **2.** Tente reiniciar a falha fazendo o seguinte:
	- **a.** Na tela **Status/Alarme**, toque no botão **Desligar alarme** para desligar o alarme.
	- **b.** Toque no botão **Reiniciar** uma vez e aguarde de dois a três segundos. Se o alarme não for resolvido, tente reiniciar novamente.
- **3.** Observe o status dos componentes elétricos e certifique-se de que as seguintes condições sejam verdadeiras:
	- Os fusíveis principais F1 não estão queimados (luzes de indicação visual que indicam um fusível queimado) ou o disjuntor principal Q1M não está desarmado (depende do sistema de tensão)
	- Disjuntor Q1M ligado (interruptor para cima)
- A fonte de alimentação de corrente contínua G1 está ativa (LED verde aceso)
- Os 5 LEDs verdes no relé de segurança K1 ficam todos acesos se as portas de segurança da máquina estiverem fechadas (somente o primeiro LED de "alimentação" ficará aceso se as portas de segurança estiverem abertas)

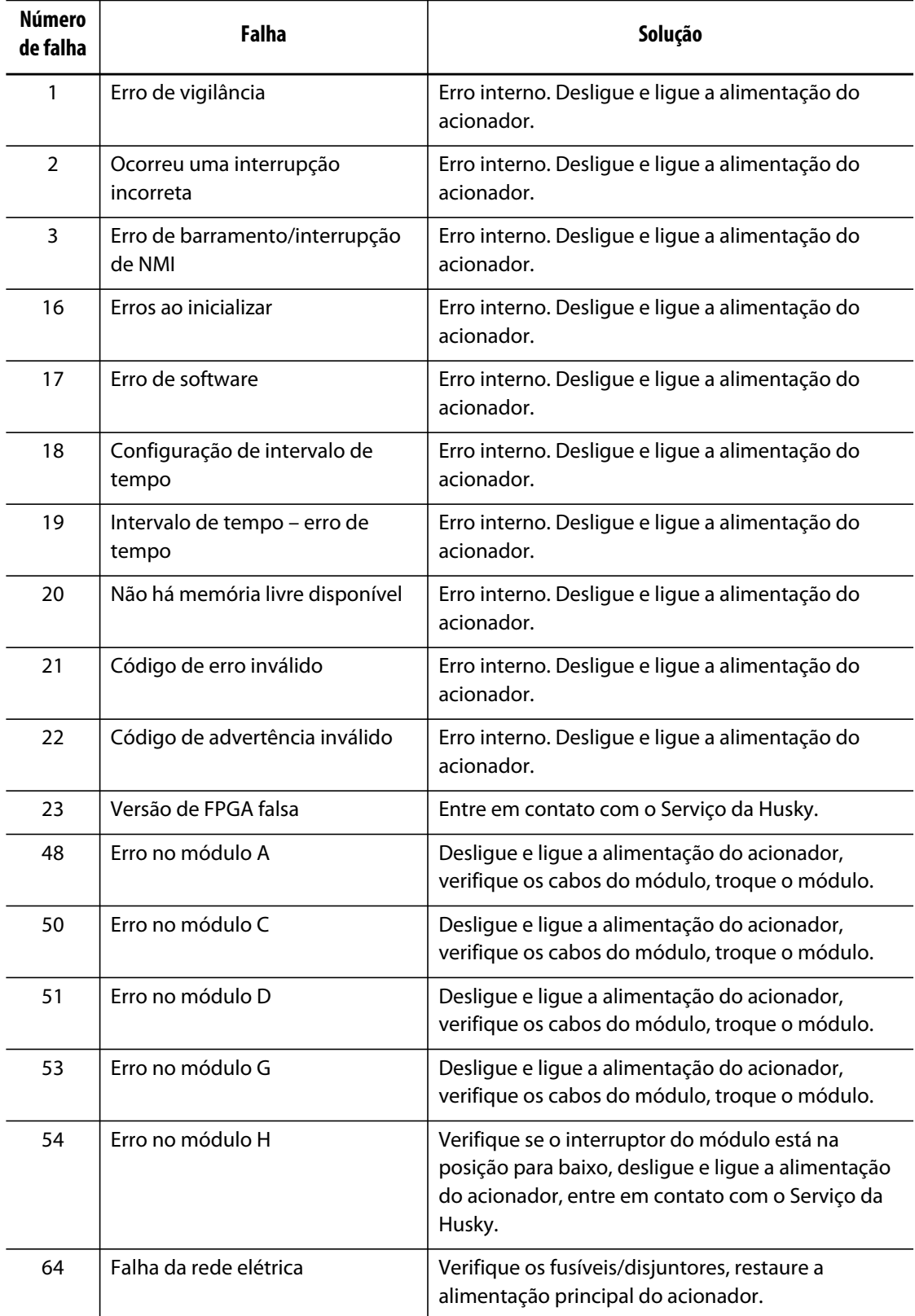

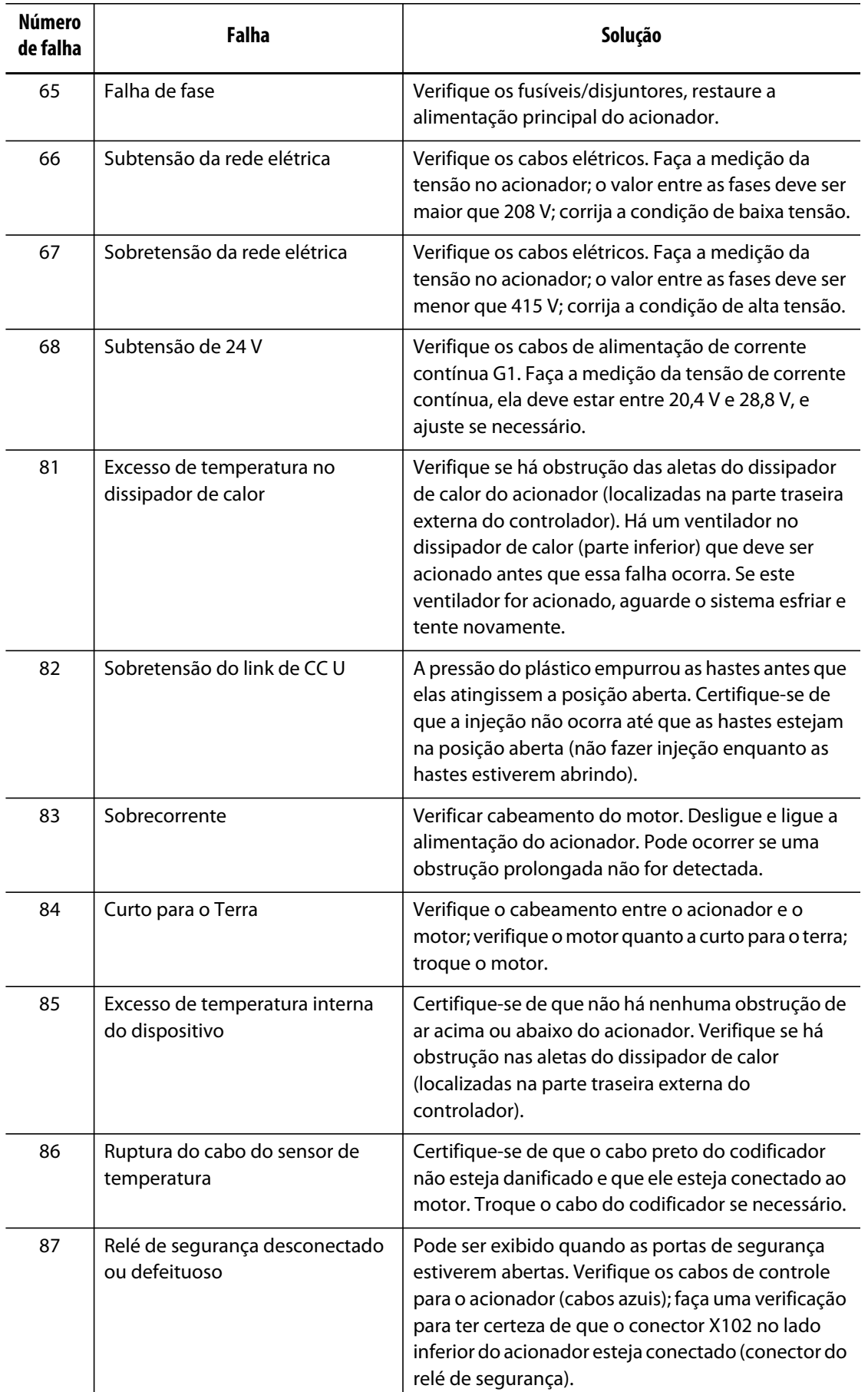

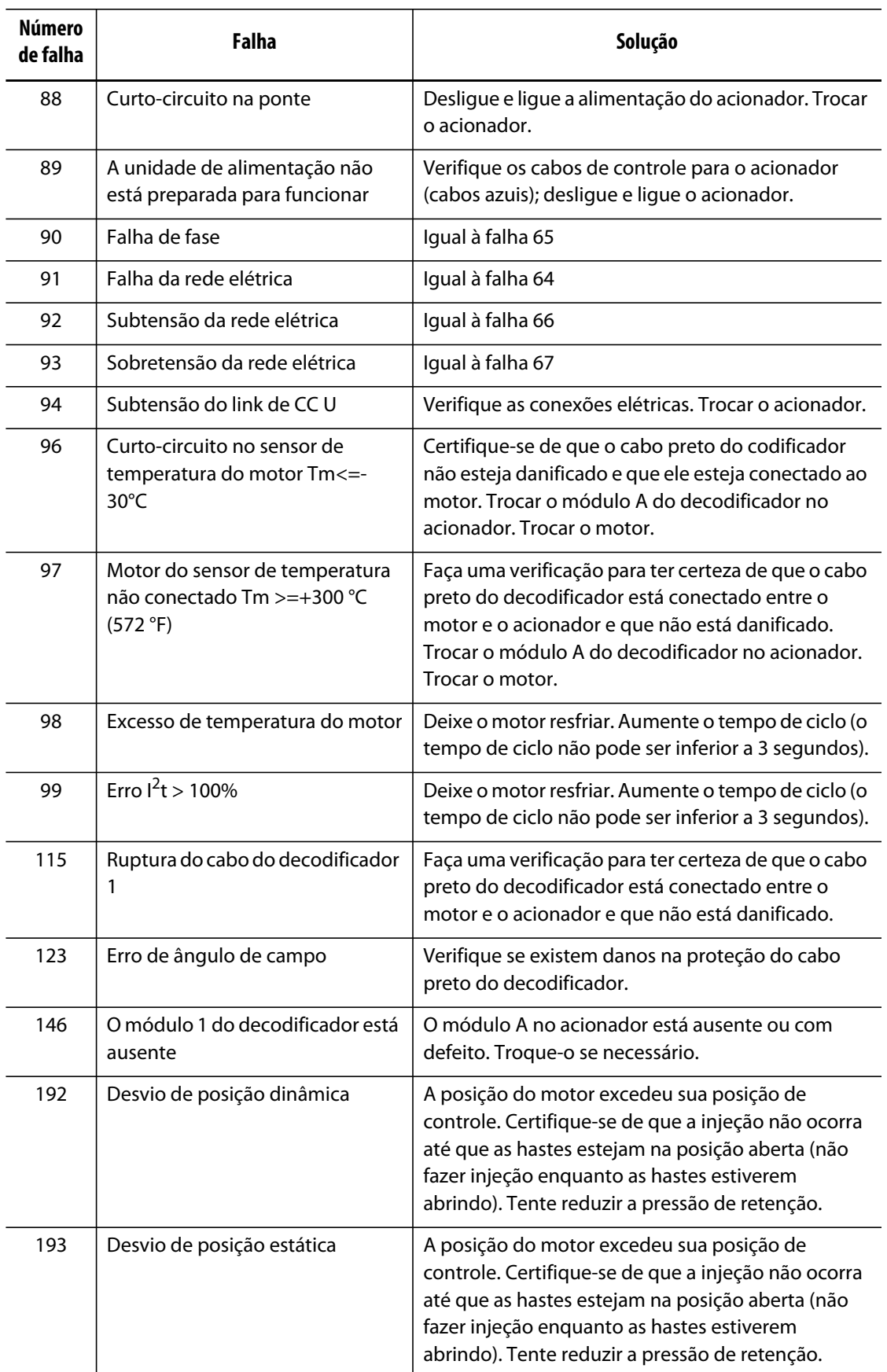

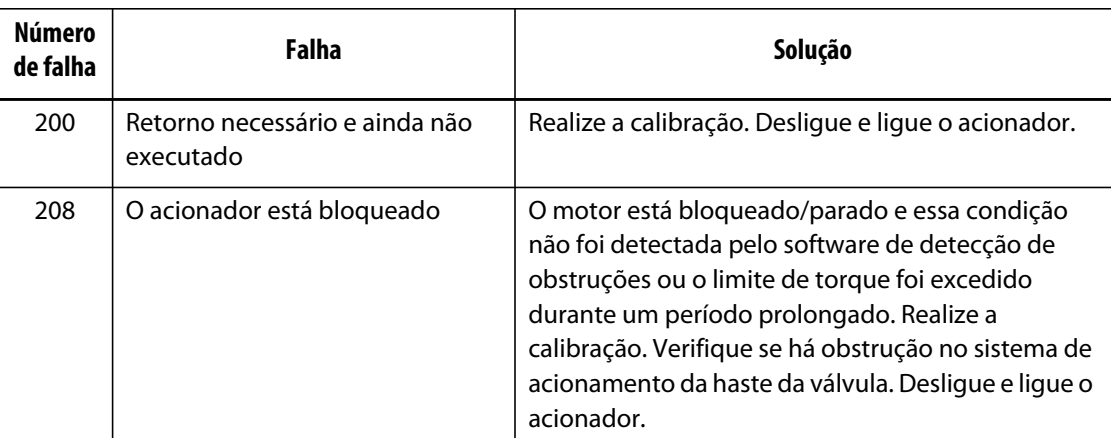

### **15.8.2 Alarme: Limite do desvio de posição excedido**

Essa falha ocorre quando a posição das hastes da válvula desvia da posição configurada a um valor superior ao da configuração da janela do alarme de posição. Os alarmes pode ser apagados, mas podem reaparecer imediatamente ou durante o próximo movimento da haste da válvula, se o problema persistir.

As possíveis causas para essa falha incluem:

- Limite de força de abertura ou fechamento configurado muito baixo
- Janela de monitoramento da posição definida muito pequena
- A resina no sistema está muito fria ou os pontos de ajuste da temperatura da zona possuem valores muito baixos
- Uma obstrução física na placa da haste da válvula
- Componente danificado
- Pinos de manutenção não removidos antes da operação (somente ferramentas Gen1)
- Limite de força definido muito baixo para concluir o movimento.

Para solucionar esse problema:

- Consulte os alarmes do concorrente na página de alarmes ou no registro de eventos para determinar quando ocorreu a falha. Foi durante a abertura, o fechamento ou retenção de uma posição final?
- Aumente os limites da força de abertura e fechamento ao máximo.
- Reduza as configurações de velocidade, aceleração e desaceleração
- Melhore a configuração da janela de alarme da posição.